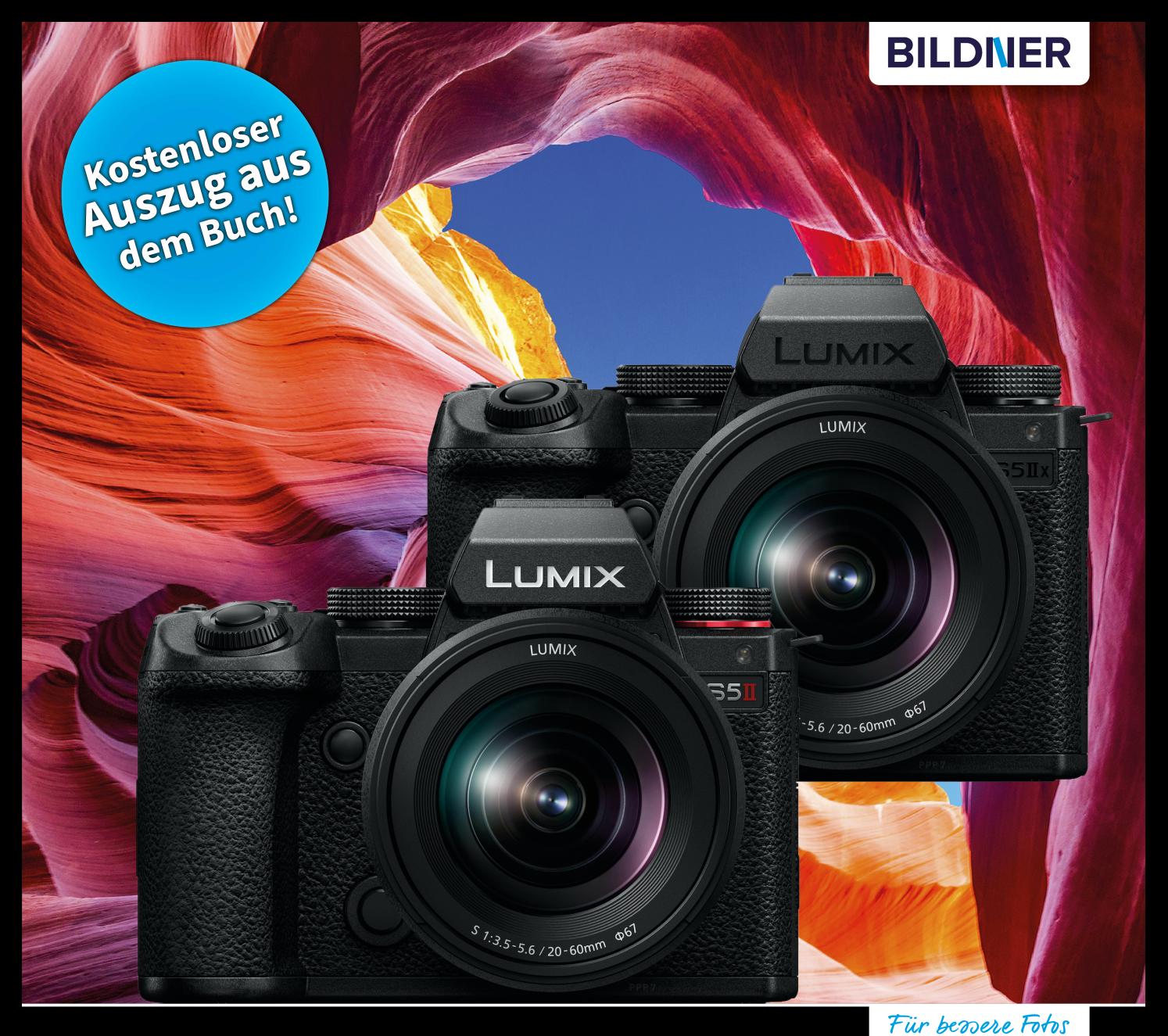

Kyra und Christian Sänger

von Anfang an! **Panasonic<br>LUMIX DC-S5II / S5IIX** 

## Das umfangreiche Praxisbuch zu Ihrer Kamera

Alle Funktionen & Einstellungen beherrschen lernen - für perfekte Ergebnisse

■ Detaillierte Anleitungen, inspirierende Beispiele und praktische Profitipps

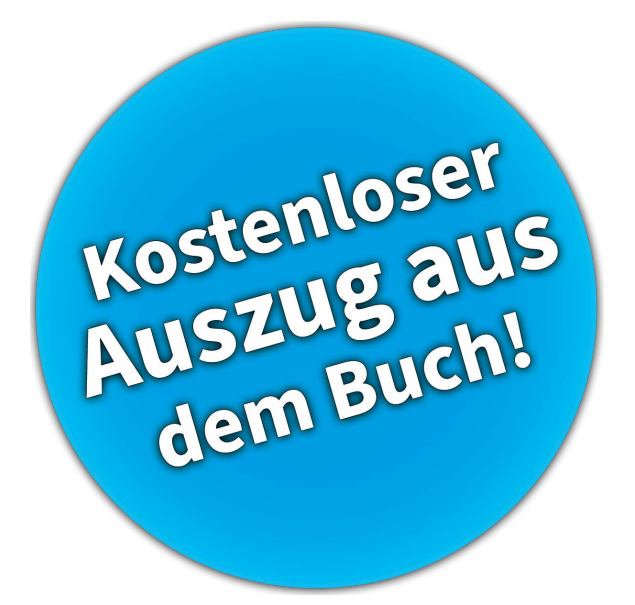

**Verlag:** BILDNER Verlag GmbH Bahnhofstraße 8 94032 Passau <https://bildnerverlag.de/> [info@bildner-verlag.de](mailto:?subject=)

#### **ISBN: 978-3-8328-5632-8**

**Produktmanagement:** Lothar Schlömer **Layout und Gestaltung:** Astrid Stähr **Coverfoto:** © chaxiang – stock.adobe.com **Herausgeber:** Christian Bildner

© 2023 BILDNER Verlag GmbH Passau

#### **Herzlichen Dank für den Kauf dieses Buchs!**

Als kleines Dankeschön für Ihre Bestellung erhalten Sie **gratis** das E-Book **55 Foto-Hacks**.

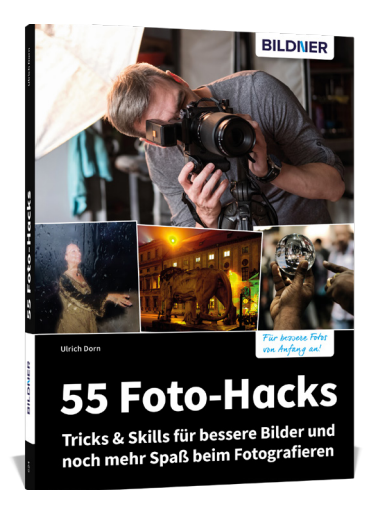

Scannen Sie dazu einfach den QR-Code mit Ihrer Smartphonekamera. Keine Smartphonekamera zur Hand? Geben Sie https://sdn.bildner-verlag.de/pTBTWc1 in Ihren Browser ein.

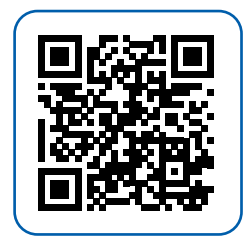

#### **Wichtige Hinweise**

Die Informationen in diesen Unterlagen werden ohne Rücksicht auf einen eventuellen Patentschutz veröffentlicht. Warennamen werden ohne Gewährleistung der freien Verwendbarkeit benutzt. Bei der Zusammenstellung von Texten und Abbildungen wurde mit größter Sorgfalt vorgegangen. Trotzdem können Fehler nicht vollständig ausgeschlossen werden. Verlag, Herausgeber und Autoren können für fehlerhafte Angaben und deren Folgen weder eine juristische Verantwortung noch irgendeine Haftung übernehmen.

Für Verbesserungsvorschläge und Hinweise auf Fehler sind Verlag und Herausgeber dankbar.

Fast alle Hard- und Softwarebezeichnungen und Markennamen der jeweiligen Firmen, die in diesem Buch erwähnt werden, können auch ohne besondere Kennzeichnung warenzeichen-, markenoder patentrechtlichem Schutz unterliegen.

Das Werk einschließlich aller Teile ist urheberrechtlich geschützt. Es gelten die Lizenzbestimmungen der BILDNER-Verlag GmbH Passau.

## **Inhaltsverzeichnis**

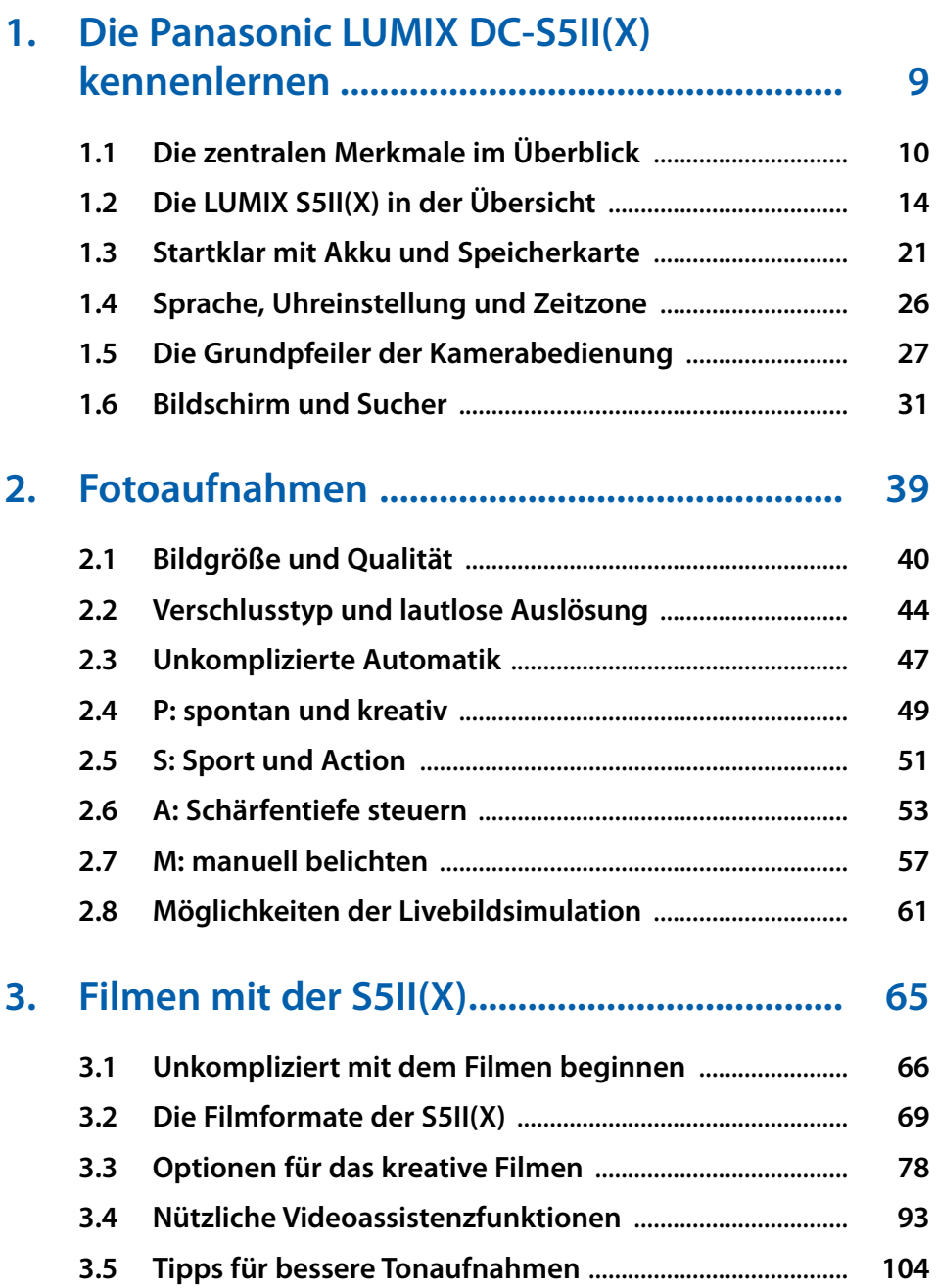

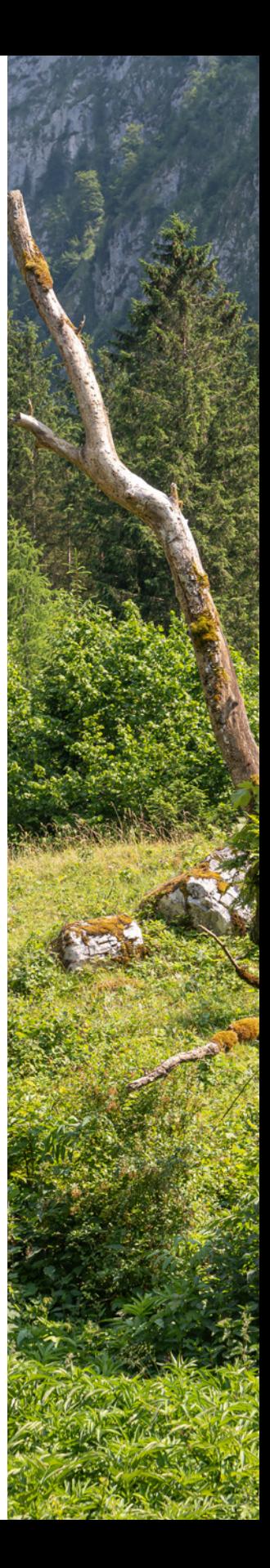

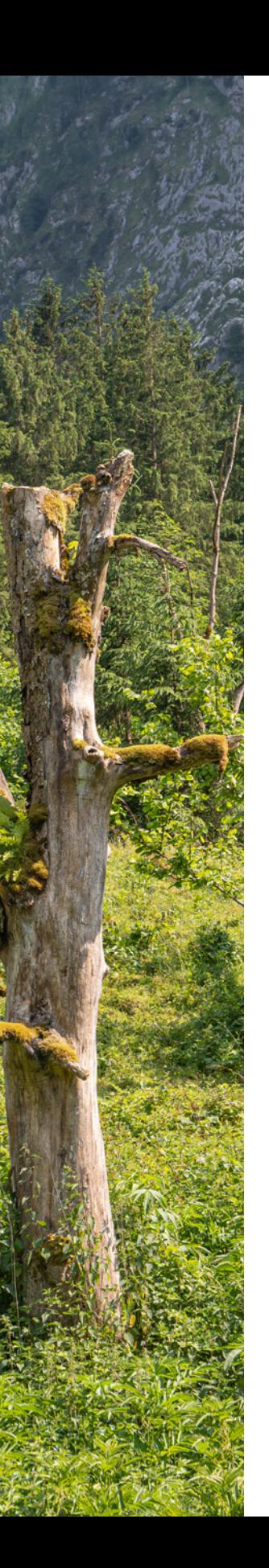

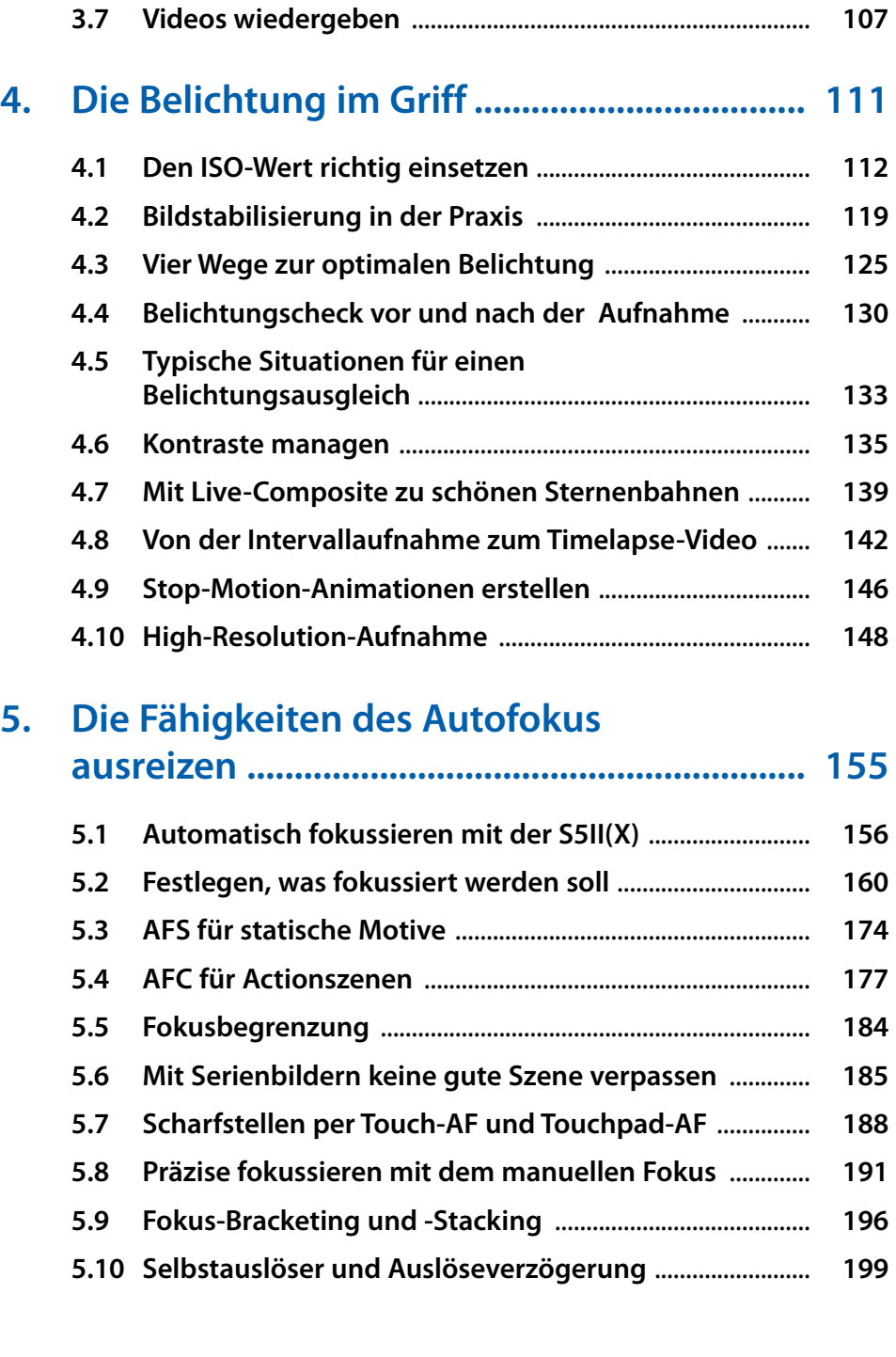

**3.6 Keep cool dank Lüfter** [.............................................................](#page-107-0) **106**

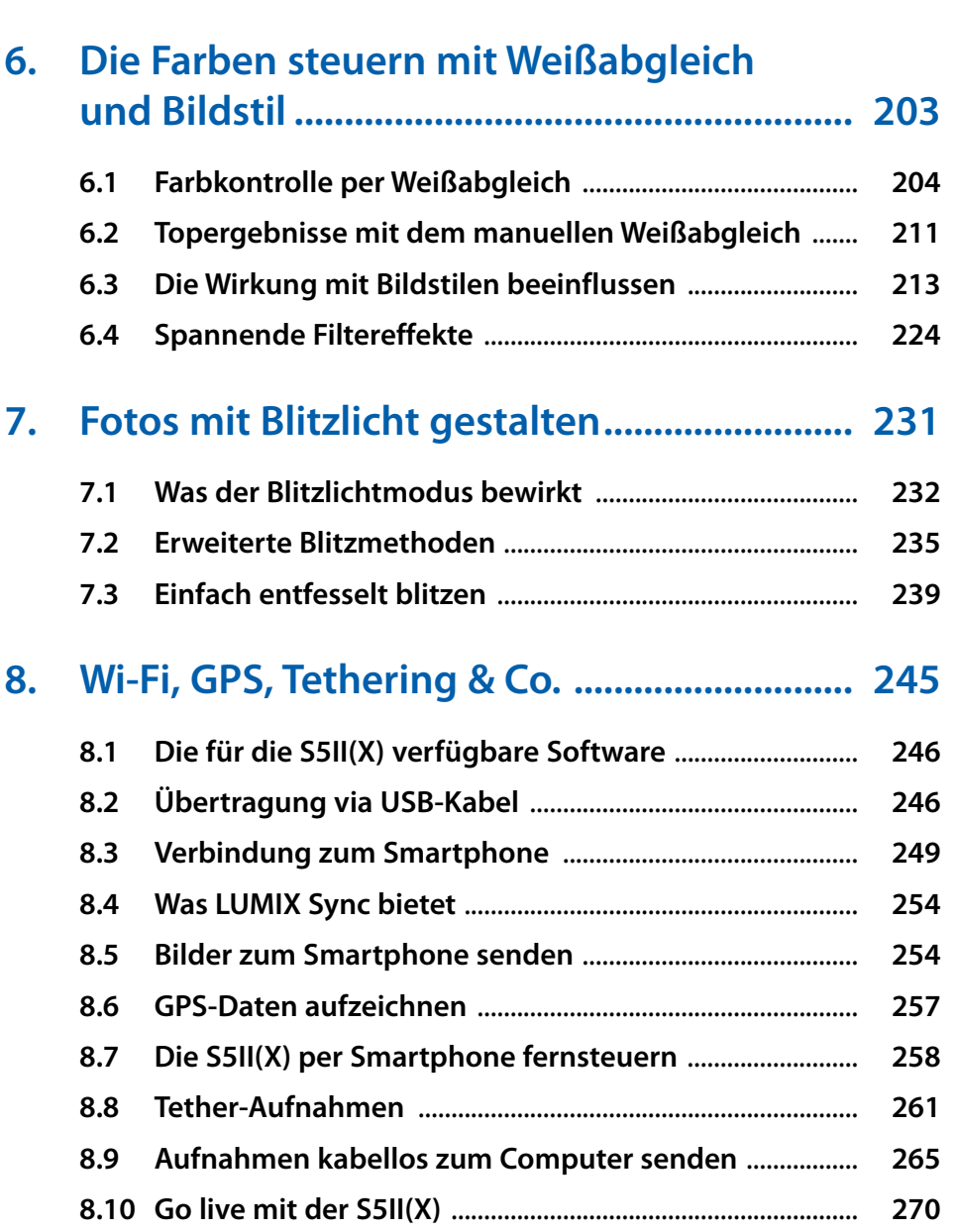

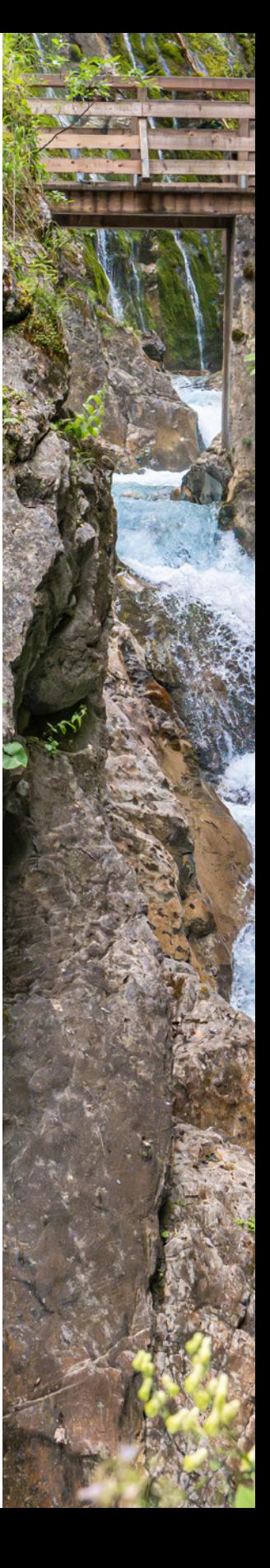

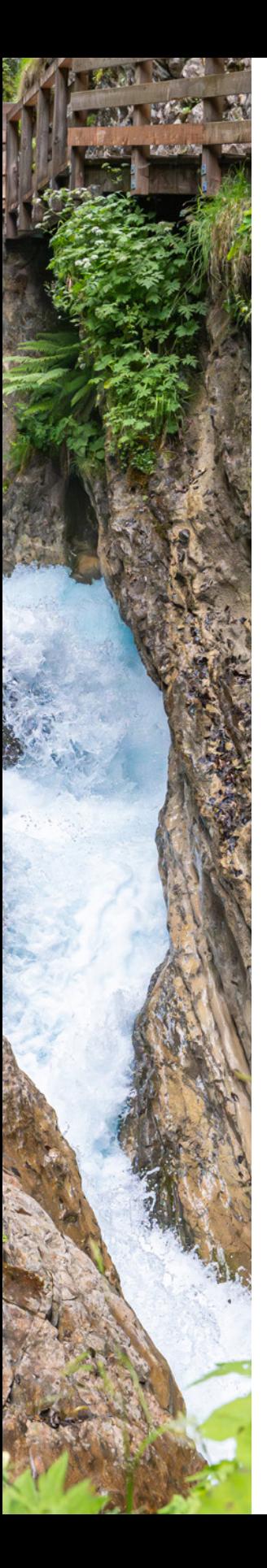

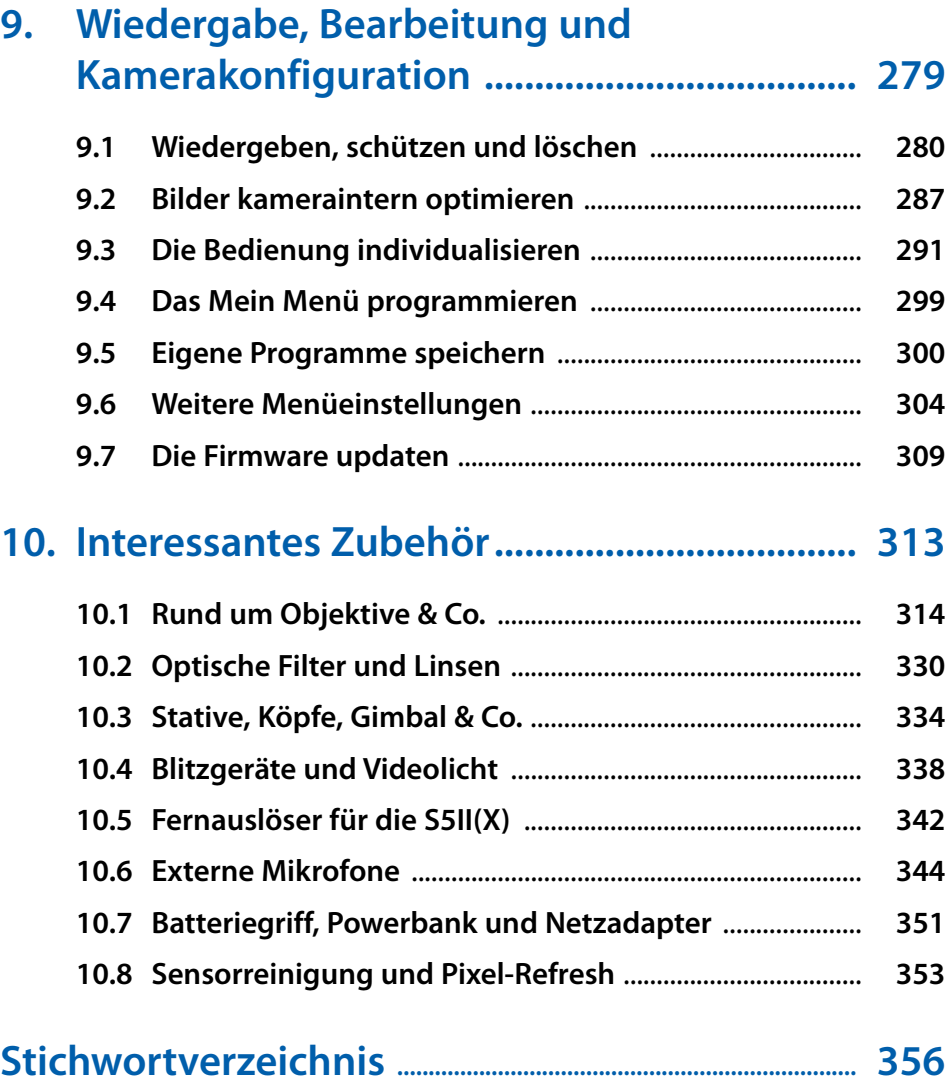

# <span id="page-7-0"></span>**Das komplette Praxisbuch [zu Ihrer Kamera finden Sie auf](https://bildnerverlag.de/buecher-mehr/fotografie-bildbearbeitung/kamerabuecher/panasonic/1025/panasonic-lumix-dc-s5ii/s5ii-x-das-umfangreiche-praxisbuch-zu-ihrer-kamera) www.bildner-verlag.de**

**Möchten Sie alles über Ihre Digitalkamera wissen, ihr gesamtes Potenzial beherrschen lernen und noch mehr Know-how und Tipps vom Profi erfahren – am liebsten sofort?**

**Holen Sie sich das komplette E-Book als Download! Oder bestellen Sie das gedruckte Buch, selbstverständlich mit kostenfreier und schneller Lieferung.** 

**Noch besser und exklusiv nur in unserem Onlineshop: Für nur 5 Euro mehr gibt's das praktische Set aus Buch und E-Book!**

**[Übrigens: Noch mehr Tipps zu Kameras und zur Digitalfotografie](https://www.youtube.com/@bildnertv_foto-video)  finden Sie auf unserem YouTube-Kanal. Klicken Sie mal rein!**

Hier

klicken &

Weiterlesen!

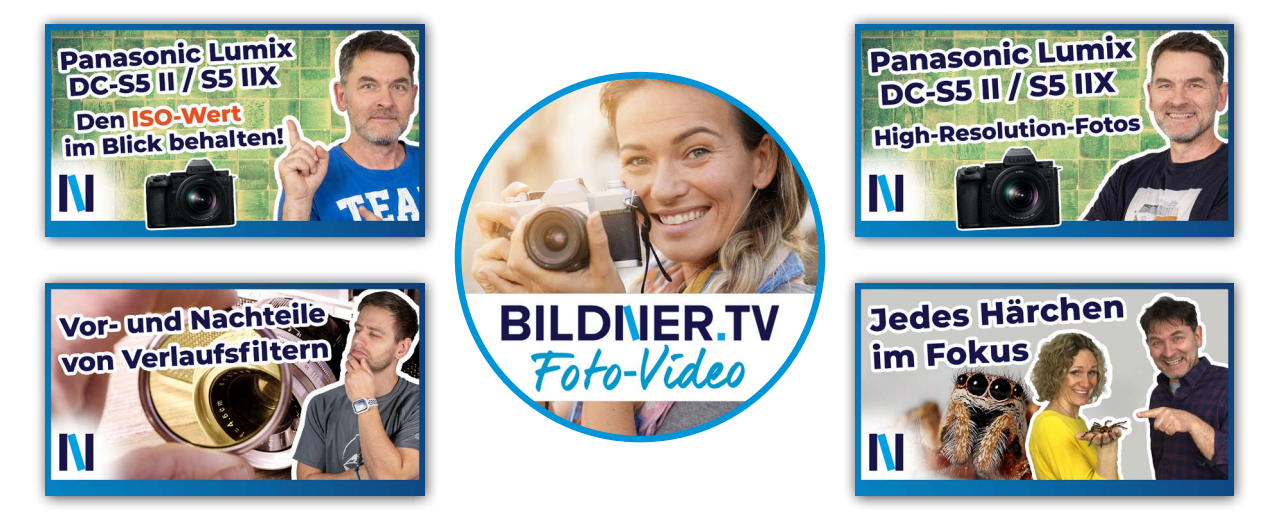

Für bessere Fotos von Anfang an!

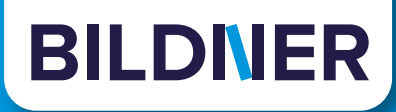

# **[Unser Tipp zur Bildbearbeitung:](https://bildnerverlag.de/buecher-mehr/fotografie-bildbearbeitung/bildbearbeitung/) Praxisbücher, Online-Videokurse und Spezialsoftware**

#### **Ob Buch oder Videokurs:**

Unsere Profis zeigen anhand leicht nachvollziehbarer Anleitungen, welche fantastischen Möglichkeiten die Programme bieten und wie Sie die einzelnen Werkzeuge optimal einsetzen. Schnelle Erfolge, Spaß und beeindruckende Bildergebnisse sind garantiert!

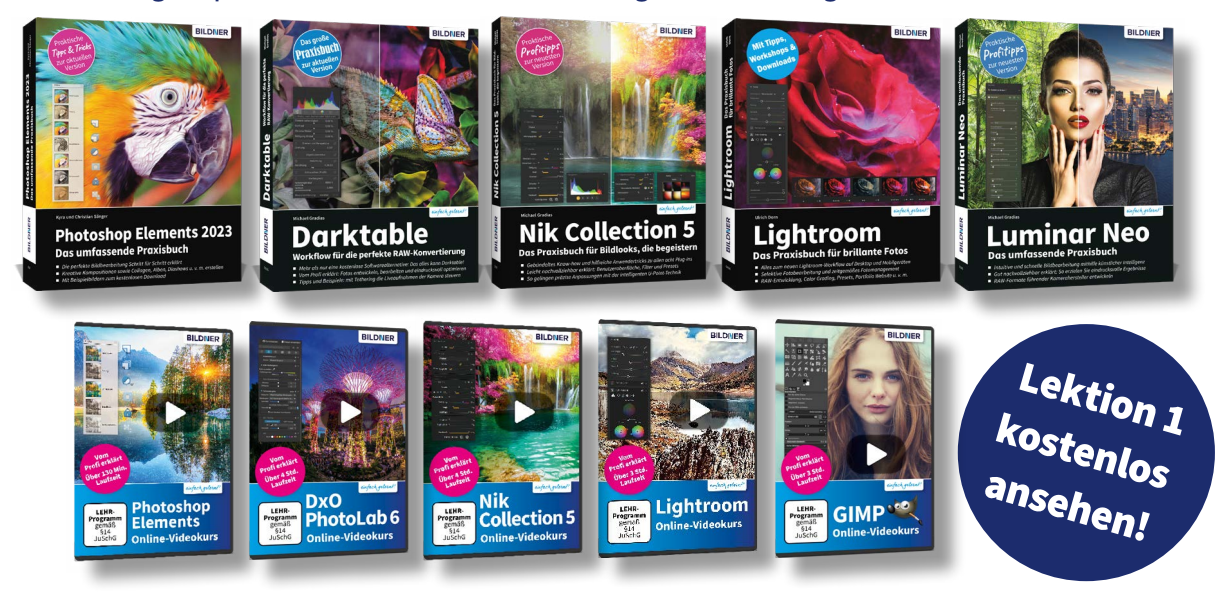

#### **Neu: Lernen Sie die** *finalpix Pro Software* **für die professionelle Foto- und Videobearbeitung kennen:** *Sie arbeitet umfassender, präziser, einfacher & schneller als andere Programme!*

#### Auf **bildner-verlag.de** finden Sie:

- ... die kostenlose **30-Tage-Testversion** zu allen Programmen
- ... Kreative **Vorlagen**: Preset- und Texturen-Pakete
- ... Und als Aktion unser Geschenk für Sie: Das Praxisbuch als **Gratis-E-Book** beim Kauf eines Photo-Pro-Softwareproduktes!

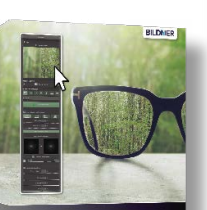

finalpix SHARPEN Photo 4 Pro

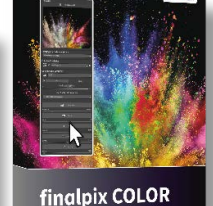

Photo 7 Pro

# **[BILDNER Verlag ... Reinschauen lohnt sich!](https://bildnerverlag.de/buecher-mehr/fotografie-bildbearbeitung/software-fuer-bildbearbeitung/)**

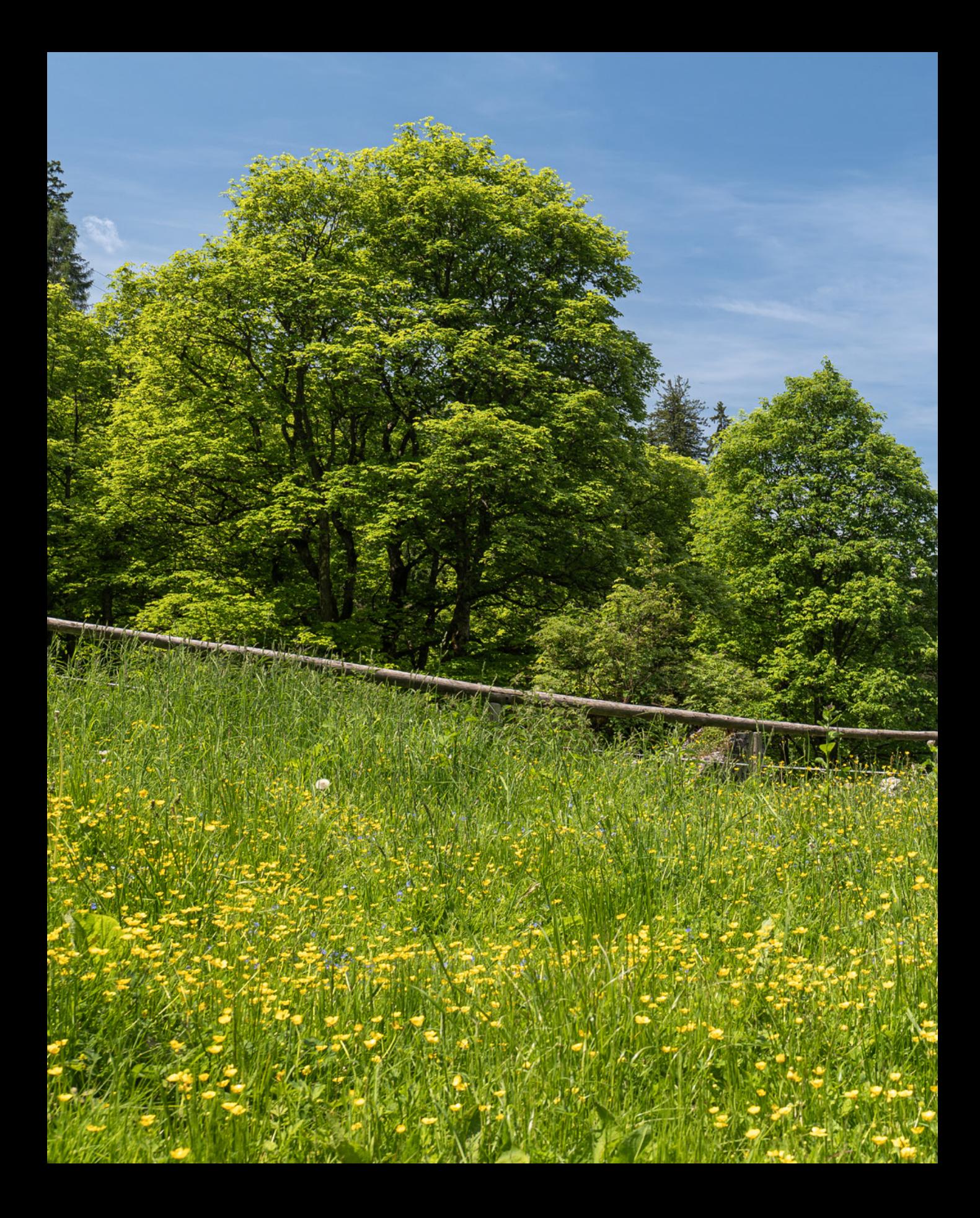

# **Die Panasonic LUMIX DC-S5II(X) kennenlernen**

**Mit der LUMIX DC-S5II(X) hat Panasonic zwei neue Modelle mit Vollformatsensor in der Liga der heute so beliebten spiegellosen Systemkameras auf die Beine gestellt. Die Kameras sind nicht nur zum Fotografieren bestens geeignet, sondern vor allem in der X-Version auch eine außerordentlich überzeugende Filmkamera, die genau die Features bietet, die sich Hobby- und Profifilmer von einem solchen Gerät wünschen. Aus diesem Grund gehen wir in diesem Buch ausführlicher auf das Thema Filmen ein, als dies bisher in unseren Kamerabüchern der Fall war.** 

## **1.1 Die zentralen Merkmale im Überblick**

Als wir die S5II zum ersten Mal in den Händen hielten, waren wir sofort begeistert! Panasonic ist wieder einmal ein Meisterstück gelungen. Das Design mag auf den ersten Blick schlicht wirken, aber genau das macht es so perfekt. Es verzichtet auf unnötigen Schnörkel und setzt stattdessen auf klare Linien und perfekt positionierte Bedienelemente. Die Handhabung ist intuitiv und das Gefühl in der Hand einfach unschlagbar. Das Magnesiumgehäuse strahlt nicht nur Qualität aus, sondern verspricht auch Langlebigkeit und Robustheit. In Zukunft werden die beiden Kameras zusammengefasst als S5II(X) bezeichnet.

Warum bei der S5IIX alle Beschriftungen so dunkel ausgefallen sind, dass es fast unmöglich ist, sie bei etwas weniger Licht zu erkennen, bleibt das Geheimnis der Designer im fernen Osaka.

Im Gehäuse hat sich verglichen zum Vorgängermodell einiges geändert. Und das ist auch gut so, vor allem hat die S5II(X)

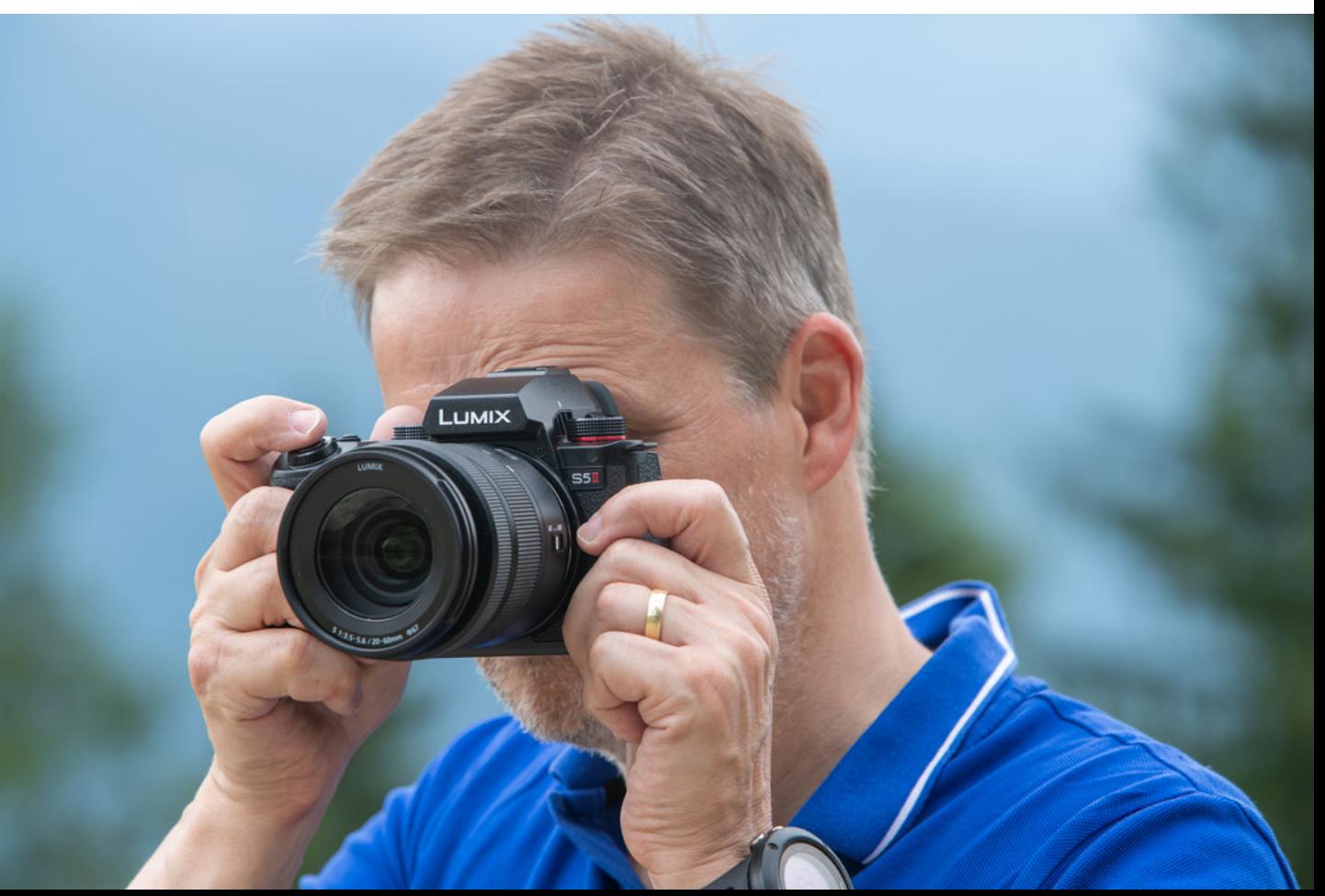

d *Die Panasonic LUMIX DC-S5II im Praxiseinsatz.*

**200 mm| f/8 | 1/200 Sek. | ISO 360**

die Ehre, den ersten Hybrid-Phasendetektions-Autofokus im Hause Panasonic ins Feld zu führen. Damit hat sich die AF-Performance erheblich verbessert, war doch der althergebrachte Autofokus, mit der etwas angestaubten DFD-Technologie (**D**epth-**f**rom-**D**efocus), nicht gerade als schnellstes Pferd im Stall bekannt. Wobei DFD immer noch an Bord ist, dieses Mal aber im Zusammenspiel mit einem modernen Phasenautofokus, der 779 Messfelder aufbietet. Daher hat sich sowohl was die Lowlight-Fähigkeit betrifft als auch bei der Motiverkennung und erst recht im Verfolgungsmodus einiges zum Besseren gewendet. Wir übertreiben nicht, wenn wir sagen, dass die S5II(X) über den besten Autofokus verfügt, der je in einer Panasonic-Kamera verbaut wurde.

Wie es sich gehört, hat Panasonic in der S5II(X) Prozessor und Sensor ausgetauscht. Soll heißen, die neueste Version des Venus-Engine-Prozessors wurde implementiert, der damit deutlich mehr Rechenleistung als das Vorgängermodell bietet, und so für eine ultraschnelle Verarbeitung des vom Vollformat-CMOS-Sensor zur Verfügung gestellten Bilddatenmaterials sorgt.

Der neue 35-mm-Sensor besitzt 24,2 Megapixel und mit der Dual-Native-ISO-Technologie einen besonders effektiven Weg, Bildrauschen auch bei höheren ISO-Empfindlichkeiten zu unterdrücken. Nervig war hingegen der bisweilen sehr lange Gedenkmoment zwischen dem Anschalten der Kamera und der Möglichkeit, dann wirklich loszulegen.

Ein Feature, das uns ohne Wenn und Aber begeistert hat, ist der 5-Achsen-Dual-I.S.-Bildstabilisator, der im Vergleich zur S5 beim Stabilisieren der Bilder nochmal eine ordentliche Schippe draufgelegt hat.

Die von Panasonic angegebene maximale Korrektur von 7,5 Blendenstufen ist ambitioniert, aber nicht ganz unberechtigt. Außerdem hat sich auch die Stabilisierung von Videos mit der Active-I.S.-Technologie weiter deutlich verbessert. Gerade beim Gehen und sich Bewegen mit der Kamera in der Hand ist die Performance top. Im Vergleich zur LUMIX S5 soll die Verbesserung laut Panasonic 200 % betragen.

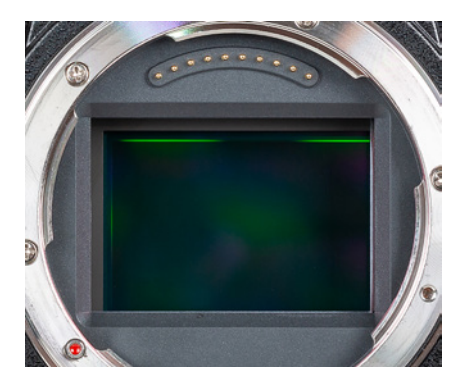

c *Bei abgesetztem Objektiv ist der Sensor der S5II(X) zu sehen (35,6 mm × 23,8 mm, Vollformat, natives Seitenverhältnis 3:2).*

#### ြဂ **Firmware-Version**

Die in diesem Buch beschriebenen Funktionen und Möglichkeiten beziehen sich bei der S5II auf die Firmware-Version 2.0. Wie Sie die Kamera auf diese oder später erscheinende Firmware-Versionen updaten können, erfahren Sie im Abschnitt »Firmware-Update« ab Seite XX.

Mit dem Firmware-Update 2.0 wurde es mit der S5II möglich, Videos im *Apple ProRes RAW*-Format oder im *Blackmagic RAW*-Format mit kompatiblen Rekordern aufzuzeichnen – allerdings nur mit dem **Upgrade Key DWW-SFU2**. Außerdem erhält die Kamera die neuen Funktionen *Live-Composite* und *Videoreparatur*, sowie eine verbesserte Bildqualität bei Aufnahmen mit V-Log.

Für die S5IIX brachte das Update 1.1 eine verbesserte Betriebsstabilität, verbesserte Kompatibilität mit einigen SD-Karten und ebenfalls verbesserte Bildqualität mit V-Log.

Die zur Drucklegung des Buches angekündigtem Updates 2.2 (S5II) bzw. 1.3 (S5IIX), ergänzen bei beiden Modellen den Funktionsumfang um eine *AF-Punkt Scope Funktion* und eine Vergrößerung der Vollbildanzeige in der MF-Hilfe um das 20-fache. Außerdem kann die Verschlusszeit im *Hochauflösenden Modus* nun auf maximal 8 Sek. eingestellt werden und Aufnahmen sind im *Handheld High-Res-Modus* auch ohne Stativ möglich. Neben den fotografischen Finessen verfügen die Kameras (insbesondere die S5IIX) über erstklassige und umfangreiche Videofunktionen. Außer C4K/4K-Aufnahmen mit bis zu 60p sind auch FHD-Aufnahmen mit bis zu 120p möglich. Außerdem sind nun auch Bildgrößen von 6K und 5,9K möglich und mit 3,3K ist auch eine speziell für anamorphe Objektive gerechnete Bildgröße an Bord. 4K-Videos werden bis 30p durch 6K-Oversampling heruntergerechnet und weisen daher eine ausgezeichnete Bildqualität auf. Bei höheren Bildraten wird dann allerdings gecropt.

Prima finden wir die Möglichkeiten, beim Filmen Bildstile wie *V-Log*, *Hybrid-Log-Gamma* oder *Wie 709* nutzen zu können, um besonders gut durchzeichnetes Filmmaterial zu erhalten. Und auch unkompliziertes Color-Grading durch *ECHTZEIT-LUT* in Verbindung mit einer *LUT-Bibliothek* bieten die beiden Schwestermodelle.

Neu ist ebenfalls, dass mit dem Apple ProRes-Format aufgenommen werden kann. Es stehen die beiden Komprimierungen ProRes 422 HQ und ProRes 422 bei bis zu 60 fps zur Verfügung. Dies eröffnet anspruchsvollen Filmschaffenden einen effektiven Workflow mit zahlreichen Optionen in der Postproduktion.

Beim Thema Langzeitaufnahme ist der geschickt im Suchergehäuse platzierte Lüfter zu erwähnen, der die Kamera im Gegensatz zu dem der GH6 kaum klobiger macht, aber mit intelligentem Temperaturmanagement dafür sorgt, dass die S5II(X) immer einen kühlen Kopf bewahrt.

Unseren Spieltrieb angeregt hat die Möglichkeit, mit der variablen Bildrate Zeitlupen- und Zeitraffervideos mit 10 Bit Qualität in unterschiedlichen Geschwindigkeiten aufzunehmen. Auch die neue Funktion Live-Composite hat uns als bekennende Sternenbahnenliebhaber begeistert.

Gut gefallen hat uns besonders der 3,0 Zoll TFT-LCD-Monitor mit *Touchscreenfunktion*, über den jede Menge Einstellungen, sowie das Fokussieren und Auslösen vorgenommen werden können. Perfekt ist seine sehr flexible Dreh- und Schwenkbarkeit, durch die auch Makroaufnahmen direkt über dem Boden oder Aufnahmen über Kopf ohne Verrenkungen möglich sind.

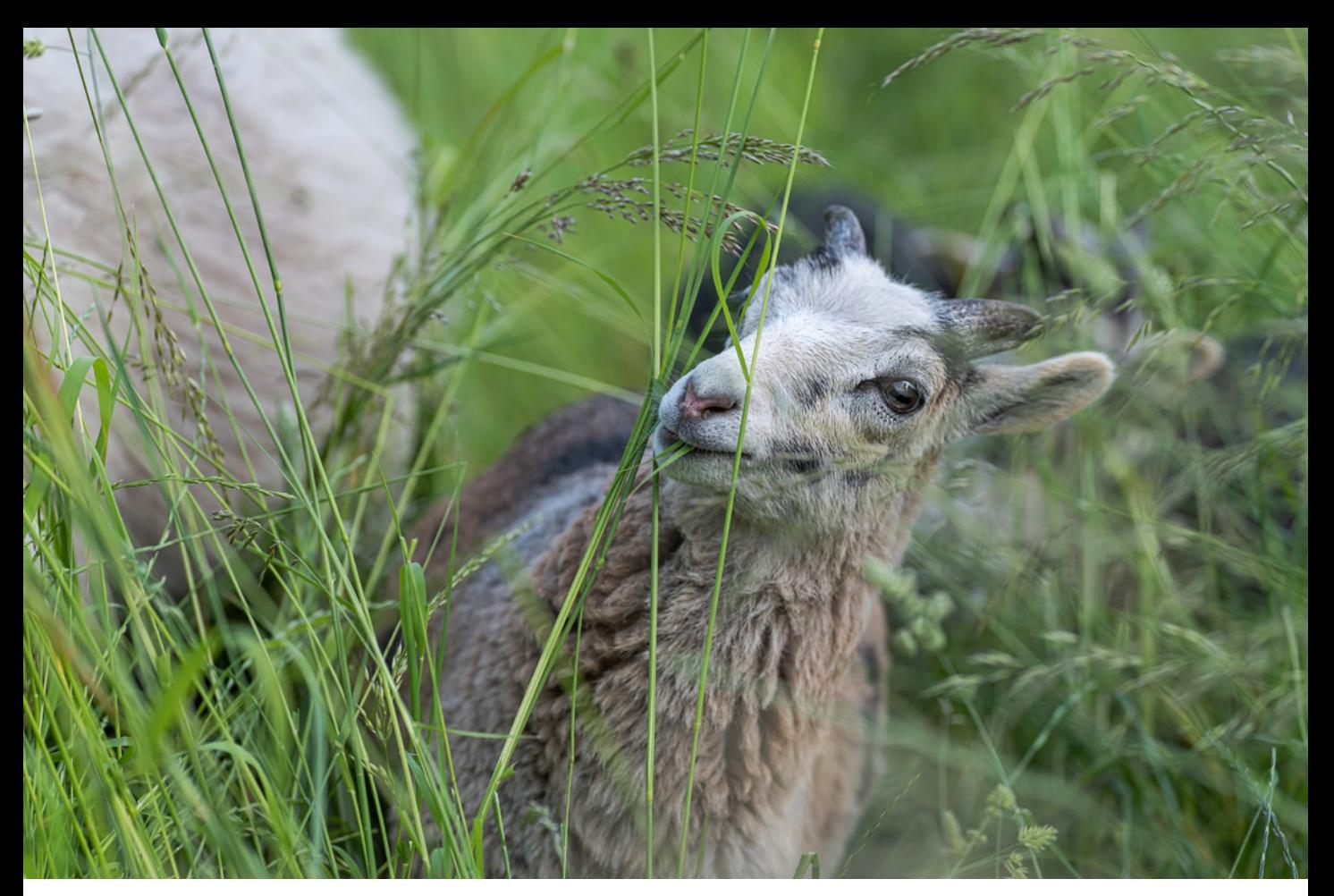

Der elektronische Sucher konnte ebenso überzeugen. Er liefert mit einem Abbildungsmaßstab von 0,78 und 3,68 Millionen Bildpunkten ein helles und qualitativ hochwertiges *Livebild*, das das Motiv zu 100 % anzeigt und beim Schwenken nicht durch Ruckeln getrübt wird.

Sehr praktisch finden wir schließlich auch die eingebaute *Bluetooth-* und *Wi-Fi-Funktionalität*. Damit können Sie die Bilder direkt an Mobilgeräte oder den Computer senden oder die S5II(X) vom Smartphone/Tablet aus fernsteuern. Ein Joystick, mit dem jede Menge Einstellungen und Bewegungen auf dem Display möglich sind (wir lieben Joysticks), rundet das Gesamtpaket genauso ab wie das robuste und spritzwassergeschützte Gehäuse. Fazit: Die S5II(X) bietet sowohl im Foto- als auch im Filmbereich eine wirklich erstklassige Performance, die sie für Fotografen genauso interessant macht wie für Filmenthusiasten.

#### **132 mm| f/4 | 1/320 Sek. | ISO 320**

c *Auch im Gewirr der Grashalme konnten wir den kleinen Rasenmäher, dem Hybrid-Autofokus sei Dank, mit der Tiererkennung scharf ablichten.*

#### <span id="page-15-0"></span>**S5II vs. S5IIX: Was sind eigentlich die Unterschiede?**

Äußerlich unterscheiden sich die beiden Schwestermodelle lediglich durch die Farbe der Beschriftung. Die S5II setzt hier auf weiße Lettern, die S5IIX bevorzugt eine weniger gut abzulesende Shadow-line-Beschriftung. An inneren Werten hat die S5IIX ab Werk die Funktionen *Live-Composite* und *Videoreparatur* an Bord, wobei diese mit dem Update 2.0 auch der S5II zur Verfügung stehen. Wirklich mehr hat die S5IIX im Videobereich zu bieten. Hier kann Sie mit dem Bildkompressionssystem ALL-Intra punkten und über den USB-C-Anschluss direkt auf tragbare SSDs aufzeichnen, was wiederum Codecs mit hoher Bitrate bis zu 800 Mbps ermöglicht. Des Weiteren unterstützt die S5IIX die Ausgabe von ProRes-RAW und Blackmagic-RAW an die kompatiblen Rekorder **Atomos Ninja 5/5+/Shogun** bzw. **Blackmagic Video Asisst 5"/7" 12G HDR**, wozu die S5II nach dem Update 2.0 immer noch den **Upgrade Key DWW-SFU2** für zusätzliche 200 EUR benötigt. Ebenfalls interessant ist die Möglichkeit der S5IIX, kabelgebundene und kabelloses Livestreaming, sowie Aufnahmen per USB-Tethering durchzuführen.

#### **Beispielvideos**

An einigen Stellen in diesem Buch haben wir QR-Codes eingefügt, um Ihnen die Möglichkeit zu geben, die dort beschriebenen Videofunktionen anhand kurzer Filmclips besser nachvollziehen zu können. Scannen Sie den Code mit Ihrem Smartphone oder tragen Sie den in der Tabelle angegebenen Linktext im Browser Ihres Computers ein, um den jeweiligen Clip aufzurufen.

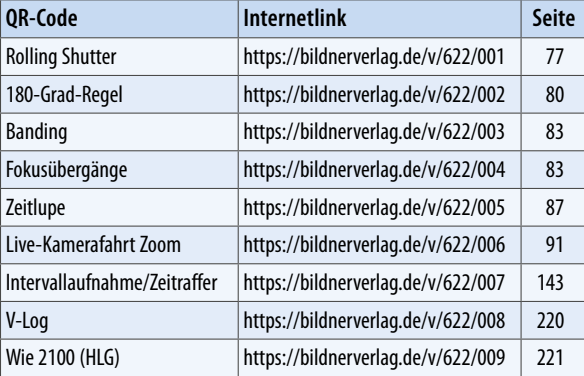

#### ▶ *OR-Codes zum Aufrufen der Beispielvideos.*

## **1.2 Die LUMIX S5II(X) in der Übersicht**

Auch wenn später im Buch auf die verschiedenen Bedienungselemente im Detail eingegangen wird, kann es nicht schaden, mit einem kompakten Überblick über Ihr neu erworbenes Arbeitsgerät zu beginnen. Die folgenden Übersichten können Sie auch verwenden, falls Sie sich im Laufe dieses Buches die Positionierung einzelner Komponenten erneut ins Gedächtnis rufen möchten.

#### **Vorderseite**

Wenn Sie sich die ausgeschaltete S5II(X) von vorn ohne angesetztes Objektiv anschauen, springt Ihnen sicherlich der *Auslöser* 1 als eines der wichtigsten Bedienungselemente gleich ins Auge. Sie wissen es: Er wird zum Fokussieren bis auf den ersten Druckpunkt und für die Fotoaufnahme ganz heruntergedrückt. Um den Auslöser herum ist das *vordere Wahlrad* 2 angeordnet, mit dem sich programmabhängig Belichtungswerte einstellen oder Funktionen in den Menüs auswählen lassen.

Links oberhalb des Bajonetts liegt die Funktionstaste Fn2 <sup>3</sup> Damit kann standardmäßig der Einfluss der Blende und Belichtungszeit auf das Bild überprüft werden *(Vorschau)*. Oben rechts sehen Sie eine Lampe 4, die als *Selbstauslöserlicht* das Verstreichen der Vorlaufzeit visualisiert oder als *AF-Hilfslicht* den Autofokus beim Scharfstellen in dunkler Umgebung unterstützt.

Oben im Objektivschacht sind die *Signalkontakte für das Objektiv* 5 angeordnet, die die Kommunikation zwischen Objektiv und Kameraelektronik gewährleisten.

#### **Variable Funktionsbelegung**

Bei der S5II(X) sind die meisten Tasten, Wahlräder und der Joystick individuell mit Funktionen belegbar. Die Tasten werden daher teilweise auch als Funktionstasten geführt und mit *Fn1* bis *Fn16* durchnummeriert. Tipps und Informationen zur individuellen Tastenbelegung finden Sie im Abschnitt *»Tastenbelegung ändern«* ab Seite 293. Um die Beschreibungen in diesem Buch für alle möglichst übersichtlich zu halten, haben wir uns ansonsten an den Standardeinstellungen der S5II(X) orientiert.

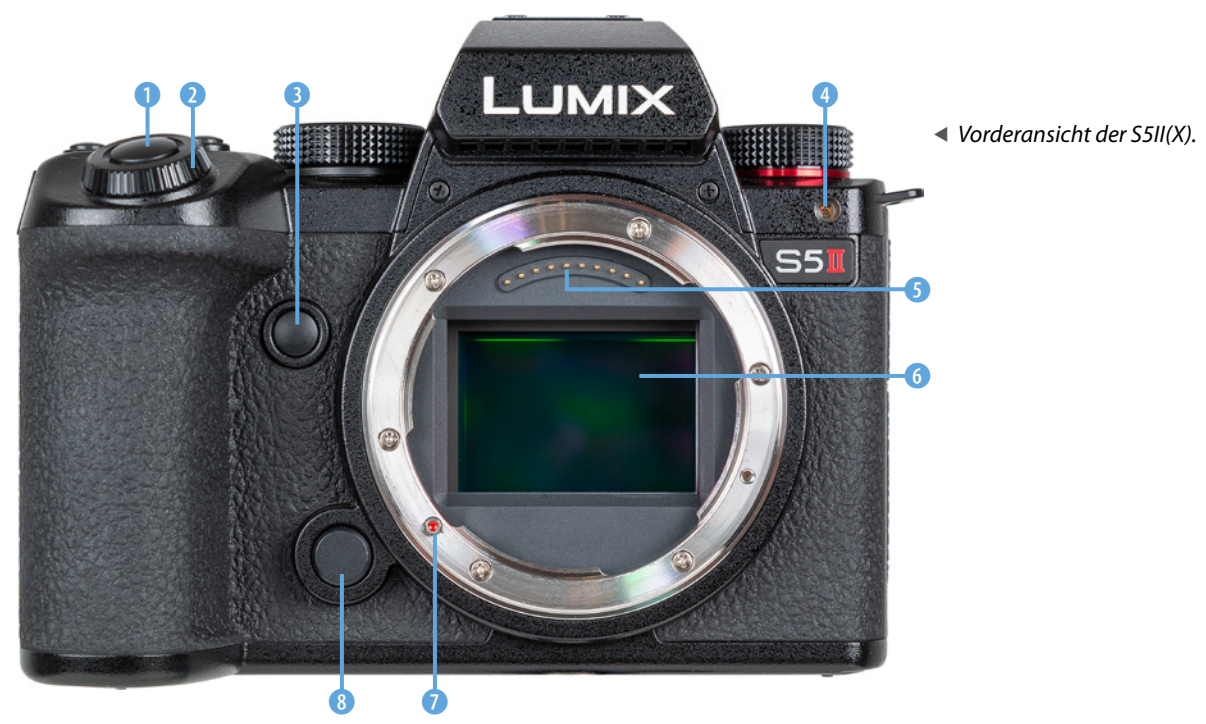

Im Zentrum der S5II(X) befindet sich eine der wichtigsten Komponenten, der *Sensor* 6. Mit der *Ansetzmarkierung* 7 wird die Stelle gekennzeichnet, an der das Objektiv in das Bajonett eingesetzt und, von vorn betrachtet, mit einer Drehung im Uhrzeigersinn befestigt wird. Links unterhalb des silberfarbenen *Bajonetts* liegt die *Objektiventriegelungstaste* 8, die beim Ansetzen und Abnehmen des Objektivs zu drücken ist.

#### **Kamerarückseite**

Auf der Rückseite der S5II(X) sind die meisten Bedienungskomponenten lokalisiert. Es geht links oben los mit der *Wie*dergabetaste<sup>1</sup>, zum Betrachten von Bildern und Abspielen von Videofilmen. Rechts davon liegt die *LVFTaste* 2, mit der die Ansicht zwischen dem Monitor und dem Sucher gewechselt werden kann.

Etwas versteckt unter dem Suchergehäuse ist der *Lautsprecher* 3 der S5II(X) lokalisiert, der Signaltöne und den Ton aufgenommener Videos wiedergibt.

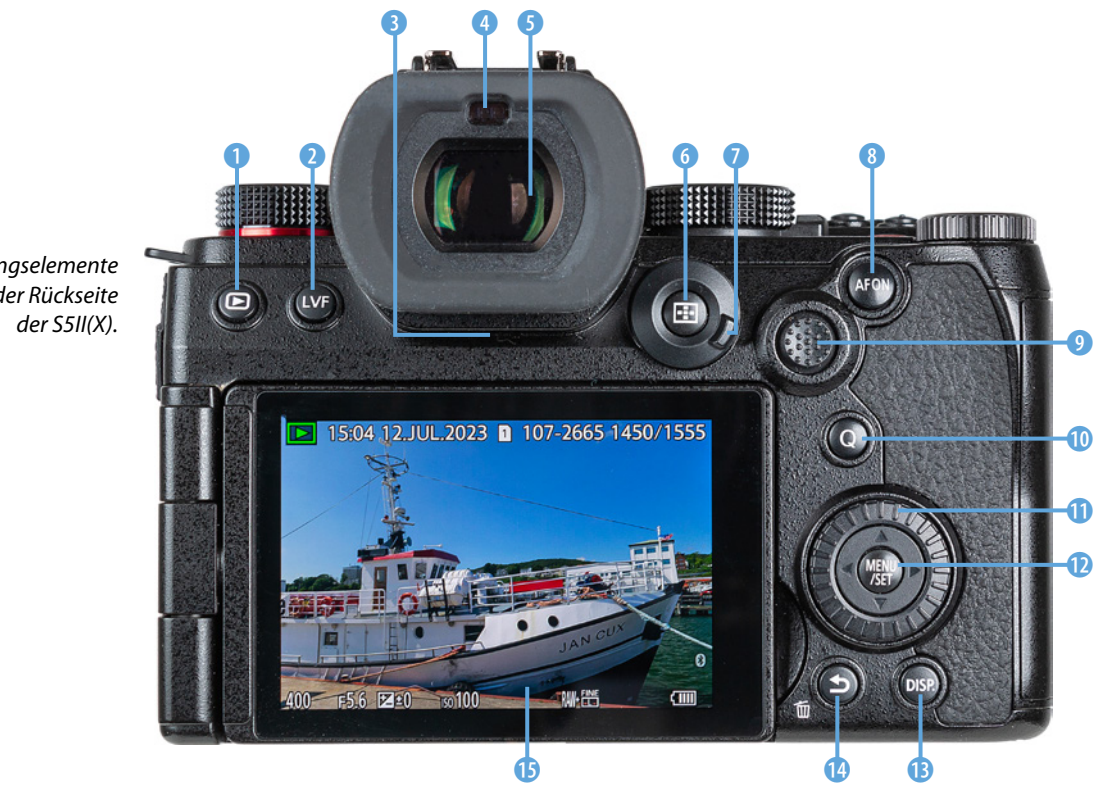

f *Bedienungselemente auf der Rückseite*  An der höchsten Stelle der Kamerarückseite befindet sich der *elektronische Sucher* 5 (EVF, **E**lectronic **V**iew **F**inder), mit dem sich Bildaufbau, Belichtung und Bildergebnis auch bei hellem Umgebungslicht bestens begutachten lassen. Oberhalb des Suchers liegt der *Augensensor* (a. der bei Annäherung für ein Umschalten des Bildes vom Monitor auf den Sucher sorgt.

Links oberhalb des Joysticks befindet sich die *AF-Modustaste* 6. Damit können die verschiedenen Fokusmethoden ausgewählt werden. Im Wiedergabemodus lässt sich damit der Kartensteckplatz bestimmen. Der äußere Rand dient als *Fokusmodushebel* 7 zum Einstellen der Fokusoptionen *AFS* (Einzelbild-AF), *AFC* (kontinuierlicher AF) oder *MF* (manueller Fokus). Rechts davon befindet sich die Taste *AF ON* 8, mit der alternativ zum Auslöser fokussiert werden kann. Im Wiedergabemodus lassen sich damit Aufnahmen bewerten (zwei Sekunden lang gedrückt halten, *Rating* ★ einstellen).

Der *Joystick* <sup>(2)</sup> kann in alle Richtungen bewegt und wie eine Taste gedrückt werden. Damit kann der AF-Bereich direkt verschoben werden. Aber auch zur Navigation in den Menüs und zur Bestätigung von Einstellungen lässt sich der Joystick verwenden. Des Weiteren ist es möglich, sowohl den verschiedenen Richtungen ▲▼◀▶, als auch dem Druckmechanismus jeweils eine bestimmte Funktion zuzuordnen *(Fn12-Fn16)*.

Die Taste *Q* 0 werden Sie bestimmt öfter verwenden, denn sie führt direkt zum Quick-Menü. Das ist ein Schnellmenü, mit dem sich zentrale Aufnahmefunktionen flink anpassen lassen. Zudem können damit im Wiedergabemodus Bilder direkt an ein Smartphone versendet werden, wenn die S5II(X) zuvor schon einmal gekoppelt wurde.

Das **Steuerwahlrad** @ 10 dient der Auswahl und Änderung von Werten bei der Aufnahme oder in den Menüs. Es besitzt zudem vier Drucktasten, die als *Cursortasten* **AV < >** verwendet werden können denen aber auch jeweils eine bestimmte Funktion zugeordnet werden kann *(Fn12*-*Fn16)*. Im Zentrum liegt die Taste *MENU/SET* **(2)**. Damit wird das Kameramenü aufgerufen oder sie dient dem Bestätigen geänderter Einstellungen.

Mit der Taste *DISP*. **B** können Sie verschiedene Monitoransichten aufrufen. Links davon sehen Sie die Taste *Löschen/Abbre-*

#### **Augensensor**

Der Augensensor oberhalb des Suchers kann auch auf andere Objekte reagieren, die in seine Nähe geraten, etwa Ihre Hand beim Bedienen der S5II(X). Sollte das sehr stören, können Sie mit der LVF-Taste auf ausschließliche Monitor- *(MON)* oder Sucheransicht *(LVF)* umschalten, oder wieder zurück auf *LVF/MON AUTO*. Alternativ ist das auch im *Setup-Menü* > *Monitor/Display 1* > *Augen-Sensor* bei *Sucher/Monitor* möglich. Dort können Sie auch die Sensitivität des Augensensors mit der Funktion *Empfindlichkeit* auf *HIGH* oder *LOW* einstellen. Wird bei *LVF/ MON AUTO* der Monitor nach vorne gedreht, wird die Aufnahmeanzeige im Sucher und auf dem Monitor angezeigt.

*chen*  $\overline{w}$  **⁄**  $\rightarrow$  **@** zum Entfernen von Aufnahmen oder Abbrechen von Aktionen. Sie dient auch als individuell belegbare Taste *Fn1 D*, die im Aufnahmemodus standardmäßig mit der Option zum Aufrufen des künstlichen Horizonts belegt ist.

Einen großen Teil der Rückseite der S5II(X) nimmt der praktische *LCD-Monitor* **D** ein, der ausklappbar sowie frei schwenkbar ist und eine Auflösung von 1.840.000 Pixeln hat.

#### **Aufsicht**

Die S5II(X) besitzt auf der Oberseite eine ganze Reihe von Bedienungselementen, die für die Aufnahme von Bildern und das Filmen essenziell sind.

Wir beginnen mit der Taste WB <sup>1</sup>, die dem Abstimmen der Bildfarben auf die vorhandene Lichtquelle mittels Weißabgleich dient. Davor liegt der bereits erwähnte *Auslöser* 2, um den herum sich das *vordere Wahlrad* 3 drehen lässt. Wenn Sie unkompliziert den ISO-Wert verändern möchten, drücken Sie die Taste *ISO* 4, die mit zwei kleinen Erhöhungen versehen ist, sodass sie sensorisch gut zu ertasten ist. Rechts davon liegt die Taste für den *Belichtungsausgleich* **EG** 

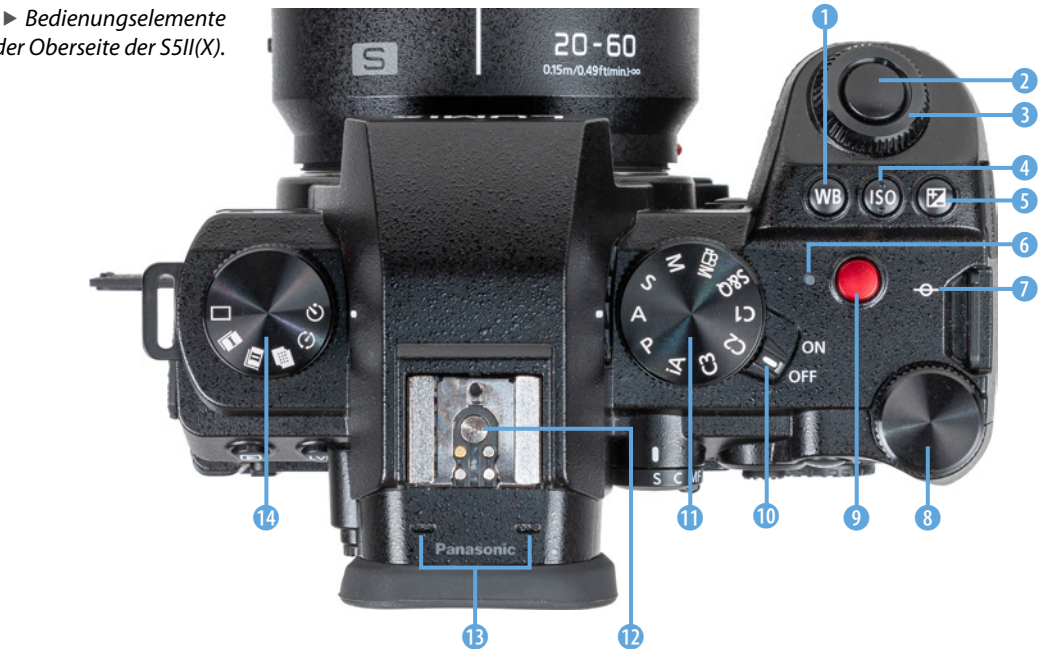

*auf der Oberseite der S5II(X).*

(Belichtungskorrektur). Damit lässt sich die Bildhelligkeit erhöhen oder verringern.

Die *Ladeleuchte* 6 sendet beim Aufladen des Akkus in der S5II(X) ein rotes Licht aus und blinkt, wenn ein Ladefehler auftritt. Alternativ dient sie als *Netzwerkverbindungsleuchte* und signalisiert eine bestehende Wi-Fi- oder Bluetoothverbindung (durchgehend blaues Licht), oder das Senden von Daten (blau blinkend). Rechts davon liegt die eher unscheinbare Markierung der *Sensorebene* 7. Anhand dieser können Sie zum Beispiel den Abstand zwischen Objekt und Sensor ausmessen. Ideal für die Bedienung mit dem Daumen ist das *hintere Ein*stellrad<sup>7</sup><sub>1</sub>, 8 lokalisiert.

Die *Videotaste* 9 dient dem Starten/Stoppen von Filmaufnahmen. Der *ON/OFF-Schalter* 0, mit dem Sie Ihre S5II(X) zum Leben erwecken, liegt direkt rechts neben dem *Moduswahlrad* **1**. welches der Auswahl der verschiedenen Aufnahmemodi dient.

Direkt über dem Sucher befindet sich der Zubehörschuh <sup>n</sup> mit den *Blitzsynchronisationskontakten*. Daran können Systemblitzgeräte oder andere Zubehörkomponenten wie Fernauslöser oder Mikrofone angeschlossen werden. Direkt davor liegen die beiden Eingänge des internen *Stereomikrofons* <sup>®</sup> und links neben dem Suchergehäuse ist das *Antriebsmoduswahlrad* **@** lokalisiert. Mit letzterem wird der *Drive-Modus* festgelegt (Einzelbild  $\Box$ , Serienbilder  $\Box$  und  $\Box$ , Hochauflösungsmodus  $\blacksquare$ , Zeitraffer/Stop-Motion  $\odot$  und Selbstauslöser  $\circlearrowright$ ).

#### **Aufnahmeprogramme**

Die S5II(X) bietet mit dem *Intelligenten Automatikmodus* **Ex** eine Vollautomatik für den einfachen Einstieg in Foto- und Filmaufnahmen an. Für mehr Einfluss auf die Bildgestaltung bei Fotos stehen die Modi *P* (Programmautomatik), *A* (Blendenpriorität), *S* (Zeitenpriorität) und *M* (manuelle Belichtung) zur Verfügung. Videoaufnahmen lassen sich am besten mit dem Modus *Kreative Filme* umsetzen. Denn dann können Sie auch hier die Modi *P*, *S*, *A* oder *M* für die Filmbildgestaltung verwenden. Der Modus *S&Q* ist einzustellen, wenn Sie Zeitlupen- & Zeitraffervideos aufnehmen möchten. Praktischerweise können außerdem drei eigene Programme hinterlegt werden (*C1*, *C2* und *C3)*. Wobei auf Position *C3* bis zu zehn separate Programmsets gespeichert werden können. Insgesamt kommt die S5II(X) damit auf maximal zwölf individuelle Aufnahmeprogramme, das ist beachtlich.

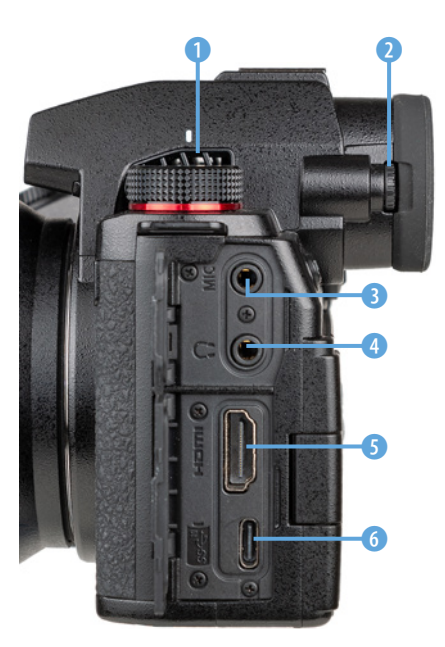

**■ Die Anschlüsse der S5II(X).** 

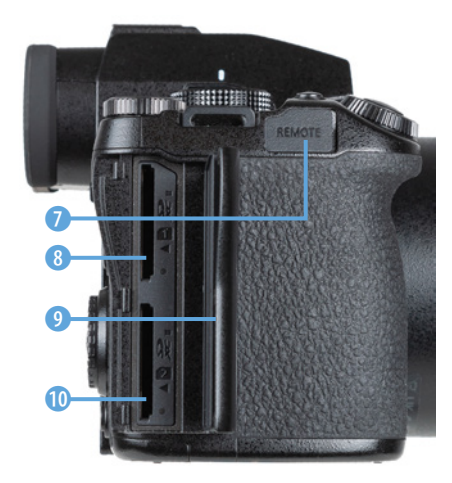

c *Speicherkartenfach und Anschluss für Fernauslöser.*

### **Seitenansichten**

Auf beiden Seiten des Suchergehäuses sind die Gitter des *Luftauslasses* für den Kühllüfter 1 zu sehen. Auf der linken Seite des Suchers liegt zudem das *Einstellrad zur Dioptrienkorrektur* 2. Drehen Sie es nach oben oder unten, bis Sie die Menüschrift im Sucherbild scharf erkennen können.

An der linken Seite besitzt die S5II(X) zwei Klappen, hinter denen sich Anschlüsse für verschiedene Zubehörkomponenten befinden. An der *MIC-Buchse* 3 (-3,5 mm Stereominibuchse) können externe Mikrofone angebracht werden. Zum Kontrollieren der Tonaufnahme gibt es zudem eine *Kopfhörerbuchse* 4 (3,5 mm Stereominibuchse).

Hinter der unteren Klappe versteckt sich die *HDMI-Buchse* 5 (Typ A), mit der eine Verbindung zu externen Monitoren für die Bild- und Filmbetrachtung oder Rekordern für externe Videoaufnahmen möglich ist.

Direkt darunter liegt der *USB-Port* 6 (USB 3.2 Gen 2, Power Delivery 9 Volt/3 Ampere), über den mit dem mitgelieferte USB-Typ-C-Kabel die S5II(X) mit Computern und Druckern verbunden werden kann. Auch das Laden des Akkus per Netzadapter oder Powerbank ist darüber möglich.

Unter der Gummikappe **REMOTE** auf der rechten Seite der S5II(X) verbirgt sich die Buchse zum Anbringen von Kabelfernauslösern (2,5 mm Buchse).

Zum Einlegen von Speicherkarten ist die *Klappe für das Kartenfach* 9 zu bedienen. Schieben Sie die Klappe einfach nach hinten und schon springt sie über einen Federmechanismus auf.

Dahinter verbergen sich die beiden Steckplätze für die Speicherkarten 1 8 und 2 0, auf die wir ab Seite [23](#page-24-0) noch näher eingehen werden.

#### **Unterseite**

Um die Betrachtung der S5II(X) abzuschließen, werfen wir noch einen Blick auf die Unterseite der Kamera. Dort befindet sich

<span id="page-22-0"></span>auf Höhe der optischen Sichtachse des Objektivs die *Stativbefestigung* 1, die für Schrauben bis 5,5 mm Länge und ¼ Zoll Durchmesser ausgelegt ist.

Rechts von der Mitte befindet sich der *Akkugriffsteckverbinder* 2 mit den Kontakten, über den der optional erhältliche Akkugriff **DMW-BGS5** an der Kamera befestigt werden kann.

Noch weiter rechts dominiert die *Akkuabdeckung* 3, die mit einem Zughebel 4 verriegelt wird, den Panasonic als *Freigabehebel* bezeichnet.

An der Unterseite des Handgriffs ist die *Abdeckung des DC-Verbindungsstücks* 5 (**DMW-DCC17**) lokalisiert, mit dem die S5II(X) über einen Netzadapter (**DMW-AC10**) mit Strom aus der Steckdose versorgt werden kann.

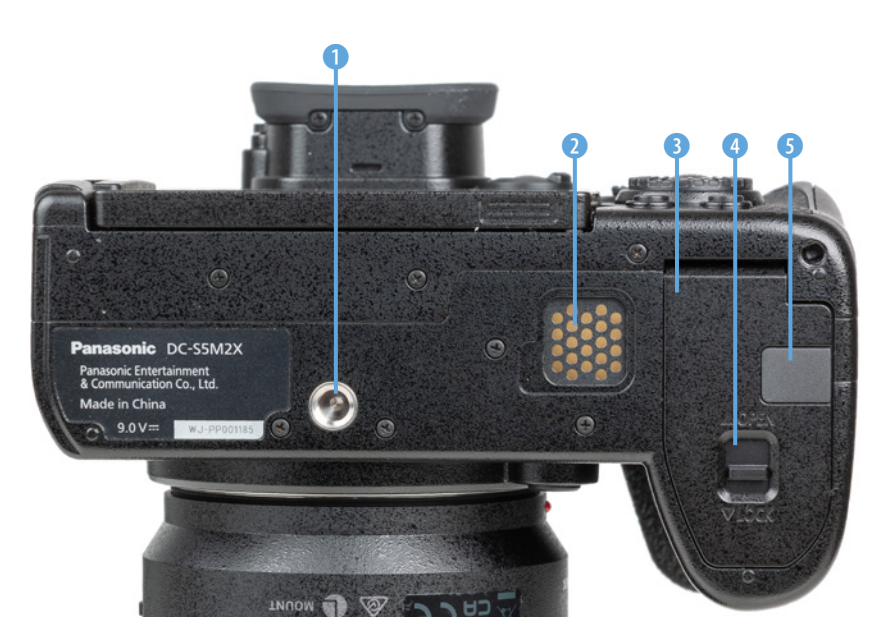

e *Die Features auf der Unterseite der S5II(X).*

## **1.3 Startklar mit Akku und Speicherkarte**

Um die Lebensgeister Ihrer S5II(X) zu wecken, ist es als erstes notwendig, ihr etwas Energie zu spendieren. Laden Sie dazu den Akku im mitgelieferten Ladegerät erst einmal auf.

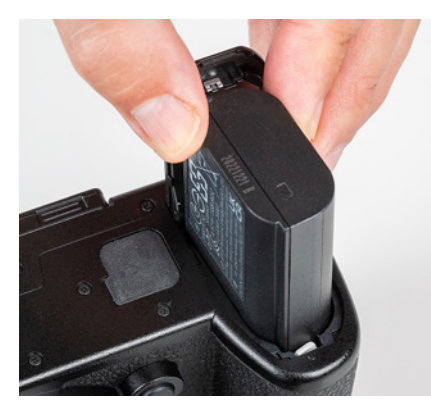

c *Einlegen des Akkus in das Akkufach auf der Unterseite der S5II(X).*

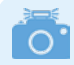

#### **Fremdherstellerakkus und ältere Modelle**

Der Originalakku von Panasonic ist nicht gerade günstig. Überlegen Sie sich es dennoch gut, Akkus anderer Hersteller zu verwenden. Es kann vorkommen, dass die S5II(X) den Akku nicht akzeptiert. Außerdem kann es bei Schäden durch einen fremden Akku zu Problemen mit den Garantieansprüchen kommen.

|             | Monitor/Display 1                |       |  |
|-------------|----------------------------------|-------|--|
|             | Energiesparmodus                 |       |  |
| O<br>å<br>۰ | Temperaturmanagement             |       |  |
|             | <b>Bildwiederholrate Monitor</b> | 60fps |  |
|             | Sucher-Bildwiederholrate         | 60fps |  |
|             | <b>AFC Live-View</b>             |       |  |
| o           | Monitor-Einstellungen            |       |  |
|             | Monitorbeleuchtung               | ±0    |  |
|             | <b>Augen-Sensor</b>              |       |  |
|             | Γ٦                               |       |  |

c *Energiesparmodus aufrufen.*

#### **Akku und Akkupflege**

Geladen wird der Lithium-Ionen-Akku vom Typ **DMW-BLK22** (7,2 V, 2.200 mAh) standardmäßig über den USB-Anschluss der S5II(X) mit dem mitgelieferten Netzadapter. Dazu schalten Sie bei eingesetztem Akku die Kamera aus und verbinden sie mit dem Adapterkabel über den USB-Anschluss mit einer Steckdose. Das Laden dauert mit knapp 3,5 Stunden recht lange. Während des Ladens leuchtet die Ladeleuchte rechts oben auf der Kamera rot. Sobald sie erloschen ist, ist der Ladeprozess beendet. Ladefehler werden durch Blinken des roten Lämpchens angezeigt.

Alternativ lässt sich der Akku auch mit dem Akkuladegerät **DMW-BTC15** laden, welches als Sonderzubehör erhältlich ist.

Er spendet dann Strom für ca. 370 Aufnahmen auf die SDXC-Speicherkarten, wobei dies in Abhängigkeit vom montierten Objektiv leicht variieren kann. Ist bei der Verwendung des Suchers im Menü *Setup* > *Monitor/Display* > *Energiesparmodus* unter *Energiespar. Sucher-Aufn.* in *Zeit bis Ruhe-Modus* als Zeit *1 SEC* eingestellt, steigt die Anzahl der Bilder, die mit einer Akkuladung aufgenommen werden können, auf ca. 1.200 bis 1.250, je nach verwendetem Objektiv.

Videofilme können bei vollgeladenem Akku je nach verwendeter Aufnahmequalität mit einer Gesamtdauer von ca. 40 Minuten (MOV 6K|30p|420|10-L) bis 120 Minuten (MOV FHD|- 30p|420|10-L) erstellt werden. Die jeweiligen Aufnahmezeiten zu einigen Qualitäten finden Sie in der Bedienungsanleitung ab Seite 740 (S5II) bzw. Seite 805 (S5IIX).

#### **Energiemanagement**

Wiederholtes Scharfstellen ohne Auslösen, lange Belichtungszeiten sowie der Einsatz der Bluetooth- und Wi-Fi-Funktionen reduzieren die tatsächliche Anzahl an Aufnahmen teils erheblich. Am besten entleeren Sie den Akku auch nicht fast oder vollständig (blinkt rot), da sich die Lebensdauer damit zunehmend verkürzen kann.

Unsere Erfahrung zeigt, dass für eine ganztägige Fototour mindestens ein Akku in Reserve oder eine Powerbank zum Nach-

laden in Aufnahmepausen zu empfehlen ist, wenn Sie nicht Gefahr laufen möchten, plötzlich ohne Energie dazustehen. Das gilt umso mehr, wenn auch noch Filmaufnahmen angefertigt werden.

Durch stromsparende Maßnahmen lässt sich die Zahl der möglichen Standbilder aber auch erhöhen, im Idealfall auf ca. 1.250. Rufen Sie dazu im *Setup-Menü* > *Monitor/Display 1* den Bereich *Energiesparmodus* auf. Verringern Sie darin bei *Ruhe-Modus* die Zeit, nach der sich die S5II(X) abschaltet. Bei uns hat sich ein Wert von *2MIN.* bewährt. Um die S5II(X) wieder aufzuwecken, tippen Sie einfach den Auslöser bis zum ersten Druckpunkt an. Wenn Sie bei *Sucher/Mon.-Auto Aus* eine kürzere Zeit einstellen, werden die Bildschirme schon früher ausgeschaltet, bevor die S5II(X) in den Ruhemodus übergeht. Die Reaktivierung erfolgt spürbar schneller als das Aufwecken aus dem Ruhemodus.

Noch mehr Energie können Sie einsparen, wenn Sie die standardmäßige Monitor-Sucher-Umschaltung mithilfe des Augensensors nutzen. Setzen Sie dann bei *Energiespar. Sucher-Aufn.* die *Zeit bis Ruhe-Modus* zum Beispiel auf *10SEC*. Bei *Ruhe-Modus Aktivierung* können Sie auswählen, bei welcher Monitoranzeige der Schlafmodus zum Einsatz kommen darf:

- **CONTROL PANEL:** Abschaltung nur bei Verwendung der Monitoransicht *Bedienfeld*. Das ist die dunkle Ansicht ohne Livebild.
- **LIVE VIEW:** Abschaltung unabhängig von der Art der Monitoranzeige.

#### **Ruhemodus bei Wi-Fi-Verbindungen**

Den *Ruhe-Modus(Wi-Fi)* können Sie auf *ON* stehen lassen, dann wird die Wi-Fi-Funktion deaktiviert, wenn sie 15 Minuten lang nicht benötigt wurde.

#### <span id="page-24-0"></span>**Speicherkarten und Steckplätze**

Die Steckplätze für die Speicherkarten befinden sich hinter einer Klappe auf der rechten Seite der S5II(X). Nach dem Öffnen der Klappe zeigen sich zwei Slots für SD-/SDHC-/SDXC-Karten (SD = **S**ecure**D**igital), die wir fürderhin als SD-Karten

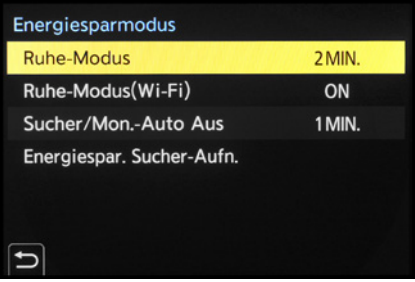

▲ Unsere Standardeinstellung im Energie*sparmodus.*

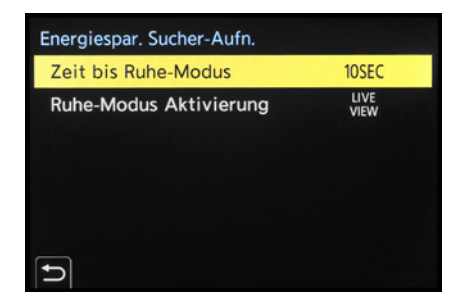

▲ Wenn der Akku besonders lange durch*halten soll, aktivieren wir den Energiesparmodus für Sucheraufnahmen.*

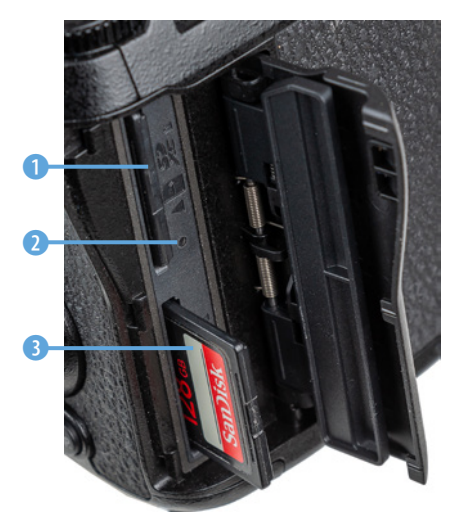

▲ *Doppelter Speicherkartensteckplatz.* 

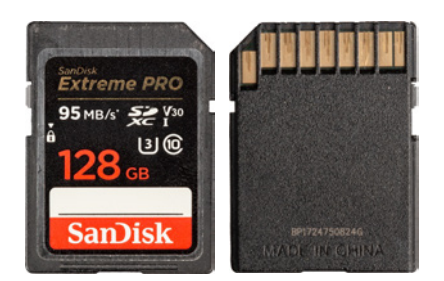

▲ *SD-Karten des Standards UHS-I besitzen eine Reihe an Kontaktflächen. Die maximale Schreibgeschwindigkeit beträgt 104 MB/Sek.*

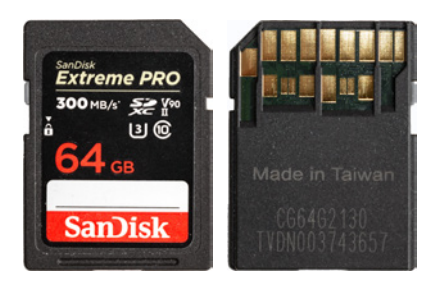

▲ *SD-Karten mit UHS-II-Standard haben zwei Kontaktreihen und eine maximale Schreibgeschwindigkeit von 312 MB/Sek.*

bezeichnen werden. Oben befindet sich Slot Nummer 1 0, hier mit eingesteckter SD-Karte, unten Slot Nummer 2 8, mit angesetzter SD-Karte.

Wird vom System auf eine der beiden Karten zugegriffen, leuchtet an der jeweiligen Markierung des Kartensteckplatzes eine rote Zugriffslampe <sup>2</sup>, wobei hier das Lämpchen zu Slot 2 von der herausragenden Karte verdeckt ist. Außerdem leuchtet die Zugriffsanzeige i bzw. i rechts unten im Monitor oder Sucher rot, wenn ein Bild oder ein Film auf der jeweiligen Karte aufgenommen wird. Vermeiden Sie es, eine der Karten zu wechseln, solange angezeigt wird, dass darauf zugegriffen wird.

Generell sollten Sie mit Modellen namhafter Hersteller in Sachen Zuverlässigkeit und Performance gut beraten sein. Wir haben beispielsweise schon gute Erfahrungen mit Karten von SanDisk, Sony, Anglebird, FUJIFILM und Lexar gemacht.

Je schneller die Karte ist, desto mehr Funktionen lassen sich nutzen und desto schneller läuft die Bildübertragung auf den Computer ab. Für Fotoaufnahmen sind aus unserer Sicht UHS-II-Karten der Geschwindigkeitsklasse 3 mit 64 GB oder 128 GB Volumen empfehlenswert. Achten Sie für Filmaufnahmen auf die angegebene Videogeschwindigkeitsklasse. Um alle mit SD-Karten aufnehmbaren Formate der S5II(X) nutzen zu können, sollte diese laut Panasonic bei V90 liegen. Da die Aufnahmeperformance von der Schreibgeschwindigkeit der Karte abhängt, empfehlen wir aber, Ihre vorhandenen Speicherkarten ohne Information zur Videogeschwindigkeitsklasse erst einmal in Ihrer Videoumgebung zu testen, bevor Sie den Kauf einer schnelleren Karte in Erwägung ziehen. Bei uns funktionierte zum Beispiel bis zu einer Bitrate von 200 Mbps die Aufnahme jeglicher Bildgröße sogar mit einer Speicherkarte, die nur dem alten Standard Class 6 entspricht (SanDisk Extreme III, 8 GB, Schreibgeschwindigkeit 20 MB/Sek.).

Im Internet findet sich eine Liste mit durch Panasonic getesteten Speicherkarten, die Sie vor einem Kartenkauf konsultieren können – wobei sich dort aber auch nicht alle in Europa gängigen Hersteller finden lassen: *[https://av.jpn.support.panaso](https://av.jpn.support.panasonic.com/support/global/cs/dsc/connect/sd/dc_s5m2.html)[nic.com/support/global/cs/dsc/connect/sd/dc\\_s5m2.html](https://av.jpn.support.panasonic.com/support/global/cs/dsc/connect/sd/dc_s5m2.html)* bzw. *[https://av.jpn.support.panasonic.com/support/global/cs/dsc/](https://av.jpn.support.panasonic.com/support/global/cs/dsc/connect/sd/dc_s5m2x.html) [connect/sd/dc\\_s5m2x.html](https://av.jpn.support.panasonic.com/support/global/cs/dsc/connect/sd/dc_s5m2x.html)*.

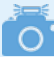

#### **Bits und Bytes**

Mbps steht für Megabit pro Sekunde, wohingegen MB/Sek. Megabyte pro Sekunde bedeutet. Um nicht zu tief in die Informatik einzusteigen: Ein Byte besteht aus 8 Bit (kleinste elektronische Speichereinheit). Folglich lassen sich Mbps in MB/Sek. umrechnen, indem sie durch 8 geteilt werden (8 Mbps = 1 MB/Sek). Auf den Karten finden Sie für die Geschwindigkeit dieser aus Marketinggründen meistens den schnelleren Wert, also die Wiedergabegeschwindigkeit, angegeben. Die maximale Schreibgeschwindigkeit finden Sie dann in den Informationen zur Karte.

#### **Die Speicherkarten managen**

Abgesehen von der größeren Speicherkapazität, die zwei Karten bieten, ermöglicht es der duale Speicherkartenslot, auch die Art der Speicherung zu variieren. Rufen Sie dazu im *Setup-Menü ⊁* unter *Karte/Datei* die Rubrik *Duale Steckplatz-Fkt.* auf. Im *Betriebs-Modus* lässt sich dann mit der Option *Relay-Aufnahme* festlegen, dass die Aufnahmen auf den anderen Kartensteckplatz umgeleitet werden, wenn die zuerst verwendete Karte voll ist. Damit haben Sie also die Kapazität beider Karten zur Verfügung. In diesem Modus ist es möglich, beim Filmen die gerade nicht verwendete Speicherkarte gegen eine neue auszutauschen. So könnten Sie mit drei oder mehr Speicherkarten ununterbrochen am Stück filmen. Entnehmen Sie aber nie eine Karte, deren Zugriffslampe gerade leuchtet, sonst riskieren Sie einen Datenverlust. Unter *Ziel-Kartensteckplatz* lässt sich dann noch auswählen, welche der beiden Karten zuerst verwendet werden soll.

Möchten Sie lieber auf Nummer Sicher gehen, wählen Sie die *Backup-Aufnahme* als *Betriebs-Modus*. Damit wird veranlasst, dass jede Aufnahme gleichzeitig auf beiden Karten gespeichert wird. Diese Einstellung nutzen wir zum Beispiel bei wichtigen Shootings für Kunden. Verwenden Sie in diesem Fall im zweiten Slot eine SD-Karte, die mit der Aufnahmegeschwindigkeit der im ersten Slot befindlichen Karte mithalten kann und für die geplanten Aufnahmeformate ausreichend schnell ist. Mit der Option Zugeteilte Aufnahme <sup>a</sup> lässt sich schließlich sogar individuell festlegen, welche Dateiformate auf welcher Karte gespeichert werden sollen – also beispielsweise alle Videos auf der Karte in Fach 1 und alle RAW- und JPEG-Bilder auf der Karte in Fach 2.

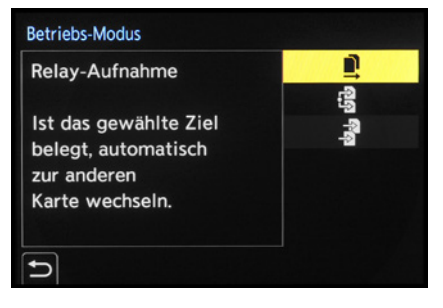

c *Betriebsmodus mit der ausgewählten Option Relay-Aufnahme.*

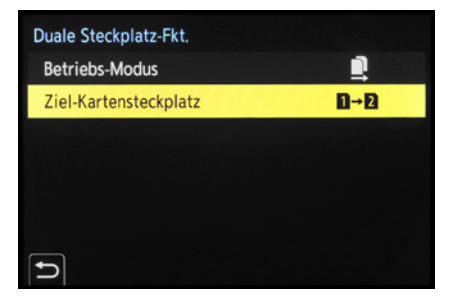

▲ Einstellung des Zielkartensteckplatzes.

| Duale Steckplatz-Fkt. |                |  |  |
|-----------------------|----------------|--|--|
| <b>Betriebs-Modus</b> | 5              |  |  |
| JPEG-Ziel             | 2              |  |  |
| <b>RAW-Ziel</b>       | $\overline{2}$ |  |  |
| Video-Ziel            |                |  |  |
|                       |                |  |  |

c *Zuteilung der Bild- und Videoformate auf die beiden Speicherkarten.*

<span id="page-27-0"></span>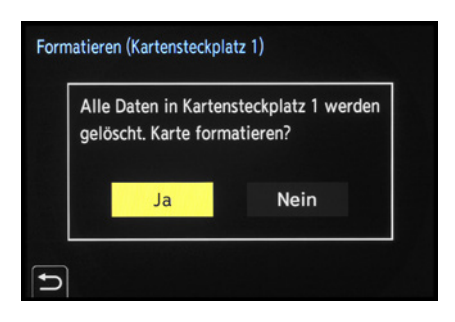

c *Das Formatieren der Speicherkarte ist auch die schnellste Methode, um alle Bilder und Videofilme zu löschen.*

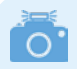

**Aufnahme nur auf SSD-Karte**

Aufnahmen mit Apple ProRes-Video mit höherer Auflösung als FHD, Zeitlupen- und Zeitraffervideos mit Bildkompression ALL-Intra und Videos mit einer Bitrate von 800 Mbps oder höher könnne nur auf SSD aufgenommen werden.

#### **Speicherkarte formatieren**

Speicherkarten, die Sie zum ersten Mal in der S5II(X) verwenden oder die zuvor in einer anderen Kamera eingesetzt wurden, sollten vor dem Gebrauch formatiert werden. Sichern Sie vorher aber alle wichtigen Dateien. Denn sie können später nur noch mit spezieller Software ohne eine Garantie auf Vollständigkeit wieder zurückgeholt werden (z. B. **Recuva**, **CardRecovery**, **Wondershare Data Recovery**).

Steuern Sie nun im *Setup-Menü E*unter *Karte/Datei* den Eintrag *Kartenformatierung* an. Wählen Sie den *Karten-Steckplatz 1* oder *Karten-Steckplatz 2* aus und bestätigen Sie die nun erscheinende Sicherheitsabfrage mit *Ja*.

## **Aufzeichnung auf externe SSD**

Die S5IIX bietet im Gegensatz zur S5II auch die Möglichkeit, Videos auf einer externen SSD aufzuzeichnen, was die Verwendung zusätzlicher Aufnahmequalitäten erlaubt. Dazu gilt es zuerst im *Setup-Menü* > *Karte/Datei* den Eintrag *USB-SSD* auf *ON* zu stellen. Anschließend wird eine kompatible SSD mit dem beiliegenden USB-Anschlusskabel an den USB-Port der Kamera angeschlossen, worauf, nachdem die SSD erkannt wurde, auf dem Display das USB-SSD-Symbol angezeigt wird. Wollen Sie die SSD wieder trennen, stellen Sie *USB-SSD* auf *OFF*.

Sobald das USB-SSD-Symbol durch das Kartensymbol ersetz wurde, können Sie das Anschlusskabel von der Kamera trennen. Vor dem Gebrauch sollte die externe SSD mit *USB-SSD-Formatierung* formatiert werden.

Kompatibel sind externe SSDs mit USB Type-C und nicht mehr als 2 TB Kapazität. Von Panasonic getestete SSBs finden Sie unter *[https://av.jpn.support.panasonic.com/support/global/](https://av.jpn.support.panasonic.com/support/global/cs/dsc/connect/sd/dc_s5m2x.html) [cs/dsc/connect/sd/dc\\_s5m2x.html](https://av.jpn.support.panasonic.com/support/global/cs/dsc/connect/sd/dc_s5m2x.html)*.

## **1.4 Sprache, Uhreinstellung und Zeitzone**

Wenn Sie Ihre S5II(X) zum ersten Mal einschalten, werden Sie gleich einmal durch die wichtigsten Grundeinstellungen <span id="page-28-0"></span>geführt. Drücken Sie also einfach die MENU/SET-Taste, um der Aufforderung »Please set the language« Folge zu leisten. Mit der unteren Cursortaste voder durch Antippen markieren Sie die gewünschte *Sprache* und bestätigen dies mit der MENU/ SET-Taste.

Danach fordert die S5II(X) Sie auf, die Zeitzone einzustellen. Drücken Sie also die MENU/SET-Taste und stellen Sie mit den Tasten < ► die passende Region ein. Wenn Sie die Taste ▲ drücken oder das Symbol & rechts unten antippen, können Sie die Sommerzeit ein- oder ausschalten.

Nach dem Bestätigen der Touchfläche *Einst.* werden Sie zu guter Letzt auch noch aufgefordert, die Uhr einzustellen. Also nochmal MENU/SET drücken und Sie werden zur *Uhreinstellung* weitergeleitet.

Geben Sie die Werte mit den Tasten ▲▼ oder den Pfeiltouchflächen ein und springen Sie mit > oder durch Antippen zum nächsten Feld. Wenn Sie die Schaltfläche *Stil* öffnen, können Sie die Reihenfolge der Angaben (Tag/Monat/Jahr) anpassen.

Betätigen Sie am Ende die Touchfläche *Einst.* oder drücken Sie MENU/SET und schon sind die Grundeinstellungen gesetzt. Später finden Sie die Menüelemente *Sprache*, *Uhreinst.* und *Zeitzone* übrigens auch im *Setup-Menü* > *Sonstige*.

## **1.5 Die Grundpfeiler der Kamerabedienung**

Das Bedienungskonzept der S5II(X) basiert auf drei grundlegenden Vorgehensweisen, dem *Quick-Menü* (Schnellmenü), den *Funktionstasten* für das direkte Aufrufen von Menüfunktionen und dem ausführlichen *Kameramenü*. So können Sie die Kamera je nach der einzustellenden Funktion und entsprechend Ihren individuellen Vorlieben bedienen.

#### **Das Quick-Menü verwenden**

Mit dem Quick-Menü lassen sich die wichtigsten Aufnahmeund Wiedergabefunktionen direkt anpassen. Um die Schnelleinstellung anzuwenden, drücken Sie einfach die Taste *Q* auf der Kamerarückseite. Wählen Sie anschließend mit den *Cur-*

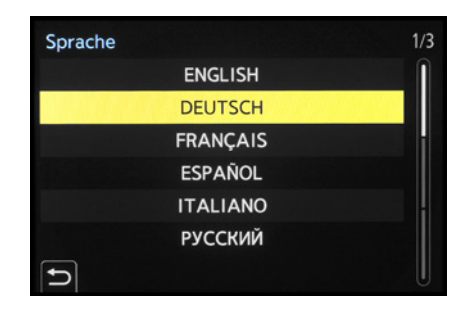

▲ *Spracheinstellung.* 

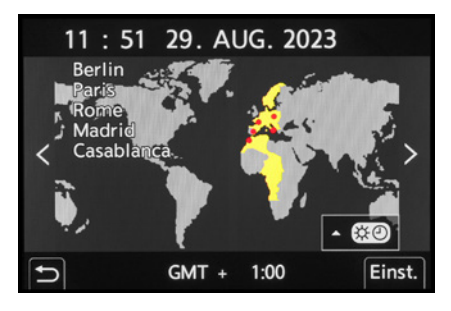

c *Festlegen von Zeitzone (Weltzeit) und Sommer-/Winterzeit.*

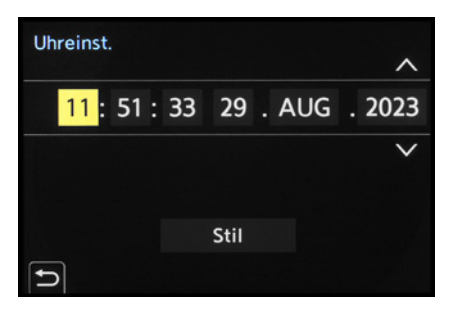

**■ Einstellen von Uhrzeit und Datum.** 

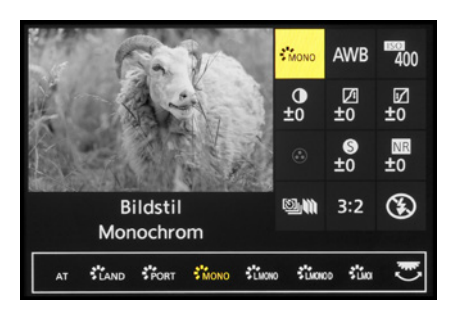

▲ Quick-Menü mit den Einstellungsoptio*nen für die Bildstile, hier Monochrom.* 

▼ Flink den Bildstil ändern und bei abneh*mendem Licht den ISO-Wert erhöhen? Kein Problem, die S5II(X) bietet viele Schnelleinstellungsmöglichkeiten.*

**88 mm| f/4 | 1/500 Sek. | ISO 500**

*sortasten* ▲▼◀▶, dem Joystick oder durch Drehen des Steuerwahlrads <sup>®</sup> die gewünschte Funktion aus, beispielsweise den Bildstil. Das entsprechende Feld wird dann in Gelb angezeigt.

Drehen Sie anschließend am hinteren **oder vorderen Ein**stellrad **Sile**, um die gewünschte Vorgabe in der Anzeige am unteren Rand des Displays auszuwählen, die dann wiederum gelb unterlegt wird. Ebenso können Sie die gewünschte Funktion und die Vorgabe ganz einfach durch Antippen der Touchflächen mit dem Finger einstellen.

Auch bei Sucherverwendung lässt sich das Quick-Menü nutzen. So können Sie die Funktionen anpassen, ohne das Auge vom Sucher zu nehmen.

Abhängig vom Aufnahmeprogramm stehen Ihnen bis zu zwölf Standardfunktionen zur Verfügung. Das Quick-Menü kann aber auch mit anderen Funktionen belegt werden (siehe dazu den Abschnitt *[»Die Bedienung individualisieren«](#page--1-1)* auf Seite [291\)](#page--1-1).

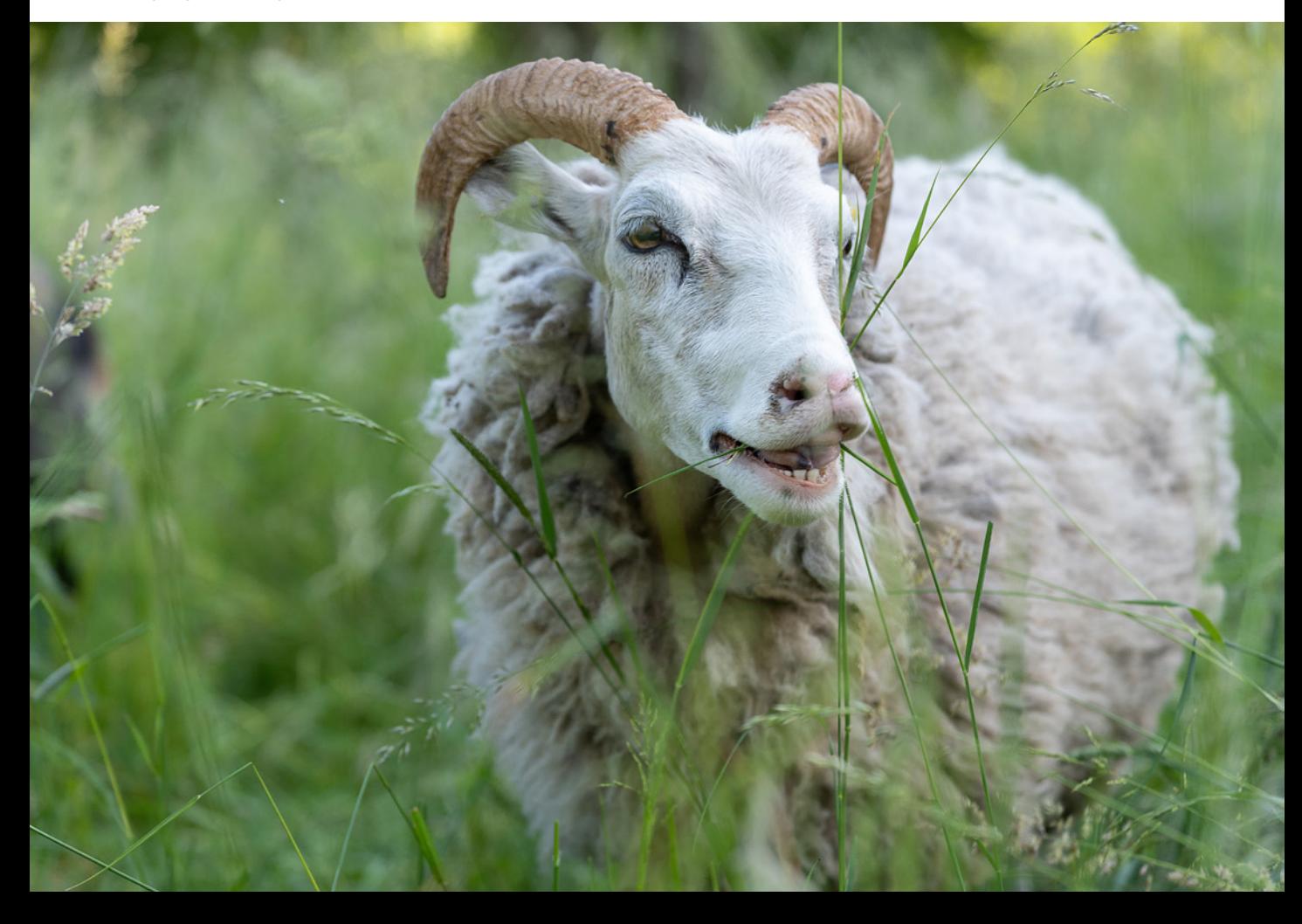

## **Funktionstasten und Wahlräder**

Für eine rasche und unkomplizierte Anpassung von Einstellungen sind viele Tasten, Wahlräder, der Joystick und der Touchscreenmonitor mit Funktionen belegt. Bei den Kameraübersichten zu Beginn dieses Buches haben wir diese bereits vorgestellt. Sie tauchen zudem im weiteren Verlauf an vielen Stellen auf, wenn sie themenspezifisch zum Einsatz kommen. Daher verzichten wir hier auf eine Wiederholung.

#### **Einstellungen im Kameramenü tätigen**

Das Kameramenü ist die Steuerzentrale Ihrer S5II(X). Hier können Sie sowohl allgemeine Einstellungen verändern als auch Aufnahmeeinstellungen anpassen. Drücken Sie dazu die MENU/SET-Taste.

Das Menü präsentiert Ihnen auf der linken Seite die *Hauptregister* mit den Menüsymbolen. Rechts daneben befinden sich die jeweils dazugehörigen *Unterregister* und rechts davon die *Menüelemente* mit den gewählten *Einstellungselementen*.

Grundsätzlich können Sie mit den Cursortasten ▲▼◀▶, dem Joystick oder durch Antippen schnell in alle Richtungen navigieren. Wenn Sie die Hauptregister durchschalten möchten, drücken Sie die Q-Taste.

Mit dem vorderen Einstellrad **Alle lassen sich die Unterregis**ter durchforsten. Wohingegen Sie mit dem hinteren Einstellrad **THE oder dem Steuerwahlrad © die einzelnen Einstellungsele**mente durchgehen können. Aktuell ausgewählte Einträge werden stets gelb hinterlegt.

Ausschließlich im *Individualmenü* können sich die Einträge eines Unterregisters über mehrere Monitorseiten erstrecken. Die Anzahl der sogenannten *Seitenregister* ist dann oben rechts abzulesen. Das aktuell angezeigte Seitenmenü ist blau unterlegt (im Beispielbild *1)*.

Mit der Taste/Touchfläche Abbrechen fi/d wird die Einstellung unverändert verlassen oder im Menü eine Ebene zurücknavigiert, oder das Menü auch ganz verlassen. Um das Menü sofort zu verlassen, können Sie auch den Auslöser bis auf den ersten Druckpunkt herunterdrücken.Das Menü gliedert sich in

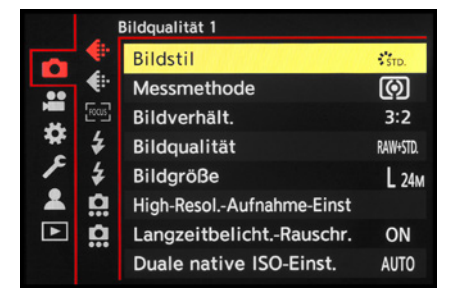

▲ Fotomenü mit dem Unterregister Bild*qualität 1 und dem Menüelement Bildstil.*

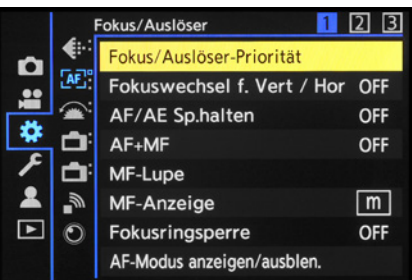

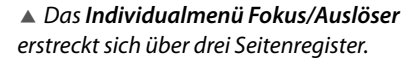

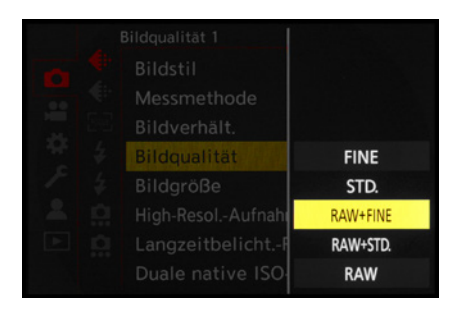

c *Auswahl des Einstellungselements RAW+FINE.*

permanente Teilbereiche und solche, die nur in bestimmten Programmen zur Verfügung stehen.

- Das *Fotomenü* **O** enthält die für Standbilder relevanten Funktionen, wie Bildqualität, Bildstil, Stabilisator etc. Es untergliedert sich in die Unterregister **Bildqualität 1 €**, Bild*qualität 2* , *Fokus* , *Blitzlicht 1* , *Blitzlicht 2* , *Sonstige (Foto) 1 0* und *Sonstige (Foto) 2 0.*
- **Im** *Videomenü* **a** sind alle filmrelevanten Funktionen aufgelistet. Es untergliedert sich in die Unterregister *Bildqualität 1* ♦ *Bildqualität 2* ♦ *Bildformat* **El**, *Fokus*  $\mathbb{R}$ , *Audio 1* **9**, Audio 2 <u>U</u> und *Sonstige (Video)* ...
- **Das** *Individualmenü* **# beinhaltet Einstellungsmöglichkeiten** für erweiterte Funktionen. Es beinhaltet die Unterregister *Bildqualität* , *Fokus/Auslöser* , *Betrieb* , *Monitor/Display (Foto)* **↑** *Monitor/Display (Video)* ↑ *EIN/AUS*  $\triangle$  und *Objektiv/Weitere*  $O$ *.*
- Das *Setup-Menü ⊁* stellt grundlegende Kamerafunktionen wie Datum, Uhrzeit und Systemfrequenz zur Verfügung. Außerdem können Sie die benutzerdefinierten Programme *C1* bis *C3* speichern. Die Unterregister lauten *Karte/Datei* , *Monitor/Display 1* , *Monitor/Display 2*  $\Box$ , *EIN/AUS* 1  $\rightarrow$  *EIN/AUS* 2  $\rightarrow$  *Einstellung*  $\ddot{\alpha}$  und *Sonstige* .
- z Im *Mein Menü* können 23 Menüelemente selbst zusammengestellt werden. Sie verteilen sich auf die Unterregister *Seite 1*, *Seite 2*, *Seite 3* und *Mein Menü Bearbeiten* .
- **Das Wiedergabemenü D** stellt Einstellungen für die Fotound Filmansicht zur Verfügung. Darin finden Sie die Unterregister *Wiedergabemodus 1* , *Wiedergabemodus 2*  **4**, *Bildverarbeitung* **,** *Info hinzufügen***/löschen ,** *Bild bearbeiten* **\*und Sonstige** ...

Durch die Fülle der Funktionen wirkt das Menü anfangs vielleicht etwas unübersichtlich. Aber Sie werden sich schnell an die Struktur gewöhnen und die für Sie essenziellen Elemente bald intuitiv ansteuern. Wenn Sie bestimmte Funktionen benötigen, suchen Sie im Index dieses Buches nach dem entsprechenden Menüelement.

#### <span id="page-32-0"></span>**Der praktische Touchscreen**

Der Monitor der S5II(X) fungiert als Touchscreen. Prinzipiell können Sie ihn auf allen Einstellungsebenen und in allen Menüs verwenden, um Einstellungen durch Antippen von Touchflächen mit dem Finger am Monitor vorzunehmen. Dazu zählt auch das *Touch-Register* am rechten Bildschirmrand, welches drei *Tabs* für den Funktionszugriff bietet.

Der Tab  $\phi$  lässt sich zum Einfügen von *Filtereffekten* nutzen. Im Tab **<** finden Sie Optionen zum Scharfstellen *(Touch-AF* , *Touch-Auslöser* • *AUS* • × *n*), die punktuelle Belichtungsmes-

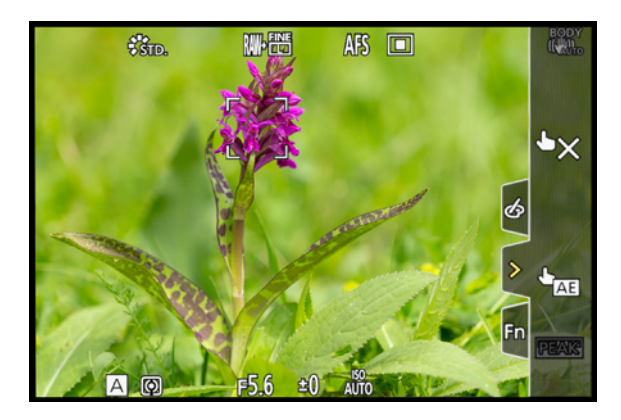

▲ *Monitor mit eingeblendetem Touch-Register.* 

sung *(Touch-AE* ) und das *Fokus-Peaking* für farblich hervorgehobene Motivkanten bei manueller Scharfstellung. Das Tab *Fn* ermöglicht den Zugriff auf die Funktionstasten *Fn3* bis *Fn7* (Wi-Fi-Zugriff, Histogrammanzeige, verstärkte Bildstabilisierung für Videos, ON, OFF).

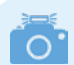

#### **Touch-Einstellungen**

Einstellungen für den Touchscreen können Sie im *Individualmenü* > *Betrieb* unter *Touch-Einst.* vornehmen. Hier haben Sie die Möglichkeit, den *Touchscreen* mit *OFF* komplett zu deaktivieren. Wenn Sie lediglich das *Touch-Register* ausschalten möchten, können Sie das ebenfalls dort erledigen.

Um das Scharfstellen und die punktuelle Belichtungsmessung *(Touch-AE)* miteinander zu koppeln, stellen Sie bei *Touch-AF* die Option *AF+AE* ein. Oder Sie belassen es beim alleinigen Autofokus *AF*. Durch Einschalten des *Touchpad-AF* können Sie den Touch-AF auch bei Sucheraufnahmen nutzen (siehe den Abschnitt *[»Scharfstellen per Touch-AF](#page--1-2) [und Touchpad-AF«](#page--1-2)* auf Seite [188](#page--1-2)). <sup>c</sup> *Touch-Einstellungen vornehmen.*

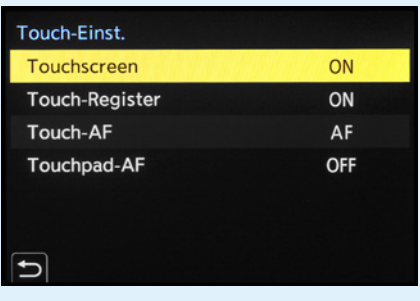

## **1.6 Bildschirm und Sucher**

Das Livebild oder die Wiedergabeansicht sowie die wichtigsten Informationen zu Belichtungseinstellungen kann die S5II(X) sowohl am rückseitigen Monitor als auch im elektronischen Sucher präsentieren. Der LCD-Monitor bietet hierfür eine Auflösung von 1,84 Millionen Bildpunkten, während der elektronische Sucher mit besseren 3,68 Millionen Pixeln ausgestattet ist.

#### **Monitoranzeige**   $\bigcap$ **bei Videos**

Im Modus kreative Filme oder beim Filmen in den Fotomodi wird die Monitoranzeige entsprechend angepasst. Es können dann beispielsweise das Aufnahmedateiformat und die -qualität abgelesen werden. Im Touch-Register wird der Tab <sup>22</sup> für Videoeinstellungen angezeigt.

Die höhere Auflösung ist von Vorteil, denn beim manuellen Fokussieren sind die scharfen Motivkanten zum Beispiel noch besser zu erkennen. In heller Umgebung übertrumpft der Sucher den Monitor ebenfalls. Wer schon einmal in der prallen Sonne versucht hat, die Belichtung am Monitor zu kontrollieren, kennt die oft doch sehr störenden Spiegelungen. Im Sucher lassen sich Bildausschnitt, Belichtung und Scharfstellung besser beurteilen. Insofern können wir Ihnen den Sucher nur wärmstens empfehlen.

#### **Aufnahmeinformationen**

Damit Sie sich einen Überblick verschaffen können, welche Aufnahmeinformationen die S5II(X) standardmäßig am Monitor oder Sucher anzeigt, haben wir Ihnen einmal das Display für die Programmautomatik (A) abgebildet. In anderen Aufnahmeprogrammen oder im Filmmodus können die Angaben etwas variieren, aber im Großen und Ganzen verhält es sich ähnlich. Oben links wird anhand des Symbols für den *Weißabgleich* 1 angezeigt, auf welche Lichtart die S5II(X) abgestimmt wurde. Rechts daneben ist der *Bildstil* 2 zu sehen, der sich auf den Kontrast, die Farbsättigung und Schärfe auswirkt. Der nächste Punkt ist die *Bildqualität* und *Bildgröße* für Fotos 3. Wei-

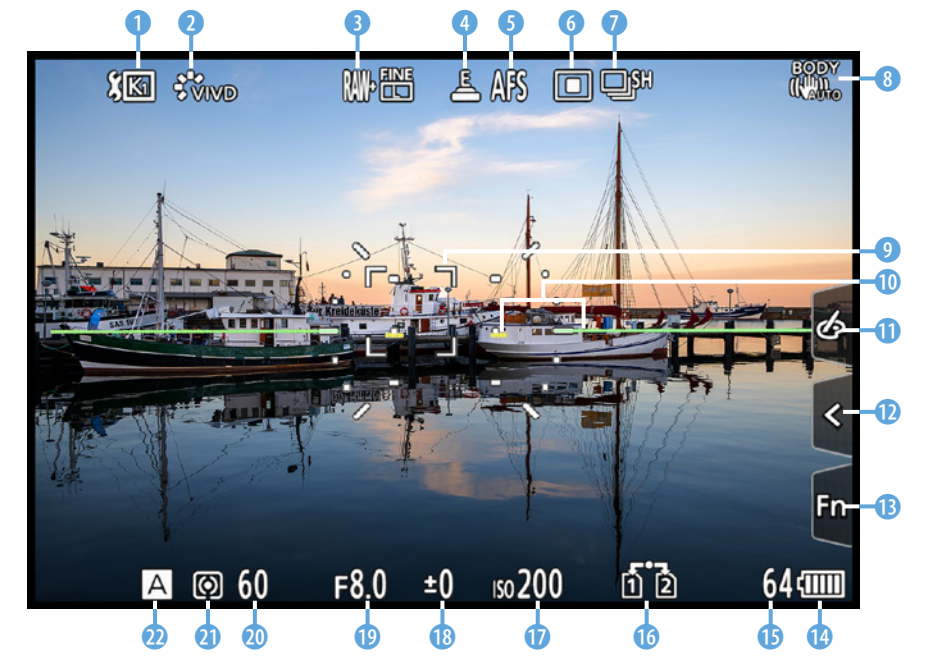

f *Aufnahmeansicht im rückseitigen Monitor. Weitere mögliche Symbole können Sie in der Bedienungsanleitung ab Seite 688 (S5II) bzw. 753 (S5IIX) nachlesen.*

ter geht es mit dem *Verschlusstyp* (elektronisch, mechanisch etc.) 4 und dem *Fokusmodus* (Einzel-AF, kontinuierlicher AF, manueller Fokus) 6.

Rechts davon befinden sich die Symbole für den *AF-Modus* 6 (Form und Größe des Fokussierbereichs, hier 1-Feld) und den *Antriebsmodus* 7 (hier die Serienbildaufnahme mit hoher Geschwindigkeit). Wenn der *Bildstabilisator* 8 eingeschaltet ist, erscheint das zum gewählten Modus gehörige Symbol oder, wenn nötig, auch die *Verwacklungswarnung* ([6]).

Zu erkennen ist außerdem der verschiebbare *AF-Bereich* 9, mit dem die gewünschte Bildstelle scharf gestellt wird (außer beim AF-Gesamtbereich). Der *künstliche Horizont* 0 dient als elektronische Wasserwaage zur korrekten Horizontalausrichtung der S5II(X).

Am rechten Rand befindet sich das zuvor erwähnte *Touch-Register* mit den Tabs für *Filtereffekte* q, die *Touch-Funktionen* **@** und die Tasten *Fn3* bis *Fn7* **@**. In der rechten unteren Ecke werden der *Akkuladezustand* **@** und die Anzahl verbleibender Aufnahmen **®** angezeigt. Links davon ist die *Doppel*steckplatzfunktion **ich für die beiden Speicherkartenfächer** angegeben. Am unteren Rand befinden sich die Angaben der Belichtungsparameter *ISO-Wert* **D** (Empfindlichkeit des Sensors), *Belichtungsausgleich* ® (Korrektur der Bildhelligkeit), **Blendenwert O** (beeinflusst die Schärfentiefe) und Belich*tungszeit* @ (Dauer der Einzelbildbelichtung). Zu guter Letzt erhalten Sie Informationen zur *Messmethode* (Mehrfeld, mittenbetont, Spot, spitzlichtbetont) **a** und zum Aufnahmemodus **@** (hier die Blendenpriorität A).

## $\circ$

#### **Videoanzeigepriorität**

Sollten Sie häufiger aus den Fotoprogrammen heraus filmen und sich dafür mehr video- als fotorelevante Informationen am Bildschirm wünschen, ist das kein Ding der Unmöglichkeit. Schalten Sie im *Individualmenü 举 > Monitor/Display (Video)* die *Videoanzeige-Priorität* ein. Schon rücken videorelevante Informationen in den Vordergrund, wie die Videoaufnahmezeit und Aufnahmequalität. Der Bildausschnitt entspricht jedoch weiter dem Fotoseitenverhältnis. Bei Zeitrafferaufnahmen und Stop-Motion-Animationen schaltet sich die Anzeigepriorität auch erst während der Aufnahme ein. Und wenn durch die gesetzten Einstellungen kein Video aufgenommen werden kann, steht die Anzeige wieder auf Fotopriorität.

 $\circ$   $\circ$ **Anzeige der Brennweite**

Bei Verwendung eines Zoomobjektivs oder der Zoomsteuerung von Powerzoomobjektiven wird die Brennweite während der Anpassung standardmäßig angezeigt. Dies lässt sich bei Bedarf im *Individualmenü* > *Monitor/Display (Foto)* bei *Brennweite* ausschalten *(OFF)*.

#### **Bildwiederholrate des Monitors**

Damit Sie Ihre Motive möglichst gut verfolgen können, nutzt der rückseitige Monitor standardmäßig eine Bildwiederholrate von *60 fps* (= **f**rames **p**er **S**econd, Bilder pro Sekunde). Im *Setup-Menü* > *Monitor/Display* bei *Bildwiederholrate Monitor* können Sie den Wert auf *30 fps* reduzieren. Dadurch wird das Livebild zwar nicht mehr ganz so flüssig präsentiert, aber der Strombedarf reduziert sich. Das wäre eine geeignete Maßnahme, wenn Sie sowieso in erster Linie den Sucher verwenden. Dieselbe Option gibt es für den Sucher. Hier können Sie mit *Bildwiederholrate Sucher* den Wert von *120 fps* (im Sucher wird dann LVF120 angezeigt) auf *60 fps* reduzieren.

#### **Wasserwaage zuschalten**   $\circ$ **und kalibrieren**

Für eine optimale Horizontalausrichtung der S5II(X) können Sie den künstlichen Horizont (Wasserwaage) hinzuschalten. Drücken Sie dazu einfach die Taste Löschen/Abbrechen  $\widehat{\mathbb{U}}$  /  $\blacktriangle$ , die standardmäßig mit dieser Funktion belegt ist. Alternativ nehmen Sie die Einstellung im *Individualmenü* > *Monitor/ Display/ (Foto)* bei *Künstl.horizont* vor. Praktischerweise können Sie die Wasserwaage sogar selbst kalibrieren. Am besten stellen Sie die S5II(X) dazu auf eine »analoge« Wasserwaage oder befestigen eine Blitzschuhwasserwaage am Zubehörschuh und richten die Kamera daran aus. Dann wählen Sie im *Setup-Menü* unter *Monitor/Display* die Option *Künstl. Horizont angl.* und führen mit *Ändern* die Kalibrierung wie vorgegeben aus. Mit *Künstl. Horizont zurücks.* lässt sich die Funktion bei Bedarf wieder auf den Ausgangszustand zurücksetzen.

## **Die Bildschirmanzeigen der S5II(X)**

Die S5II(X) kann die Informationen am Monitor und im Sucher unterschiedlich umfangreich darstellen. Drücken Sie dazu einfach die DISP.-Taste auf der Kamerarückseite, um die verfügbaren Ansichtsformen hintereinander durchzuschalten. Das gilt sowohl für den hier gezeigten Aufnahme- als auch für den Wiedergabemodus.

Die *Monitor-Info-Anzeige* ohne Darstellung des Livebilds ist am Monitor nutzbar. Sie liefert den besten Überblick über alle wichtigen Einstellungen. Im Modus kreative Filme #M gibt es eine entsprechende videospezifische Anzeige, die als *Bedienfeld (Kreative Filme-Modus)* bezeichnet wird. Sie versammelt alle für das Filmen wichtigen Funktionen und bietet auch während der Aufnahme einen guten Überblick. In beiden Fällen lassen sich die Einträge mit den Cursortasten ▲▼◀▶ direkt aufrufen (gelbe Markierung).

Um Einstellungen zu ändern, verwenden Sie das hintere Einstellrad  $\overline{\mathcal{L}}$ . Oder öffnen Sie mit der MENU/SET-Taste oder durch Antippen des Touchscreens das zugehörige Menü und passen die Funktion darin an. Wenn wir überwiegend den

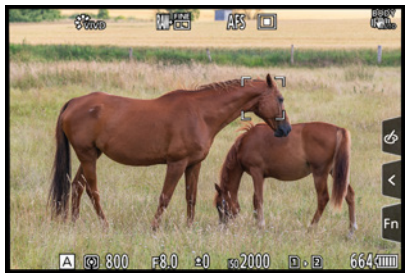

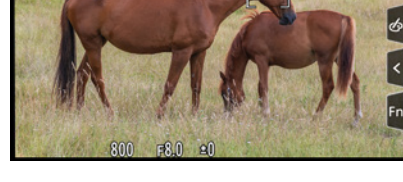

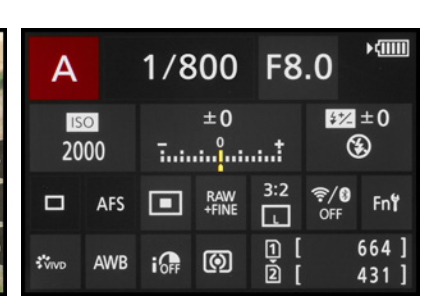

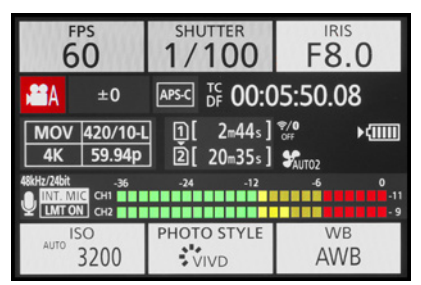

c *Bedienfeld für den Modus kreative Filme.*

- 
- c *Aufnahmeinformationen.* c *Keine Informationen.* c *Monitor-Info-Anzeige für Fotos*

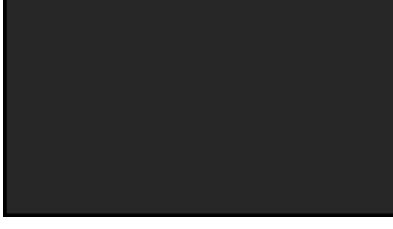
Sucher für die Aufnahme verwenden, nutzen wir die Monitoranzeigen ohne Livebild gerne. Sie eröffnen am unkompliziertesten die Möglichkeit, rasch erforderliche Änderungen vorzunehmen. Für den Sucher wählen wir dann die Ansicht ohne Informationen. So können wir wichtige Aufnahmeparameter schnell am Monitor ändern und haben im Sucher freie Sicht auf das Motiv.

Möchten Sie die Anzeige der Informationen ohne Livebild nicht nutzen, können Sie den *Bedienfeld-Monitor* im *Individualmenü* > *Monitor/Display (Foto)* bei *Monitor-Layout anzg./ ausbl.* deaktivieren *(OFF)*. Auch die Ansicht *Schwarzer Bildschirm* lässt sich hier ausschalten. Die Einstellungen gelten für Foto- und Videoaufnahmen gleichermaßen.

### **Anzeige im Monitor- oder Sucherstil**

Vielleicht fällt es Ihnen nicht immer leicht, im Monitor oder Sucher die Aufnahmeinformationen abzulesen, wenn diese vom Bild überlagert werden.

Daher können Sie für beide Anzeigen den Stil ändern. Rufen Sie dazu im *Individualmenü* > *Monitor/Display (Foto)* den Eintrag *Sucher/Monitor Einstellung* auf. Wählen Sie dann bei *Monitor-Einstellung* oder *Sucher-Einstellung* die Vorgabe *Monitor-Stil* oder *Sucher-Stil* .

Im ersten Fall werden die Aufnahmeinformationen auf dem Bild angezeigt. Im zweiten wird das Livebild etwas kleiner dargestellt, dafür heben sich die Informationen auf dem schwarzen Rand optisch besser ab. Das gilt übrigens auch für die Bildschirme bei Videoaufnahmen.

Des Weiteren können Sie sich die Monitoranzeige horizontal oder vertikal gespiegelt anzeigen lassen. Das kann hilfreich sein, wenn der Monitor ausgeklappt und gedreht wurde und das Livebild seitenverkehrt zu sehen ist. Stellen Sie dazu bei *Horizont. Bildwechsel (Monitor)* oder *Vertikaler Bildwechsel (Monitor)* von der voreingestellten Automatik auf entweder *OFF* oder *ON* um, je nachdem, ob Sie eine Spiegelung benötigen oder nicht.

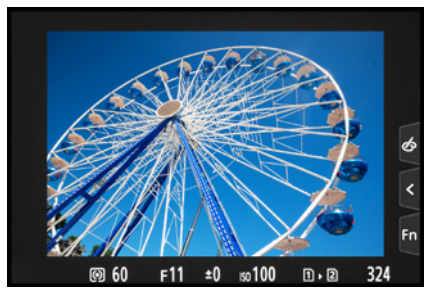

▲ *Monitoranzeige im Sucher-Stil mit den Aufnahmedaten außerhalb des Livebilds.*

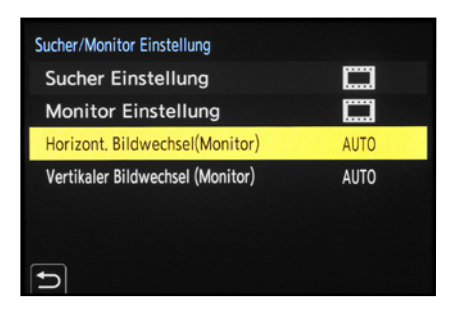

c *Anzeigen bei ausgeklapptem Monitor automatisch oder manuell spiegeln.*

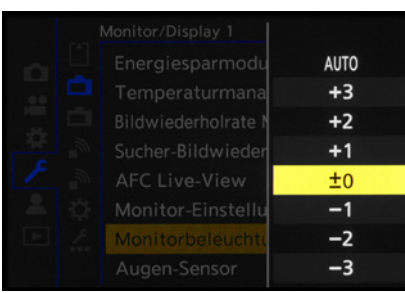

▲ *Die Beleuchtung von Monitor und Sucher stellen wir auf Stufe ±0 um, da uns die automatische Anpassung zu unsicher ist.* 

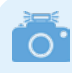

#### **Histogramm nutzen**

Sollten Sie andere Helligkeitsstufen für den Monitor oder Sucher nutzen, ist es sinnvoll, die Aufnahmen regelmäßig anhand des zugehörigen Histogramms zu prüfen, um die Belichtung im Blick zu behalten.

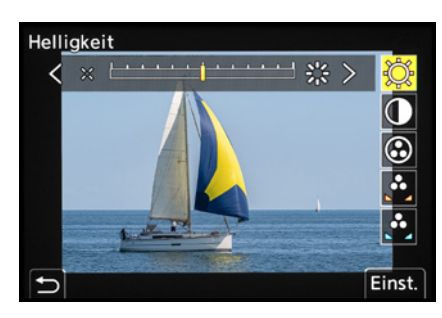

▲ An Helligkeit, Kontrast und Farbgebung *der Livebildanzeigen ändern wir in der Regel nichts.*

### **Automatische Helligkeit, ja oder nein?**

Die Helligkeit des Monitor- und Sucherbilds wird bei der S5II(X) standardmäßig automatisch reguliert. Sie variiert dadurch abhängig von der Umgebungshelligkeit. Darauf möchten wir uns jedoch nicht so gerne verlassen, weil aus unserer Erfahrung die Gefahr von Fehlbelichtungen steigt. Denn wenn die Helligkeit des Livebilds unabhängig von den Belichtungswerten automatisch beeinflusst wird, ist das Motiv zwar gegebenenfalls besser zu erkennen.

Es kann aber auch zu unnötigen Belichtungskorrekturen kommen. In heller Umgebung mit starken Kontrasten kann es beispielsweise vorkommen, dass ein zu helles Sucherbild dazu verleitet, die Aufnahme knapper zu belichten. Das kann zu fälschlicherweise unterbelichteten Bildern führen.

Um solche Fehleinschätzungen zu verhindern, stellen wir die Helligkeit beider Bauteile auf den Wert *0*. Dazu finden Sie im *Setup-Menü* > *Monitor/Display 1* die Einträge *Monitorbeleuchtung* oder *Sucher-Helligkeit*. Letztere lässt sich anpassen, wenn Sie per Augensensor oder Taste *LVF* den Sucher eingeschaltet haben.

### **Helligkeit und Farben anpassen**

Mit den *Monitor-Einstellungen* aus dem *Setup-Menü* > *Monitor/Display 1* können Sie die Helligkeit  $\Im$ , den Kon*trast* , die *Sättigung* , die *Rottöne* und die *Blautöne* des Livebilds verändern. Auch für das Sucherbild ist das möglich. Schauen Sie zu diesem Zweck durch den Sucher und rufen im Menü den Eintrag *Sucher* auf.

Die Standardeinstellungen sind unserer Erfahrung nach jedoch gut für die Beurteilung des zu erwartenden Bildes geeignet. Dann kann es auch weniger schnell passieren, dass das aufgenommene Foto nicht dem Originalmotiv entspricht, weil die Belichtung oder der Weißabgleich aufgrund veränderter Livebildeinstellungen nicht optimal gesetzt wurden. Anpassungen sind hier normalerweise nicht notwendig bzw. nicht unbedingt empfehlenswert.

### **Nachtmodus**

Für Fotoaufnahmen nächtlicher Motive, wie Feuerwerk, Nachtlandschaften oder beleuchtete Gebäude, hat die S5II(X) den praktischen Nachtmodus an Bord.

Dieser färbt die Bildschirmanzeige rot, dunkelt sie stark ab und blendet entsprechend weniger. Das erleichtert das Einrichten des Bildausschnitts. Aktivieren können Sie den *Nachtmodus* im *Individualmenü* > *Monitor/Display (Foto)*, und zwar getrennt für den *Monitor* und den *Sucher*. Über die Taste/ Touchfläche *DISP. Mehr Einst.* können Sie bei Bedarf sogar noch die Helligkeit um zwei Stufen senken oder erhöhen.

### **Live-View-Verstärkung**

Für alle, die sich nachts auf den Weg machen und zum Beispiel Sterne fotografieren, könnte die *Live-View-Verstärkung* aus dem *Individualmenü* > *Monitor/Display* interessant sein. Damit stellt die S5II(X) das Livebild heller dar, und zwar in zwei Stufen: *MODE 1* hellt es nur leicht auf, während *MODE 2* für eine deutlichere Aufhellung sorgt. Auf diese Weise lässt sich der Bildausschnitt auch noch einrichten, wenn es schon so dunkel ist, dass man ohne Zusatzbelichtung fast nichts mehr erkennen kann.

Für welche Aufnahmeprogramme diese Verstärkung gelten soll, lässt sich über *SET* wählen: entweder alle *(P/A/S/M)* oder nur bei manueller Belichtung *(M)*. Standardmäßig empfehlen wir, die Funktion deaktiviert zu lassen, damit es aufgrund einer von der Belichtung abweichenden Livebildhelligkeit nicht zu falsch belichteten Fotos kommt. Wenn Sie die Verstärkung nutzen, prüfen Sie die Belichtung Ihrer Aufnahmen mit dem Histogramm, um Belichtungsfehler zu vermeiden.

### **Rahmenkontur**

Durch Einschalten der *Rahmenkontur* aus dem *Individualmenü* > *Monitor/Display (Foto)* erhält das Livebild eine feine helle Kontur. Die Motivbegrenzungen sind bei dunklen Motiven dadurch gegebenenfalls besser zu erkennen. Denken Sie bei Nachtaufnahmen an diese Möglichkeit.

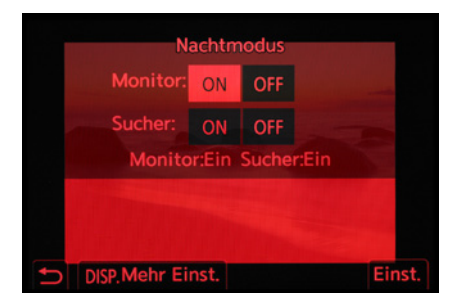

▲ *Nachtmodus aktivieren.* 

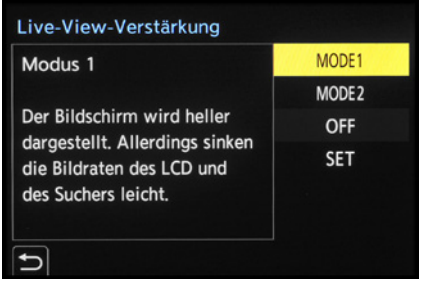

**▲ Live-View-Verstärkung auswählen.** 

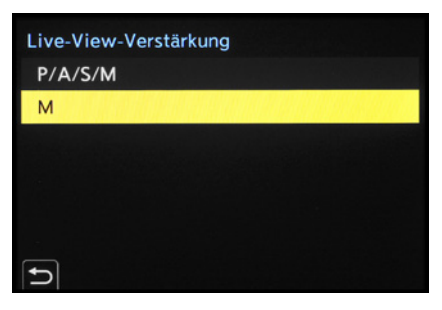

c *Mit der Verstärkung arbeitende Aufnahmeprogramme definieren.*

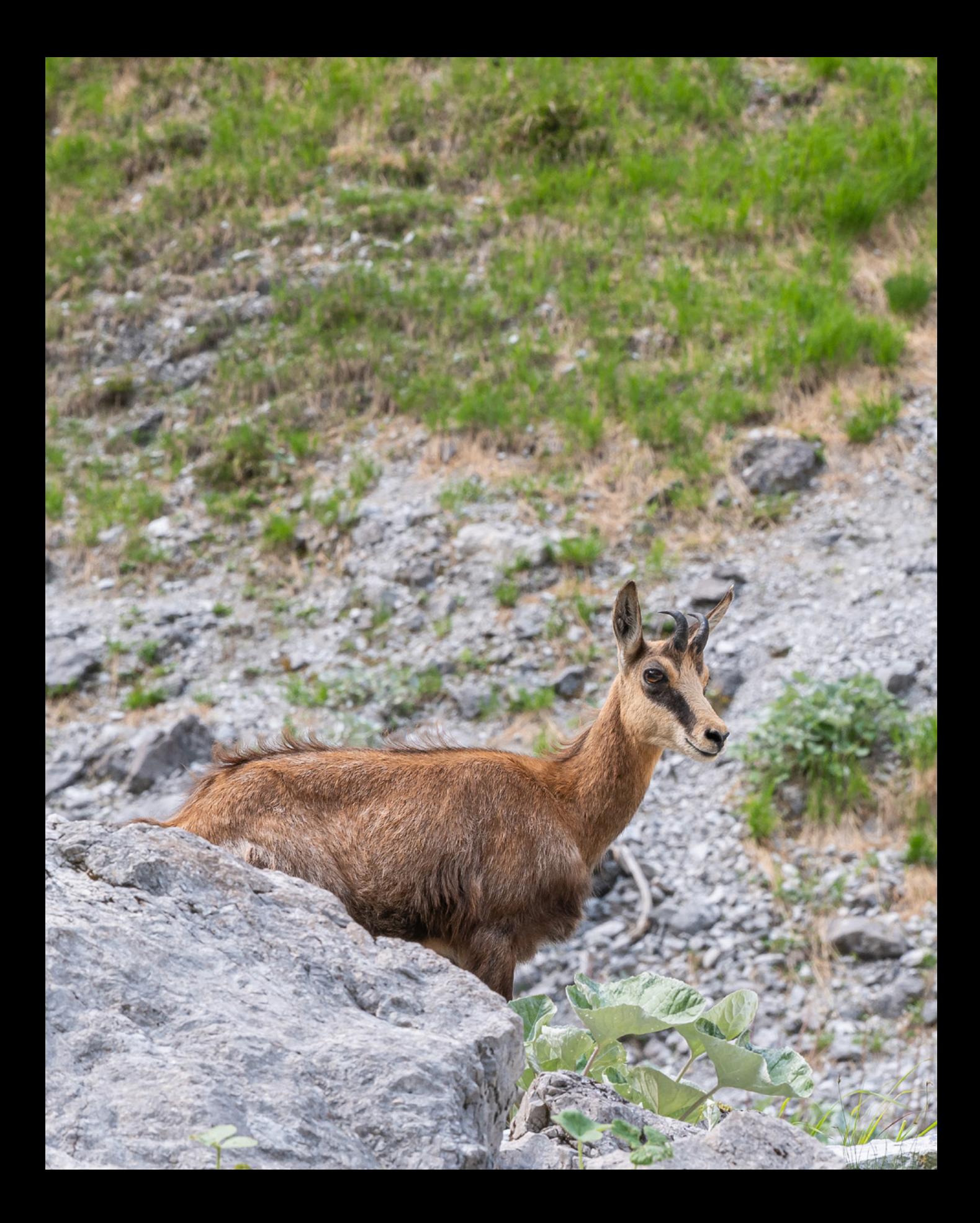

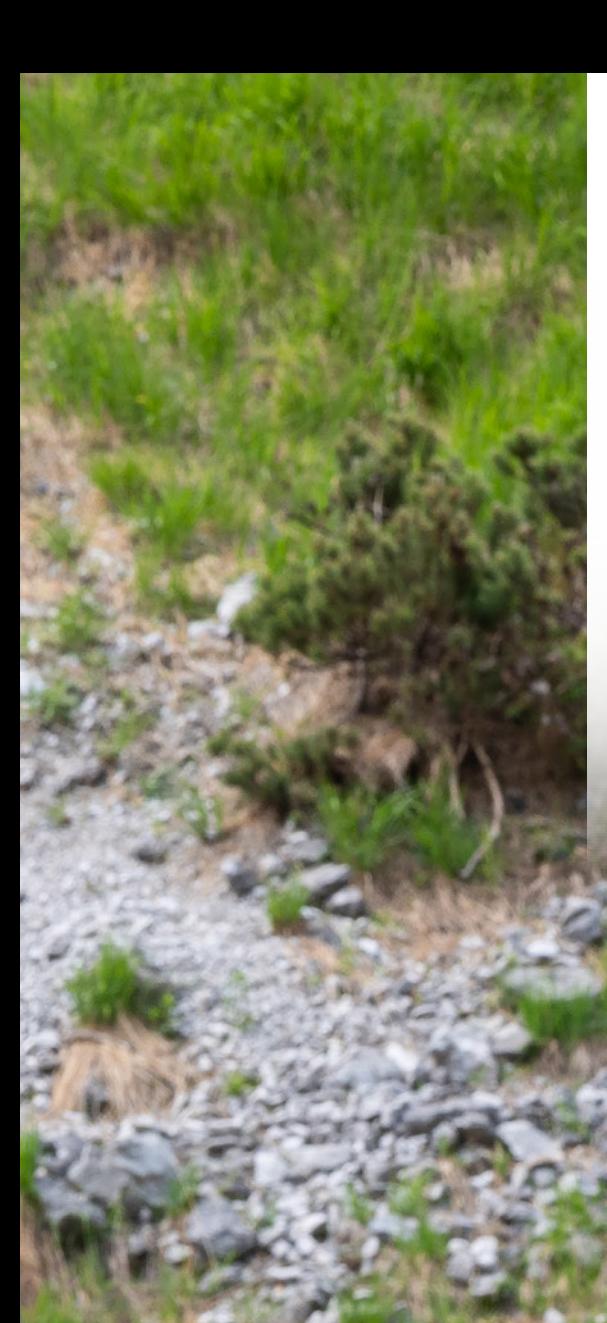

## **Fotoaufnahmen**

**Für Fotoaufnahmen bietet die S5II(X) eine Vielzahl an Bildqualitäten und eine gut funktionierende Automatik an, mit der Sie ganz unkompliziert in die Fotografie einsteigen können. Erfahren Sie außerdem, wie Sie mit den Halbautomatiken P, S und A sowie der manuellen Belichtung M Ihre Motive noch ausgefeilter in Szene setzen können und welche Hilfsmittel die S5II(X) zur Verfügung stellt, um Ihnen das Aufnehmen zu erleichtern.** 

## **2.1 Bildgröße und Qualität**

Bevor Sie mit dem Fotografieren loslegen, steht die Wahl einer geeigneten Bildqualität und -größe an. Im Folgenden haben wir Ihnen daher einmal alle wichtigen Informationen zu den Aufnahmequalitäten der S5II(X) für Fotos zusammengestellt.

### **Aufnahmequalität für Fotos**

Zunächst einmal können Sie aus drei verschiedenen Bildgrößen wählen, die sich im Format JPEG aufnehmen lassen: *L 24M* (**L**arge, 6.000 × 4.000 Pixel), *M 12M* (**M**edium, 4.272 × 2.848 Pixel) und *S 6M* (**S**mall, 3.024 × 2.016 Pixel). Das M steht für die Anzahl der aufgenommenen Megapixel, die jeweils direkt bei der Bildgröße ablesbar ist.

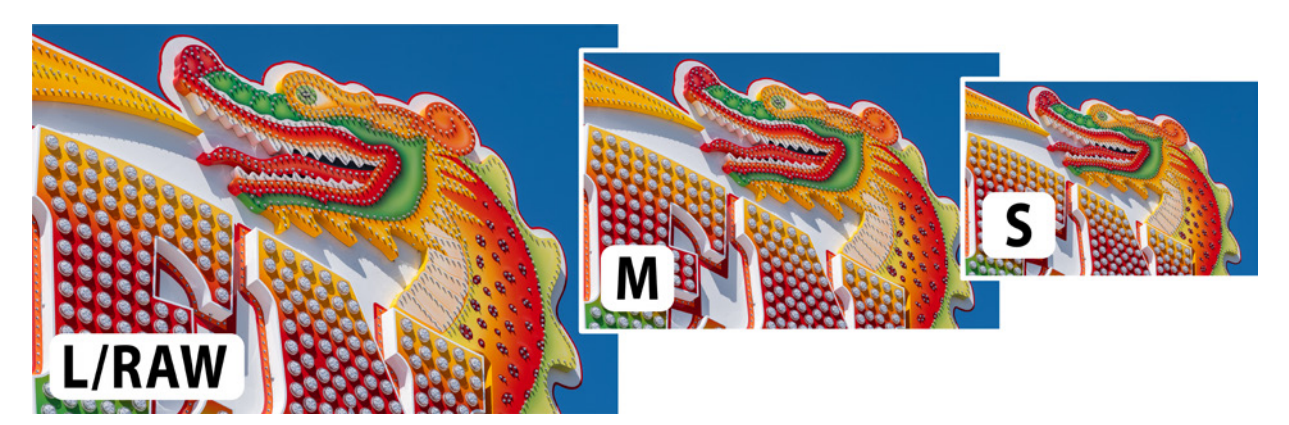

**155 mm| f/8 | 1/200 Sek. | ISO 100 | +0,7 EV** c *Die drei Bildgrößen (Auflösungen) der S5II(X) im Seitenverhältnis 3:2.*

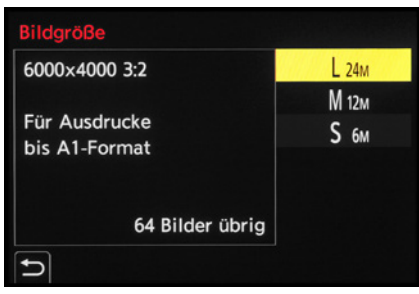

c *Auswahl der Bildgröße.*

Zudem gibt es die Möglichkeit, die JPEG-Bilder unterschiedlich komprimiert abzuspeichern. Dabei liefert die Einstellung *FINE* die bestmögliche Auflösung und Schärfe und somit die höchste Qualität. Die Einstellung *STD.* sorgt ebenfalls für eine gute Qualität, liefert aber Dateien, die etwa die Hälfte weniger Speichervolumen beanspruchen.

Hinzu gesellt sich die flexible Rohdatenqualität *RAW* (6.000 × 4.000 Pixel), die Ihnen die größtmögliche Bildqualität und Flexibilität zur Verfügung stellt. Auswählen können Sie die Formate im *Fotomenü* > *Bildqualität 1* bei *Bildgröße* und *Bildqualität*. Das Auswahlfenster zur Bildgröße präsentiert Ihnen stets auch die Pixelzahl, das Seitenverhältnis und die Anzahl möglicher Aufnahmen, die noch auf die Speicherkarte passen.

Im Falle des RAW-Formats liegen die Bilder immer in der gleichen Auflösung und Qualität vor. Sie können jedoch parallel JPEG-Fotos jeder Größe und Qualität damit verknüpfen. Dazu wählen Sie zuerst die Bildgröße aus, zum Beispiel *L*, und anschließend die Qualität. Mit *RAW+FINE* werden parallel zur RAW-Datei JPEGs in höchster Qualität gespeichert und mit *RAW+STD.* landen parallel JPEGs der Qualitätsstufe Standard auf den Speicherkarten.

### **JPEG oder RAW**

JPEG liefert optimale Bildresultate, wenn die Lichtverhältnisse ausgewogen und die Kontraste nicht zu hart sind. Bei kontrastreicheren Motiven, Aufnahmen im Gegenlicht oder auch leichten Fehlbelichtungen können in JPEG-Fotos jedoch überstrahlte Bereiche auftauchen, die sich nachträglich kaum mehr retten lassen. Das RAW-Format besitzt mehr Reserven, sodass solche Stellen umfassender optimiert werden können. Damit lassen sich selbst gut belichtete JPEG-Fotos in ihrer Wirkung

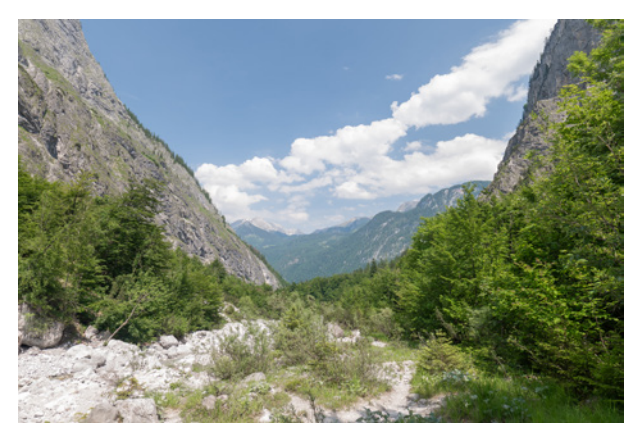

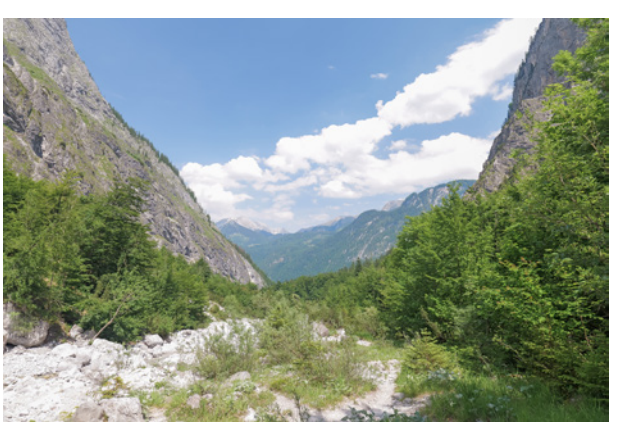

**20 mm| f/5,2 | 1/80 Sek. | ISO 100** ▲ Das entwickelte RAW hat eine bessere Zeichnung in den Wol*ken und auch die Steine vorne links sind prägnanter abgebildet.*

▲ Im JPEG bleiben auch nach der Bearbeitung ausgebrann*te Stellen übrig, wie die Wolken im Hintergrund, und einige der Steine sind nicht ganz perfekt abgebildet.*

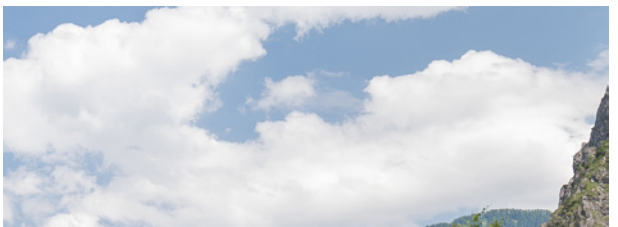

c *Ausschnitt aus der RAW-Aufnahme.* c *Ausschnitt aus dem JPEG-Bild.*

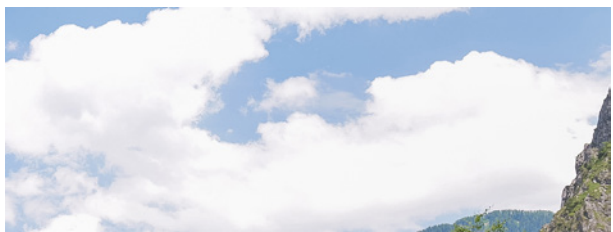

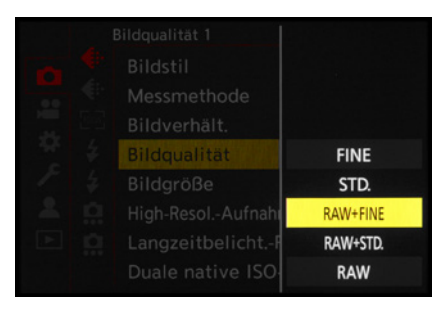

**▲ Bildqualität einstellen.** 

weit übertreffen. Das RAW-Format können wir Ihnen daher wärmstens empfehlen.

Es gibt allerdings einige Funktionen, die nicht nutzbar sind, wenn Bilder ausschließlich im RAW-Format aufgenommen werden. Dazu zählen beispielsweise die Bildgröße, der erweiterte Telebereich (digitaler Telekonverter) und die automatische Weißabgleichreihe (Weißabgleich-Bracketing). Die Menüpunkte werden entsprechend abgedunkelt.

### **Die Fotoformate in der Übersicht**

Um bei dieser umfangreichen Auswahl nicht die Übersicht zu verlieren, haben wir die verschiedenen Formate einmal übersichtlich in der folgenden Tabelle zusammengefasst. Darin finden Sie auch die jeweilige Anzahl an Aufnahmen, die auf eine Speicherkarte mit einer Größe von 32 GB passen würden.

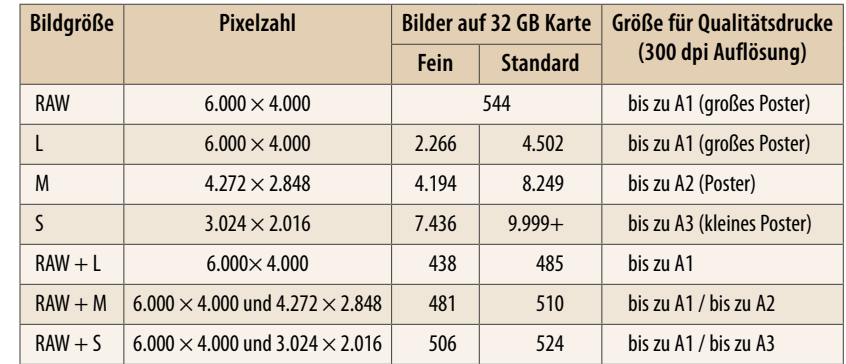

■ *JPEG- und RAW-Speicherformate mit den dazugehörigen Bildgrößen der S5II(X) (Bildanzahl ermittelt bei ISO 100). Abhängig von Aufnahmewerten, Motiv und Seitenverhältniswahl kann die Anzahl variieren.*

### **Das Seitenverhältnis ändern**

Neben den unterschiedlichen Bildgrößen lässt die S5II(X) Sie auch auswählen, in welchem Seitenverhältnis das Foto aufgezeichnet werden soll. So können Sie das Standardformat *3:2* in ein quadratisches Bild *(1:1)* oder in das Breitbildformat *16:9* umwandeln, das dem Format von Videofilmen entspricht. Mit dem Seitenverhältnis *4:3* steht Ihnen zudem das für einige Panasonic-Kameras typische MFT (Micro Four Thirds)-Format

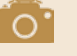

**EX M und EX S**

Wird im *Fotomenü* > *Sonstige (Foto) 1* die Funktion *Erw. Teleber.* mit der Option *TELE CONV.* aktiviert, werden die Bildgrößen *EX M* und *EX S* angezeigt. Das bedeutet, dass Sie mit diesen beiden Bildgrößen über den optischen Zoom des Objektivs hinaus weiter in den Telebereich zoomen können, ohne dass Qualitätsverluste in den Bildern auftreten (siehe dazu auch den Abschnitt *[»Fotos mit erweitertem Telebereich«](#page--1-0)* auf Seite [328](#page--1-0)).

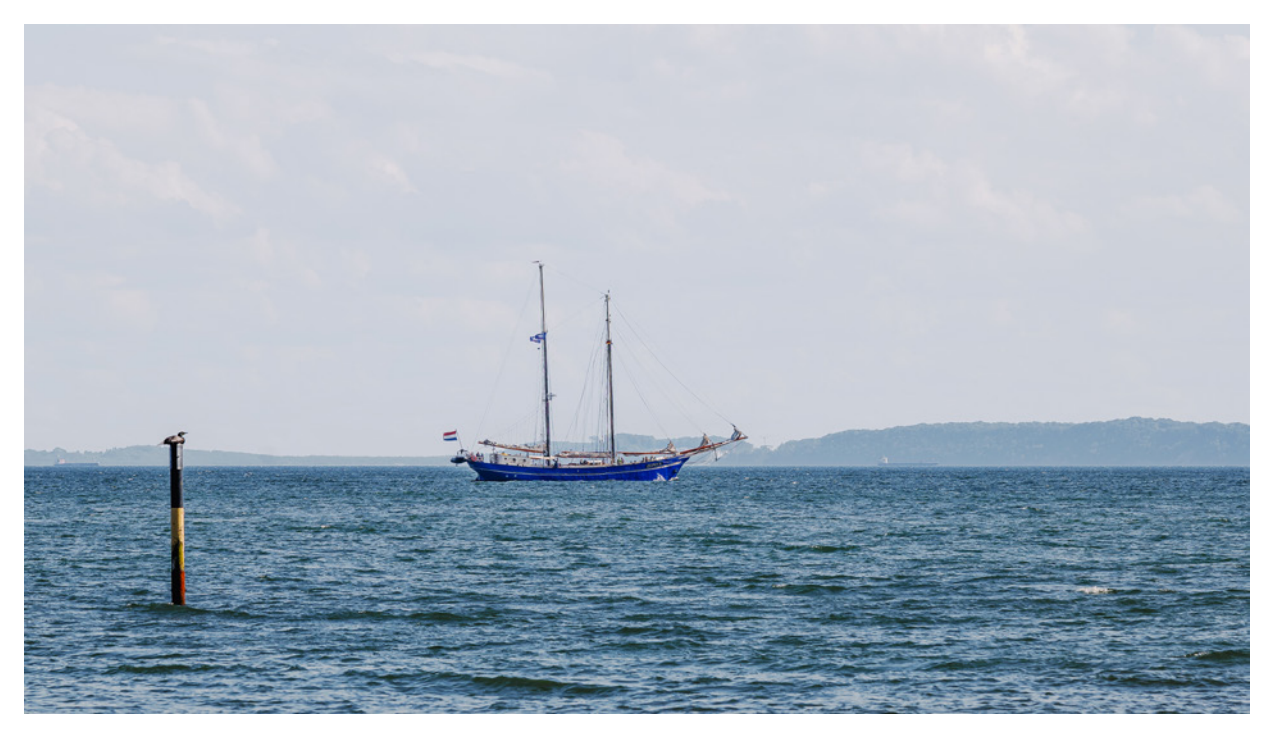

**<sup>200</sup> mm| f/10 | 1/800 Sek. | ISO 320** c *Marines Szenario im Seitenverhältnis 16:9.*

zur Verfügung. Darüber hinaus sind mit *65:24* und *2:1* zwei für Panoramaaufnahmen besonders geeignete Formate an Bord, die direkt einen schmaleren Bildausschnitt ermöglichen.

Ändern können Sie das Seitenverhältnis in allen Fotoprogrammen. Rufen Sie dazu im Quick-Menü oder im *Fotomenü* O > *Bildqualität 1* die Option *Bildverhält.* auf.

Die S5II(X) passt daraufhin den Bildausschnitt an, was sich beispielsweise im Verhältnis 16:9 an schwarzen Begrenzungsbalken über und unter dem Bild bemerkbar macht. Sollten Sie die RAW-Qualität verwenden, können Sie die Seitenverhältnisse ebenfalls nutzen. Sie werden aber nur virtuell gespeichert. Das bedeutet, dass Sie bei der RAW-Konvertierung auf die volle Sensorfläche zugreifen und alle Seitenverhältnisse daraus mit höchster Auflösung generieren können.

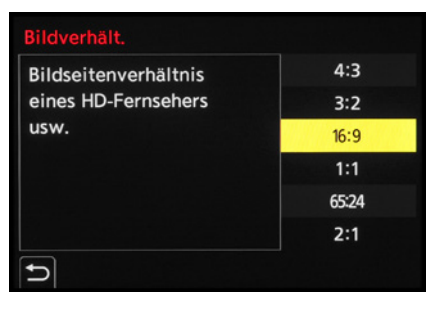

c *Auswahl des Bildverhältnisses 16:9 im Kameramenü.*

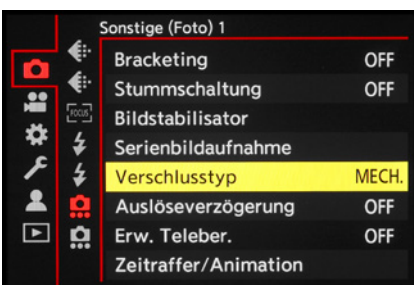

c *Wenn Geräuschlosigkeit keine Rolle spielt, verwenden wir standardmäßig den mechanischen Verschluss.*

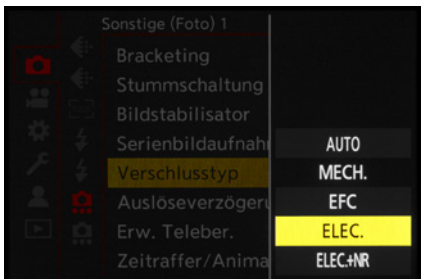

▲ Für geräuschloses Auslösen oder beson*ders kurze Belichtungszeiten setzen wir auf den elektronischen Verschlusstyp.*

### **2.2 Verschlusstyp und lautlose Auslösung**

Beim Auslösen eines Bildes bietet die S5II(X) verschiedene Verschlusstypen an, die im **Fotomenü**  $\bullet$  > *Sonstige (Foto)* 1 bei *Verschlusstyp* wählbar sind. Mit der Option *MECH.* nutzt die S5II(X) den mechanischen Verschlusstyp. Hierbei wird der Sensor vor der Aufnahme von den Lamellen des Schlitzverschlusses mechanisch vor Lichteinfall abgeschirmt.

Für die Belichtung fahren diese nach oben und lassen Licht durch. Danach wird der Sensor wieder verdeckt. Beim elektronischen Vorhangtyp *EFC* (**E**lectronic **F**irst **C**urtain) wird die Belichtung hingegen elektronisch gestartet und mechanisch beendet. Dabei werden die von den Pixeln permanent gesammelten Elektronen vor der Aufnahme abgeleitet und auf null Information gesetzt. Bei Belichtungsstart werden sie zeilenweise wieder aktiviert. Am Ende der Belichtung verdunkelt der Schlitzverschluss den Sensor wieder auf mechanischem Wege. Der vollelektronische Verschlusstyp *ELEC.* verwendet sowohl für den Belichtungsstart als auch für das Beenden die elektronische Steuerung.

### **Bildqualität und Auslösegeräusche**

Prinzipiell liefert der mechanische Verschlusstyp *MECH* die beste Bildqualität, weil die Geschwindigkeit der reihenweisen Sensorauslesung hier kaum eine Rolle spielt und keine Bildartefakte dadurch hervorgerufen werden können. Die Auslösegeräusche sind aber lauter.

Auch beim elektronischen Vorhangtyp *EFC* ist ein deutliches Auslösegeräusch zu vernehmen, das beim genauen Hinhören geringfügig anders ist, uns aber nicht leiser vorkommt. Wir hätten erwartet, dass das erste Klacken entfallen würde. Insofern sehen wir den einzigen Vorteil des elektronischen Vorhangtyps darin, dass bei Belichtungsstart weniger Vibrationen entstehen, weil der Schlitzverschluss nicht bewegt wird. Denken Sie an diesen Aspekt, wenn Sie vom Stativ aus ohne Bildstabilisator und mit Fern- oder Selbstauslöser fotografieren und längere Belichtungszeiten nutzen. Sollte im Bild Unschärfe bemerkbar sein, die nicht von Motivbewegungen oder einem instabilen Stativ herrührt, versuchen Sie, diese mit dem *EFC* zu verhindern.

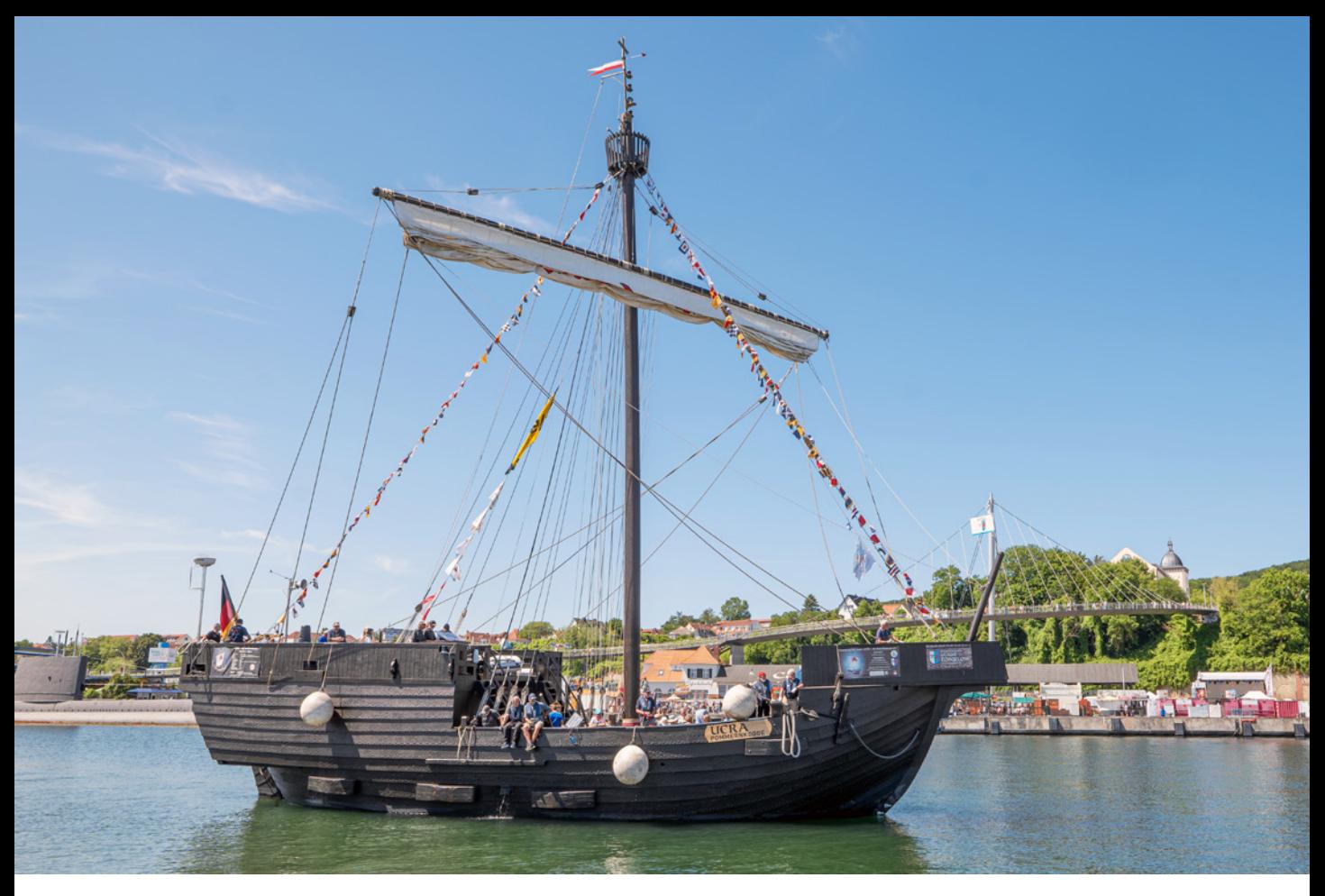

Der elektronische Verschlusstyp *ELEC.* hat den Vorteil, vibrationsarm und geräuschlos zu arbeiten. Das wäre zum Beispiel bei Aufnahmen scheuer Tiere oder schlafender Babys, dem Fotografieren im Rahmen klassischer Konzerte oder in Museen eine geeignete Einstellung. Außerdem können Serienbildgeschwindigkeiten mit bis zu 30 Bildern/Sek. und Belichtungszeiten bis 1/8.000 Sek. genutzt werden. Das wäre zum Beispiel günstig um Aufnahmeserien von flatternden Vögeln oder fliegenden Insekten zu machen. Ist der *ELEC.* eingeschaltet, wird am Aufnahmebildschirm das Symbol & angezeigt.

#### **24 mm| f/11 | 1/80 Sek. | ISO 100 | +1 EV | Polfilter**

▲ *Mit dem mechanischen Verschlusstyp erhielten wir durchweg optimale Bildqualitäten aus der S5II(X). Wenn lautloses Auslösen oder besonders kurze Belichtungszeiten wichtig waren, stellten wir auf den elektronischen Verschlusstyp um.*

#### **Einschränkungen**

Mit den Verschlusstypen *ELEC.* und *ELEC.+NR* (**N**oise **R**eduction) können Blitzgeräte nicht ausgelöst werden. Um die Rauschunterdrückung bei Langzeitbelichtung verwenden zu können, fotografieren Sie mit dem *ELEC.+NR*, *MECH* oder *EFC*. Allerdings sind auch beim *ELEC.+NR* am Ende der Belichtung zwei laute Verschlussgeräusche zu vernehmen. Wenn Sie leise auslösen möchten, geht das nur mit dem *ELEC.* ohne Rauschunterdrückung bei Langzeitbelichtung.

### **Rolling Shutter**

Bei kurzen Belichtungszeiten kann sich der elektronische Belichtungsstart des *EFC* oder *ELEC.* ungünstig auf die Bildqualität auswirken. Das liegt an der zeilenweisen Aktivierung der Sensorpixel. Dadurch ergeben sich minimale zeitliche Differenzen beim Sammeln der Bildinformationen. Durch diesen auch als Rolling Shutter bezeichneten Effekt können beispielsweise die Flügel von Insekten seltsam verbogen aussehen oder wie abgetrennt an mehreren Stellen im Bild auftauchen.

Beim Verfolgen bewegter Objekte oder einer zügigen Schwenkbewegung der Kamera können gerade Motivkanten unnatürlich schräg dargestellt werden. Köpfe, Körper, Bälle etc. können oval verzerrt aussehen. Die vollelektronische Auslösung des *ELEC.* ist zudem nicht gut geeignet für Aufnahmen unter Flackerlicht. Denn es können bei kürzeren Belichtungszeiten als etwa 1/100 Sek. unschöne Streifenmuster entstehen (Banding).

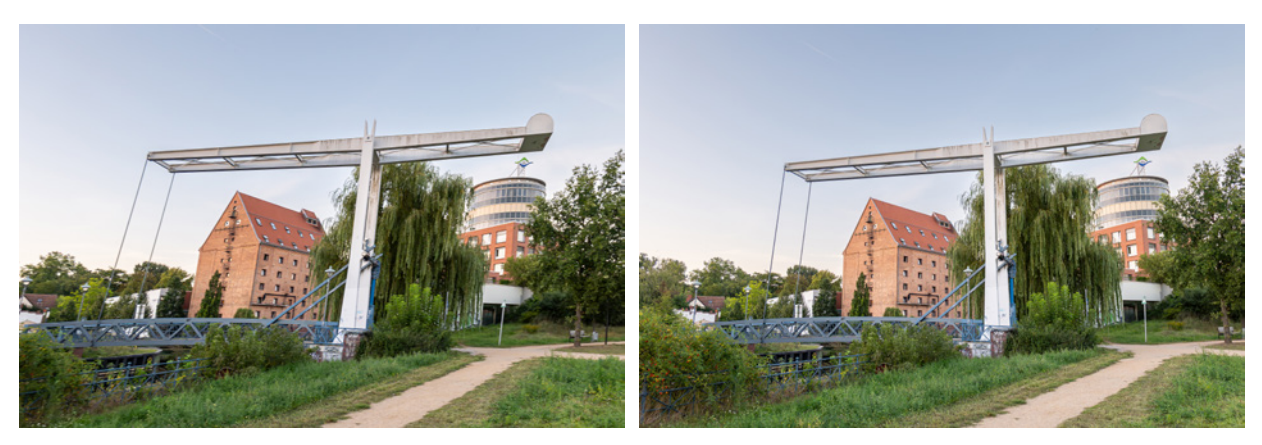

#### **23 mm| f/3,7 | 1/1.000 Sek. | ISO 1.000 23 mm| f/3,7 | 1/500 Sek. | ISO 640**

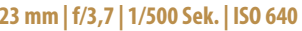

c *Links: Bei einem Schwenk der Kamera von links nach rechts über die Szene ist der Rolling-Shutter-Effekt gut zu erkennen. Die senkrechten Linien der Gebäude und der Brücke kippen im Bild schräg nach rechts. Rechts: Aufnahme der Szene ohne Bewegung der Kamera.*

### **Automatische Steuerung**

Die S5II(X) kann den Verschlusstyp automatisch wählen *(AUTO)*. Sie nutzt beispielsweise den *ELEC.*, wenn mit der SH-Serienbildaufnahme fotografiert wird. Bei langsamerer Serienbildaufnahme verwendet sie den *EFC* oder *MECH*. Welcher Typ aktuell im Einsatz ist, lässt sich aufgrund der ähnlichen Geräuschentwicklung aber nicht gut erkennen. Daher nutzen wir meist den mechanischen und nicht den automatischen Verschlusstyp. So können potenzielle Rolling-Shutter-Effekte des *EFC* vermieden werden. Sind leises Auslösen oder ultrakurze Belichtungszeiten wichtig, stellen wir auf *ELEC.* um.

### **Auslösegeräusche minimieren**

Um mit allen Verschlusstypen, aber insbesondere mit dem elektronischen, tatsächlich leise auszulösen, ist eine Menüanpassung notwendig.

Rufen Sie dazu im *Setup-Menü* > *EIN/AUS 1* den Eintrag *Signalton* auf. Deaktivieren Sie darin den *Auslöser-ton* mit der Einstellung  $\Delta$ . Oder verringern Sie die Lautstärke und ändern gegebenenfalls die Art des Pieptons bei *Auslöserton*, etwas missverständlich gleich bezeichnet. Drei verschiedene Tonvariationen sind wählbar.

Damit die S5II(X) auch beim Scharfstellen nicht piept, lässt sich der *AF-Laut.Piepton* ausschalten. Mit *AF-Pieptonart* könnten Sie bei Bedarf auch die Art des Scharfstellsignals ändern. Der Punkt *Laut.Piepton* betrifft die Lautstärke des Selbstauslösers.

Deaktivieren Sie diesen, wenn Sie beispielsweise mit dem 2-Sekunden-Selbstauslöser und dem elektronischen Verschlusstyp vom Stativ aus geräuschlos auslösen möchten.

### **2.3 Unkomplizierte Automatik**

Wenn Sie gleich mit dem Fotografieren oder Filmen loslegen möchten, sich aber mit den verschiedenen Aufnahmeprogrammen noch nicht auseinandergesetzt haben, empfehlen wir Ihnen, mit der *Intelligenten Automatik* **E** zu starten, die sich per Moduswahlrad festlegen lässt. Alle wichtigen Belichtungseinstellungen werden in diesem Programm automatisch an die jeweilige Situation angepasst.

Zudem wird die Art des Motivs analysiert. Die S5II(X) kann dadurch die Farben situationsbedingt anpassen und die Beleuchtung bei Bedarf mit einer automatischen Dynamikoder einer Gegenlichtkorrektur optimieren.

Wenn Sie ein externes Blitzgerät am Zubehörschuh angebracht haben, steuert die intelligente Automatik auch die Blitzlichtmenge situationsbedingt.

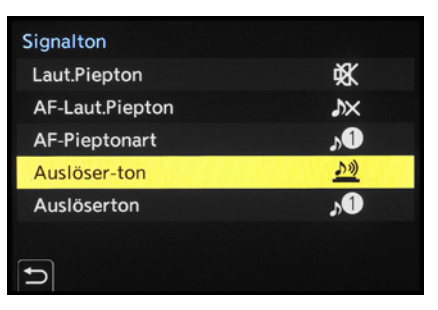

c *Die Einträge Auslöser-ton und Auslöserton.*

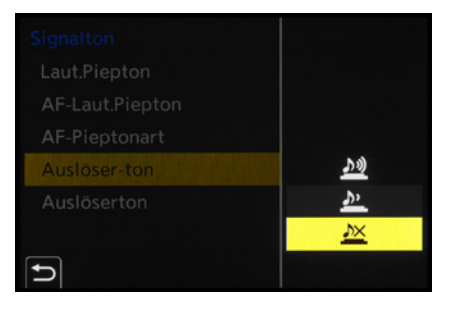

▲ Deaktivieren des künstlichen Verschluss*geräusches beim Auslösen eines Bildes.*

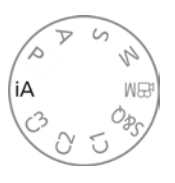

c *Intelligente Automatik einschalten.*

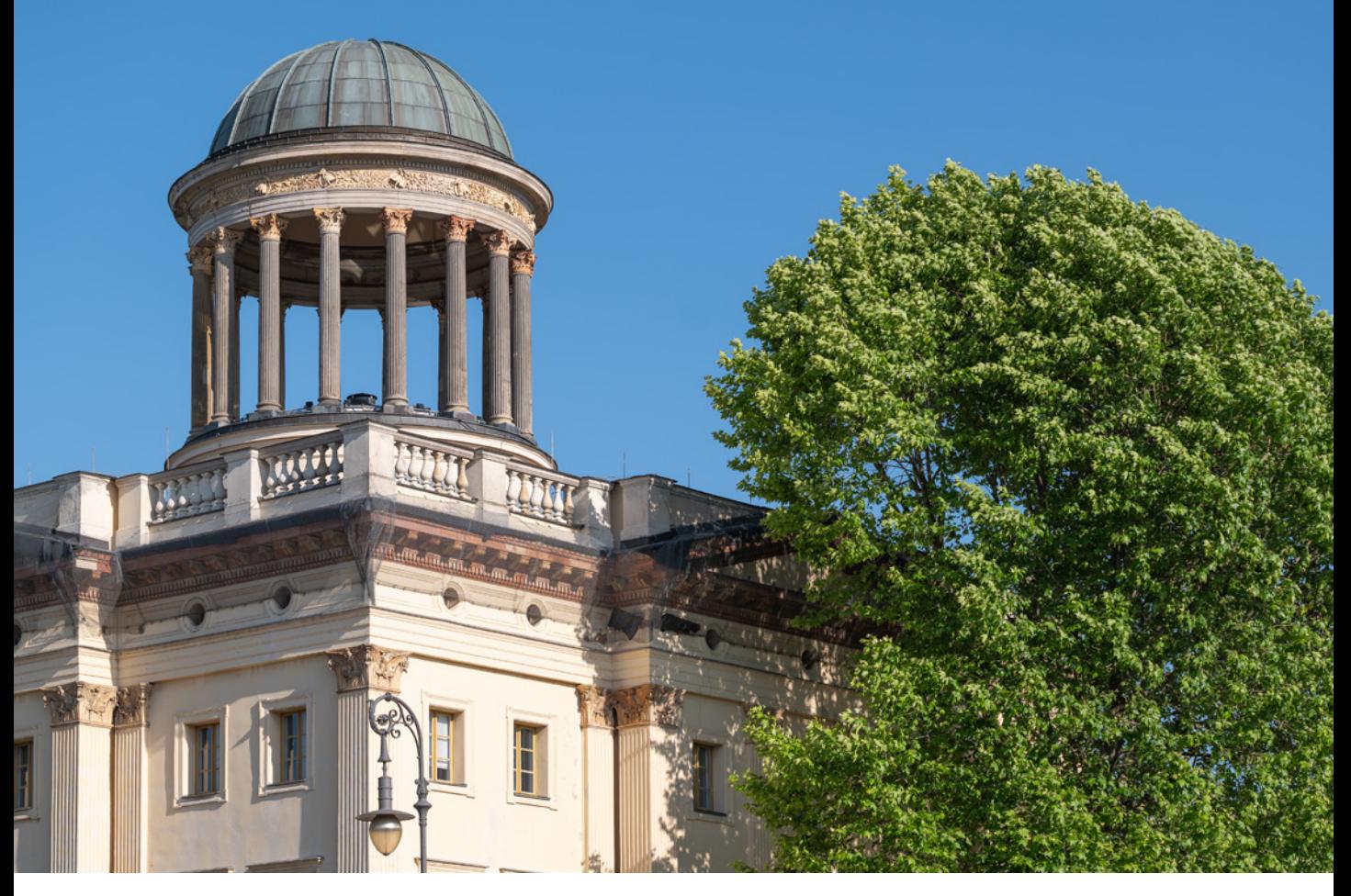

#### **83 mm| f/6,3 | 1/400 Sek. | ISO 100**

■ Mit der intelligenten Automatik landen auch kontrastreiche Motive gut durchzeichnet auf dem Sensor der S5II(X). Das optio*nale RAW-Format ermöglicht eine gute Nachbearbeitung des Bildes am Computer.*

#### **Motiverkennungsart wählen**

Die Art der Motiverkennung lässt sich anpassen, allerdings nicht direkt. Vielmehr ist es notwendig, zuerst den Aufnahmemodus zu ändern, zum Beispiel auf *P*. Wählen Sie dann im *Fotomenü* > *Fokus* bei *Motiverkennungs-Auswahl* die Option *HUMAN* (menschliche Gesichter, Augen und Körper), *FACE/EYE* (nur menschliche Gesichter und Augen) oder *ANIMAL+HUMAN* (Menschen und Tiere). Stellen Sie nun wieder die intelligente Automatik **A** ein, die nun mit der geänderten Motiverkennung arbeitet.

### **Motivabhängig fokussieren**

Für die Scharfstellung haben Sie im Automatikmodus zwei Optionen. Mit dem standardmäßig eingestellten *AF-Gesamtbereich* wählt die S5II(X) automatisch einen oder mehrere grüne AF-Bereiche aus und stellt üblicherweise auf das am nächsten gelegene oder besonders gut fokussierbare Motivdetail scharf. An welcher Stelle fokussiert wird, können Sie sehen, sobald Sie den Auslöser bis zum ersten Druckpunkt herunterdrücken. Da die *AF-Erkennungseinstellung* permanent aktiviert ist, kann die S5II(X) auch auf erkannte Motive fokussieren. Wenn Sie ein bestimmtes Motiv scharf stellen möchten, tippen Sie einfach an geeigneter Stelle auf den Monitor. **Daraufhin schaltet sich der Modus Verfolgung** T

Stellen Sie außerdem den Fokusmodus *AFC* ein, damit der AF-Bereich am Motiv haften bleibt und der Autofokus es permanent im Fokus halten kann. Verfolgen Sie Ihr Motiv mit dem Auslöser auf dem ersten Druckpunkt. Lösen Sie Einzelbilder oder Serien aus, einstellbar mit dem Antriebsmoduswahlrad auf  $\blacksquare$  oder  $\blacksquare$ 

Die Verfolgung kann alternativ mit der Taste oder durch mittiges Herunterdrücken des Joysticks für ca. zwei Sekunden eingestellt werden. Bewegen Sie den AF-Bereich anschließend mit dem Joystick an die gewünschte Stelle. Zurück zum AF-Gesamtbereich kommen Sie auf gleichem Wege  $\left( \blacksquare$  oder Joystick drücken).

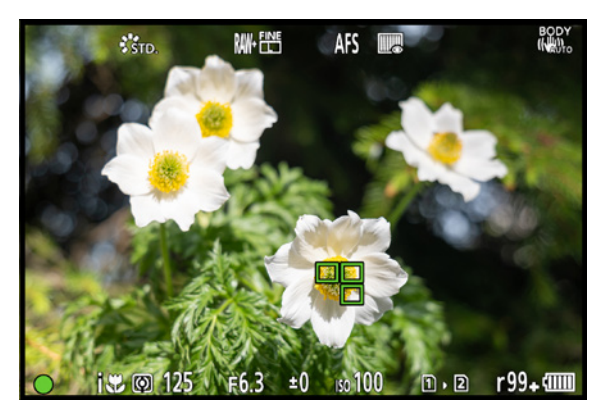

c *Monitoransicht beim Scharfstellen im Modus intelligente Automatik. Bei dieser Nahaufnahme ist passenderweise die Szenenerkennung i-Makro angesprungen.*

#### **Automatische Szenenerkennung**

Das Ergebnis der Motivanalyse zeigt Ihnen die S5II(X) mit dem Szenenmodus unten links im Monitor oder Sucher an. Die folgenden Modi sind verfügbar (auch bei Videoaufnahmen): *Standard* (nicht erkannte Motive), *i-Porträt* (bei Motiverkennung *HUMAN* oder *FACE/EYE)*, *i-Porträt & Tier* (bei Motiverkennung *ANIMAL+HUMAN)*, *i-Landschaft* **M**und *i-Makro* **(dichter Aufnahmeabstand registriert).** 

Exklusiv bei Fotos kommen noch die folgenden Modi hinzu: *i-Nachtporträt* (in dunkler Umgebung mit angebrachtem Blitzgerät), *i-Nachtlandschaft* (wenn die S5II(X) in dunkler Umgebung sehr ruhig steht, zum Beispiel auf einem Stativ), *i-Lebensmittel* i<sup>n</sup>Olund *i-Sonnenuntergang* **. Im Falle von Videoaufnahmen gibt** es zudem exklusiv den Modus *i-Wenig Licht* [4] (warme Farben, z. B. bei Kerzenlicht).

### **2.4 P: spontan und kreativ**

Der Modus *P*, auch als *AE-Modus mit Programmautomatik* (AE = **a**uto **e**xposure, Belichtungsautomatik) oder *Programmautomatik* bezeichnet, ist prima für Schnappschüsse geeignet, da die S5II(X) in diesem Modus die Belichtungszeit und den Blendenwert automatisch an die jeweilige Situation anpasst.

Gegenüber der intelligenten Automatik **b**ietet die Programmautomatik den Vorteil, dass sich der ISO-Wert, die Autofokussteuerung, der Weißabgleich und vieles mehr noch

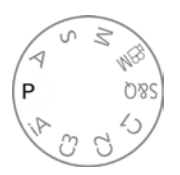

c *Programmautomatik P aktivieren.*

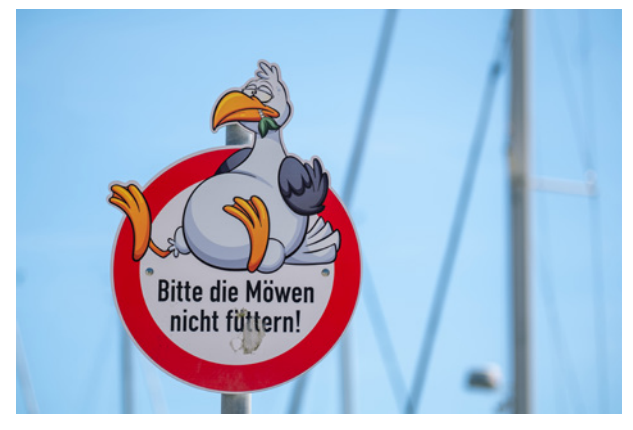

**148 mm| f/4 | 1/400 Sek. | ISO 100 | +1,7 EV △ Unscharfe Bootsmasten im Hintergrund bei offener Blende.** 

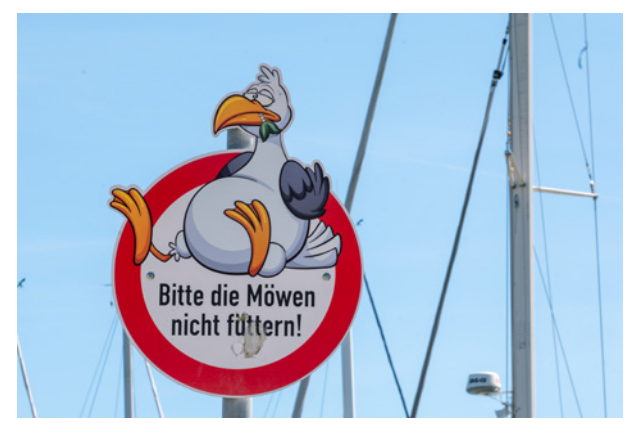

**148 mm| f/22 | 1/15 Sek. | ISO 100 | +1,7 EV**

▲ Hin zu einem hohen Blendenwert verschobene Zeit-Blende-*Kombination mit schärferem Hintergrund.*

besser auf das Motiv abstimmen lassen. Auch in Sachen Bildgestaltung erweitert die Programmautomatik den Spielraum. So können Sie bei aktiver Belichtungsmessung am vorderen oder hinteren Einstellrad **drehen** drehen, um die Kombination aus Belichtungszeit und Blendenwert anzupassen – allerdings nur bei Fotoaufnahmen ohne Blitz.

Tippen Sie kurz vor der Einstellung den Auslöser an, um die Belichtungsmessung zu aktivieren. Danach haben Sie etwa zehn Sekunden Zeit für die Einstellung. Niedrige Blendenwerte eignen sich zum Freistellen von Motiven vor einem unscharfen Hintergrund. Drehen Sie die Einstellräder dazu nach rechts. Die gleichzeitig verkürzte Belichtungszeit kann nützlich sein, um bewegte Motive scharf auf den Sensor zu bekommen (1/250 Sek. oder kürzer). Im Gegenzug können Sie die Schärfentiefe durch Drehen der Einstellräder nach links steigern, indem Sie den Blendenwert erhöhen.

Bei Landschafts- und Architekturmotiven wäre das beispielsweise ganz passend. Die im gleichen Zuge verlängerte Belichtungszeit kann aber auch für spannende Wischeffekte im Foto sorgen, denken Sie an verwischtes fließendes Wasser. So können Sie mit der Programmverschiebung unkompliziert die Bildgestaltung beeinflussen.

### **Belichtungswarnung**

Da es vorkommen kann, dass das vorhandene Licht für die gewählte Einstellung zu schwach oder zu stark ist, kann die S5II(X) eine eventuell vorliegende Fehlbelichtung durch rot blinkende Zeit-Blenden-Werte andeuten. Dies sehen Sie, sobald Sie den Auslöser auf den ersten Druckpunkt herunterdrücken. Steht der Blendenwert dabei auf einer niedrigen Stufe, steuern Sie der voraussichtlichen Unterbelichtung mit dem Erhöhen des ISO-Werts entgegen. Ist der Blendenwert sehr hoch, senken Sie den ISO-Wert, um eine Überbelichtung zu vermeiden. Durch Verwenden der ISO-Automatik kommt das aber selten vor.

### **Anzeige des Belichtungsmessers**

Möchten Sie die Belichtungswerte bei der Programmverschiebung etwas übersichtlicher sehen, können Sie den optionalen Belichtungsmesser einschalten.

Setzen Sie im *Individualmenü* unter *Monitor/ Display (Foto)* den Eintrag *Bel.Messer* auf *ON*. Die veränderten Werte werden dann anhand einer Skala für die Belichtungszeit *(SS*, **S**hutter

**Speed) 1** und die Blende *(F,* Focal Length) **2** visualisiert. Darunter sehen Sie das Symbol für die Programmverschiebung R<sup>2</sup> sowie die aktuell gewählten Werte der Belichtungszeit 4 und der Blende 6.

### **2.5 S: Sport und Action**

Die Bezeichnung des Modus *S* steht für *Zeitenpriorität* oder neudeutsch: shutter priority. Das bedeutet, dass Sie in diesem Programm die Belichtungszeit selbst wählen können und die S5II(X) automatisch eine dazu passende Blendeneinstellung vornimmt. Die verfügbaren Belichtungszeiten hängen allerdings vom Verschlusstyp ab.

Die Tabelle gibt Ihnen dazu eine passende Übersicht. Wenn Sie im > *Sonstige (Foto) 1* bei *Verschlusstyp* die Option *AUTO* einstellen, können Sie den gesamten Zeitenbereich von 60 Sek. bis 1/8.000 Sek. nutzen.

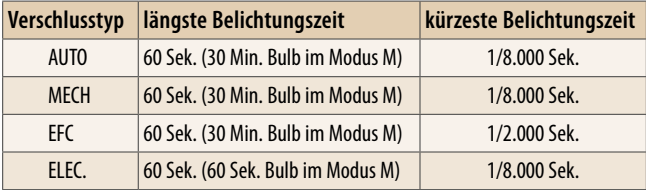

**■ Belichtungszeiten in Abhängigkeit vom Verschlusstyp.** 

Unabhängig vom Verschlusstyp haben Sie aber generell die Möglichkeit, mit der Zeitenpriorität nur einen kurzen Augenblick festzuhalten oder den Aufnahmemoment deutlich zu verlängern.

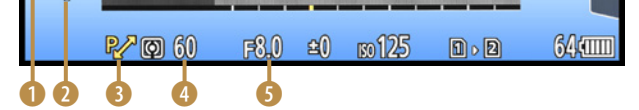

50

SS

F

250

∢

**■ Belichtungsmesser beim Drehen des Einstellrads in Aktion.** 

S

c *Fotografieren mit der Zeitenpriorität S.*

Beides hat vor allem bei bewegten Objekten seinen Reiz. So eignet sich die Zeitenpriorität mit kurzen Belichtungszeiten sehr gut für Sportaufnahmen, Bilder von rennenden Menschen oder fahrenden Autos, von spielenden Kindern, Tieren in Bewegung oder zum »Einfrieren« spritzenden Wassers – also alles Motive, bei denen Momentaufnahmen schneller Bewegungsabläufe im Vordergrund stehen. Die Tabelle links gibt Ihnen ein paar Anhaltspunkte für häufig fotografierte Actionmotive und die dazu passenden Belichtungszeiten.

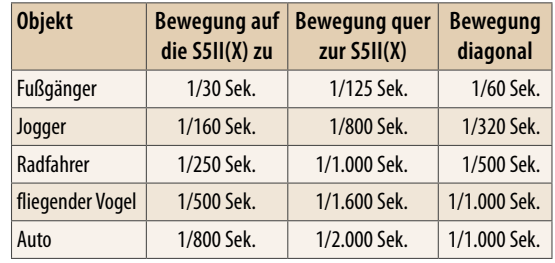

Mit langen Belichtungszeiten können aber auch absichtlich kreative Wischeffekte erzeugt werden, Bilder also, in denen alle Bewegungen durch Unschärfe verdeutlicht werden. Fließendes Wasser, mit den Flügeln schlagende Vögel oder Autos und U-Bahnen lassen sich auf diese Weise sehr kreativ und dynamisch in Szene setzen. Denken Sie bei längeren Belichtungszeiten (Verwacklungswarnung ((回) springt an) daran, die S5II(X) gut zu stabilisieren, damit Sie keine verwackelten Fotos erhalten.

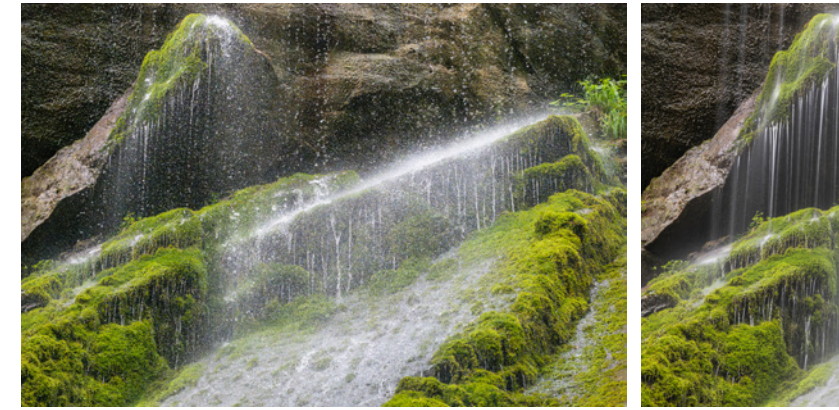

**145 mm| f/8 | 1/3.200 Sek. | ISO 40.000** ■ Mit der sehr kurzen Belichtungszeit werden die fliegenden *Wassertropfen scharf dargestellt.*

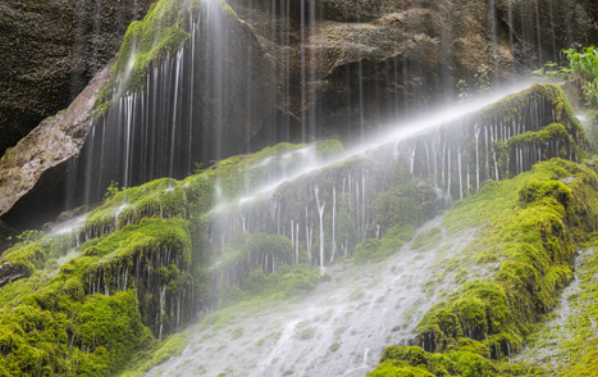

**145 mm| f/22 | 1,3 Sek. | ISO 100** c *Durch die lange Belichtungszeit wird die Wasserbewegung mit einem deutlichen Wischeffekt abgebildet.*

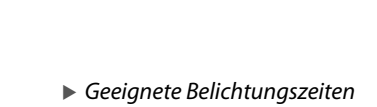

*für das Einfrieren von Bewegungen.*

Zum Einstellen der gewünschten Belichtungszeit drehen Sie einfach am vorderen oder hinteren Einstellrad **. Wird die Belichtungszeit bei** festgelegtem ISO-Wert verkürzt, hier um eine Belichtungsstufe von 1/20 Sek. auf 1/40 Sek., verringert sich der Blendenwert ebenfalls um eine Stufe, hier von f/11 auf f/8, und umgekehrt. So wird eine vergleichbare Bildhelligkeit garantiert.

Das Risiko einer Fehlbelichtung deutet die S5II(X) bei Standbildern übrigens durch rot blinkende Blenden- und Zeitwerte an, sobald Sie

den Auslöser halb herunterdrücken. Steht die Blende auf dem Maximalwert, erhöhen Sie den ISO-Wert oder setzen Blitzlicht ein, um die Unterbelichtung zu kompensieren. Ist der Blendenwert niedrig, verkürzen Sie die Belichtungszeit, verringern den ISO-Wert oder bringen einen lichtschluckenden Neutraldichtefilter am Objektiv an, um die Überbelichtung zu vermeiden.

### **2.6 A: Schärfentiefe steuern**

Die *Blendenpriorität (A* = **A**perture, Blende) ist das geeignete Belichtungsprogramm, um steuern zu können, ob die vor und hinter dem Motiv liegenden Bildbereiche unschärfer oder verhältnismäßig scharf abgebildet werden. Hierbei beeinflussen Sie die Schärfentiefe des Fotos, indem Sie mit dem Blendenwert die Größe der Blendenöffnung anpassen.

Drehen Sie dazu am vorderen oder hinteren Einstellrad . We / The Erhöhte Blendenwerte von f/8 oder mehr (geschlossene Blende, kleine Blendenöffnung, Abblenden) liefern viel Schärfentiefe, bestens einsetzbar zum Gestalten nahezu durchgehend scharfer Landschafts- oder Architekturbilder.

Niedrige Blendenwerte von f/4 oder geringer (offene Blende, große Blendenöffnung, Aufblenden) eignen sich, wenn eine gesteigerte räumliche Wirkung erzielt oder Menschen, Tiere etc. vor einem diffusen Hintergrund prägnant hervorgehoben werden sollen. Der Blick beim Betrachten der Aufnahmen wird auf das Hauptmotiv geführt und nicht von unwichtigen Details aus dem Vorder- oder Hintergrund abgelenkt.

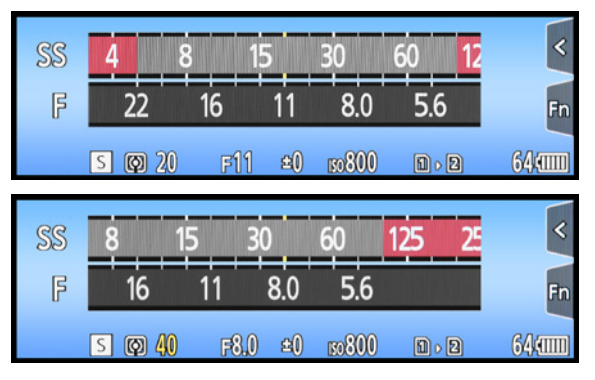

▲ Anpassung der Belichtungszeit im Modus S bei festgeleg*tem ISO-Wert.*

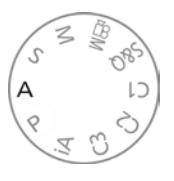

c *Mit A wird die Blendenpriorität aktiviert.*

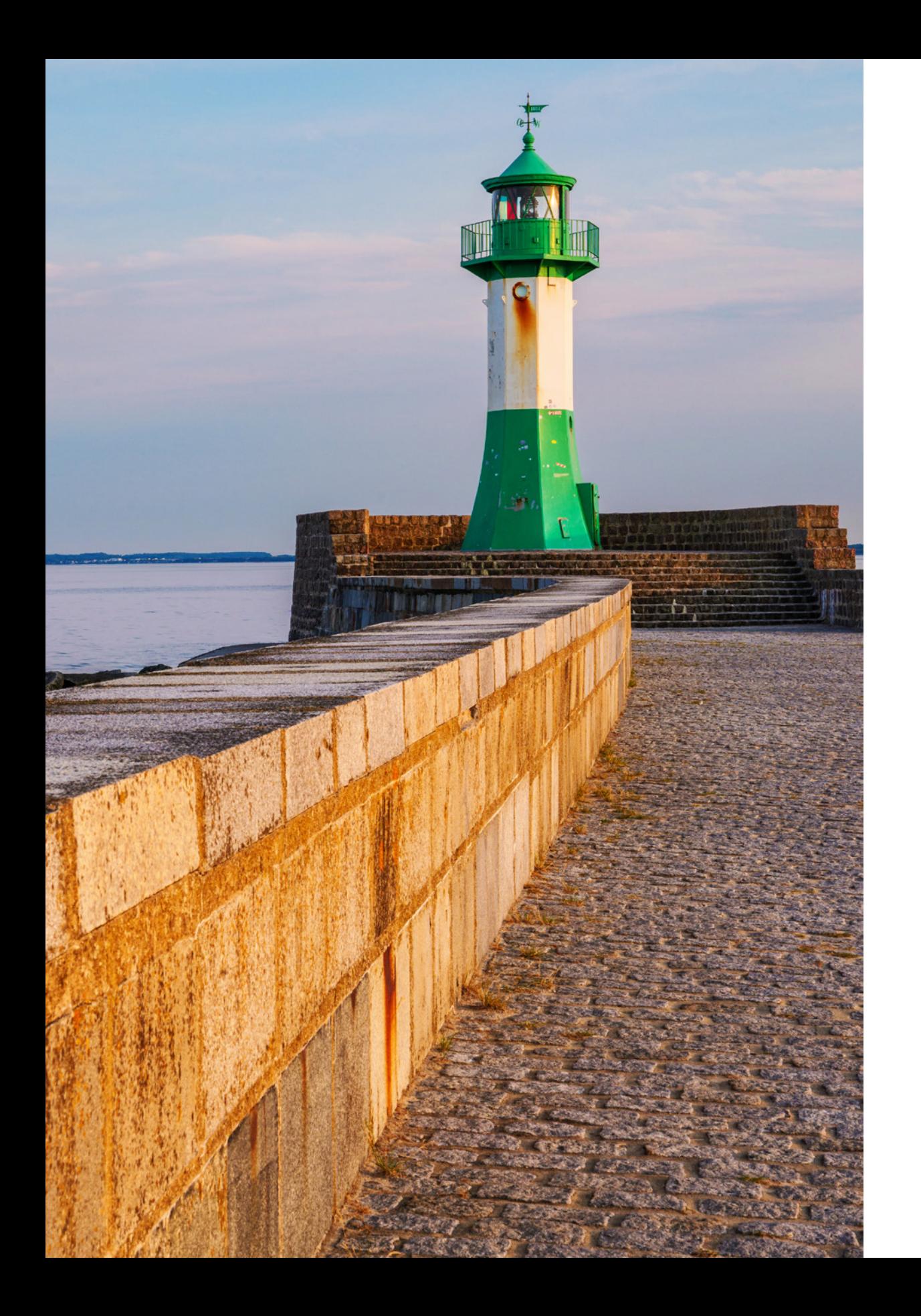

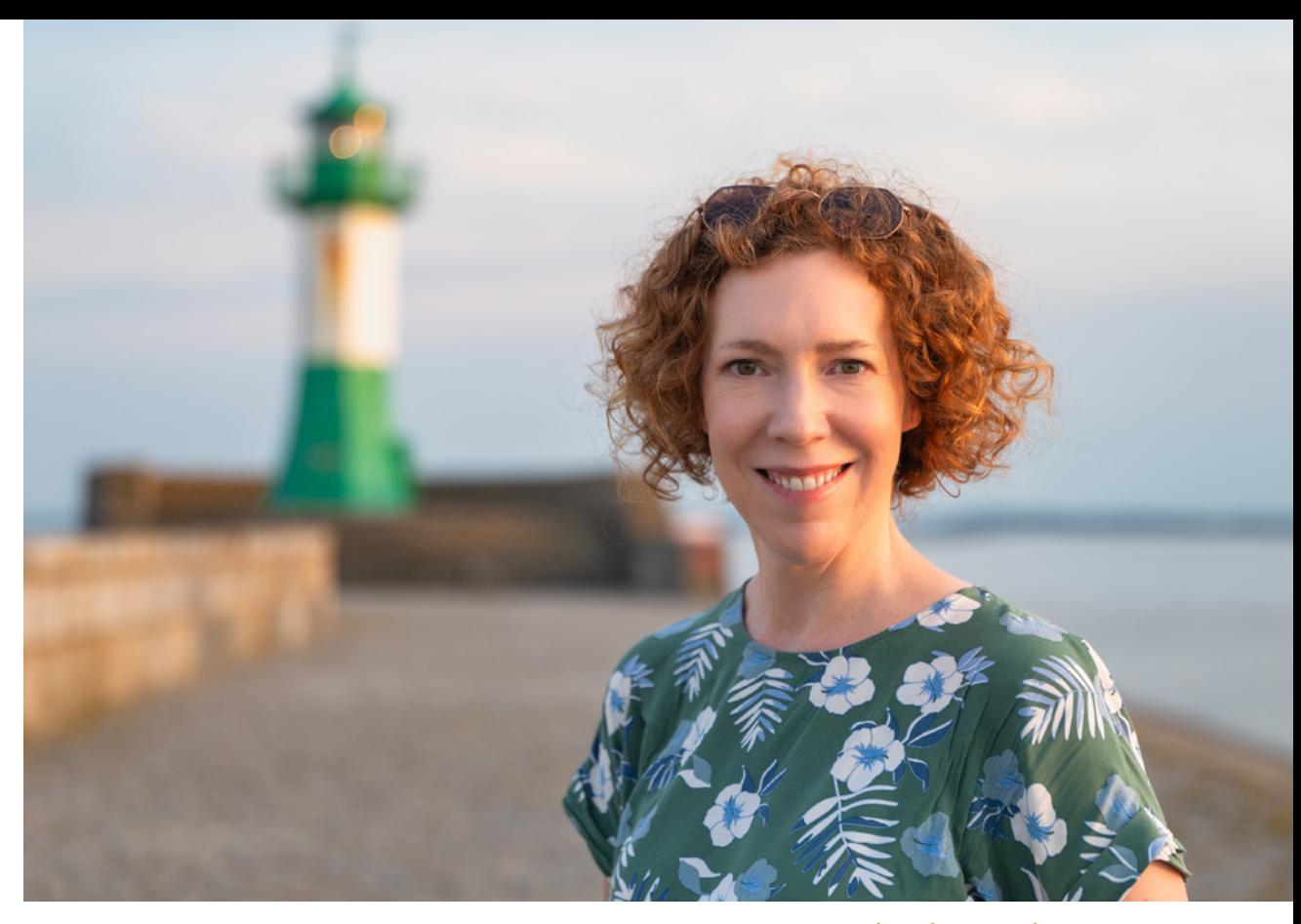

Außerdem werden Lampen und punktuelle Lichtreflexionen groß und nahezu rund abgebildet. Machen Sie sich dieses Bokeh für eine schöne Hintergrundgestaltung zunutze. Wobei das Bokeh an sich kein lückenlos messbarer Begriff ist. Vielmehr wird damit die subjektiv empfundene Qualität der Unschärfe beschrieben. Ein schönes Bokeh zeichnet sich dadurch aus, dass die unscharfen Lichtpunkte einen glatten Rand besitzen und gleichmäßig hell aussehen. Dazu wird mit offener Blende bei erhöhter Brennweite fotografiert. Der Hintergrund sollte möglichst weit entfernt sein.

Das Bokeh hängt aber auch von der Blende selbst ab. Wichtig ist, dass diese eine kreisrunde Öffnung erzeugt, was durch eine hohe Anzahl an Blendenlamellen ermöglicht wird. Porträtund Makroobjektive erzeugen meist ein angenehmes Bokeh.

#### **70 mm | f/20 | 1/80 Sek. | ISO 640**

e *Durch die hohe Schärfentiefe wird die Mauer durchgehend scharf abgebildet und auch der Leuchtturm ist scharf dargestellt.*

#### **70 mm | f/2,8 | 1/200 Sek. | ISO 100**

**▲ Durch den geringen Blendenwert konn***te das Porträt vor dem Hintergrund prägnant hervorgehoben werden. Trotzdem wird durch den unscharf im Hintergrund zu sehenden Leuchtturm das maritime Flair beibehalten.*

### **Die Blende einstellen**

Wenn Sie einen festen ISO-Wert eingestellt haben, passt sich die Belichtungszeit 2 beim Ändern des Blendenwerts 3 auto-

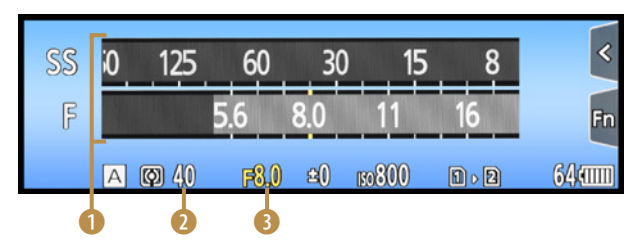

c *Je höher der Blendenwert, desto höher die Schärfentiefe und desto länger die Belichtungszeit – und umgekehrt.*

matisch an. So können Sie zwar mit unterschiedlicher Blende fotografieren, die Bilder erhalten aber insgesamt eine vergleichbare Helligkeit.

Die Belichtungszeit wird mit steigendem Blendenwert aber immer länger, was Sie an den Skalen des optional eingeblendeten Belichtungsmessers 1 gut mitverfolgen können. Behalten Sie die Belichtungszeit ein wenig im Auge, damit

das Bild nicht versehentlich verwackelt aufgenommen wird. Verwenden Sie am besten ein Stativ, sobald Ihnen die S5II(X) eine Verwacklungswarnung ((c) anzeigt, oder aktivieren Sie die ISO-Automatik.

### ⑥ **Bracketing-Art** Mehr Einst. Bildzähler  $\overline{3}$  $\overline{\phantom{0}}$

▲ Einstellen der Bracketing-Art für Blen*denbelichtungsreihen, hier mit drei Bildern.*

### **Automatische Blendenreihe**

Sollten Sie sich bei Ihrem Motiv nicht sicher sein, welcher Blendenwert die schönste Wirkung liefert, können Sie mit der S5II(X) auch schnell eine Blendenbelichtungsreihe anfertigen. Öffnen Sie dazu im *Fotomenü* **□** unter *Sonstige (Foto)* 1 die Option *Bracketing* und wählen Sie bei *Bracketing-Art* die Vorgabe *D.* Bei *Mehr Einst*. können Sie bestimmen, ob ausgehend vom gewählten Blendenwert zwei oder vier zusätzliche Bilder aufgenommen werden (Einstellung *3* oder *5)*, oder ob alle verfügbaren Blendenwerte einmal durchexerziert werden *(ALL)*. Drücken Sie den Auslöser einmal herunter, dann wird die Bilderreihe automatisch ausgelöst.

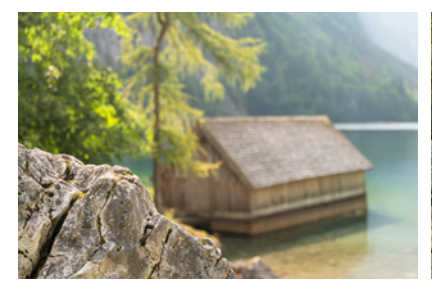

**66 mm| f/4 | 1/80 Sek. | ISO 125 66 mm| f/8 | 1/80 Sek. | ISO 640 66 mm| f/16 | 1/80 Sek. | ISO 2.500 △ Bootshaus, fotografiert mit der Blendenbelichtungsreihe im Modus A.** 

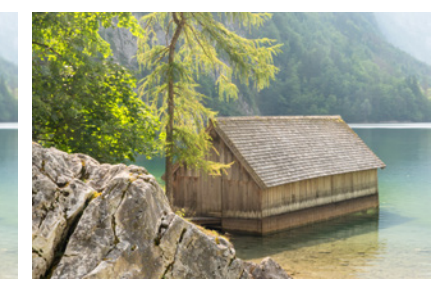

### **2.7 M: manuell belichten**

Wenn Sie die *manuelle Belichtung (M)* der S5II(X) verwenden, haben Sie die Belichtungsparameter selbst unter Kontrolle, denn Sie können die Blende, die Belichtungszeit und den ISO-Wert unabhängig voneinander wählen. Das hat beispielsweise Vorteile bei Nachtaufnahmen, wenn es darum geht, mit hoher Schärfentiefe und geringem ISO-Wert qualitativ hochwertige Bilder vom Stativ aus anzufertigen.

Die manuelle Belichtung ist auch beim Fotografieren mit Blitzlicht im Fotostudio sinnvoll. Und selbst bei Sport- oder Eventaufnahmen verwenden wir häufig die manuelle Belichtung, um sowohl die Belichtungszeit als auch die Blende selbst bestimmen zu können. Dank ISO-Automatik wird die Bildhelligkeit dann stets auf Standardniveau gehalten und kann bei Bedarf mit einer Belichtungskorrektur auch angepasst werden.

Um mit der manuellen Belichtung zu fotografieren, entscheiden Sie sich je nach Motiv, welcher Parameter für die Aufnah-

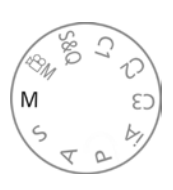

c *Aktivieren der manuellen Belichtung.*

▼ Mit Stativ und manueller Belichtung *ließ sich das bunt beleuchtete Hafenfest inklusive Lichtspiegelungen optimal belichten. Durch die geschlossene Blende zeigen die Straßenlaternen kleine Lichtsterne.*

**128 mm| f/14 | 5 Sek. | ISO 100 | Stativ**

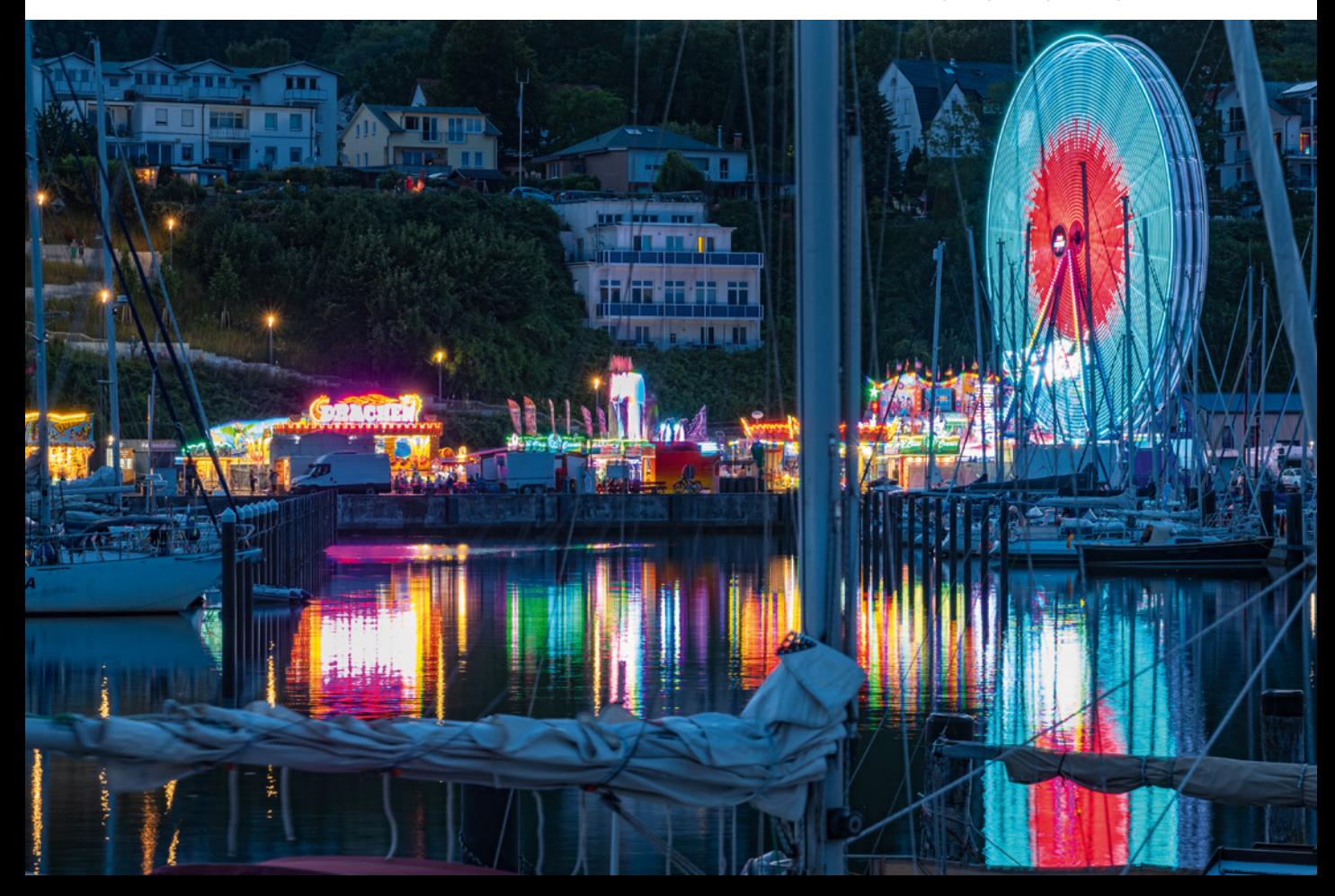

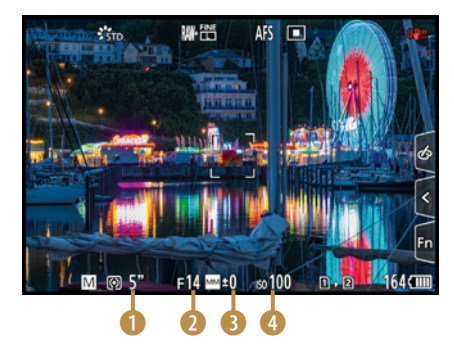

▲ *Manuelle Belichtungseinstellungen.* 

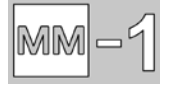

▲ *Manuelle Belichtungshilfe, hier mit einer Unterbelichtung.*

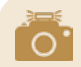

#### **Verfügbare Belichtungszeiten**

Die einstellbare Belichtungszeit hängt vom Auslösermodus ab *(Fotomenü* > *Sonstige (Foto) 1*/*Verschlusstyp*): Bulb mit max. 30 Min. und 60 Sek. bis 1/8.000 Sek. bei mechanischem Verschluss *(MECH.)*, Bulb mit max. 30 Min. und 60 Sek. bis 1/2.000 Sek. mit dem elektronischen Vorhang *(EFC)* und Bulb mit max. 60 Sek. und 60 Sek. bis 1/8.000 Sek. mit dem elektronischen Verschluss *(ELEC.*, *ELEC.+NR)*.

me am relevantesten ist, die Schärfentiefe (statische Motive) oder die Belichtungszeit (bewegte Motive, Freihandaufnahmen bei wenig Licht). Beginnen Sie zum Beispiel mit dem Blendenwert **2**, der sich mit dem vorderen Einstellrad **Alle** festlegen lässt. Mit dem hinteren Einstellrad **Tart** passen Sie die Belichtungszeit **1** so an, dass sie entweder zum Einfrieren von Bewegungen oder zum Schutz vor Verwacklung kurz genug ist. In diesem Fall eignet sich die Vorgabe *AUTO* als ISO-Wert 4, einstellbar mit der Taste *ISO* oder im Quick-Menü.

Bei Stativaufnahmen statischer Motive können Sie ISO 100 verwenden und die Zeit so weit verlängern, bis Sie ein ausreichend helles Bild erhalten. Die Belichtung stimmt mit der von der S5II(X) ermittelten Standardbelichtung überein, wenn der Wert des Belichtungsausgleichs auf **±0** steht **3**. Kommt Ihnen das Foto nach einer Probeaufnahme zu hell oder zu dunkel vor, können Sie die Bildhelligkeit anpassen.

Bei festem ISO-Wert ändern Sie einfach die Belichtungszeit oder die Blende. Die Belichtungshilfe zeigt Unter- und Überbelichtungen im Bereich von ±3 EV an. Liegt die Belichtung niedriger als -1 oder höher als +1, blinken der Blenden- und Zeitwert bei halbem Auslöserdruck rot. Wenn Sie die ISO-Automatik nutzen, können Sie die Bildhelligkeit mit einem Belichtungsausgleich über die Taste E einstellen. Wundern Sie sich nicht, beim Blick durch den Sucher wird die manuelle Belichtungshilfe nicht mit einem Zahlenwert dargestellt, sondern auf einer Belichtungsskala. Das ist ebenso gut ablesbar. Warum das anders dargestellt wird, erschließt sich uns allerdings nicht so ganz.

### **Stimmungsvolle Bilder mit der Langzeitbelichtung**

Fotos können auch mit einer flexiblen Belichtungszeit angefertigt werden. Dazu stellen Sie bei manueller Belichtung *(M)* eine Blende und einen ISO-Wert Ihrer Wahl ein und verwenden als Belichtungszeit die Einstellung *B (Bulb)*. Drehen Sie das hintere Einstellrad **THE** dazu von 60 Sek. ausgehend eine Stufe weiter nach links.

> **54 mm| f/8 | 5 Sek. | ISO 100 | Stativ** f *Feuerwerksaufnahme mit individuell an die Situation angepasster Belichtungszeit.*

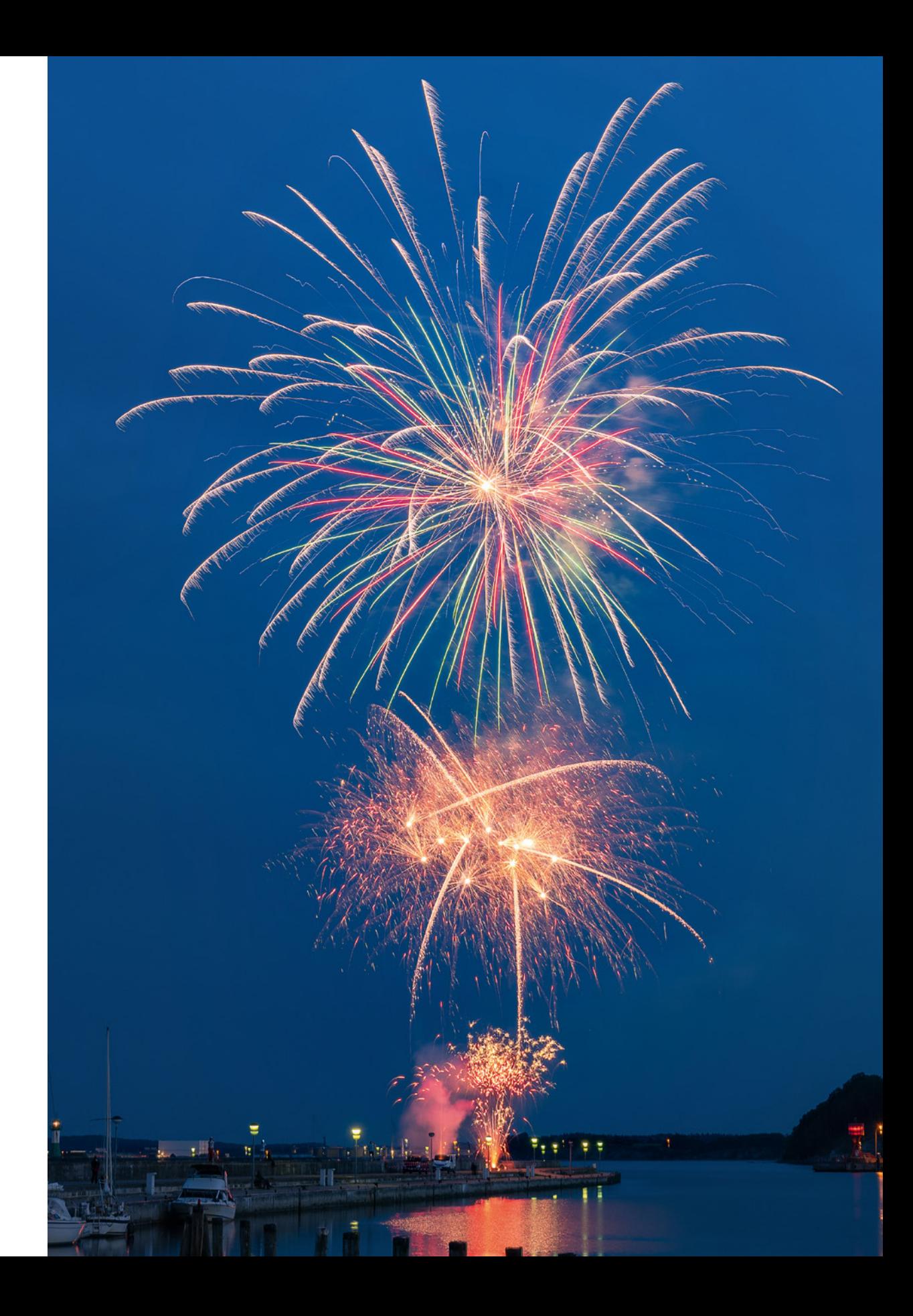

Das Bild wird nun so lange belichtet, wie Sie möchten. Das können mehrere Sekunden bis hin zu 60 Minuten sein. Der Bulb-Modus ist vor allem für Aufnahmen von Feuerwerk und Gewittern die richtige Wahl, denn Sie können so lange belichten, bis die gewünschte Raketenzahl hochgegangen ist oder ein oder mehrere Blitze im Bildausschnitt eingefangen wurden.

Für Langzeitbelichtungen befestigen Sie die S5II(X) am besten auf einem Stativ. Starten Sie die Belichtung, indem Sie, möglichst ohne die Kamera zu erschüttern, den Auslöser ganz durchdrücken und auf dieser Position halten. Die Belichtung läuft an, erkennbar an einem rot blinkenden Aufnahmepunkt.

Hierbei müssen Sie die Aufnahmedauer abschätzen oder anhand einer Uhr mit Sekundenangabe verfolgen, da die S5II(X) die verstreichende Zeit weder im Monitor noch im Sucher anzeigt. Beenden Sie die Belichtung, indem Sie den Auslöser loslassen.

Beim normalen Auslösen kann es allerdings selbst vom Stativ aus zu Verwacklungen kommen. Es gibt aber einen kamerainternen Trick, um dies zu verhindern oder zumindest zu minimieren.

Programmieren Sie den Auslöser so, dass die Belichtung bereits dann startet, wenn Sie den Auslöser nur bis zum ersten Druckpunkt herunterdrücken. Dazu stellen Sie im *Individualmenü* bei *Fokus/Auslöser* den Posten *Auslöser halb drücken* auf *ON*. Wenn das nicht hilft und die Bilder zu oft verwackelt auf dem ensor landen, verwenden Sie einen Fernauslöser, zum Beipiel den Panasonic DMW-RS2 oder vergleichbare Modelle. Oder steuern Sie die S5II(X) vom Smartphone aus fern, wie päter noch vorgestellt.

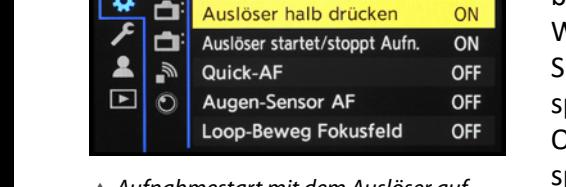

Einstellung f. AF-Punkt

Augenerkennungs-Anzeige

ON ON

Fokus/Auslöser

Auslöser-AF

c *Aufnahmestart mit dem Auslöser auf dem ersten Druckpunkt.*

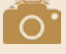

#### **Langzeitrauschreduzierung**

Im Falle von Feuerwerksaufnahmen ist es sinnvoll, die Funktion *Langzeitbelicht.- Rauschr.* im *Fotomenü* **Q**unter *Bildqualität 1* auszuschalten. Sonst müssen Sie nach der Aufnahme genauso lange warten, wie die Belichtung gedauert hat, und können dann erst das nächste Bild auslösen. Wenn Sie mit ISO 100 bis ISO 400 fotografieren, ist das fehlende Entrauschen gut zu verschmerzen. In allen anderen Situationen lassen Sie die Funktion eingeschaltet.

### **2.8 Möglichkeiten der Livebildsimulation**

In allen Standbildprogrammen ( $\mathbf{m}$ , P, A, S und M) gibt es die Möglichkeit, die Wirkung der gewählten Belichtungszeit und Blende auf das Foto vorab zu prüfen. So können Sie abschätzen, wie sich die Belichtungszeit auf die Darstellung einer Bewegung auswirkt: Treten Wischeffekte zutage, und wenn ja, wie stark? Gleiches gilt für die Vorschau der Schärfentiefe, die sich aus der Einstellung der Blende ergibt: Ist der Hintergrund diffus unscharf oder relativ scharf erkennbar?

### **Den Vorschaumodus nutzen**

Wenn Sie die Vorschau nutzen möchten, drücken Sie einfach auf der Vorderseite der S5II(X) die Taste *Fn2*, die standardmäßig mit dieser Funktion belegt ist. Die S5II(X) simuliert nun als erstes die Wirkung der Blende auf die Schärfentiefe *(Blendeneffekt: On)*.

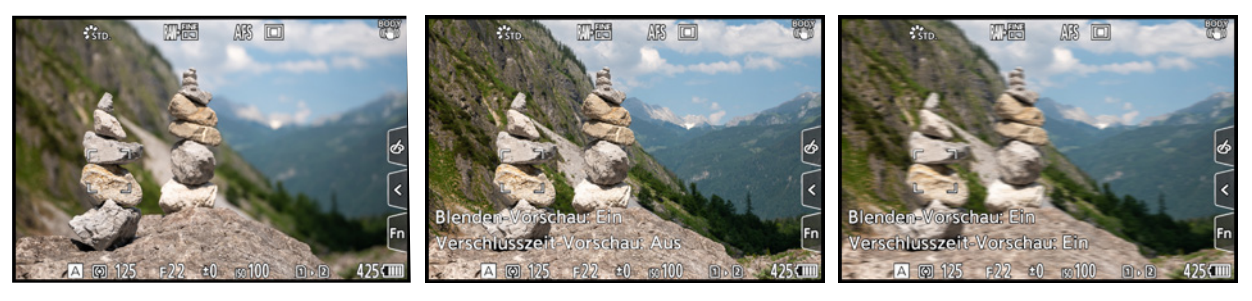

c *Standardansicht.* c *Blendenvorschau eingeschaltet.* c *Blenden- und Verschlusszeitvorschau.*

Ein weiterer Tastendruck und Sie sehen zusätzlich den Effekt der Belichtungszeit auf bewegte Motive *(Verschlusszeiteffekt: On)*. Mit einem dritten Tastendruck landen Sie wieder in der normalen Sucher- oder Monitordarstellung.

Wenn Sie im Modus M oder A fotografieren und im *Individualmenü* > *Monitor/Display (Foto)* die Option *Konst.Vorschau* auf *ON* gesetzt haben, können Sie sich das Drücken der programmierten Vorschautaste sparen. Denn dann simuliert die S5II(X) dauerhaft die Wirkung der Einstellung von Blende und Belichtungszeit auf das Bild.

|   |                 | Monitor/Display (Foto)     |            |
|---|-----------------|----------------------------|------------|
| Ω |                 | Autowiederg.               |            |
|   | AF <sup>1</sup> | Konst. Vorschau            | ON         |
|   |                 | Histogramm                 | <b>OFF</b> |
|   |                 | <b>Gitterlinie</b>         | OFF        |
|   |                 | Live-View-Verstärkung      | OFF        |
|   | ГÃ.             | <b>Nachtmodus</b>          |            |
|   | O               | Sucher/Monitor Einstellung |            |
|   |                 | <b>Bel.Messer</b>          | ON         |

c *Aktivieren der konstanten Vorschau.*

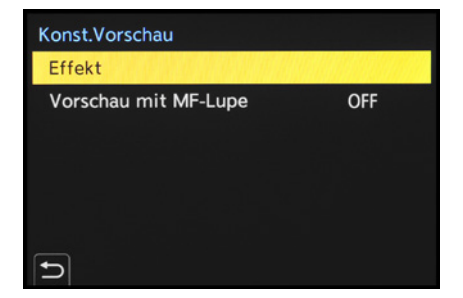

c *Detaileinstellungen der konstanten Vorschau.*

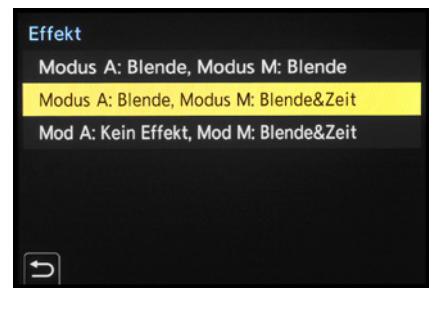

c *Auswahl der Effekte für die Modi A und M.*

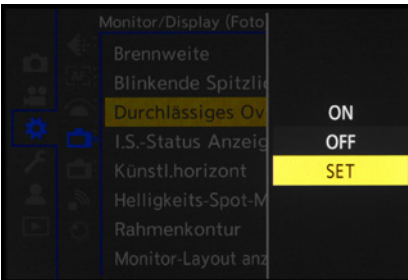

c *Durchlässiges Overlay anpassen und ein- bzw. ausschalten.*

Dazu zählt auch das Aufhellen oder Abdunkeln des Monitorund Sucherbildes bei einer Über- oder Unterbelichtung. Wir finden das in vielen Situationen sehr praktisch. Allerdings ist die konstante Vorschau beim Blitzen ausgehebelt. Zusätzlich können Sie wählen, welche Vorschau bei A und M unabhängig voneinander angewendet werden soll.

Dabei gibt es die Möglichkeit, in beiden Modi nur die Blendenvorschau zu aktivieren, bei A die Blenden- und bei M sowohl die Blenden- als auch die Zeitvorschau anzuwenden oder bei A keine Vorschau und bei M wiederum die Blenden- und Zeitvorschau. Die drei Optionen finden Sie im Menüfenster *Konst. Vorschau* unter *SET* und *Effekt*. Zudem lässt sich bei *Vorschau mit MF-Lupe* auch noch die Vergrößerungsfunktion einschalten. Damit stellt die S5II(X) das Livebild zum Teil größer dar, sobald am Fokusring des Objektivs gedreht wird.

#### **Blackout im Fotostudio**

Sollten Sie beim Fotografieren mit einer Blitzanlage im Studio plötzlich nur noch ein schwarzes Livebild sehen, ist daran keine Fehlfunktion schuld. Ziemlich sicher liegt es daran, dass beim Arbeiten mit Studioblitzen häufig die Belichtungsparameter so eingestellt werden, dass der Einfluss des umgebenden Lichtes ausgeschlossen wird, z. B. 1/125 Sek. | f/5,6| ISO 100. Da die S5II(X) nicht ahnen kann, dass die Szenerie bei der Aufnahme durch das Blitzlicht erhellt wird, zeigt sie einen schwarzen Bildschirm, ganz so wie das Bild ohne Blitz eben aussehen würde. Um Ihr Motiv zum Fokussieren und Einrichten des Bildausschnitts wieder sehen zu können, schalten Sie die konstante Vorschau aus.

### **Durchlässiges Overlay**

Haben Sie schon einmal ein Motiv in größeren zeitlichen Abständen fotografiert und wollten es möglichst identisch aufnehmen? Ein Beispiel wäre ein Baum im Wandel der Jahreszeiten oder die Dokumentation einer Stadtentwicklung. Dann könnten Sie von der Funktion *Durchlässiges Overlay* aus dem *Individualmenü* > *Monitor/Display (Foto)* Gebrauch machen. Damit lässt sich ein Foto von der Speicherkarte semitransparent über das Livebild legen. Wird die S5II(X) nun so ausgerichtet, dass beide Motive optimal überlappen, stimmen Abbildungsmaßstab und Perspektive weitestgehend überein.

Auch für geplante Bildüberlagerungen für Collagen wäre das eine praktische Anwendung.

Mit *SET* lassen sich weitere Einstellungsoptionen aufrufen. Wählen Sie hier die *Transparenz* des Bildes und, besonders wichtig, das gewünschte Overlay aus *(Bildauswahl)*. Wenn Sie das überlagerte Bild auch beim Auslösen des neuen Fotos sehen möchten, aktivieren Sie den Eintrag *Anzeig.bild (Auslös gedrückt)*. Durch Einschalten der Option *Bei Ausschalten zurücksetzen* wird das Overlay durch Aus- bzw. Einschalten der S5II(X) wieder deaktiviert und in den Ausgangszustand versetzt. Um das durchlässige Overlay schließlich zu verwenden, stellen Sie die Funktion auf *ON*. Zurück im Livebildmodus sehen Sie die ausgewählte Aufnahme nun transparent überblendet mit dem Livebild.

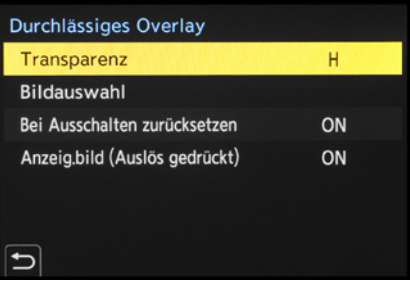

c *Einstellungsoptionen und Auswahl des zu überlagernden Bildes von der Speicherkarte.*

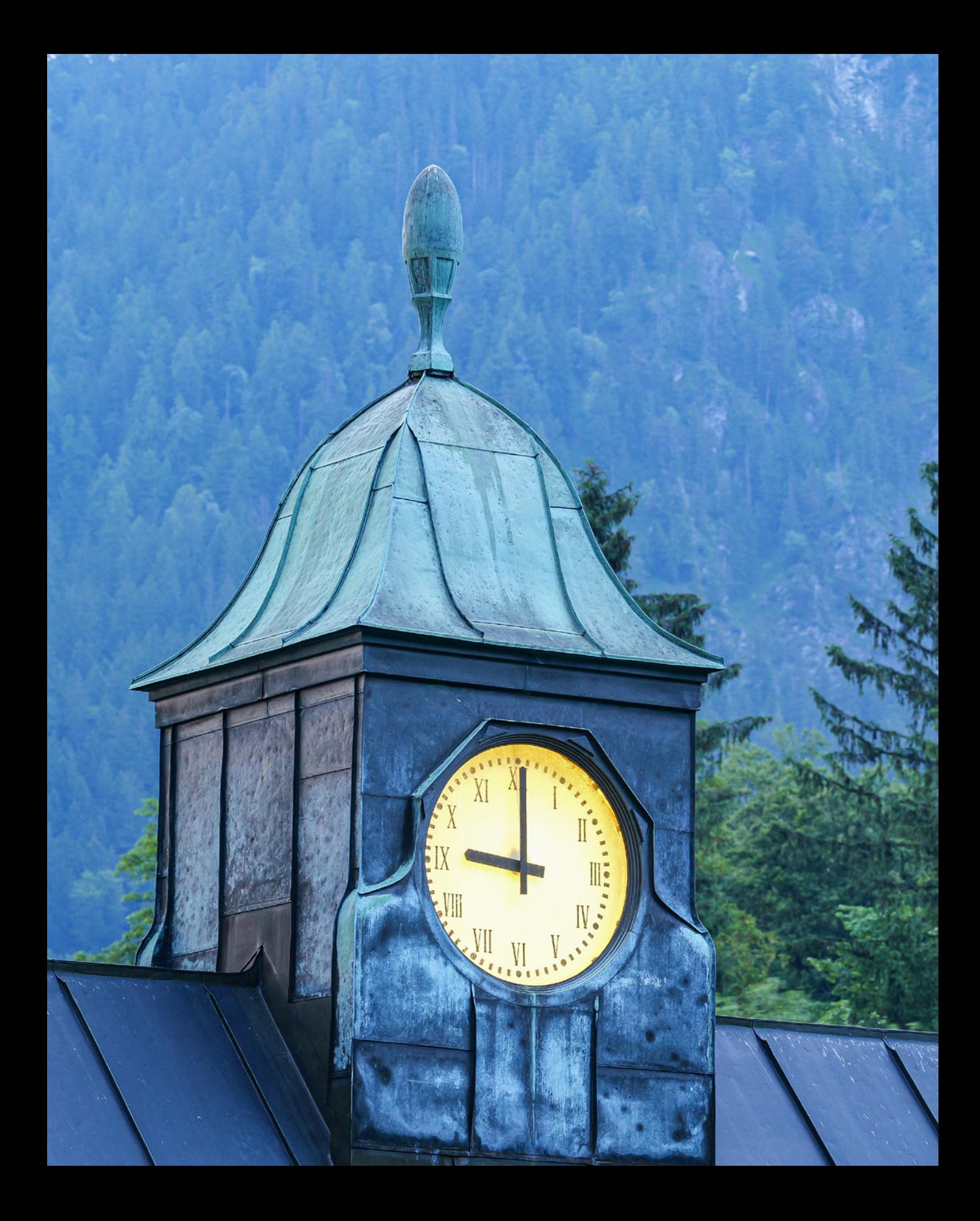

# **Filmen mit der S5II(X)**

**Mit ihren vielfältigen Möglichkeiten kann die S5II und noch mehr die S5IIX auch beim Filmen und Erstellen von Videos überzeugen. Egal, ob Sie der intelligenten Automatikfunktion den Vorzug lassen oder lieber manuell das Filmformat, die Belichtung und andere individuelle Einstellungsmöglichkeiten für gelungene Videos nutzen möchten, hier erfahren Sie, wie es funktioniert. Und damit anschließend die Präsentation ein Erfolg wird, werden Sie auch dazu einige Tipps finden.**

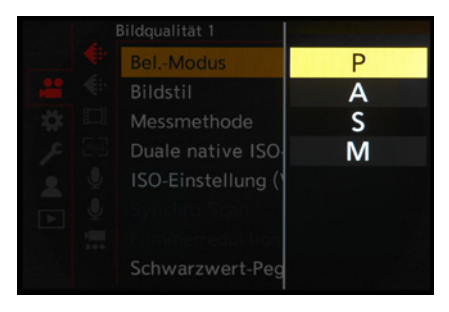

c *Auswahl des Programms für den Modus kreative Filme, hier die Programmautomatik P.*

## **3.1 Unkompliziert mit dem Filmen beginnen**

Wenn Sie mit dem Filmen gleich beginnen möchten, ohne sich detailliert über die einzelnen Einstellungsmöglichkeiten informieren zu wollen, haben wir Ihnen im Folgenden alles Wissenswerte zusammengestellt. Damit können Sie einfach loslegen und erzielen trotzdem vorzeigbare Ergebnisse.

### **Empfehlenswerte Grundeinstellungen**

Um spontan und unkompliziert mit der Aufnahme von Videofilmen zu beginnen, eignen sich die Modi automatische Videobelichtung **IX** oder Programmautomatik (P). Ersteren können Sie direkt mit dem Moduswahlrad einstellen. Für die Programmautomatik wählen Sie den Modus kreative Filme aM und stellen dann im *Videomenü* > *Bildqualität 1* bei *Bel.- Modus* die Option *P* ein. In beiden Fällen werden die Aufnahmeeinstellungen selbstständig von der S5II(X) gewählt, sodass Sie sich ganz auf das Motiv konzentrieren können.

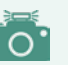

### **Videoanzeige**

Bei Videoaufnahmen im Modus kreative Filme **.2**M wird die Bildschirmanzeige auf videorelevante Informationen umgestellt. Möchten Sie diese auch in den Fotoprogrammen iA, P, A, S oder M sehen, stellen Sie im *Individualmenü* > *Monitor/Display (Video)* den Eintrag *Videoanzeige-Priorität* auf *ON*.

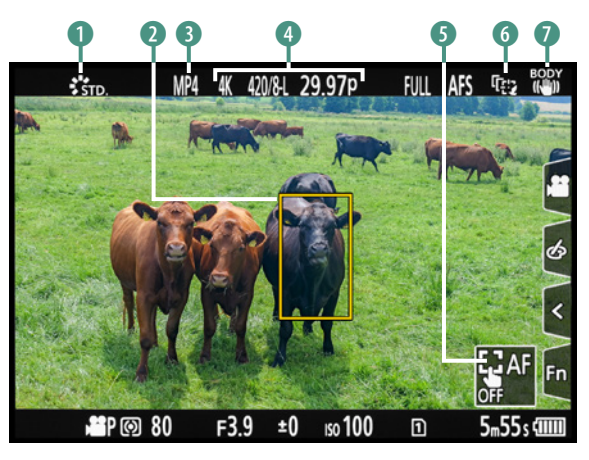

c *Programmautomatik für Movies. Die Motiverkennung ANIMAL+HUMAN hat die Kühe erkannt und einen Fokusrahmen darumgelegt* 2*. Um den AF-Verfolgungsmodus abzubrechen, berühren Sie* 5*.*

Mit der Programmautomatik haben Sie etwas mehr Spielraum, daher halten wir diesen Modus für empfehlenswerter, wenn Sie sich an den nachfolgend zusammengefassten Basiseinstellungen orientieren möchten. Diese zielen darauf ab, von vornherein zu ruckelfreiem und gut fokussiertem Filmmaterial zu kommen:

- <sup>z</sup> Bildstil *Standard* 1 oder *Natürlich*.
- **AF-Modus** *Verfolgung III*,
- z *AF-Erkennungseinstellung* aktiviert,
- z *Motiverkennungs-Auswahl* auf *FACE/EYE* oder ANIMAL+HUMAN **4 G**.
- z *Videomenü* > *Fokus* > *Dauer-AF* im *MODE 1*,
- z *Setup-Menü* > *Sonstige* > *Systemfrequenz* auf *59,94 Hz (NTSC)*,
- z *Videomenü* > *Bildformat* > *Aufnahme-Dateiformat* > *MP4* 3,
- z *Videomenü* > *Bildformat* > *Aufnahme-Qualität*: *4K Full-Frame* | *29,97p* | *420* | *8 Bit* | *LongGOP* 4 oder *FHD Full-Frame* | *59,94p* | *420* | *8 Bit* | *LongGOP* und
- z Bildstabilisator am Objektiv und/oder im *Videomenü* > *Sonstige (Video)* > *Bildstabilisator* eingeschaltet 7: *Betriebsmodus* , *E.Stabilisierung (Video)* > *ON* (bei statischen Szenen zusätzlich *Bildstabil. verstärken (Video)* > *ON)*.

Mit dem Fokusmodus *Verfolgung* und der Motiverkennung werden je nach Einstellung Gesichter, Personen und Tiere direkt in den Fokus genommen und auch bei Bewegungen gehalten. Im Fall von anderen Motiven können Sie die Position des Fokusfeldes mit dem Joystick, den Tasten ▲▼ < ▶ oder per Ziehen mit dem Finger auf dem Touchscreen an die gewünschte Stelle lenken. Alternativ stellen Sie den 1-Feld-AF **E** ein. Damit lässt sich der zu fokussierende Motivbereich selbst verfolgen, was zum Beispiel bei filigraneren Objekten sinnvoll ist. Um das Motiv permanent im Fokus zu halten, aktivieren Sie im *Videomenü* > *Fokus* den *Dauer-AF*. Dabei empfehlen wir den *MODE 1*, bei dem nur während der Aufnahme nachfokussiert wird. Im *MODE 2* geschieht dies auch in Filmpausen, was zu einem erhöhten Energieverbrauch führt.

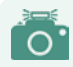

### **Bildstil für Videomaterial**

Möchten Sie Ihre Filme gerne nachträglich weiterbearbeiten, ist es günstig, wenn das Video ohne starke Kontrast- oder Farbeffekte aufgezeichnet wurde. Die Bildstile *Standard* oder *Natürlich* sind dafür eine gute Wahl, oder auch die später vorgestellten Einstellungen *Wie709* und *V-Log*. Die Aufnahmen wirken damit zwar etwas kontrastarm und flau, aber das ist eine gute Voraussetzung für eine möglichst verlustfreie Videonachbearbeitung.

### **Film aufnehmen**

Starten Sie die Aufzeichnung des Films mit der Videotaste  $\bullet$  auf der Kameraoberseite. Auf dem Monitor sind während der Auf-

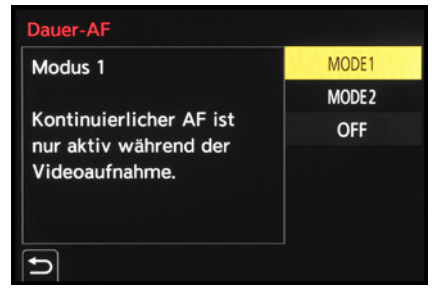

c *Die Optionen für den Dauer-AF.*

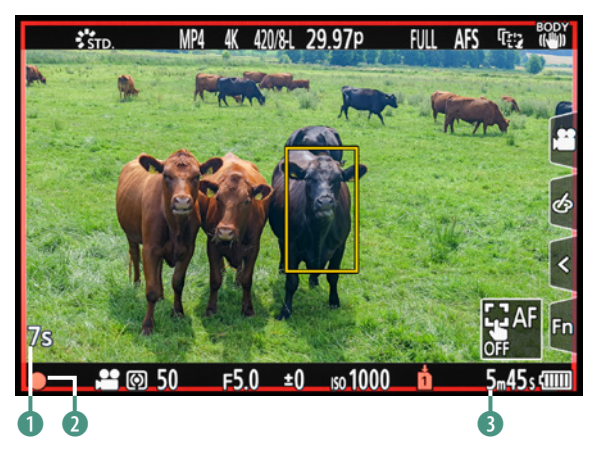

**▲ Bildschirm während der laufenden Videoaufnahme.** 

nahme ein roter Punkt ● 2, die bereits vergangene Aufnahmezeit **1** und die rückwärts laufende, noch verfügbare Aufnahmezeit 3 zu sehen. Halten Sie die S5II(X) während der Aufnahme möglichst ruhig oder bewegen Sie sie langsam und gleichmäßig.

Betätigen Sie während der Filmaufnahme am besten auch keine anderen Tasten und Räder, um Störgeräusche zu vermeiden.

Wenn der Dauer-AF aktiviert ist, führt der Autofokus die Schärfe kontinuierlich nach, daher können Sie sich, anstatt zu zoomen, auch mitsamt der S5II(X) Ihrem Motiv nähern oder entfernen.

Das wirkt oft besser als das abrupte und teilweise ruckelnde Ändern der Brennweite durch Drehen am Zoomring des Objektivs. Um die Schärfenachführung zu pausieren, können Sie die Touchfläche *AF OFF* verwenden. Zum Stoppen der Aufnahme dient erneut die Videotaste  $\bullet$ .

|        | Fokus/Auslöser |                               | <b>12 L</b> |
|--------|----------------|-------------------------------|-------------|
| Ξ<br>Ō |                | Einstellung f. AF-Punkt       |             |
|        | <b>TAF</b>     | Auslöser-AF                   | ON          |
|        |                | Augenerkennungs-Anzeige       | ON          |
|        |                | Auslöser halb drücken         | <b>OFF</b>  |
|        | ı              | Auslöser startet/stoppt Aufn. | ON          |
|        |                | Quick-AF                      | <b>OFF</b>  |
|        | ۴              | <b>Augen-Sensor AF</b>        | <b>OFF</b>  |
|        |                | Loop-Beweg Fokusfeld          | ON          |

c *Erlauben, dass Movies mit dem Auslöser gestartet und gestoppt werden dürfen.*

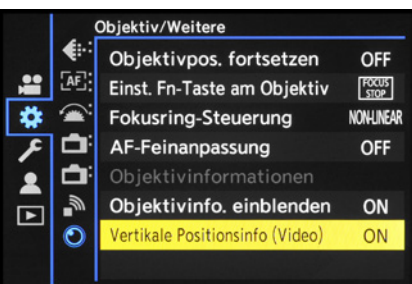

▲ *Positionsinformationen speichern.* 

### **Filme per Auslöser starten**

Videoaufnahmen im Modus kreative Filme **\*** können alternativ zur roten Videotaste auch mit dem Auslöser gestartet und gestoppt werden. Dazu ist es notwendig, im *Individualmenü* > *Fokus/Auslöser* bei *Auslöser startet/stoppt Aufn.* die Einstellung *ON* zu wählen, was standardmäßig aber schon so voreingestellt ist.

### **Filmen im Hochformat**

Bei der Programmierung der Videofunktionen hat Panasonic praktischerweise auch mitbedacht, dass es Präsentationsplattformen gibt, auf denen Filme im Hochformat angezeigt werden. Daher können Sie die S5II(X) auch ohne Weiteres ins Hochformat drehen. Denken Sie aber daran, dass das Seitenverhältnis der Präsentationsplattform oftmals nicht 9:16 ist und planen Sie bei Ihrem Motiv entsprechend oben und unten etwas Überhang mit ein. Damit die Information darüber, welche Seite bei Ihrem Film nach oben zeigt, auch richtig mitgespeichert wird, sollte die Funktion *Vertikale Positionsinfo (Video)* im *Individualmenü* > *Objektiv/Weitere* aktiviert sein.

Andernfalls kann es vorkommen, dass die Filme auf anderen Wiedergabegeräten nicht in der richtigen Orientierung abgespielt werden.

## **3.2 Die Filmformate der S5II(X)**

Da die S5II(X) für Videoproduktionen enorm viele Möglichkeiten bietet, haben Sie reichlich Auswahl in Sachen Videoaufnahmequalitäten. Im Folgenden haben wir Ihnen dafür die wichtigsten Informationen zusammengestellt.

### **Aufnahmequalität**

Die Bildqualität für Videos setzt sich bei der S5II(X) aus der Bildgröße (Pixelmaße), der Farbtiefe in Bit, der Bitrate (Datenvolumen pro Zeiteinheit), der Aufnahmebildrate (Bilder pro Sekunde) und der Kompression (Long GOP, ALL-Intra) zusammen. Die Einstellung erfolgt im *Videomenü* > *Bildformat* bei *Aufnahme-Qualität*. Abhängig von der Systemfrequenz und dem Aufnahmedateiformat finden Sie darin eine eindrucksvolle Liste möglicher Kombinationen zur Auswahl. Eine komplette Liste aller möglichen Aufnahmequalitäten haben wir im Abschnitt *»Aufnahmequalitäten in der Übersicht«* ab Seite 73 zusammengefasst.

### **Bildgröße**

Die S5II(X) bietet zum Filmen sechs verschiedene Bildgrößen an, die je nach Einsatzzweck des Videos und den vorhandenen Aufnahmebedingungen ihre Einsatzberechtigung haben.

Das Format *FHD* (Full HD, 1.920 × 1.080 Pixel) liefert eine hervorragende Qualität auf Full-HDTV-Fernsehern oder im Internet. Mit der Qualität *4K* (Ultra HD, 3.840 × 2.160 Pixel) können Sie auf Ultra-HDTV-Geräten brillante Farben und eine gestochene Schärfe genießen oder noch höher aufgelöste Videos für das Internet produzieren. Da 4K-Filme problemlos in FHD oder HD (1.280 × 720 Pixel) herunterskaliert oder FHD/HD-Ausschnittvergrößerungen daraus angefertigt werden können, haben Sie mit 4K-Material viel kreativen Spielraum. Wenn Sie vor der Nachbearbeitung nicht zurückschrecken und einen leistungsstarken Computer besitzen, spricht eigentlich nur noch

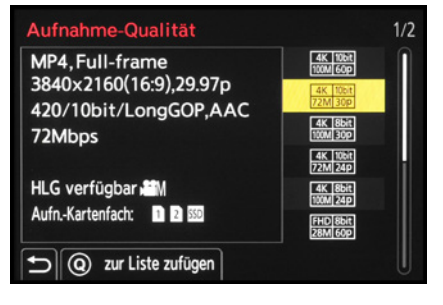

▲ Liste der verfügbaren Aufnahmequa*litäten in der jeweiligen Systemfrequenz (hier NTSC).*

der höhere Speicherplatzbedarf gegen die Verwendung der 4K-Aufnahmegröße.

*C4K* (Cinema 4K, 4.096 × 2.160 Pixel) liefert Bilder im Seitenverhältnis 17:9. Es lässt sich daher nicht so gut mit 4K- oder FHD-Material mischen, es sei denn, die seitlichen Ränder werden etwas beschnitten. Sehr gut anschlussfähig ist hingegen die Bildgröße *5,9K* (5.888 × 3.312 Pixel), die ebenfalls ein Seitenverhältnis von 16:9 generiert und eine noch brillantere Auflösung bietet. Die Aufnahme in *6K* ist sowohl im Seitenverhältnis 17:9 (5.952 × 3.136 Pixel) als auch 3:2 (5.952 × 3.968 Pixel) möglich. Hier verwendet die S5II(X) die komplette Breite des Sensors bzw. bei 3:2 sogar »open gate«, also die gesamte Sensorfläche. Diese Bildgrößen erlauben beim Editieren vor allem, innerhalb des Bildes zu schwenken oder in das Motiv hineinzuzoomen. Auch für anamorphe Aufnahmen ist das Vollformat geeignet. Speziell dafür gibt es auch noch die Bildgröße *3,3K* (3.328 × 2.469 Pixel), die mit einem Seitenverhältnis von 4:3 direkt auf das Filmen mit anamorphen Objektiven ausgerichtet ist.

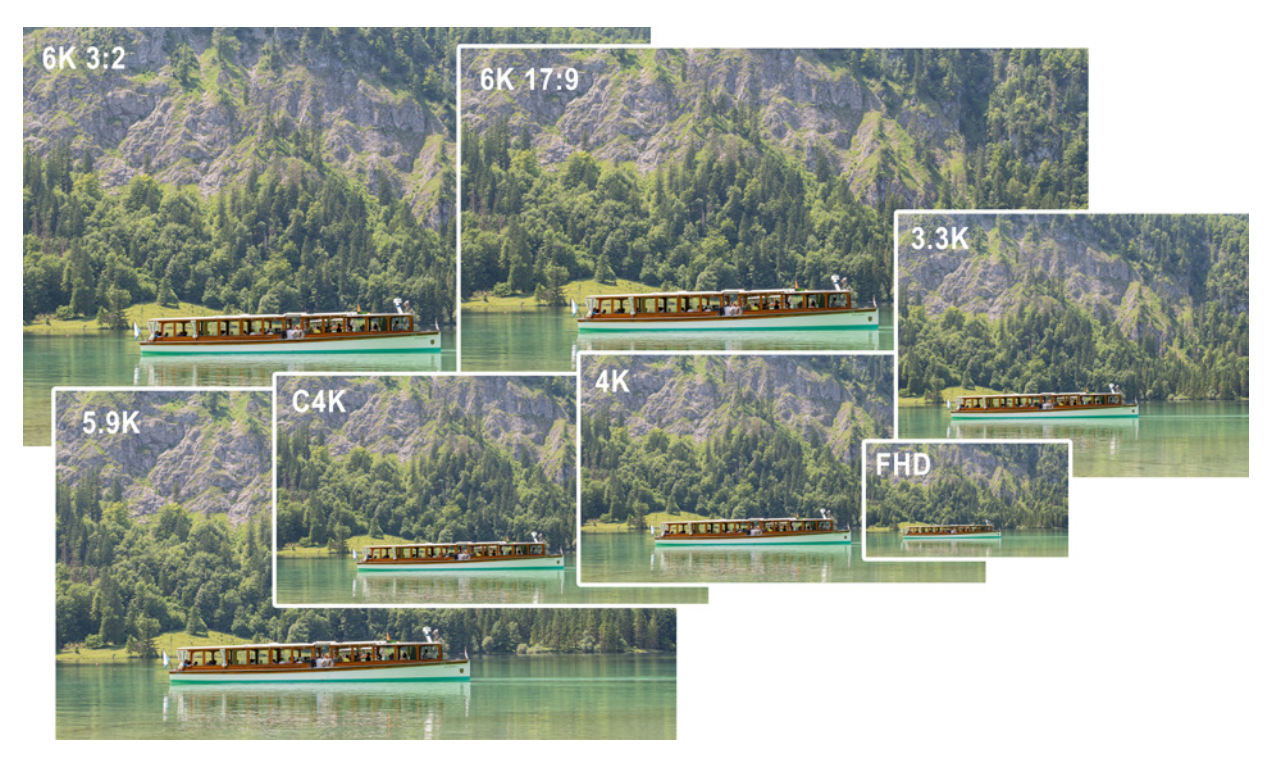

■ Videobildgrößen 6K 3:2 (5.952 × 3.968 Pixel), 6K 17:9 (5.952 × 3.136 Pixel), 5,9K (5.888 × 3.312 Pixel), C4K (4.096 × 2.160 Pixel), *4K (3.840 × 2.160 Pixel), 3,3K (3.328 × 2.469 Pixel) und FHD (1.920 × 1.080 Pixel).*
## **Bildrate wählen**

Die Bild- oder Framerate bestimmt die Anzahl an Vollbildern (p), die pro Sekunde aufgenommen werden. Welche Bildraten verfügbar sind, wird bei der S5II(X) im *Setup-Menü* > *Sonstige* bei *Systemfrequenz* bestimmt. Im System *50,00 Hz (PAL)* stehen Ihnen die Bildraten 25p, 50p und 100p zur Verfügung. Im System *59,94 Hz (NTSC)* lauten die verwendbaren Bildraten 23,98p, 29,97p, 47,95p, 59,94p und 119,88p. Und bei *24,00 Hz (CINEMA)* können Sie die Bildraten 24p und 48p verwenden. Bedenken Sie bei der Wahl der Bildrate, dass sich Filmabschnitte, die mit verschiedenen Bildraten aufgenommen wurden, nicht immer problemlos zusammenschneiden lassen. Daher ist es sinnvoll, solche zu verwenden, die sich um den Faktor zwei unterscheiden, also 25p und 50p oder 29,97p und 59,94p.

Als flexibler Standard empfehlen sich die Bildraten 50p oder 59,94p. Sie sind gut geeignet, um Bewegungen oder Kamerafahrten flüssig wiederzugeben. Die geringeren Bildraten von 25p oder 29,97p sind empfehlenswert, wenn Sie unter Kunstlichtbedingungen filmen und möglichst lange Belichtungszei-

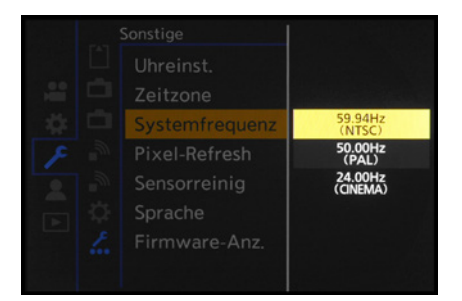

▲ Auswahloptionen für die System*frequenz.*

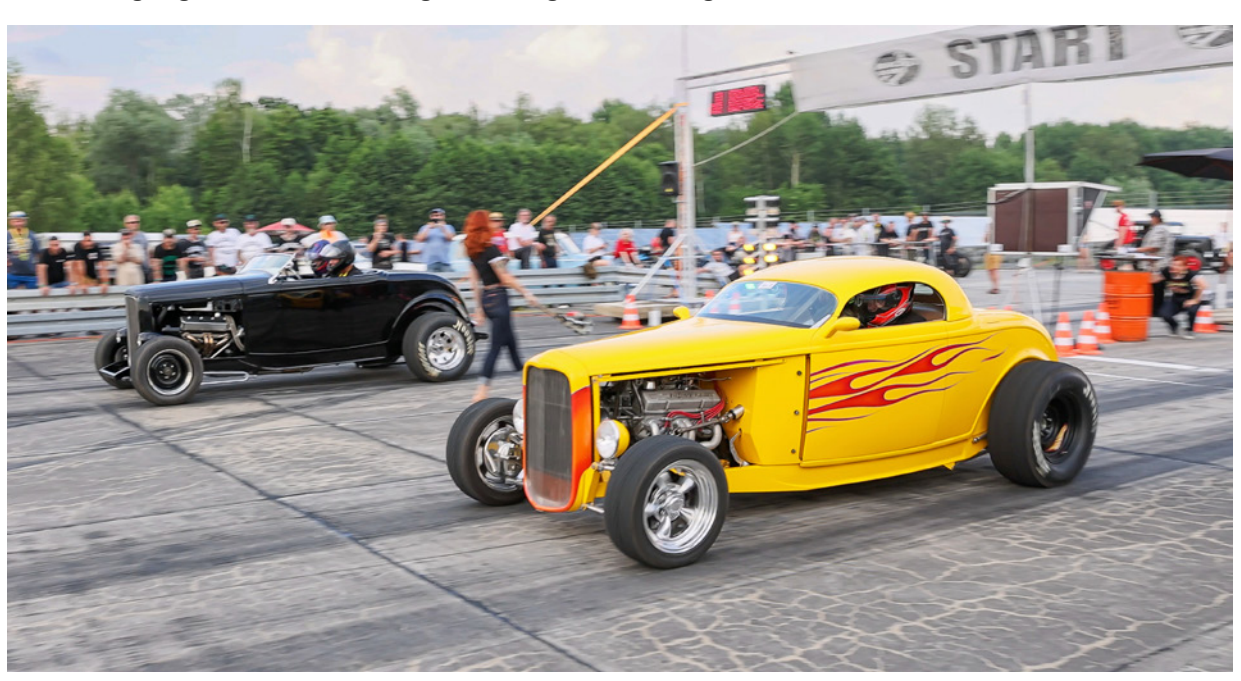

c *Die Auflösung 4K kombiniert mit der Bildrate 59,94p ist gut geeignet, um schnelle Bewegungen im Film flüssig darzustellen. Hier wurde mit C4K im Seitenverhältnis 17:9 aufgenommen.*

ten benötigen, um den sogenannten Banding-Effekt zu vermeiden (siehe Seite [81\)](#page-82-0). Die geringste Bildrate von 23,98p oder 24p findet sich häufig bei Kinofilmen. Sie eignet sich für ruhige Aufnahmesituationen und Filme mit noch geringerem Speichervolumen.

Actiongeladene Szenen können durch eine stakkatoartige Bildwiedergabe bei Kamerabewegungen sogar noch cooler oder härter wirken. Sanfte Kamerafahrten und Panoramaschwenks profitieren hingegen weniger davon. Testen Sie die Bildrate am besten erst, um zu prüfen, ob Ihr Videoprojekt damit so aufgezeichnet wird, wie gewünscht.

Die sehr hohen Bildraten 100p und 119,88p sind in erster Linie dafür gedacht, schnelle Bewegungsabläufe aufzunehmen und dann durch langsameres Abspielen Zeitlupeneffekte zu generieren.

## **Aufnahmedateiformat**

Grundlegend können Videos in den Aufnahmeformaten MP4, MOV oder Apple ProRes aufgezeichnet werden, wählbar im *Videomenü* > *Bildformat* bei *Aufnahme-Dateiformat*. Damit können Sie das Videomaterial gut auf bestimmte Verwendungszwecke abstimmen.

*MP4* ist für die direkte Filmwiedergabe gut geeignet, also beispielsweise auch für die Präsentation auf Internetplattformen. Es ermöglicht das Filmen in 4K und besitzt eine hohe Kompatibilität mit unterschiedlichen Systemen.

*MOV* eignet sich für die nachträgliche Videobearbeitung, wobei die Filme auch ohne eine solche direkt präsentiert werden können. Gegenüber MP4 besteht der Vorteil, dass die höher auflösenden oder anamorphen Filmbildgrößen verwendbar sind und noch hochwertigere Tonaufnahmen mit XLR-Mikrofonen realisiert werden können.

Das Format *Apple ProRes* bietet eine qualitativ hochwertige Komprimierung und gleichzeitig ein ebenfalls hohes Nachbearbeitungspotenzial auf Computern, die mit diesem Format umgehen können. Dabei unterstützt *Apple ProRes 422 HQ*

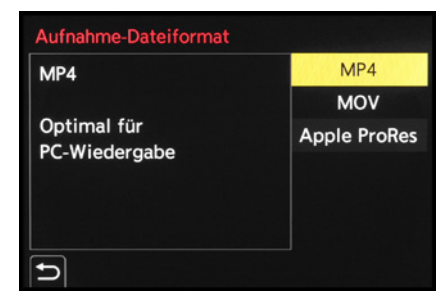

c *Auswahl des Aufnahmedateiformats.*

eine hohe Datenrate mit ausgezeichneter visueller Qualität. *Apple ProRes 422* bietet annähernd die Vorteile von HQ, bei einer um ein Drittel verringerten Datenrate. Dadurch kann die Nachbearbeitung auch mit einer etwas weniger leistungsstarken Hardware durchgeführt werden.

Ein Unterschied zwischen der S5II und der S5IIX ist, dass die X ab Werk die Ausgabe der RAW-Formate *Apple ProRes RAW* und *Blackmagic RAW* beherrscht und die S5II das vom Start weg nicht konnte.

Mit dem Firmware-Update 2.0 unterstützt aber auch die S5II die Ausgabe von 5,9K-, 4,1K- und 3,5K-Videos in den beiden RAW-Formaten. Allerdings nur, wenn der **Upgrade-Key DWW-SFU2** für 200 EUR erworben und aufgespielt wird.

Voraussetzung ist aber in jedem Fall, dass ein externer Rekorder verwendet wird. Dabei ist eine Aufzeichnung sowohl auf dem **ATOMOS NINJA V/V+** und **ATOMOS SHOGUN CONNECT** als auch dem **Blackmagic Video Asisst 5"/7" 12G HDR** möglich. Dabei werden einige Qualitäten mit höherer Bildrate nur vom **NINJA V+** bzw. dem **Video Assist 7" 12G HDR** unterstützt. Welche das sind, entnehmen Sie bitte der Tabelle im nächsten Abschnitt.

Da die RAW-Speicherformate die vom Sensor erstellten Bilder als komprimierte Rohdaten abspeichern, besteht, vergleichbar mit RAW-Bilddateien, in der Nachbearbeitung die Möglichkeit, alle Aufnahmeparameter deutlich flexibler anzupassen.

Es sind also bei weitem umfangreichere Bearbeitungsreserven vorhanden, was in der Konsequenz zu qualitativ hochwertigeren Filmen führen kann. Dafür benötigen RAW-Videos allerdings sehr viel Speicherkapazität und viel Rechenleistung für die Bearbeitung.

## **Aufnahmequalitäten in der Übersicht**

Nachdem Sie die wichtigsten Aufnahmeparameter kennengelernt haben, finden Sie in den Tabellen auf den nächsten Seiten alle Aufnahmequalitäten der S5II(X) auf einen Blick. Die Größe lässt erahnen, dass die S5II(X) eine Vielzahl an Kombinationen bereithält. Was es mit FULL, APS-C und PIXEL/PIXEL auf sich hat, erfahren Sie ab Seite [329](#page--1-0).

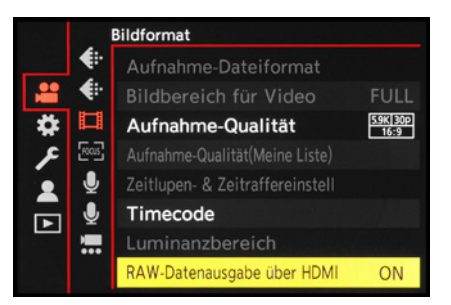

c *Bei der S5IIX und der S5II nach dem Update 2.0 mit Upgrade-Key lässt sich die RAW-Datenausgabe über HDMI zu den Atomos Ninja V/V+-und Blackmagic Video Assist 5/7-Geräten aktivieren.*

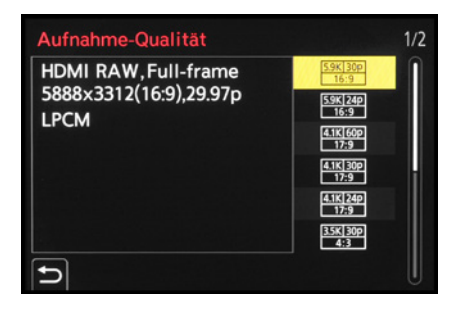

**▲ Die Aufnahmequalitäten in den RAW-***Formaten erscheinen nur, wenn die RAW-Datenausgabe über HDMI aktiviert ist.*

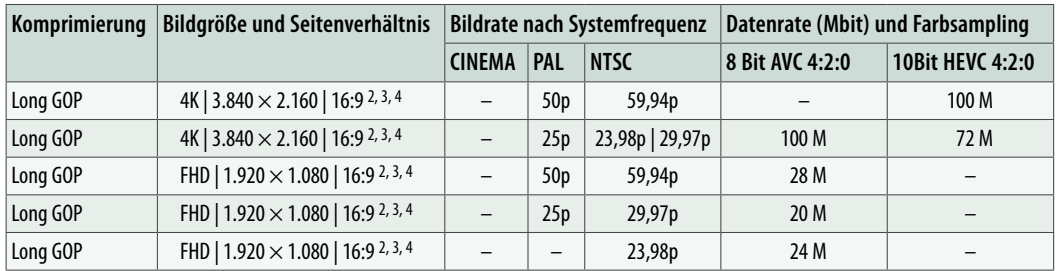

c *Videoaufnahmeformate im Dateiformat MP4 (p = Vollbilder,* <sup>2</sup>*FULL,* 3*APS-C,* <sup>4</sup> *PIXEL/PIXEL).*

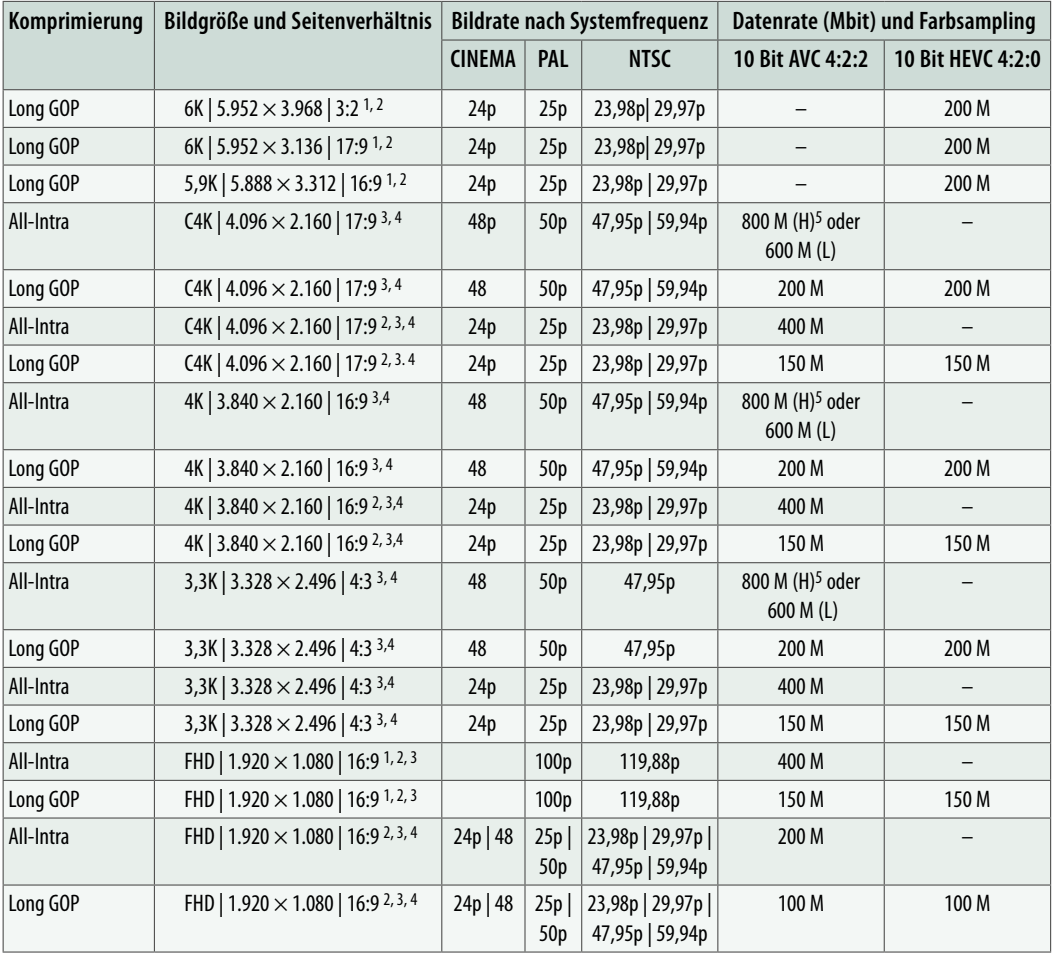

c *Videoaufnahmeformate im Dateiformat MOV (p = Vollbilder,* <sup>1</sup> *nur im Modus kreative Filme verwendbar,* 2 *FULL,* 3*APS-C,* 4 *PIXEL/PIXEL,* 5 *SSD-benötigt).*

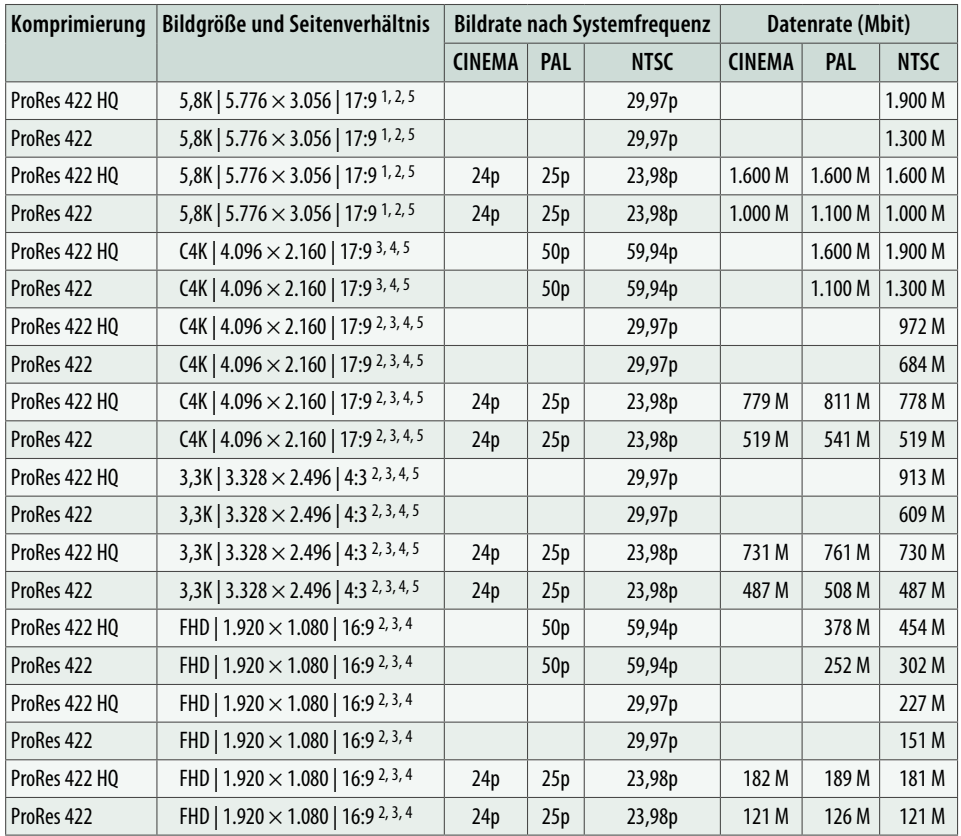

■ Videoaufnahmeformate im Dateiformat Apple ProRes (p = Vollbilder, <sup>1</sup> nur im Modus kreative Fil*me verwendbar, 2 FULL, 3 APS-C, 4 PIXEL/PIXEL, 5 SSD-benötigt).*

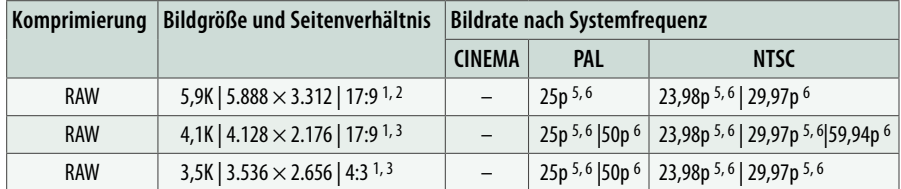

c *Videoaufnahmeformate im Dateiformat RAW (p = Vollbilder,* <sup>1</sup> *nur mit Modus kreative Filme verwendbar,* 2 *FULL,* 3 *APS-C, Aufzeichnung mit Atomos Ninja V/V+ und Blackmagic Video Assist 5"/7" 12G HDR).*

#### $\circ$ **8 Bit oder 10 Bit?**

Videos werden bei der S5II(X) entweder mit 8 Bit (H.264/AVC/4:2:0), 10 Bit (H.264/AVC/4:2:2) oder 10 Bit (H.265/HEVC/4:2:0) aufgezeichnet. Bei 8 Bit kann ein Bildpunkt theoretisch  $2^8 = 256$  Helligkeitsstufen pro rotem, grünem und blauem Farbkanal darstellen (ca. 17.8 Millionen insgesamt) und bei 10 Bit 2<sup>10</sup> = 1.024 (insgesamt ca. 1.07 Milliarden). Der Vorteil von 10-Bit-Filmmaterial liegt darin, dass in den einzelnen Filmbildern erheblich mehr Helligkeitsabstufungen und Farbinformationen gespeichert sind. Das wiederum ermöglicht eine qualitativ bessere Nachbearbeitung, da beim Anpassen von Farbe und Kontrast weniger schnell Bildfehler wie Farbabrisskanten entstehen. Für die 10-Bit-Videobearbeitung benötigen Sie aber einen leistungsstarken Computer, der mit dem jeweiligen Codec zurechtkommt. Das ist, vor allem mit H.265/HEVC im Windows-System, nicht immer der Fall. Testen Sie die Kompatibilität am besten in Ihrem Videoschnittumfeld erst einmal aus, bevor Sie wichtige Filmprojekte beginnen. Mit 8 Bit (H.264/AVC/4:2:0) sind Sie auf der sichereren Seite. Die Movies können auf weniger leistungsstarken Systemen performanter verarbeitet werden als entsprechendes 10-Bit-Material.

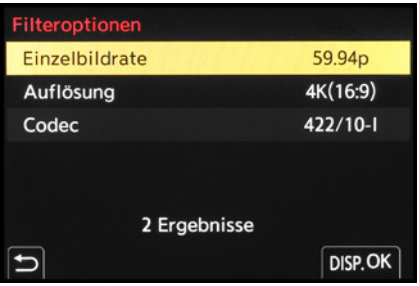

▲ Auswahl der gewünschten Aufnahme*parameter.*

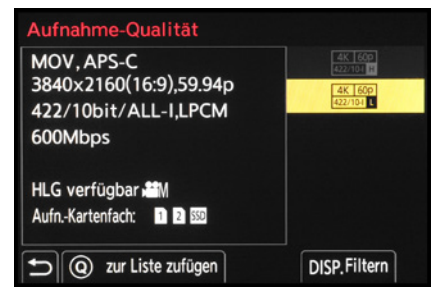

**▲ Verkürzte Auswahlliste nach Anwen***dung der Filteroptionen.*

## **Vorgefertigte Einstellungen nutzen**

Was wir praktisch finden, ist die Möglichkeit, die gewünschten Einstellungen anhand einer Filterung zusammenzustellen und Favoriten zu speichern. Dann müssen Sie nicht lange nach der richtigen Kombination suchen. Möglich ist das Filtern bei Verwendung der Dateiformate MOV und Apple ProRes. Navigieren Sie dazu in das *Videomenü* > *Bildformat* zur *Aufnahme-Qualität*. Wählen Sie dann die Taste/Touchfläche *DISP. (Filtern)*.

Im Menüfenster *Filteroptionen* können Sie die gewünschten Parameter aufrufen und durch Auswahl einer Vorgabe die verfügbaren Aufnahmequalitäten einschränken. Wenn Sie beispielsweise eine Actionszene flüssig in höchster 4K-Qualität filmen möchten, können Sie die *Auflösung* auf *4K (16:9)*, die *Einzelbildrate* auf *59,94p* und den *Codec* auf *422/10-I* (10 Bit, All-Intra) festlegen. Nutzen Sie dann wieder die Taste/Touchfläche *DISP. (OK)*, um dies zu speichern.

Die Liste der verfügbaren Aufnahmequalitäten schränkt sich damit im gezeigten Beispiel der Systemfrequenz NTSC auf zwei Vorgaben ein. Wählen Sie eine davon aus, und wenn Sie diese Vorgabe zukünftig öfter nutzen möchten, legen Sie sie in Ihrer persönlichen Liste ab. Dazu wählen Sie die Taste/Touchfläche *Q (zur Liste zufügen)*. Um die gespeicherten Aufnahmequalitäten später aufzurufen, öffnen Sie im Videomenü <sup>22</sup> > Bild*format* den Eintrag *Aufnahme-Qualität (Meine Liste)*. Das war es schon. Mit den so angefertigten Voreinstellungen haben Sie Ihre Favoriten übersichtlich und schnell zur Hand.

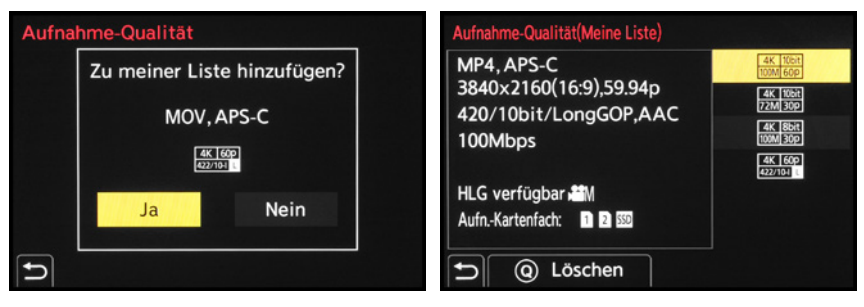

**△ Ausgewählte Qualität speichern.** △ Liste gespeicherter Aufnahmequalitäten.

## **Rolling-Shutter-Effekte**

Werden die zeilenweise ausgelesenen Bilddaten vom Sensor und Prozessor nicht schnell genug verarbeitet, ergeben sich minimale Verzögerungen bei der Aufnahme eines jeden einzelnen Filmbildes. Diese können dazu führen, dass bei schnellen Kameraschwenks sich die eigentlich geraden Linien eines Hauses, einer Säule oder ähnliches für kurze Zeit verbiegen. Nehmen Sie mal Ihre S5II(X) und zielen Sie auf ein senkrechtes Objekt. Wenn Sie die Kamera während des Filmens horizontal schwenken, kann ein gewisses hin und her Neigen der senkrechten Elemente auftreten. Wir haben die verschiedenen Videoformate und Bildraten dazu mit langsamen und mit sehr schnellen Schwenks getestet. Dabei konnten wir feststellen, dass die S5II(X) bei schnellem Schwenken durchaus einen deutlich sichtbaren Rolling-Shutter-Effekt aufweist.

Bei FHD mit 120p fällt er mit Abstand am moderatesten aus und auch bei FHD 60p und 48p hält sich der Effekt in Grenzen. Bei niedrigerer Bildrate verstärkt sich der Effekt und bei allen Bildgrößen oberhalb von FHD ist er ebenfalls deutlich zu sehen, wobei die Unterschiede dann allerdings nur noch verhältnismäßig gering ausfallen. Auch zwischen 4K und der größten Bildgröße 6K ist kein bedeutender Unterschied zu erkennen.

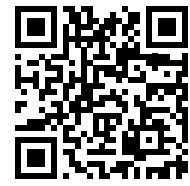

*QR-Code scannen, um Video auf Vimeo anzuschauen.*

*Rolling Shutter*

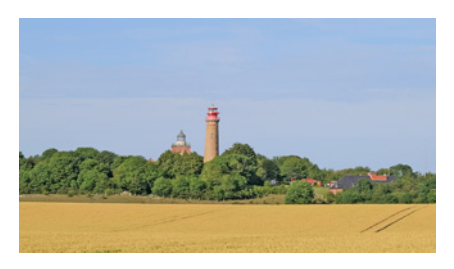

c *FHD | 119,88p | Full: Eine Neigung des Leuchtturms ist fast nicht zu erkennen.*

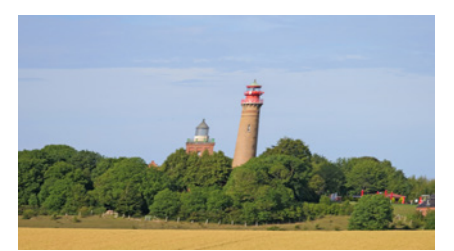

c *4K | 59,94p | APS-C: sehr schneller Schwenk. Der Turm neigt sich nach rechts.*

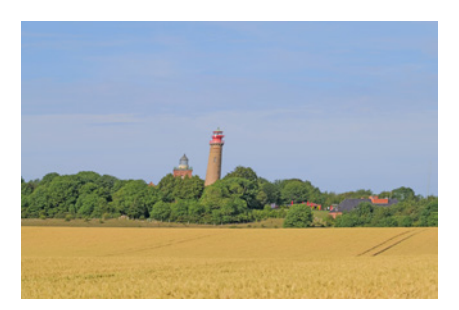

▲ 6K | 29,97p | Full: Auch hier ist eine Nei*gung des Turms zu erkennen.*

#### $\circ$ **Ein Blick auf das Farbsampling**

Das Farbsampling oder die Farbunterabtastung beschreibt die Methode, mit der die Filmbilder komprimiert werden, um die benötigte Datenmenge zu reduzieren. Hierbei werden die Helligkeitswerte (Luminanz, Y) und die Farbwerte (Chrominanz, C<sub>B</sub> für Blau-Gelb und C<sub>B</sub> für Rot-Grün) des Motivs getrennt voneinander im Videobild erfasst. Das eröffnet die Möglichkeit, die Farbwerte mit einer geringeren Abtastrate zu erfassen als die Helligkeitswerte. Dadurch wird Datenmenge eingespart, ohne dass dies dem menschlichen Auge auffallen würde, da unsere Sehorgane Helligkeitsänderungen differenzierter wahrnehmen als Farbänderungen. Bei der Aufzeichnung von Videos in 10 Bit wird ein Farbsampling von YC<sub>R</sub>C<sub>R</sub> 4:2:2 angewendet. Hierbei besitzt jedes Pixel einer horizontalen Bildzeile einen Helligkeitswert, aber nur jedes zweite einen Farbwert. Bei 8 Bit kommt die Methode YC<sub>R</sub>C<sub>R</sub> 4:2:0 (8 Bit) zum Einsatz. Hierbei erhält jedes zweite Pixel der ersten Reihe einen Farbwert, in der nächsten Reihe werden gar keine Farbwerte gespeichert und so weiter. Helligkeitswerte erhalten alle Pixel. Dieses Verfahren sorgt für noch weniger Datenmenge, was für das menschliche Auge aber immer noch kaum sichtbar ist, da horizontale Änderungen weniger genau wahrgenommen werden als vertikale. Hochprofessionelle Filmkameras bieten mit YC<sub>R</sub>C<sub>R</sub> 4:4:4 ein noch höher auflösendes Farbsampling, bei dem alle Pixel Helligkeits- und Farbinformationen tragen. Je besser das Farbsampling ist, desto weniger verlustbehaftet gestaltet sich die Nachbearbeitung.

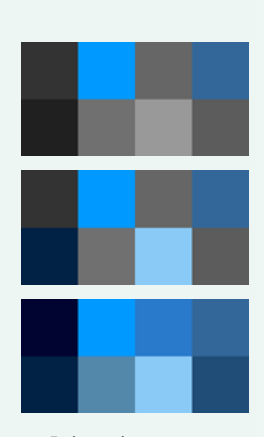

c *Farbsampling: 4:2:0, 4:2:2 und 4:4:4.*

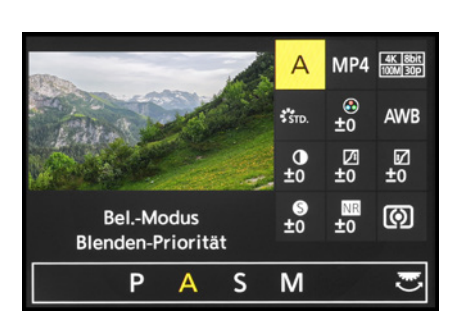

c *Auswahl der Blendenpriorität (A) im Quick-Menü des Modus kreative Filme.*

## **3.3 Optionen für das kreative Filmen**

Prinzipiell lassen sich beim Filmen die Belichtungsparameter genauso verwenden wie beim Fotografieren. So lassen sich im Modus kreative Filme über das *Videomenü* > *Bildqualität 1* > *Bel.-Modus* die Optionen *A* oder *M* verwenden, um mit selbst gewählter Blende zu filmen.

## **Videogestaltung mit der Schärfentiefe**

Mit offener Blende können Sie attraktiv mit Schärfe und Unschärfe spielen. Lassen Sie den Fokus zum Beispiel bei einem Interview von einer zur anderen Person wandern. Solche auch als Pull-Fokus-Effekte bezeichneten Schärfeverlagerungen können Sie erreichen, indem Sie den Fokus beispielsweise mit dem später vorgestellten Touch-AF dirigieren. Oder fangen Sie mit höheren Blendenwerten mehr Details ein.

Bei Videoaufnahmen kann das je nach Motiv von Vorteil sein, da leichte Abweichungen des Fokus bei sich bewegenden Objekten durch die erhöhte Schärfentiefe weniger auffallen. Mit weiter geschlossener Blende lassen sich sehr schön Landschaftsvideos, wie Schwenkbewegungen über eine Bergland-

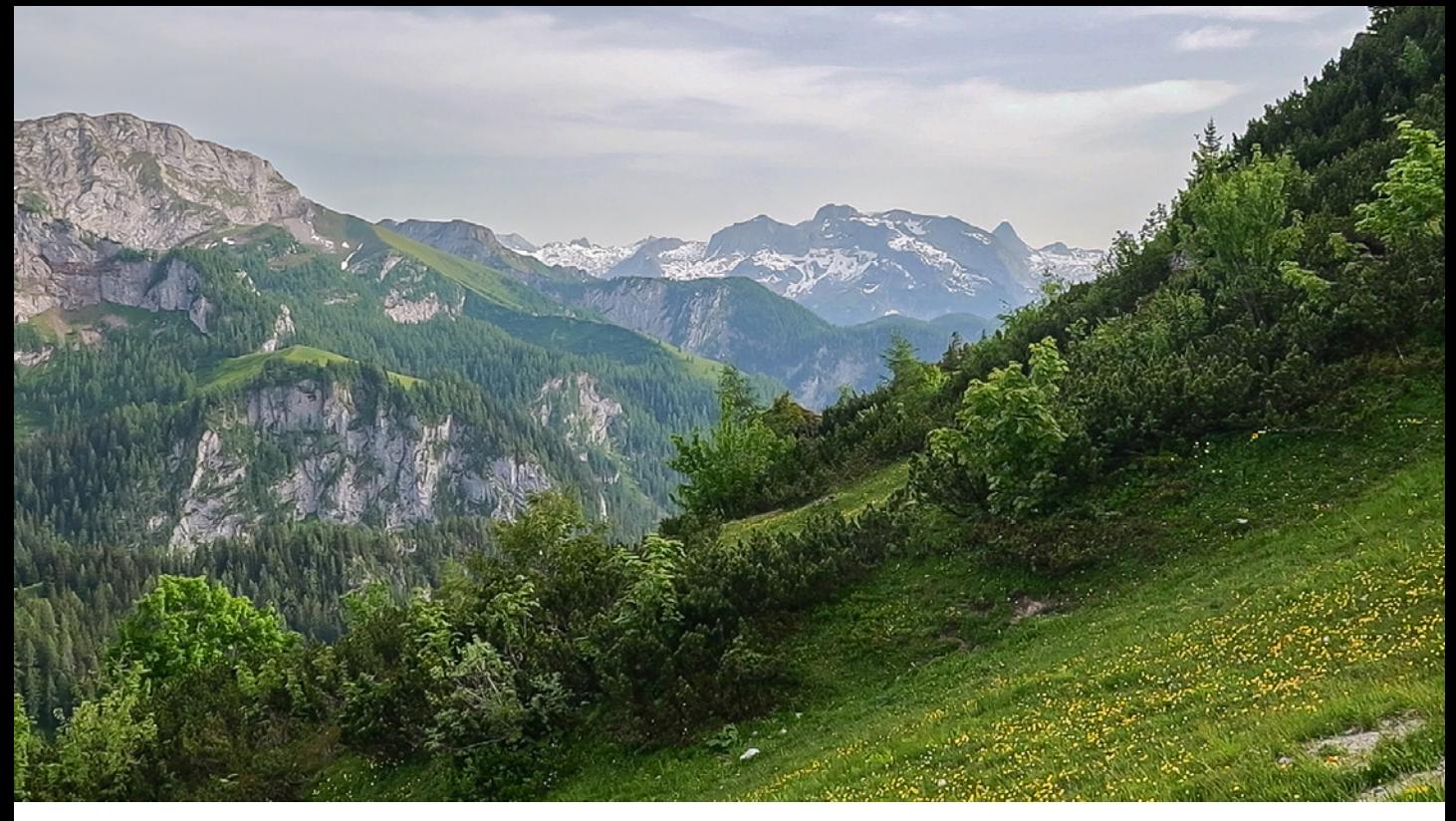

schaft, aufnehmen, ohne dass Objekte im Vordergrund an Schärfe verlieren.

Achten Sie vor allem bei Verwendung geringer Blendenwerte darauf, dass die Belichtungszeit in heller Umgebung nicht zu kurz wird und die Bewegungen im Film dann eventuell nicht mehr so flüssig aussehen (siehe den nächsten Abschnitt). Nutzen Sie dann einen Neutraldichtefilter, um die Lichtmenge zu reduzieren und wieder mit längeren Belichtungszeiten und offener Blende filmen zu können.

Mit der manuellen Belichtung *M* können Sie die Belichtungszeit, die Blende und den ISO-Wert fixieren. Damit kann die Filmbelichtung konstant gehalten werden, um Helligkeitsschwankungen zu vermeiden.

Möchten Sie hingegen lieber mit einer sich an die Situation anpassenden Standardbelichtung filmen, können Sie auch die ISO-Automatik verwenden. Die Helligkeit des Filmbilds lässt sich in diesem Fall über die Taste **E** oder die entsprechende Touchfläche im Touch-Register anpassen. Damit lässt sich ein helleres oder dunkleres Filmbild erzeugen.

#### **20 mm| f/8 | 1/100 Sek. | ISO 125**

c *Mit mittlerer Blende ließ sich die Alpenlandschaft von vorne bis hinten durchgehend scharf abbilden.*

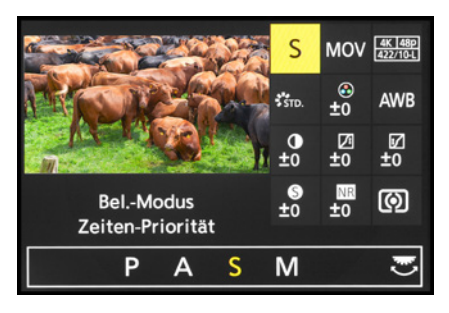

▲ Auswahl der Zeitenpriorität (S) im Quick-*Menü des Modus kreative Filme.*

*QR-Code scannen, um Video auf Vimeo anzuschauen.*

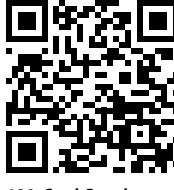

*180-Grad-Regel*

▼ Die Bewegungen sehen zwar in den *Einzelbildern leicht unscharf aus, laufen im Film aber flüssig ab. Gedreht wurde mit 29,98p. Die Belichtungszeit entspricht also der 180-Grad-Regel.*

**70 mm| f/18 | 1/60 Sek. | ISO 100**

## **Filmen mit optimaler Belichtungszeit**

Bei Videoaufnahmen kommt der Belichtungszeit eine sehr wichtige Rolle zu. Es gilt, normal schnelle Bewegungen flüssig, ohne Ruckler und sehr schnelle Bewegungen mit einem leichten Wischeffekt darzustellen, sodass das Filmbild natürlich wirkt und unserem Sehempfinden nachkommt. Denn auch wir sehen schnelle Bewegungen mit einem leichten Wischeffekt.

Am besten filmen Sie daher mit einer Belichtungszeit, die doppelt so kurz ist wie die Bildrate des Films, also zum Beispiel mit 1/50 Sek. bei 25p oder 1/125 Sek. bei 60p. Dieser Richtwert basiert auf der sogenannten 180-Grad-Shutter-Regel, die zu Zeiten analogen Filmens entwickelt wurde und mit der Formel 1/(2×Bildrate) = Belichtungszeit beschrieben wird. Wenn Sie actionreiche Szenen eines Spielfilms oder Sportaufnahmen besonders prägnant und fast schon etwas unnatürlich wirken lassen möchten, weil die Bewegungen in den einzelnen Filmbildern schärfer abgebildet sind und der Film beim Abspielen minimal stakkatoartig wirkt, eignen sich Belichtungszeiten, die achtfach kürzer sind als die Bildrate, also zum Beispiel  $1/(8 \times 25p) = 1/200$  Sek. oder  $1/(8 \times 60p) = 1/500$  Sek. Dies entspricht der 45-Grad-Shutter-Regel aus der analogen Filmzeit. Wird die Belichtungszeit verlängert, weisen Bewegungen deut-

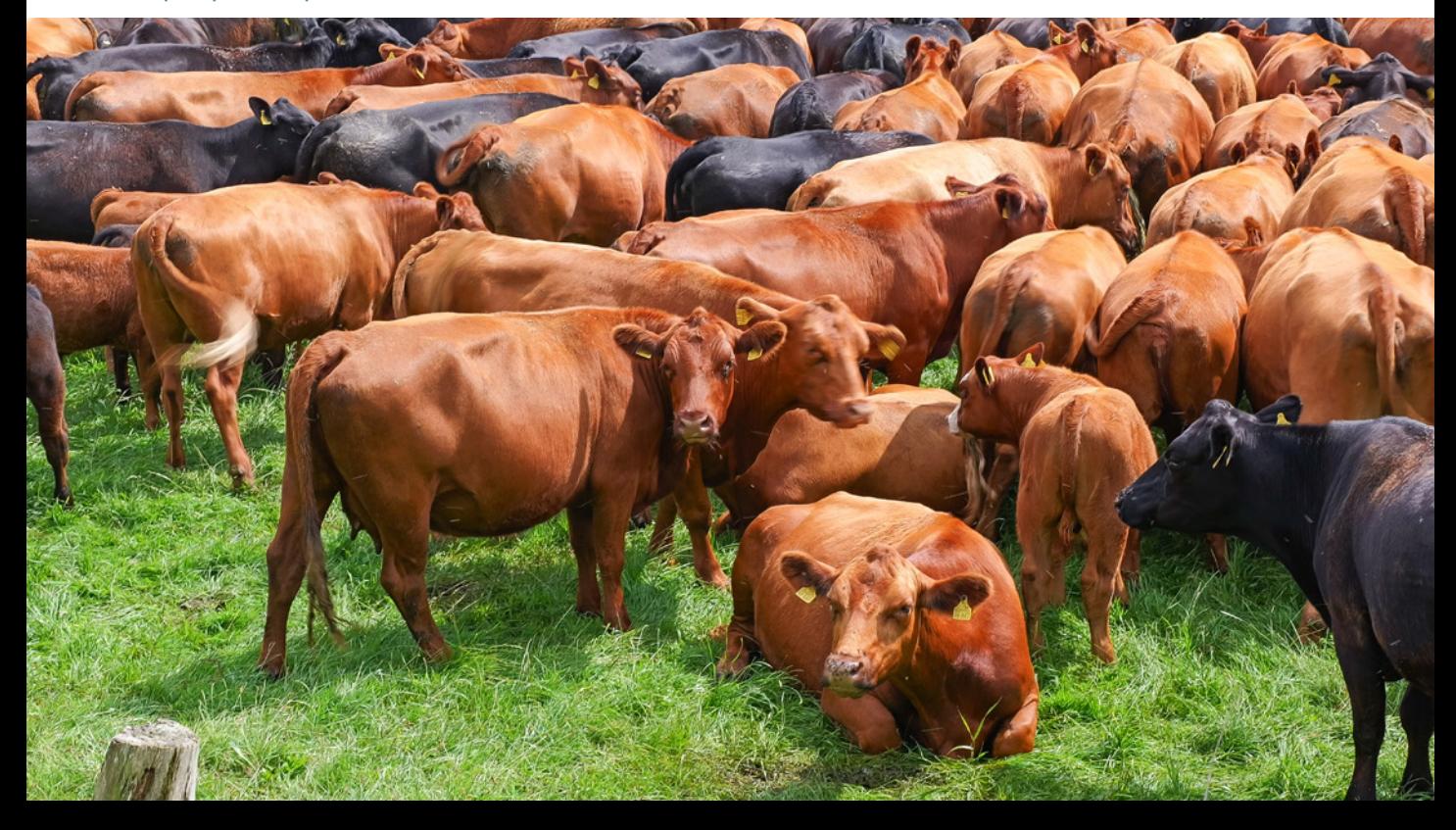

liche Wischeffekte auf, was sich zum Beispiel für die Darstellung einer Traumszene, einer Illusion oder eines Verwirrungszustands eignet. Die S5II(X) bietet dafür die Einstellung auf 360 Grad an, bei der die Belichtungszeit der Bildrate entspricht, also zum Beispiel 1/25 Sek bei 25p.

## **Mit Gradangaben belichten**

Praktischerweise können Sie bei der S5II(X) die Belichtungszeit auch in Grad angeben lassen. Wählen Sie dazu im *Videomenü* > *Bildqualität 2* den Eintrag *SS/Gain-Funkt.* und stellen die Vorgabe *ANGLE/ISO* ein.

Die Belichtungszeit wird nun in Gradzahlen zwischen *11°* und *357°*, die ISO-Empfindlichkeit weiterhin mit ISO-Werten angegeben. Wenn Sie die Belichtungszeit nun im Modus S oder M auf *180°* einstellen, können Sie direkt auf Basis der 180-Grad-Shutter-Regel belichten (z. B. 1/50 Sek. bei 25p), oder wählen Sie *45°* für Action- (z. B. 1/200 Sek. bei 25p) oder *357°* für Traumszenen (1/25p bei 25p).

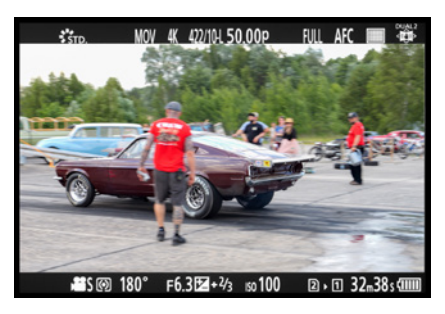

c *Die Belichtungszeit 180° liefert natürlich wirkende Bewegungen im Film.*

## **Automatische Belichtung in P/A/S/M**

Aus den Fotoprogrammen P, A, S oder M heraus können auch Filmaufnahmen gestartet werden. Standardmäßig übernimmt die S5II(X) die vorgewählten Werte für die Belichtungszeit, die Blende und den ISO-Wert aber nicht, sondern passt sie der gegebenen Situation an. Das kann insbesondere beim Filmen aus den Modi S und M sinnvoll sein, denn beim Filmen kann die Belichtungszeit nicht so weit verlängert werden wie beim Fotografieren, sodass ohne die automatische Anpassung gegebenenfalls unterbelichtete Videos entstünden.

Wenn Sie dies jedoch nicht wünschen, können Sie im *Individualmenü* #> *Bildqualität 2* den Eintrag *Autom. Belicht. in P/A/S/M* auf *OFF* stellen. Dann wird zum Beispiel im Modus A mit der gleichen Blende gefilmt, die Sie auch für die Fotos verwendet haben.

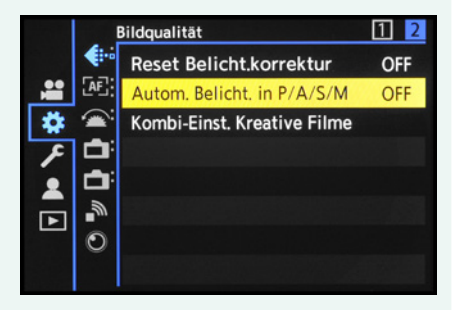

c *Mit dieser Einstellung werden die Belichtungswerte der Modi P, A, S oder M auf daraus gestartete Videofilme übernommen.*

## <span id="page-82-0"></span>**Kombieinstellung für kreative Filme**

Manchmal ist es günstig, für Foto- und Filmaufnahmen die gleichen Einstellungen zu verwenden, und manchmal nicht. Beispielsweise wäre ein identischer Weißabgleich für beide Aufnahmearten sinnvoll, wenn in der gleichen Umgebung erst gefilmt und dann fotografiert wird, oder umgekehrt. Beim Bild-

| Kombi-Einst, Kreative Filme |   |
|-----------------------------|---|
| A/S/ISO/Belicht.korrekt.    | О |
| Weißabgleich                | ≝ |
| <b>Bildstil</b>             | щ |
| Messmethode                 | О |
| AF-Modus                    |   |
|                             |   |
| <b>DISP. INFO</b>           |   |

c *Festlegen, welche Funktionen bei Foto und Film kombiniert angepasst werden dürfen und welche getrennt voneinander.*

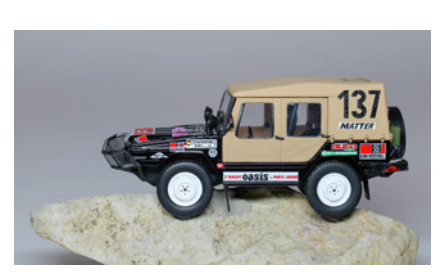

▲ *Banding verhindert mit 1/50 Sek.* 

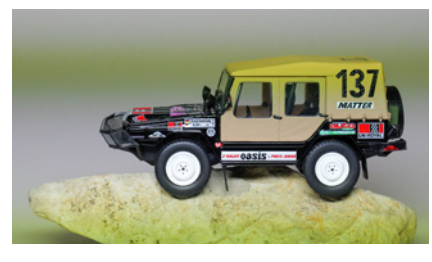

▲ *Banding-Effekt bei 1/400 Sek.* 

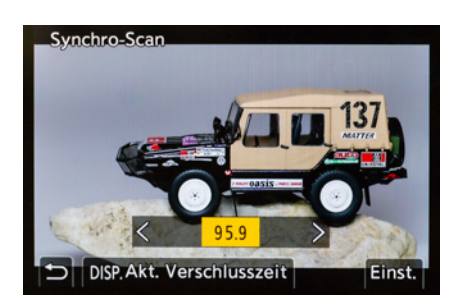

c *Flackerfreie Belichtungszeit per Synchro-Scan ermitteln.*

stil wäre es dagegen vielleicht sinnvoller, getrennte Einstellungen für Foto und Videofilm zu nutzen, um zum Beispiel Filme mit V-Log aufzuzeichnen und Fotos ganz normal im Bildstil Standard. Für all diese Eventualitäten hat die S5 II im Individualmenü > *Bildqualität* die *Kombi.-Einst. Kreative Filme* parat. Wenn Sie bei den dort aufgelisteten Funktionen die Option *Foto* wählen, gelten die Einstellungen, die Sie in den Fotoprogrammen P, A, S oder M wählen, auch für den Modus kreative Filme ... Bei Auswahl von *Video* ... wird der Modus ... entkoppelt und kann mit anderen Werten betrieben werden als die Fotoprogramme.

## **Banding vermeiden**

Auch beim Filmen unter flackernder Beleuchtung ist es sinnvoll, die Belichtungszeit in den Modi S oder M zu steuern. Sonst kann die rhythmische Gasentladung bei Neonlampen zum sogenannten Banding- oder Flackereffekt führen und eine streifenförmige Belichtung der Filmaufnahme verursachen.

Besonders vorteilhaft für die Wechselspannung von 50 Hertz in Europa sind die Belichtungszeiten 1/50 Sek. und 1/100 Sek. und in Ländern mit 60 Hertz Wechselspannung 1/60 Sek. und 1/125 Sek., denn damit lässt sich das Flimmern am besten aus den Filmbildern heraushalten. Trotz verlängerter Belichtungszeit kann es aber bei stark flackernden Lampen noch zu leichtem Flimmern im Video kommen. Noch exakter lässt sich die S5II(X) auf Flackerbeleuchtung einstellen, wenn Sie im kreativen Videomodus **a**M mit den Programmen *S* oder *M* filmen und im *Videomenü* > *Bildqualität 1* die Option *Synchro-Scan* aktivieren.

Dann können Sie mit einem der Wahlräder oder durch Antippen der Pfeiltouchflächen den Nenner der Belichtungszeit in Zehntelstufen sehr fein anpassen, und zum Beispiel mit einer Belichtungszeit von 1/95,9 Sek. filmen. Beobachten Sie hierbei das Livebild genau. Es sollte kein Flimmern oder horizontale Streifenbildung aufweisen. Wenn Sie häufiger unter Kunstlichtbeleuchtung filmen, wäre auch die Anschaffung sogenannter flackerfreier Lampen ratsam. Auch für Fotoaufnahmen mit Belichtungszeiten kürzer als 1/100 Sek. bei 50 Hz oder 1/125 Sek. bei 60 Hz ist eine flackerfreie Beleuchtung sinnvoll, denn das Banding-Problem besteht bei Standbildern genauso.

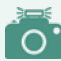

### **Automatische Flimmerreduzierung**

Wenn in den Fotoprogrammen P, A, S oder M eine Filmaufnahme gestartet wird und *Autom. Belicht.* aktiviert ist, kann die Belichtungszeit nicht selbst gewählt werden. Im *Videomenü* > *Bildqualität 1* bei *Flimmerreduktion* haben Sie aber die Möglichkeit, Belichtungszeiten von 1/50 Sek., 1/60 Sek., 1/100 Sek. oder 1/120 Sek. einzustellen und auf diese Weise für flimmerfreie Filmbilder unter Flackerbeleuchtung zu sorgen.

## **Perfekte Fokusübergänge beim Videodreh**

Damit das Scharfstellen auf unterschiedliche Motivabstände (Pull-Fokus-Effekt) bei laufender Filmaufnahme ruhig und gezielt ablaufen kann, bietet die S5II(X) die äußerst praktische Funktion des Fokusübergangs. Damit können drei Schärfepunkte vorab definiert werden. Diese können bei laufender Filmaufnahme durch sanftes Antippen des Touchscreens angefahren werden, und zwar in beliebiger Reihenfolge und so oft Sie möchten. Die Geschwindigkeit, mit der der Autofokus die Schärfepunkte ansteuert, kann ebenfalls reguliert werden, allerdings für alle drei Fokuspunkte gleichermaßen.

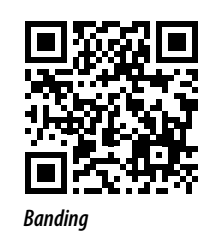

*QR-Code scannen, um Video auf Vimeo anzuschauen.*

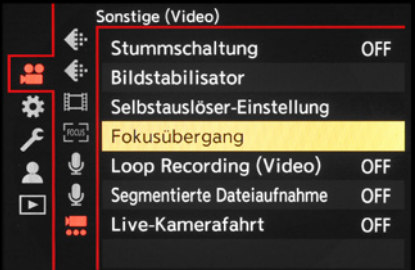

**▲ Fokusübergang aufrufen.** 

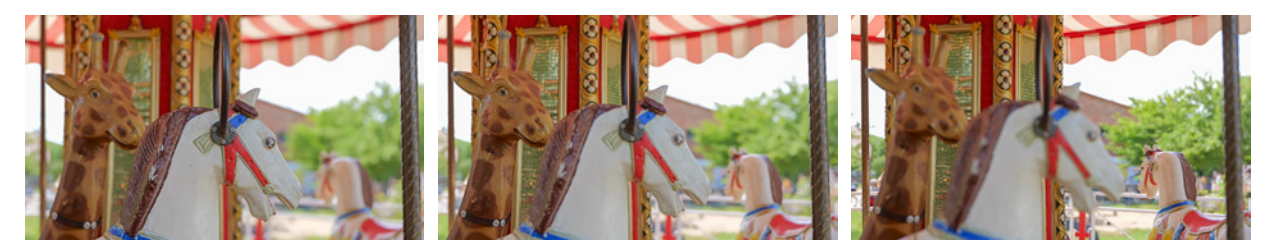

c *Der erste Fokuspunkt liegt auf dem Pferd im Vordergrund.*

▲ *Der zweite Fokuspunkt liegt auf der Giraffe.*

Zum Registrieren der Fokuspunkte stellen Sie den Aufnahmemodus kreative Filme <sup>all</sup> ein. Richten Sie die S5II(X) auf Ihr Motiv aus und wählen Sie den gewünschten Belichtungsmodus – für die Beispielvideos haben wir mit der Blendenpriorität *A* gefilmt.

Öffnen Sie nun im *Videomenü* > *Sonstige (Video)* den Eintrag *Fokusübergang*. Im nun erscheinenden Fenster können Sie als nächstes die drei Fokuspositionen einstellen. Beginnen Sie mit *POS 1*, indem Sie den Eintrag öffnen. Jetzt sehen

▲ *Der dritte Fokuspunkt liegt auf dem Pferd rechts im Hintergrund.*

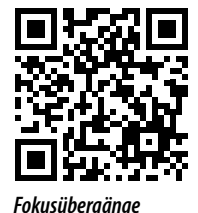

*QR-Code scannen, um Video auf Vimeo anzuschauen.*

Sie das Livebild wieder und können den AF-Bereich auf dem gewünschten Motivdetail, hier dem weißen Pferd, platzieren. Fokussieren Sie mit dem manuellen Fokus das gewünschte Detail. Oder tippen Sie auf die Touchfläche AF 困, um den Bereich mit dem Autofokus scharf zu stellen. Ist die erste Position gewählt, speichern Sie diesen Fokuspunkt über die Touchfläche *POS1* oder durch Drücken der WB-Taste.

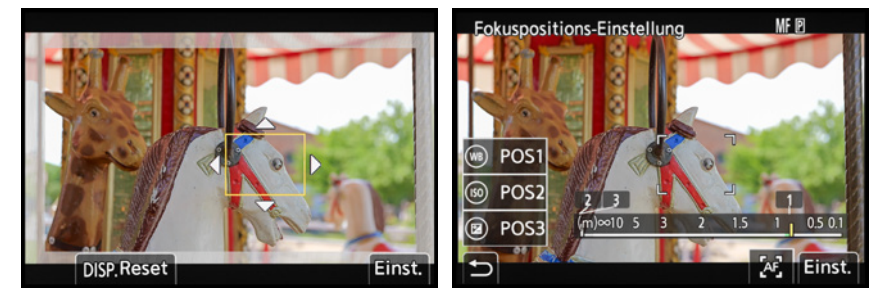

c *Verschieben des AF-Feldes auf das gewünschte Motivelement.*

▲ *Scharfstellen des Motivelements für POS1.*

Führen Sie anschließend die Speicherung der zweiten Position *(POS2* oder ISO-Taste) und ggf. auch der dritten Fokusposition durch *(POS3* oder Taste ). Tippen Sie am Ende auf *Einst.* oder drücken Sie die MENU/SET-Taste, um zum Aufnahmebildschirm zu gelangen.

Um weitere Parameter für den Fokusübergang einzustellen, verwenden Sie die Touchfläche *Mehr Einst.* oder drücken die DISP.-Taste. Im Fokusübergangmenü können Sie nun bei *Geschwind. vom Fokusübergang* die Geschwindigkeit auswählen, mit der die S5II(X) den Fokus auf die neue Entfernung einstellt.

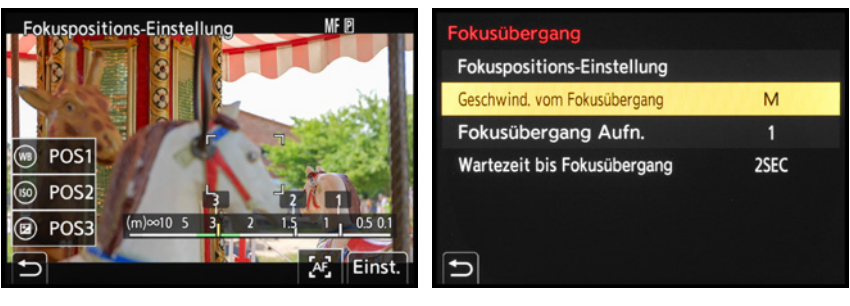

c *Die drei Fokuspositionen wurden gewählt.*

▲ *Detaileinstellungen.* 

Am besten probieren Sie die verschiedenen Stärken an Ihrem Motiv aus. Für eine langsame Fahrt über eine statische Szene eignen sich die langsameren Geschwindigkeiten *SL*, *L* oder *M*. Wenn es etwas zackiger gehen soll, wählen Sie *H* oder *SH*.

Bei *Fokusübergang Aufn.* legen Sie fest, welche Fokusposition nach dem Filmstart angefahren *(POS 1*, *POS 2* oder *POS 3)* oder ob erst einmal mit der bestehenden Schärfeebene gestartet werden soll *(OFF)*. Schließlich können Sie noch bestimmen, ob der Fokusübergang direkt erfolgen soll, wenn Sie den Befehl dazu geben *(OFF)*, oder jeweils erst nach einer kurzen Wartezeit, hier 2SEC. Mit **b** gelangen Sie zurück zum Aufnahmebildschirm und können das Menü mit der Taste/Touchfläche DISP. auch wieder aufrufen.

Starten Sie dann die Filmaufnahme mit der Videotaste . Die gewählte Fokusposition wird angefahren oder es findet erst einmal keine Fokusanpassung statt, je nachdem, was bei *Fokusübergang Aufn.* gewählt ist.

Wenn Sie nun am Touchscreen sanft auf eine der gespeicherten Positionen *1*, *2* oder *3* tippen, verlagert sich der Fokus mit der gewählten Geschwindigkeit entweder direkt oder nach der eingestellten Wartezeit auf diese Position.

Möchten Sie eine der anderen Positionen ansteuern, tippen Sie auf die entsprechende Touchfläche und so weiter.

Uns hat diese Funktion sehr gut gefallen, aber man muss vorab schon gut überlegen, welche Bildstellen im Video wichtig sind und wann diese angefahren werden sollen – ein wenig Planung zählt aber beim Filmen immer dazu.

## **Übertragung auf externe Geräte mit HDMI**

Der HDMI-Anschluss der S5II(X) bietet die Möglichkeit, das Videobild über ein HDMI-Kabel an einen externen Monitor zu senden oder auch direkt auf einem externen Recorder aufzunehmen. Bei *Ausgabe HDMI-Aufz.* können Sie die Aufnahmeeinstellungen anpassen. Wird aus den Modi (M, P, S, A, und M heraus gefilmt, erfolgt die Ausgabe mit einem Seitenverhältnis von 16:9 und die Aufnahmebedingungen werden weitestgehend durch das externe Gerät bestimmt.

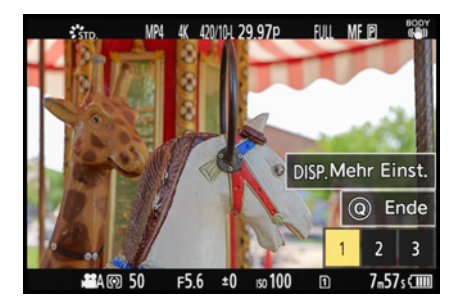

c *Vor dem Start der Aufnahme mit dem Fokus auf POS1.*

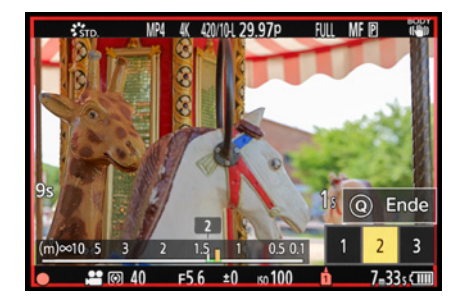

▲ Hier ist die S5II(X) bei laufender Video*aufnahme gerade dabei, die Schärfe von dem Pferd (POS 1) auf die Giraffe links (POS 2) zu verlagern.*

In den Modi  $\mathbb{H}$ M und S&Q entsprechen Auflösung und Bildrate bei der Ausgabe den Einstellungen der Aufnahmequalität im *Videomenü* > *Bildformat*. Ist das angeschlossene Gerät nicht mit dem Ausgabesystem kompatibel, wird die Ausgabe passend zum angeschlossenen Gerät geändert.

#### $\circ$ **Monitore und Recorder**

Suchermonitore, die auf den Zubehörschuh der S5II(X) montiert werden, gibt es von der Firma Lilliput, die 5- und 7-Zoll-Monitore im Angebot hat – zum Beispiel der **A7S 7-inch 1.920** × **1.200 IPS Screen Kamera Feldmonitor** (169 EUR), der unter anderem Fokus-Peaking, Histogrammanzeige, Audiopegelanzeige, Falschfarbendarstellung und noch einige Features mehr zu bieten hat. Die meisten Monitore versorgen sich mit einem eigenen Akku und saugen so nicht den der S5II(X) leer. An die Kamera gekoppelt werden die Monitore über den HDMI-Ausgang. Ebenfalls interessante Monitore bieten die Hersteller Godox, Walimex, Andoer, Neewer und Viltrox an. Geräte von F&V, Ikan oder TVLogic bewegen sich im gehobenen Preissegment und können bis zu 1.200 EUR kosten. Schließlich gibt es noch Geräte, die nicht nur visualisieren, sondern auch als Aufzeichnungsmedium fungieren, zum Beispiel **Atomos Ninja V/V+** oder **Blackmagic Video Assist 5«/7***«*.

Wenn Sie bei *Infoanzeige* die Vorgabe *OFF* einstellen, sehen Sie das Videobild am externen Gerät ohne eingeblendete Aufnahmeinformationen, was sich beim Verwenden eines externen Monitors anbietet. Bei Aufnahme mit einem externen Recorder ist es eher sinnvoll, die Informationen auch extern angezeigt zu bekommen, und wir würden *ON* wählen.

Wird die *HDMI Aufn.-Steuerung* mit *ON* aktiviert, können Sie die Videoaufzeichnung auf einem angeschlossenen Recorder über den Auslöser oder die Videotaste  $\bullet$  der S5II(X) mitsteuern, um die Aufnahme am externen Gerät zeitgleich zu starten oder zu beenden. Dafür muss die *HDMI Timecode Ausg.* im *Videomenü* > *Bildformat* > *Timecode* ebenfalls aktiviert sein.

Die im *Individualmenü* > *Monitor/Display (Video)* unter *V-Log-Ansichthilfe* zu findende *LUT-Ansichthilfe (HDMI)* macht es möglich, Filme, die mit dem Bildstil V-Log aufgenommen werden, am externen Gerät so anzuzeigen, wie sie nach der Bearbeitung mit einem LUT-Profil aussehen würden – also weniger flau und farbintensiver.

| <b>Ausgabe HDMI-Aufz.</b> |                   |
|---------------------------|-------------------|
| Infoanzeige               | ON                |
| HDMI Aufn.-Steuerung      | OFF               |
| Tonausgabe(HDMI)          | ON                |
| Vergrößerte Live-Anzeige  | MODE <sub>2</sub> |
|                           |                   |

c *Anpassen der Videoausgabe an einen per HDMI-Kabel angeschlossenen externen Monitor oder Recorder.*

Sollten Sie auch eine Audioausgabe an ein angeschlossenes externes Gerät wünschen, stellen Sie *Tonausgabe (HDMI)* auf *ON*. Schließlich gibt es noch die Möglichkeit, die vergrößerten Bildschirme der *MF-Lupe* oder der *Vergr. Live-Anzeige (Video)* auf ein externes Gerät zu übertragen. Dazu stellt die S5II(X) zwei verschiedene Modi zur Verfügung. In *MODE1* wird die vergrößerte Anzeige nur während des Standby für Videoaufnahmen ausgegeben, in *MODE2* geschieht dies zusätzlich auch während der Videoaufnahme. In letzterem Fall werden Auflösung und Bildrate mit FHD/60p oder weniger ausgegeben.

## **Zeitlupen- und Zeitraffervideos**

Die Möglichkeit, mit der S5II(X) Zeitlupenvideos zu drehen, gibt Ihnen die Chance, schnelle Bewegungen, die mit bloßem Auge kaum in ihren Einzelheiten zu erfassen sind, im Film klar und deutlich darzustellen. Der Start eines Auto- oder Motorradrennens, Tiere bei schnellen Bewegungsabläufen, Wasserbewegungen oder der Sprung eines Motocrossers über eine Hügelkante werden in allen Facetten aufgedeckt. Die S5II(X) nimmt dazu eine höhere Anzahl an Bildern pro Sekunde auf, als für eine Echtzeitaufnahme notwendig wären.

Diese werden anschließend auf die einfache Abspielgeschwindigkeit reduziert, wodurch wiederum die Bewegungen verlangsamt dargestellt werden. Auch in diesem Modus können Sie über die Belichtungszeit beeinflussen, ob die verlangsamte

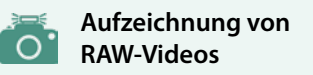

Mit der S5IIX ab Werk und der S5II plus Firmware-Update 2.0 und **Upgrade-Key DWW-SFU2** ist es möglich, RAW-Videos im Apple ProRes- und im Blackmagic RAW-Format aufzuzeichnen. Dies ist allerdings nur möglich, wenn Sie über HDMI den Recorder **Atomos Ninja V/V+** oder den **Blackmagic Video Assist 5"/7" 12G HDR** an die S5II(X) angeschlossen haben. Um die RAW-Aufzeichnung durchführen zu können, muss im *Videomenü* > *Bildformat* der Eintrag *RAW-Datenausgabe über HDMI* auf *ON* gestellt sein. Dann können Sie unter *Aufnahme-Qualität* die verschiedenen RAW-Optionen aufrufen.

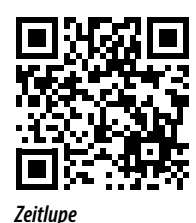

*QR-Code scannen, um Video auf Vimeo anzuschauen.*

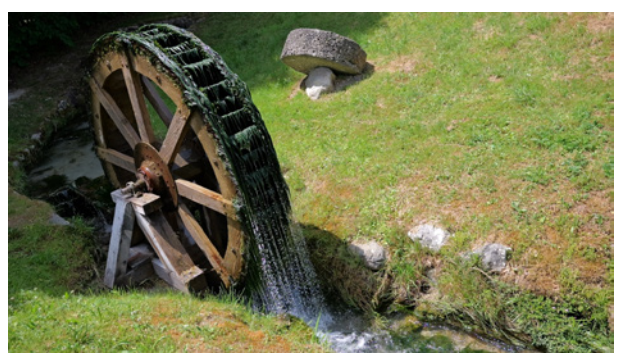

#### **31 mm| f/5,6 | 1/2.000 Sek. | ISO 800**

▲ Wasserfall auf 50% der Normalgeschwindigkeit verlang*samt, gefilmt im Aufnahmeformat MOV | FHD| 29,97p | 10 Bit (Systemfrequenz NTSC) mit einer variablen Bildrate von 60 Bildern/Sek.*

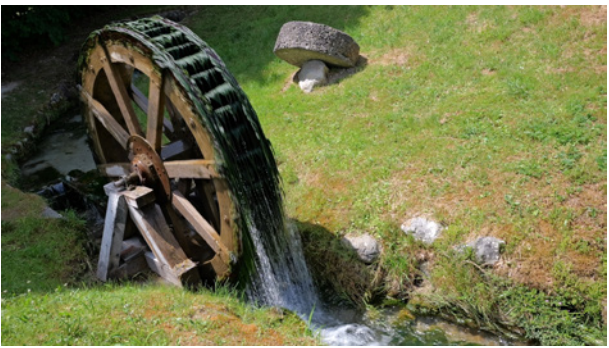

#### **31 mm| f/11 | 1/60 Sek. | ISO 100**

▲ Auch bei Zeitlupenvideos können Sie kreativ mit der Belich*tungszeit spielen. Mit einer langsameren Belichtungszeit sehen die bewegten Objekte im Einzelbild unscharf aus. Dafür erzielen Sie beim Abspielen eine flüssigere Bewegung.*

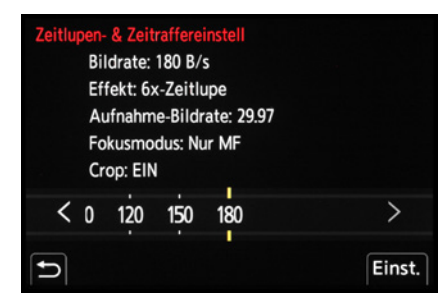

c *Variable Bildrate mit Einstellung für sechsfach verlangsamte Zeitlupe.*

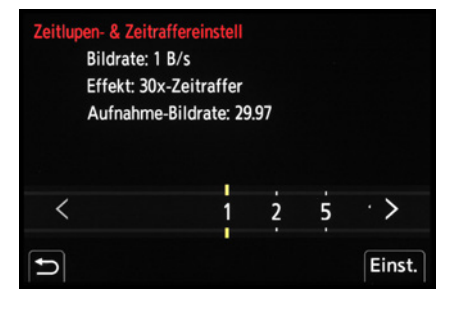

**▲ Einstellung für dreißigfach beschleunig***ten Zeitraffer.*

Bewegung beim Abspielen des Films flüssig (lange Belichtungszeit) oder etwas stakkatoartiger wirkt (kurze Belichtungszeit). Wobei die Belichtungszeit nicht länger sein kann als die Bildrate, also z. B. nicht kürzer als 1/200 Sek. bei 180 Bildern/Sek.

Mit Zeitrafferfilmen, oder neudeutsch Timelapse-Videos, erzielen Sie genau den umgekehrten Effekt: Langsam ablaufende Prozesse werden beschleunigt wiedergegeben. Touristen wuseln dann im Stakkato an Sehenswürdigkeiten vorbei oder das Aufblühen einer Knospe geht im Film in nur wenigen Sekunden über die Bühne. Dazu nimmt die S5II(X) eine geringere Anzahl an Bildern/Sek. auf, was beim Abspielen in normaler Geschwindigkeit den Zeitraffereffekt erzeugt.

Um den Zeitlupen- oder Zeitraffereffekt perfekt auf Ihr Motiv anzupassen, stellen Sie den Modus S&Q ein und bestimmen ein Belichtungsprogramm Ihrer Wahl. Anschließend wählen Sie im *Videomenü* > *Bildformat* bei *Aufnahme-Dateiformat* und *Aufnahme-Qualität* eine der in der nachfolgenden Tabelle aufgelisteten Einstellungen aus.

Bei der Auswahl gibt Ihnen die S5II(X) stets mit dem Terminus *ZL&ZR verfügbar* an, ob Zeitlupen- und Zeitrafferaufnahmen bei der jeweiligen Einstellung anwendbar sind. Um schließlich die Effektstärke für Zeitraffer- oder Zeitlupenfilme einzustellen, steuern Sie im *Videomenü* > *Bildformat* den Punkt *Zeitlupen- & Zeitraffereinstell* an. Bestimmen Sie darin mit einem der Einstellungsräder die Anzahl an Bildern, die pro Sekunde aufgezeichnet werden. Wenn Sie eine Bildrate von 150 fps oder mehr wählen, wechselt die S5II(X) automatisch zum manuellen Fokus MF. Bei 180 fps wird der Bildwinkel automatisch reduziert, Sie erhalten also einen gecropten Bildausschnitt.

Je geringer der Wert ist, desto stärker wird der Zeitraffereffekt, und je höher der Wert ist, desto stärker wird der Zeitlupeneffekt. Die S5II(X) gibt Ihnen die Effektstärke in Vielfachen des jeweiligen Effekts an.

Die normale Geschwindigkeit wird, soweit sie einstellbar ist, mit *1x-Normal* angegeben, eine sechsfache Zeitlupe als *6x-Zeitlupe* und ein 30-facher Zeitraffer als *30x-Zeitraffer*. Schließen Sie dann die Einstellung mit der MENU/SET-Taste oder durch Drücken des Auslösers ab.

In der folgenden Tabelle haben wir die maximal erreichbaren Zeitraffer- und Zeitlupeneffekte mit aufgelistet. Wichtig zu wissen ist, dass Tonaufnahmen bei Zeitlupen- und Zeitrafferaufnahmen nicht möglich sind, daher muss die Geräuschkulisse getrennt aufgezeichnet und das Video damit oder mit Musik nachvertont werden. Zudem kann der Autofokus nicht verwendet werden. Fertigen Sie Zeitlupen- oder Zeitrafferaufnahmen am besten vom Stativ aus an oder führen Sie die S5II(X) auf einer Schiene in konstantem Abstand mit dem Objekt mit.

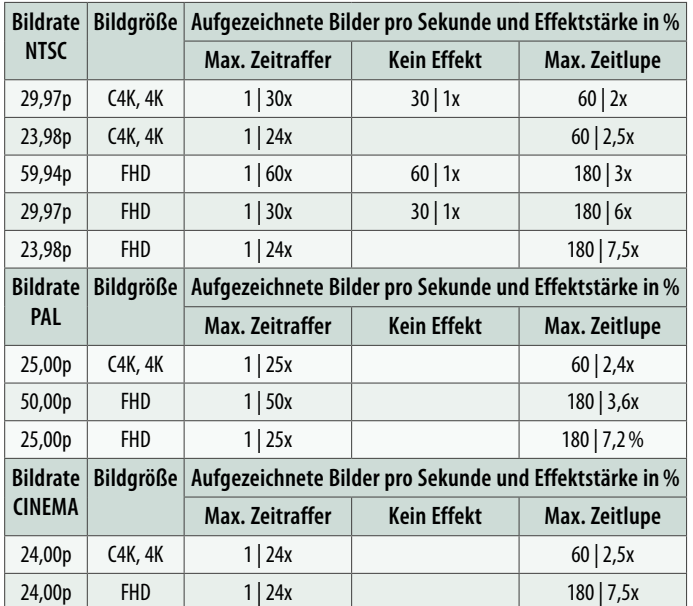

c *Formate, die das Aufnehmen mit variabler Bildrate zulassen, und die davon abhängigen maximalen Zeitraffer- und Zeitlupeneffekte. Alle Formate sind auch als ALL-Intra aufrufbar, dann nur auf SSD speicherbar.*

Möglich ist auch, das Objekt durchs Bild laufen, fliegen oder fahren zu lassen und mit einem hohen Blendenwert für viel Schärfentiefe im Videobild zu sorgen, damit das Objekt möglichst scharf aussieht, auch wenn der manuelle Fokus es nur auf einer Ebene perfekt scharf darstellen kann.

## **Live-Kamerafahrt**

Ruckelfreie und mit einer gleichmäßigen Geschwindigkeit durchgeführte Kameraschwenks sind selbst mit einem Video-

### **Belichtungszeit abhängig von variabler Bildrate**

Bei der Aufnahme von Zeitlupen- und Zeitraffervideos ändert sich die längste mögliche Belichtungszeit in Abhängigkeit von der Bildrate, die Sie im Fenster *Variable Bildrate* einstellen. Verwenden Sie den *AFS*/*AFC*, liegt sie für 1 Bild/Sek. bei 1/30 Sek., wenn Sie 180 Bilder/Sek. verwenden nur noch bei 1/200 Sek. Beim MF ist sie immer exakt der Teiler der Bildrate. Die genauen Werte für alle unterschiedlichen Bildraten können Sie der Bedienungsanleitung zur S5II auf Seite 416 bzw. zur S5IIX auf Seite 425 entnehmen.

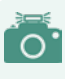

### **Zeitraffervideos mit hohen Bildraten**

Wenn Sie noch mehr Flexibilität bevorzugen und ein Nachbearbeitungsprogramm verwenden, mit dem sich Zeitlupenvideos erstellen lassen, bietet die S5II(X) hohe Aufnahmebildraten bis hin zu 120p an. Damit lassen sich beispielsweise auch aktuelle Trends, wie das Timeramping, also das Einbauen von Zeitlupensequenzen in einem ansonsten in Normalgeschwindigkeit abgespielten Film, umsetzen. Ein weiterer Vorteil ist, dass, im Gegensatz zur variablen Bildrate, die Audiosequenzen erhalten bleiben und später verwendet werden können.

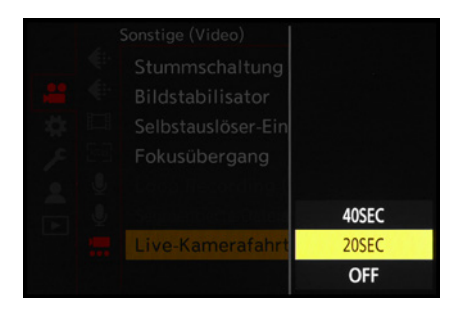

▲ *Das 4K-Liveschneiden beginnt mit der Auswahl der Aufnahmedauer.*

neiger keine ganz leichte Übung. An diesem Punkt können Sie sich von der S5II(X) unterstützen lassen, die in FHD und 4K automatisch solche Schwenks aufnehmen kann. Auch das Zoomen in ein Motiv hinein oder hinaus ist damit möglich. Es werden dabei zwei Bildausschnitte gesetzt, die dann in konstantem Tempo einmal angefahren werden.

Um die skizzierte Schwenk- oder Zoombewegung in die Tat umzusetzen, stellen Sie den Modus kreative Filme <sup>am</sup>ein. Aktivieren Sie einen Belichtungsmodus Ihrer Wahl. Bei Schwenkbewegungen empfehlen wir mit der manuellen Belichtung zu filmen, um eine konstante Bildhelligkeit zu gewährleisten. Die Belichtung wird nämlich innerhalb des gewählten Bildausschnitts mittels Mehrfeldmessung an geänderte Motivbereiche angepasst.

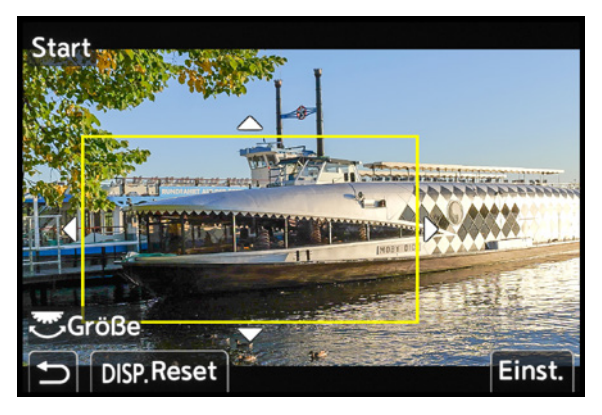

c *Auswahl des ersten Bildausschnitts für das Hinauszoomen.*

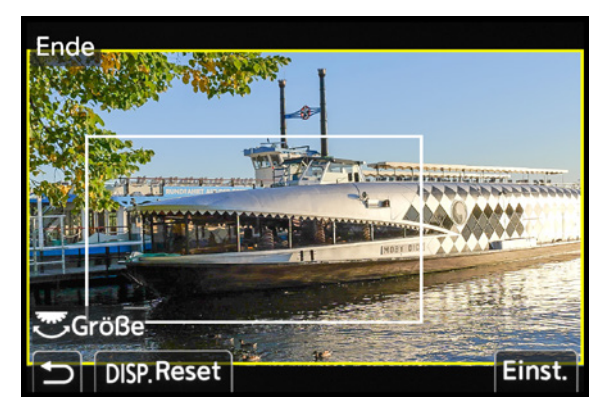

c *Auswahl des zweiten Bildausschnitts.*

Bei Zoombewegungen kann es hingegen sinnvoll sein, mit dem Programm AE <sup>11</sup>P, der Zeitenpriorität **as Soder der Blendenpriorität as Azu filmen**, oder bei manueller Belichtung die ISO-Automatik einzuschalten, damit ein enger oder weiter werdender Ausschnitt nicht zu dunkel oder zu hell wird.

Die Schärfe wird übrigens ebenfalls angepasst, sofern der *Dauer-AF* im Videomenü **e**ingeschaltet ist und nicht gerade der **m**anuelle **F**okus (MF) verwendet wird.

Wählen Sie als nächstes eine passende Aufnahmequalität. Die verwendbaren Videoformate finden Sie in der Bedienungsanleitung ab Seite 446 (S5II) bzw. Seite 456 (S5IIX). Haben Sie eine Aufnahmequalität eingestellt, die keine Live-Schneiden-Aufnahmen unterstützt, wechselt die Kamera automatisch in eine Qualität, bei der dies der Fall ist.

Zur Auswahl der Bildausschnitte öffnen Sie im Kreative-Filme-Menü **a**M die Option Live-Kamerafahrt. Entscheiden Sie sich zuerst für eine Zeitspanne von *20SEC* oder *40SEC*, innerhalb derer die Schwenkoder die Zoombewegung stattfindet. Individuelle Angaben sind hier leider nicht möglich.

Anschließend wird Ihnen der erste Ausschnittrahmen innerhalb des Videolivebilds angezeigt. Diesen können Sie mit dem Finger oder den Tasten AV< > verschieben. Mit dem hinteren Wahlrad **MET** lässt sich die Größe ändern, mit dem vorderen **WE** oder dem Steuerwahlrad können Sie den Rahmen in kleinen Schritten vergrößern oder verkleinern. Für das Herauszoomen beim Schiff haben wir die kleinste Rahmengröße im Bildausschnitt ganz links auf dem Bug des Ausflugsdampfers platziert. Wenn Sie in eine Szene hineinzoomen möchten, wählen Sie einen großen Rahmen und stellen im nächsten Schritt einen kleinen ein. Zum Schwenken set-

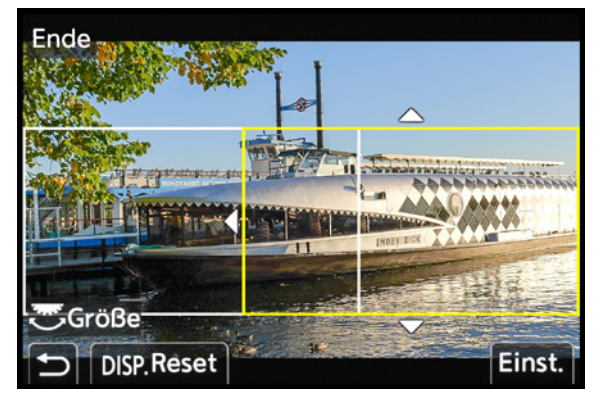

▲ Beispielhafte Ausschnittwahl für eine Schwenk*bewegung von links nach rechts.*

zen Sie den ersten Rahmen auf die Seite, auf der Sie beginnen möchten, und den zweiten entsprechend auf die andere Seite.

Bestätigen Sie die Wahl des ersten Ausschnitts mit der Touchfläche *Einst.* Anschließend wählen Sie den zweiten Ausschnitt, den wir hier zum Herauszoomen maximal groß um den ganzen Bildausschnitt platziert haben. Bestätigen Sie auch dies mit *Einst.* Danach können Sie die Filmaufnahme starten **O**, am besten vom Stativ aus. Die Schwenk- oder Zoombewegung läuft automatisch ab, sodass Sie nur noch warten müssen, bis die S5II(X) die Aufnahme von selbst beendet. Während der Aufnahme können Sie die Schwenk- oder Zoombewegung auf dem Bildschirm verfolgen, außerdem wird ein blauer Balken mit der vergangenen Aufnahmedauer angezeigt

## **Anamorphe Aufnahmen**

Eine besondere Aufnahmetechnik beim Filmen ist die Verwendung anamorpher Objektive. Zu analogen Zeiten wurde diese Technik verwendet, um Breitwandfilme auf einem 4:3-Bildschirm darstellen zu können. Die Linse staucht dabei das Bild in der Breite, welches vom Wiedergabegerät dann wieder entzerrt wird und so ohne Verlust von Bildpunkten, also Qualität, dargestellt werden kann. Heutzutage ist das aufgrund der Digitaltechnik nicht mehr notwendig. Da sie aber einen speziellen Look zaubern, werden anamorphe Objektive immer noch gerne verwendet, um Filmen eine individuelle, nicht ganz so cleane Wirkung zu verleihen. Hauptmerkmale sind interessan-

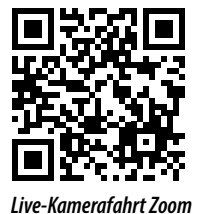

*QR-Code scannen, um Video auf Vimeo anzuschauen.*

| Aufnahme-Qualität               | 2/10                |
|---------------------------------|---------------------|
| MOV, APS-C                      | 3.3K 48p            |
| 3328x2496(4:3),47.95p           | 3.3K 48p            |
| 422/10bit/ALL-I,LPCM<br>600Mbps | 422/10-L            |
|                                 | 420/10-L            |
| HLG verfügbar                   | 122/10-1            |
| Aufn.-Kartenfach: 1 2 550       | 422/10-L            |
| zur Liste zufügen               | <b>DISP Filtern</b> |

c *Einstellung der Bildqualität, hier 3,3K, 47,95p, zur Aufnahme mit Anamorph 4:3-Objektiv.*

te Lichtreflexionen aus dem Objektiv (Lens Flares) und ein ovales Bokeh im Motivhintergrund.

Um das Filmen mit anamorphen Objektiven zu ermöglichen, besitzt die S5II(X) Aufnahmequalitäten, die zum Filmen mit diesen Objektiven geeignet sind. Dies sind laut Panasonic alle Aufnahmequalitäten mit einer höheren Auflösung als C4K und die Aufnahmequalitäten mit hohen Bildraten oberhalb von 60p. Zudem bietet die S5II(X) mit 3,3K eine Auflösung mit dem Seitenverhältnis 4:3, die Ihnen ausschließlich im Dateiformat MOV zur Verfügung steht. Aufrufen können Sie diese im *Videomenü* > *Bildformat* unter *Aufnahme-Qualität*.

Entzerren lassen sich die Aufnahmen dann in der Postproduktion. Essenziell ist natürlich, dass Sie ein passendes anamorphotisches Objektiv verwenden. Eine günstige Alternative stellen anamorphe Adapter dar, die die angesprochenen Effekte ebenfalls erzielen, aber nicht ganz dieselbe Bildqualität bieten und außerdem das Handling beim Fokussieren um einiges erschweren.

Passend zur Vergrößerung des verwendeten anamorphotischen Objektivs können Sie auch die auf dem Aufnahmemonitor angezeigten Bilder entzerren lassen, um schon vorab einen Eindruck vom aus der Nachbearbeitung resultierenden Bilds zu bekommen. Um der Vergrößerung des verwendeten Objektivs Rechnung zu tragen, stehen hier fünf verschiedene Optionen zwischen 1,30x und 2,0x zur Verfügung. Zu finden ist die Funktion *Entstauchte Anamorphe Anzeige* im *Individualmenü*  $\ddot{\textbf{u}}$  unter *Monitor/Display (Video)*. Um die Videos auch entstaucht im Wiedergabemodus ansehen zu können, stellen Sie im *Wiedergabemenü* > *Wiedergabemodus 1* den Eintrag *Entstauchte Anamorphe Anzeige* auf die passende Objektivvergrößerung.

Ebenso von Bedeutung ist der Vergrößerungsfaktor der verwendeten Objektive, wenn es um die Stabilisierung beim Filmen aus der Hand geht. Auch hier bietet die S5II(X) fünf zu den verschiedenen Vergrößerungen passende Stabilisatoreinstellungen an. Navigieren Sie dazu im *Videomenü* > *Sonstige (Video)* zum Eintrag *Bildstabilisator* und aktivieren Sie *Anamorph (Video)* mit *ON*.

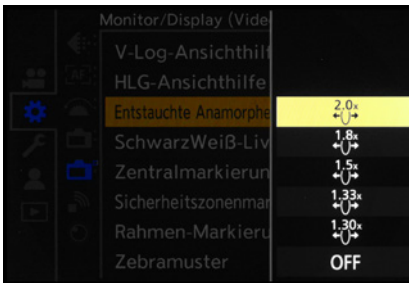

c *Entstauchungsoptionen für fünf verschiedene Objektivvergrößerungen.*

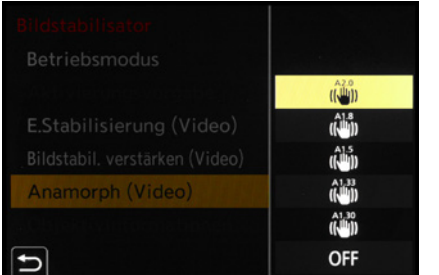

c *Bildstabilisatoreinstellung für verschiedene Objektivvergrößerungen.*

Übrigens, eine einfache und mit Abstand günstigere Möglichkeit, einen anamorphen Effekt zu simulieren, ist die Verwendung eines Filters auf dem normalen Objektiv. Der simuliert die typischen anamorphen Effekte, erzeugt aber keine anamorphe Stauchung des Bildes.

## **3.4 Nützliche Videoassistenzfunktionen**

Beim Aufnehmen von Videos gilt es, viele verschiedene Dinge zu beachten – sei es Parameter zu kontrollieren, die mit Dynamik und Belichtung zu tun haben, oder aber ganz profan das Ausrichten der Kamera und das Halten eines bestimmten Bildausschnittes. Und solange gefilmt wird, sind auffällige Hinweise an der Kamera sowohl für den Aufnehmenden als auch andere Personen am Set ausgesprochen hilfreich. Erfahren Sie im Folgenden also mehr über die verschiedenen Hilfsmittel, die die S5II(X) für maximale Kontrolle Ihrer Filmaufnahmen in petto hat.

## **Videokontrolle mit Wellen- oder Vektorbereich**

Bei Videoaufnahmen lässt sich das Histogramm nicht anwenden, dafür können Sie sich jedoch entweder eine Wellen- oder

eine Vektordarstellung einblenden lassen. Öffnen Sie dazu im *Individualmenü* > *Monitor/ Display (Video)* die Option *WFM/Vektorbereich* und wählen Sie *WAVE* für die Wellen- oder *VEC-TOR* für die Vektorprojektion. In beiden Fällen haben Sie anschließend die Möglichkeit, die Anzeigefläche mit dem Joystick, den Tasten ▲▼◀▶ oder per Fingertipp im Bildausschnitt zu platzieren – oder dies auch später noch zu tun, indem Sie das Diagramm mit dem Finger am Touchscreen berühren und verschieben. Außerdem können Sie die Größe der Anzeigefläche mit dem hinteren Einstellrad 4 anpassen.

Bei der Wellenformbetrachtung, auch Waveform-Monitor genannt, werden die Bildpixel des Filmbilds auf ein Diagramm projiziert. Bewegungen innerhalb des Bildes sind somit auch im Wellendiagramm zu sehen und Sie können loka-

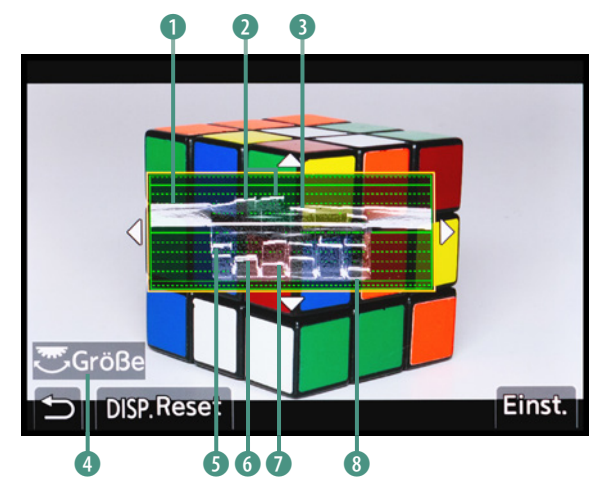

■ Helligkeitsverteilung in Wellenform. Rechts und links ist *der Hintergrund zu sehen* 1*, die Farben verteilen sich entsprechend ihrer Helligkeit, Weiß* 2*, Gelb* 3*, Grün/Orange* 5*, Blau* 6 *und Rot* 7*. Das Schwarz der Würfelkanten nähert sich der Untergrenze* 8*.*

lisieren, an welchen Stellen sich besonders helle sowie dunkle Bereiche befinden und wie hell bzw. dunkel diese dargestellt werden. Erreichen Bildpixel die obere durchgezogene Linie, sind sie weiß (Wert +100), und wenn sie die untere durchgezogene Linie berühren, werden sie schwarz dargestellt (Wert 0). Achten Sie darauf, dass die dunkelsten Stellen nicht unter die Nulllinie rutschen oder die hellsten sich über 100 emporheben, um einen Verlust an Information und Zeichnung in den dunklen und hellen Bildbereichen zu vermeiden.

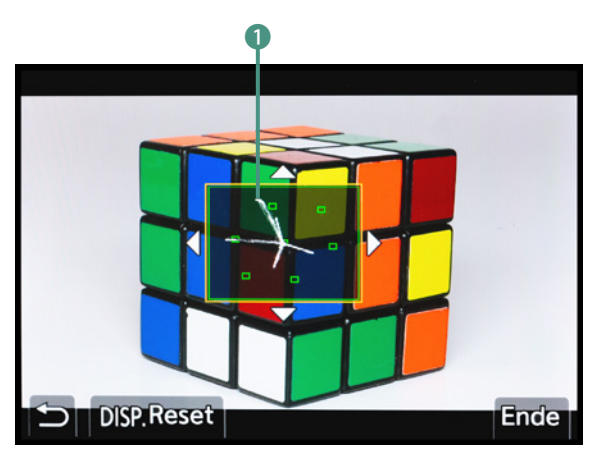

▲ *Farbverteilung im Vektorskop.* 

Die Vektorprojektion, auch Vektorskop genannt, kann zur Farbanalyse bzw. -korrektur verwendet werden, um zum Beispiel die Auswirkung des Weißabgleichs oder verschiedener Lichtquellen auf die Bildfarben zu kontrollieren. Hierbei veranschaulichen die äußeren Quadratmarkierungen im Uhrzeigersinn die Farben Rot, Magenta, Blau, Cyan, Grün und Gelb. Die Bildpixel werden ihrer Farbe nach angeordnet. Je farbintensiver sie sind, desto dichter kommen sie der jeweiligen äußeren Markierung, und je neutraler sie sind, desto mehr tummeln sie sich in der Mitte. Bei den bunten Würfelsegmenten werden naturgemäß verschiedene Farben angezeigt. Bei der Rotmarkierung sind zum

Beispiel ein längerer Strahl für die sechs orangefarbenen Felder und ein kürzerer rechts daneben für die drei tiefroten Felder zu sehen  $\bullet$ .

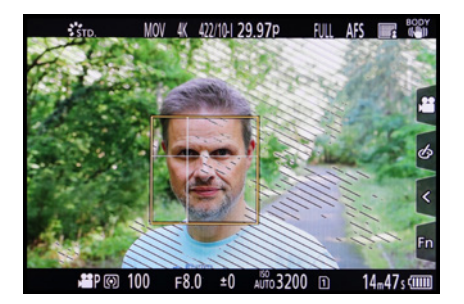

c *Die helleren Hautstellen werden bei 70% mit dem Zebramuster markiert, allerdings auch alle noch helleren Bereiche im Bild.*

## **Zebramuster für die individuelle Belichtungskontrolle**

Die Anzeige des Zebramusters ist zwar zu Beginn ein wenig gewöhnungsbedürftig, sie warnt aber zuverlässig und präzise vor möglichen Überbelichtungen. Dazu werden alle Bildbereiche mit einem Streifenmuster markiert, die einem bestimmten Helligkeitswert entsprechen. So können Sie die Belichtung noch vor dem Filmstart anpassen, um die Überbelichtung möglichst kleinflächig zu halten. Probieren Sie es mal aus.

Einschalten können Sie die gestreifte Belichtungswarnung im *Individualmenü* > *Monitor/Display (Video)* bei *Zebramuster*. Es gibt drei Speicherplätze: *ZEBRA1* und *ZEBRA2*, über die Sie unterschiedliche Grenzwerte wählen können, und die Kom-

bination aus beiden *Zebra1+2*. Wird der jeweilige Grenzwert im Bild überschritten, springt das Zebramuster an. Um das Zebramuster als Überbelichtungswarnung zu nutzen, setzen Sie am besten den Helligkeitswert für *ZEBRA1* auf *100%*. Dazu wählen Sie im *Individualmenü* > *Monitor/Display (Video)* bei *Zebramuster* die Option *SET* und stellen im nächsten Menüfenster den Wert *100%* ein. Alle rein weißen Bildpixel werden nun mit der Schraffur markiert.

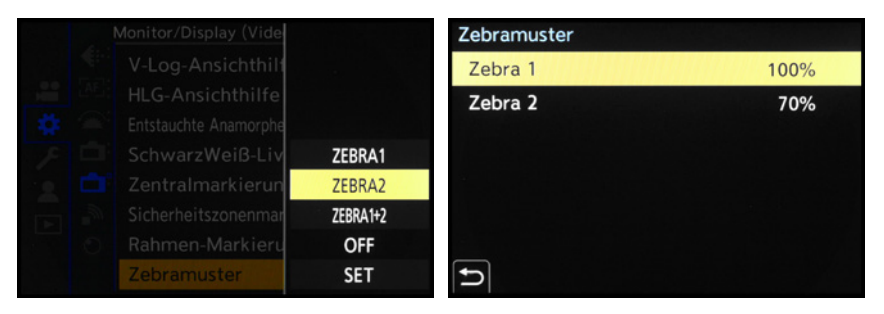

c *Zebramuster aktivieren.* c *Einstellen der Helligkeitswerte.*

Bei RAW-Aufnahmen verwenden wir gerne auch den Wert 105 % und achten darauf, dass die hellsten Bildstellen gerade so eben kein Zebramuster mehr zeigen. Die Bilder werden dadurch recht hell belichtet, was bei höheren ISO-Werten dem Bildrauschen etwas entgegenwirken kann. Bei der Konvertierung reduzieren wir die Bildhelligkeit dann gegebenenfalls – RAW-Dateien besitzen ja genügend Spielraum.

*ZEBRA2* können Sie gut dazu verwenden, die Haut bei Porträtaufnahmen richtig zu belichten. Setzen Sie im Falle eines mitteleuropäisch-hellen Hauttyps den Wert auf 70 %. Bei der Aufnahme können Sie die Bildhelligkeit dann so einstellen, dass das Zebramuster gerade noch auf den hellsten Glanzstellen der Haut zu sehen ist. Die Haut sollte nun korrekt belichtet sein.

Eine andere Möglichkeit, die Bildhelligkeit zu kontrollieren, bietet die Einstellung *BASE/RANGE*, die Sie in beiden ZEBRA-Speicherplätzen nutzen können. Gehen Sie dazu in der Auswahlliste mit den Grenzwerten ganz nach unten und bestätigen Sie den entsprechenden Eintrag. Daraufhin geht ein weiteres Fenster auf, bei dem Sie links als Grundniveau einen Helligkeitswert zwischen *0%* und *109%* (IRE) einstellen können und rechts einen Bereich zwischen *±1* und *±10*.

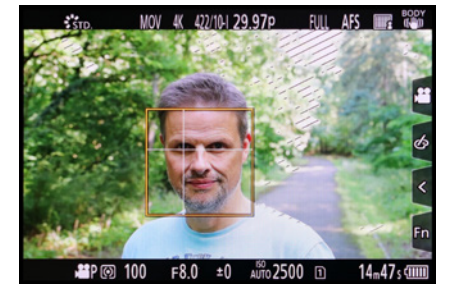

▲ Bei 100% sind lediglich die überstrahl*ten Bereiche des Himmels zwischen den Bäumen markiert.*

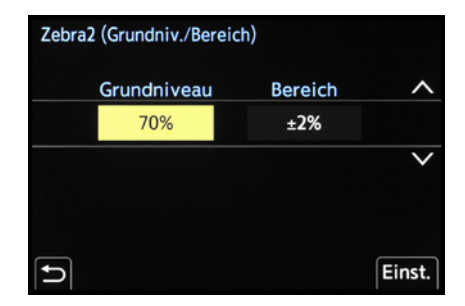

c *Festlegen des Grundniveaus und des Toleranzbereichs, hier eingestellt mit 70% für eine perfekte Belichtung der Haut eines hellhäutigen Typs.*

| Zebramuster |                   |
|-------------|-------------------|
| Zebra 1     | 70%               |
| Zebra 2     | 65%               |
|             | 60%               |
|             | 55%               |
|             | 50%               |
|             | <b>BASE/RANGE</b> |
|             |                   |

▲ Auswahl von BASE/RANGE.

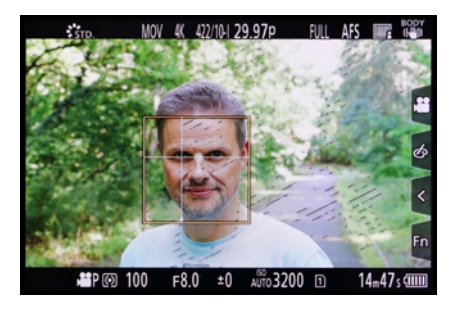

▲ Bei BASE/RANGE Grundniveau 70 % wer*den die zu hellen Bereiche des Gesichtes angezeigt.*

|   |     | Monitor/Display (Foto)        |            |
|---|-----|-------------------------------|------------|
| ο |     | <b>Brennweite</b>             | ON         |
|   | AF. | <b>Blinkende Spitzlichter</b> | ON         |
|   |     | Durchlässiges Overlay         | <b>OFF</b> |
|   |     | I.S.-Status Anzeige           | <b>OFF</b> |
|   |     | Künstl.horizont               | ON         |
|   |     | Helligkeits-Spot-Messung      | ON         |
|   |     | Rahmenkontur                  | <b>OFF</b> |
|   |     | Monitor-Layout anzg./ausbl.   |            |

▲ *Helligkeits-Spot-Messung aktivieren.* 

Sinnvoll ist die Festlegung eines distinkten Wertes mit Toleranzgrenze beispielsweise beim Filmen mit V-Log. Im Falle von V-Log liegt der mittlere Grauwert bei einem Helligkeitswert von 42 %. Um eine korrekte V-Log-Belichtung zu erhalten, setzen Sie das Grundniveau auf 42 % und visieren Sie eine Graukarte an.

Zeigt sich im Bild ein Zebramuster auf der Karte, liegen Sie mit der Belichtung für die meisten Szenarien goldrichtig. Wenn nicht, nehmen Sie eine entsprechende Anpassung vor, bis das Zebramuster zu sehen ist. *ZEBRA1+2* steht bei der Einstellung *BASE/RANGE* nicht zur Auswahl. Ebenfalls prima funktioniert, das Grundniveau für Porträts auf 70 % festzulegen. Damit verhindern Sie, dass auch alle helleren Bereiche des Bildes mit angezeigt werden.

Wenn Sie das Zebramuster schnell ein- und ausschalten möchten, belegen Sie eine der *Fn*-Tasten mit der Option *Zebramuster (Individualmenü* > *Betrieb* > *Fn-Tasteneinstellung* > *Einstellung im Rec-Modus)*. Leider können Sie sich nur für eine Option entscheiden, also *ZEBRA1*, *ZEBRA2* oder *ZEBRA1+2*. Sie verwenden also entweder *ZEBRA1+2*, wenn Sie beide Grenzwerte gleichzeitig im Auge behalten möchten, oder opfern zwei Fn-Tasten, zum Beispiel *Fn8* und *Fn10* auf dem Steuerwahlrad.

## **Helligkeits-Spot-Messung**

Das Belichten von kontrastreichen Motiven oder solchen, die viele sehr helle bis weiße oder auch sehr dunkle Bereiche besitzen, ist nicht immer so einfach. Der Belichtungsmesser hat seine eigenen Algorithmen und das Livebild täuscht manchmal auch ein etwas zu helles Bild vor, als es dann nach der Aufnahme am Computer oder im Ausdruck tatsächlich ist.

Mit der Helligkeits-Spot-Messung aus dem *Individualmenü* > *Monitor/Display (Foto)* der S5II(X) haben Sie jedoch die Möglichkeit, kritische Stellen in ihrer Helligkeit zu prüfen, was im Übrigen nicht nur für Fotos, sondern auch für Videos gilt. Die Kamera gibt Ihnen am gewählten Messpunkt einen Prozentwert aus, der dem Helligkeitswert nach IRE entspricht. 100 % bedeutet im späteren Bild/Film Weiß und 0 % Schwarz.

Die S5II(X) kann jedoch im Bereich von -7 % bis 109 % (IRE) aufnehmen. Das bedeutet, wenn Sie weiße Motivstellen mit 109 % belichten, sind diese bei Betrachtung des unbearbeiteten Bildes/Films vermutlich überstrahlt. In der Nachbearbeitung können Sie jedoch eine Abdunkelung des Materials vornehmen, sodass die hellsten Bereiche immer noch frisch und hell, aber nicht mehr überstrahlt aussehen, und alle dunkleren entsprechend dunkler. Der Vorteil bei dieser Vorgehensweise ist, dass Sie eine möglichst hohe Dynamik im Ausgangsmaterial haben, also auch die Schatten eine gute Zeichnung aufweisen.

Wenn Sie sich an dieser Stelle noch nicht sicher sind oder keine Nachbearbeitung durchführen möchten, bleiben Sie bei weißen Objekten besser im Bereich ±97 %. Dann überstrahlen die hellen Farbtöne nicht. Aktivieren können Sie die *Helligkeits-Spot-Messung* im *Individualmenü* > *Monitor/Display (Foto)* mit der Einstellung *ON*. Nach dem Drücken der MENU/SET-Taste sehen Sie im Livebild ein kleines Messfeld.

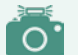

### **IRE-Werte**

Die Einheit IRE, benannt nach der Organisation **I**nternational **R**adio **E**ngineers, stammt aus der analogen Videotechnik und wird für die Kalibrierung der Gradation von Bildschirmen verwendet. IRE definiert im Prinzip die Helligkeit der Bildpixel, angefangen bei dem Wert 0 (schwarz) über heller werdende Graustufen bis hin zum Wert 100 (weiß). Bildpixel, die den IRE-Wert 100 haben, werden sowohl bei der Darstellung auf Fernsehgeräten und Computermonitoren als auch im gedruckten Bild weiß dargestellt. Bunte Farben werden nach ihrer Helligkeit beurteilt und einer entsprechenden Graustufe zugeordnet. So ist die Haut des mitteleuropäisch-hellen Typs beispielsweise in etwa so hell wie ein Grauton mit dem IRE-Wert 70.

Schieben Sie dieses mit dem Joystick oder durch Antippen des Monitors an die gewünschte Position. Der Messwert wird angezeigt. Hier haben wir zunächst an der hellsten Bildstelle 95 % gemessen. Nach einem Belichtungsausgleich von +1/3 EV lag der Wert bei 99 %, womit wir eine leichte Anhebung der Bildhelligkeit erreichten, was uns insgesamt noch optimaler erschien. Um die Luminanzmessung nicht umständlich im Menü immer wieder aufrufen zu müssen, können Sie die Funktion *Helligkeits-Spot-Messung* auf eine der Fn-Tasten legen (im *Individualmenü* > *Betrieb* > *Fn-Tasteneinstellung* > *Einstellung im Rec-Modus)*.

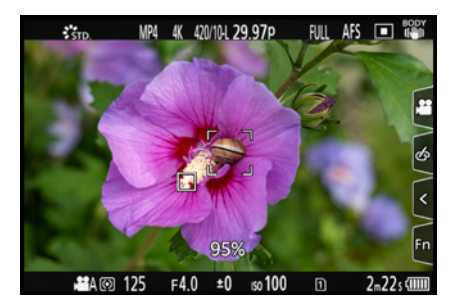

c *Erste Messung: 95% an der hellsten Stelle.*

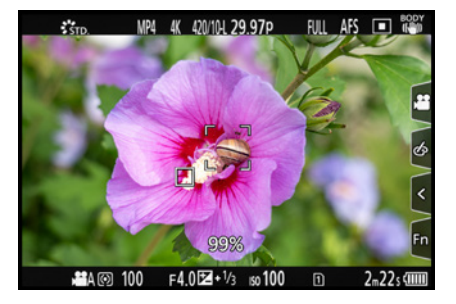

▲ Zweite Messung: Nach Belichtungsaus*gleich um +1/3 EV wurden 99% an der hellsten Stelle gemessen.*

## **Helligkeitsmessung bei Aufnahmen mit V-Log**

Wenn Sie für Filmaufnahmen den Bildstil V-Log verwenden, können Sie die Helligkeits-Spot-Messung ebenfalls einsetzen. In diesem Fall wird jedoch nicht die prozentuale Helligkeit angegeben. Vielmehr lesen Sie einen Abweichungswert ab, der von der Helligkeit 42 % (IRE) ausgeht *(0 Stop)*. Das entspricht der Helligkeit von 18 % Neutralgrau, also dem Wert handelsüblicher Graukarten, die zur Belichtungsmessung verwendet werden. Damit können Sie zum Beispiel verschiedene Filmaufnahmen anhand einer Graukarte in ihrer Belichtung aufeinander abstimmen.

Wenn die Belichtung auf der ins Bild gehaltenen Graukarte jeweils *0 Stop* (42 % IRE) ergibt, sollten die Filmabschnitte identisch belichtet werden. Das funktioniert am besten mit der manuellen Belichtung, weil die Belichtung dann konstant gehalten wird.

## **Schwarzwertpegel und Luminanzbereich**

Da Kontraste bei Videoaufnahmen, insbesondere, wenn Aufnahmeformate mit nur 8 Bit Farbtiefe zum Einsatz kommen, häufig zu Problemen führen, besitzt die S5II(X) mit den Funktionen Schwarzwertpegel und Luminanzbereich videospezifische Kontrasteinstellungen. Wobei der Schwarzwertpegel, auch als Master-Pedestal bekannt, vor allem dazu gedacht ist, verschiedene Kameras in der Darstellung des dunkelsten Farbtons, also Schwarz, aufeinander abzustimmen.

In der Regel werden Sie den Schwarzwertpegel daher nicht be nötigen, aber wir wollen ihn natürlich nicht unter den Tisch fallen lassen. Sie können ihn einstellen, indem Sie im Modus kreative Filme **a** das *Videomenü* **a** > *Bildqualität* öffnen und bei *Schwarzwert-Pegel* Werte zwischen ±15 wählen. Damit wird festgelegt, wie hell der dunkelste Farbton des aufnehmbaren Farbspektrums ist (wird Schwarz wie Schwarz oder wie Grau dargestellt) bzw. wie viele Helligkeitsstufen der Farbe Schwarz zugeordnet werden (wird Dunkelgrau wie Dunkelgrau oder wie Schwarz dargestellt).

Je geringer der Schwarzwertpegel, desto mehr dunkelgraue Farbtöne rutschen ins Schwarze ab und sie verlieren in den dunklen Motivbereichen deutlich an Zeichnung. Das Histogramm wird links gekappt. Je höher der Schwarzwertpegel ist, desto grauer werden die Schwarztöne abgebildet. Dadurch gehen Abstufungen in den dunklen Grautönen verloren und der Dynamikumfang sinkt. Das Histogramm verläuft daher links sehr flach. Um wieder Schwarz ins Bild zu bekommen, muss der dunkle Tonwertbereich bei der Nachbearbeitung gestreckt werden, was Artefakte wie Abrisskanten erzeugen kann.

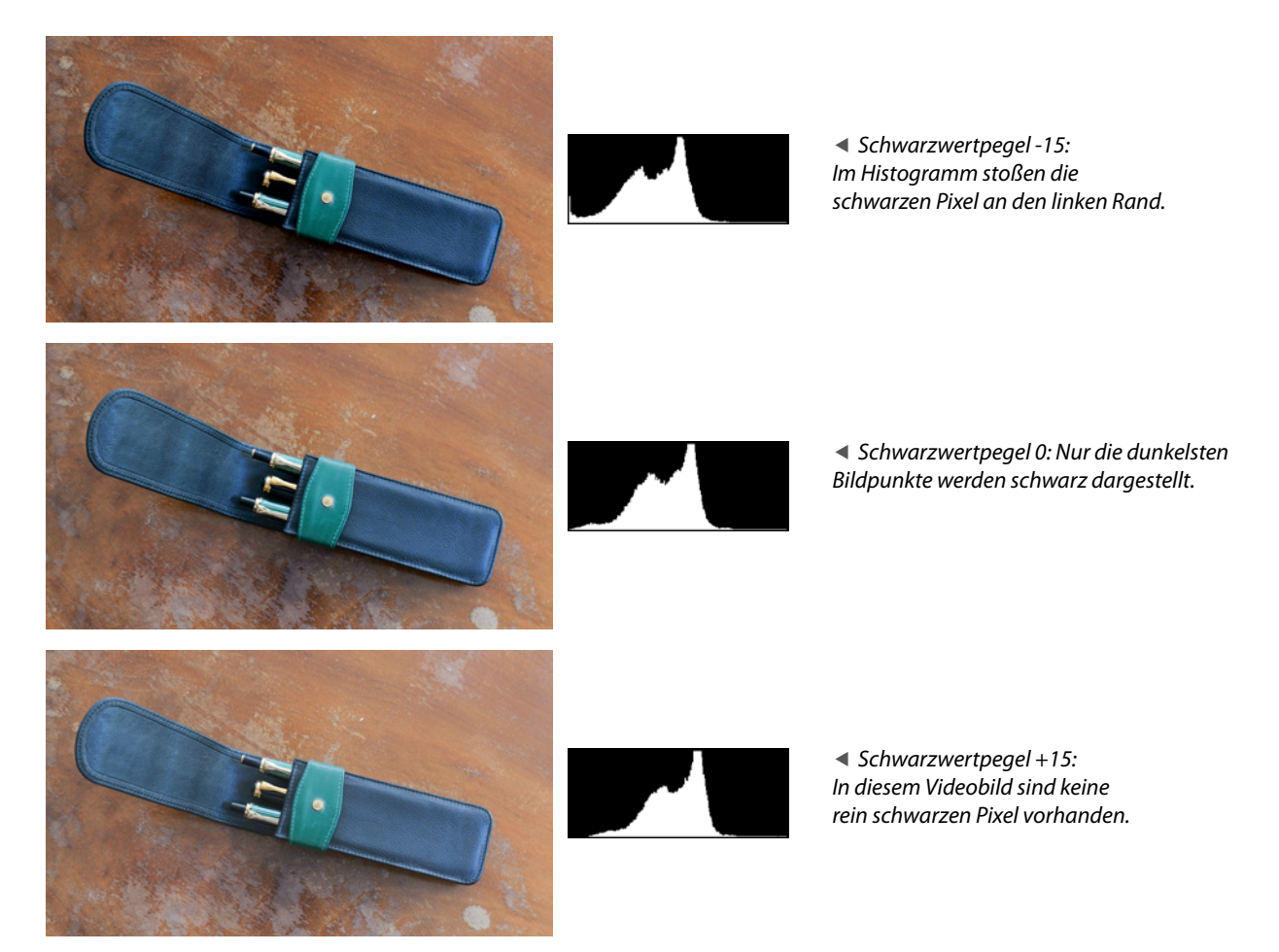

Um kein Bit an Farbtiefe zu verlieren, belassen Sie den Schwarzwertpegel am besten auf null und passen die Bildhelligkeit und den Kontrast über einen Belichtungsausgleich, die Helligkeitsverteilung und den Bildstil an, um ein Histogramm zu erhalten, dessen Kurve am linken und rechten Rand gerade so anstößt.

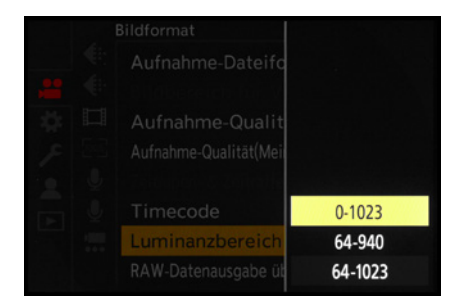

▲ Der Abspielsoftware über den Luminanz*bereich das verwendbare Tonwertspektrum vorgeben. Hier die Optionen für 10 Bit Farbtiefe.*

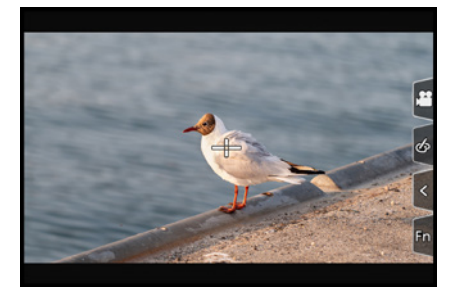

c *Aufnahmebildschirm mit zentralem Kreuz.*

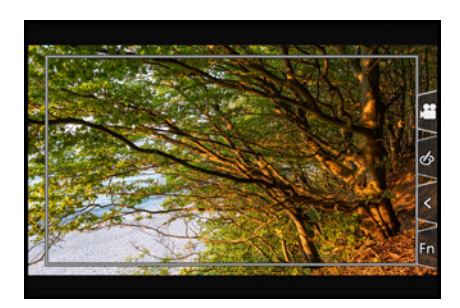

**Example 2 Format eines Standardfernsehgerätes.** 

Die Funktion *Luminanzbereich*, zu finden im *Videomenü* > *Bildformat*, vermittelt der Abspielsoftware oder dem Videoschnittprogramm, wie es die Tiefen und Lichter darstellen soll. Die Funktion wirkt sich demnach nicht auf den aufgezeichneten Dynamikumfang aus. Diesen bestimmen Sie durch die Belichtung, den Bildstil und die Helligkeitsverteilung.

Wenn Sie eine Abspielsoftware verwenden, die das volle Tonwertspektrum von reinem Schwarz bis zu reinem Weiß darstellen kann, stellen Sie bei Aufnahmeformaten mit 8 Bit Farbtiefe die Vorgabe *0-255* ein und bei 10 Bit *0-1.023*. Bei manchen Videoplayern, wie dem VLC-Player, rutschen die dunklen Farben stärker ab, sodass sich die Einstellungen *16-235* oder *64-940* besser eignen. Da viele Programme die Einstellungen *16-255* und *64-1.023* nicht optimal interpretieren, sind diese weniger empfehlenswert.

## **Zentralmarkierung**

Mit der im *Individualmenü* > *Monitor/Display (Video)* eingeschalteten *Zentralmarkierung* blendet die S5II(X) ein kleines, dunkelgraues Kreuz exakt in der Bildmitte ein. Damit könnten Sie zum Beispiel beim Filmen aus der Hand die Position eines in der Mitte angeordneten Motivdetails kontrollieren. Es stehen Ihnen dabei mehrere unterschiedliche Formen zur Verfügung. Auf dem Beispielbild auf Seite [101](#page-102-0) ist eine Version des Zentralmarkierungskreuzes für die Rahmenmarkierung zu sehen.

## **Sicherheitszonenmarkierung**

Ebenfalls im *Individualmenü* > *Monitor/Display (Video)* findet sich die *Sicherheitszonenmarkierung*, mit der Sie innerhalb des Filmbilds einen Rechteckrahmen einblenden lassen können, der auf dem Aufnahmebildschirm den Bereich markiert, der auf einem Standardfernsehgerät zu sehen sein würde.

Die gefilmten Szenen sollten sich also möglichst innerhalb des angezeigten Rahmens befinden. Es besteht die Option, die Größe des Rahmens auf 95 %, 90 % oder 85 % anzupassen. Außerdem stehen zwei verschiedene Rahmentypen zur Wahl.

## **Rahmenmarkierung**

Mit der Funktion *Rahmen-Markierung* im *Individualmenü* > *Monitor/Display (Video)* können Sie sich auf dem Bildschirm einen Rahmen mit dem von Ihnen vorgesehenen Seitenverhältnis anzeigen lassen. So können Sie bei der Aufnahme darauf achten, alle wichtigen Aktionen im Bildfeld zu halten und den Aufbau der Szenen nach dem Rahmen präzise auszurichten, was vor allem bei Kamerabewegungen und Schwenken ein wichtiger Gesichtspunkt ist. Die Rahmenmarkierung können Sie nicht nur ein- *(ON)* und ausschalten *(OFF)*, sondern unter *SET* auch zwischen zehn verschiedenen *Rahmenfarben*, zehn unterschiedlichen *Seitenverhältnissen* und vier Stufen von Durchsichtigkeit der *Rahmenmaske*, also des Bereichs außerhalb des Rahmens, wählen.

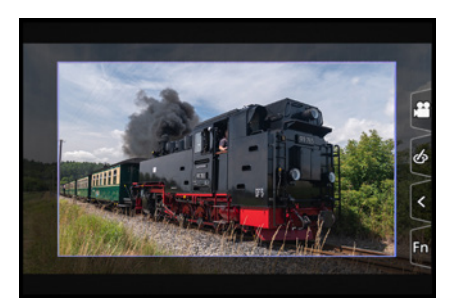

▲ Hier galt es, den Zug innerhalb des *vorbestimmten Rahmens zu halten.*

Wenn Sie ein völlig individuelles Seitenverhältnis bevorzugen, können Sie auch dies mit einem Rahmen anzeigen lassen. Dazu wählen Sie unter Seitenverhältnis die Option *CUSTOM*, worauf auf dem Monitor links unten Felder zum Einstellen der Mittelpunktkoordinaten sowie Breite und Höhe des Rahmens angezeigt werden. Dabei wird die Höhe mit dem vorderen Einstellrad und die Breite mit dem hinteren verändert. Ebenso ist es möglich, dies auf dem Touchscreen durch Zusammenbzw. Auseinanderziehen der Finger zu bewerkstelligen. Die Position des Rahmens lässt sich mit dem Joystick, den Tasten ▲▼◀▶ oder den Fingern auf dem Screen in alle Richtungen verschieben.

<span id="page-102-0"></span>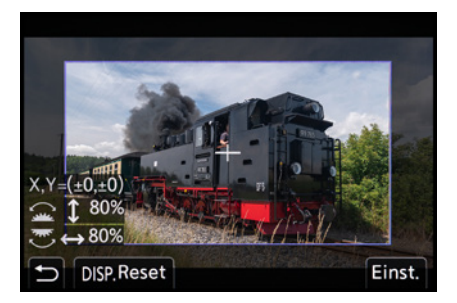

c *Einstellmaske für die Option CUSTOM.*

## **Farbbalken**

Im *Individualmenü* > *Monitor/Display (Video)* können Sie mit den Vorgaben bei *Farbbalken* ein Referenzbild für die Luminanz (Helligkeit) und Chrominanz (Farben) sowie einen Referenzton aufzeichnen. Zu Zeiten analoger Filmaufnahmen war dies besonders wichtig, um Farben und Ton auf das Ausgabesignal abzustimmen. Daher hatten die Sendeanstalten auch genaue Anforderungen an die Beschaffenheit der Referenzsignale und die Dauer deren Aufzeichnung. Farbbalken können aber auch hilfreich sein, um Videos aus verschiedenen Kameras oder verschiedene Ausgabemonitore aufeinander abzustimmen.

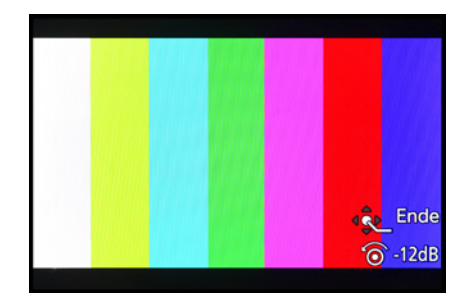

▲ *EBU-Farbbalken mit Referenzton der Lautstärke -12 dB/kHz. Wenn Sie die Anzeige ohne aufzunehmen beenden möchten, drücken Sie die MENU/SET-Taste.*

Wenn Sie Farbbalken und einen Referenzton benötigen sollten, können Sie bei der S5II(X) aus drei Vorgaben wählen: *SMPTE* (US-amerikanischer Standard für NTSC-Videonormen), *EBU* (**E**uropean **B**roadcast **U**nion, häufig verwendeter Standard) und *ARIB* (**A**ssociation of **R**adio **I**ndustries and **B**usiness, Japan, Testbild speziell für HDTV). Die Signaltonlautstärke (-12 dB, -18 dB oder -20 dB) kann mit dem Steuerwahlrad © bestimmt werden. Um den Farbbalken und den Referenzton aufzuzeichnen, betätigen Sie nach der Auswahl einfach die Videotaste <sup>O</sup>. Je nach Vorgabe kann die geforderte Aufnahmedauer bis zu einer Minute betragen.

## **Rote Rahmenanzeige**

Um auffällig zu signalisieren, dass gerade eine Filmaufnahme stattfindet, hat die S5II(X) ein Hilfsmittel an Bord: einen roten Rahmen, der bei der laufenden Aufnahme den Bildschirm

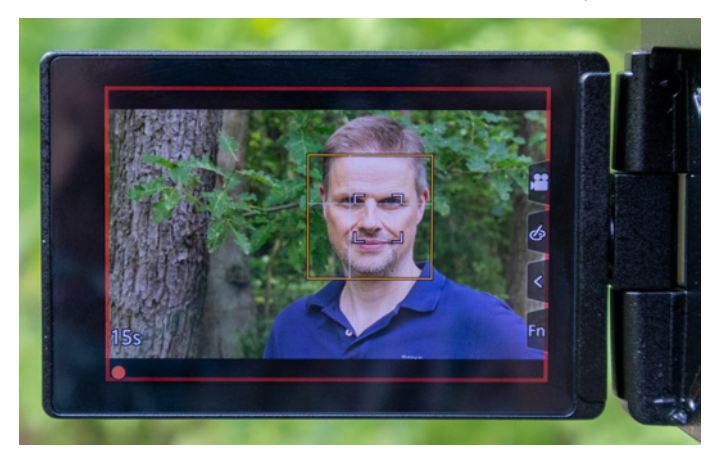

**■ Der rote Rahmen bei der laufenden Filmaufnahme ist nicht zu über***sehen.*

umschließt. Der Rahmen wird aktiviert, indem Sie im *Individualmenü* > *Monitor/Display (Video)* den Eintrag *REC: rote Rahmenanzeige* auf *ON* stellen.

Damit werden Sie eine laufende Filmaufnahme hinter der Kamera garantiert nicht übersehen. Weitere Filmrelevante Einstellungen

An dieser Stelle möchten wir Ihnen einige weitere interessante Einstellungen ans Herz legen, die das Leben beim Filmen mit der S5II(X) hier und da ein Stück leichter machen können.

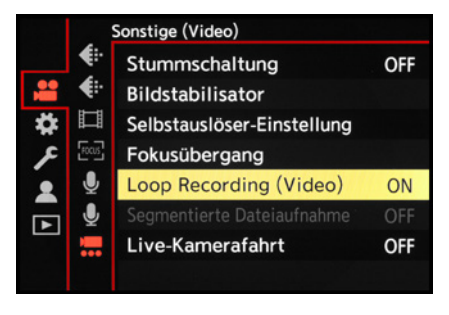

▲ *Loop Recording (Video).* 

## **Loop Recording (Video)**

Um garantiert immer die aktuelle Szene beim Filmen aufzeichnen zu können, auch wenn sich der Platz auf den Speicherkarten dem Ende zuneigt, können Sie im *Videomenü* . Sonstige *(Video)* die Funktion *Loop Recording (Video)*  $\heartsuit$  einschalten. Stellen Sie dazu das Aufnahmedateiformat *MOV* ein und verwenden Sie zu Beginn Speicherkarten mit ausreichend Platz. Wird der Speicherplatz im Laufe des Filmens zu gering, fängt die S5II(X) an, Sequenzen am Anfang des Films mit aktuellem

Filmmaterial zu überschreiben. Dazu wird das aufgezeichnete Video in Sequenzen aufgeteilt, und als Folge daraus wird eine kürzere mögliche Gesamtaufnahmezeit angegeben als in der Realität verfügbar ist. Wenn Sie die S5II(X) mit einem Netzadapter (Typ Panasonic **DMW-AC10**) betreiben, können Sie auf diese Weise bis zu zwölf Stunden am Stück filmen. Überschreitet die Aufnahmedauer zwölf Stunden, wird die Aufnahme fortgesetzt, wobei die Daten vom Beginn der Aufnahme der Reihe nach gelöscht werden. Nicht verfügbar ist das Loop Recording bei Aufnahmequalitäten mit einer Bitrate von 400 Mbps oder mehr und im Modus Zeitlupe und Zeitraffer.

## **Segmentierte Dateiaufnahme**

Stellen Sie sich vor, dass bei einer wichtigen Filmaufnahme plötzlich die Stromversorgung der Kamera ausfällt. Das Video wäre komplett verloren. Um in solch einem Fall wenigstens einen Teil zu erhalten, bietet die S5II(X) die Möglichkeit, die Aufnahme zu segmentieren.

Dazu rufen Sie im *Videomenü* > *Sonstige (Video)* den Eintrag *Segmentierte Dateiaufnahme* auf und wählen eine der Intervalloptionen aus, in denen jeweils eine Speicherung stattfinden soll. So verlieren Sie nur die letzten nicht gespeicherten Minuten. Gespeichert werden die Videosegmente als Gruppenbild. Um diese Funktion zu nutzen, stellen Sie als Aufnahmedateiformat MOV oder Apple ProRes ein. Im Modus Loop Recording steht die segmentierte Dateiaufnahme nicht zur Verfügung.

## **Timecode**

Bei Videoaufnahmen ermöglicht es die Funktion *Timecode*, mehrere Filmabschnitte mit einer lückenlos fortlaufenden Aufnahmezeit zu drehen, die unabhängig von der Uhrzeit ist. Das vereinfacht den späteren Filmschnitt.

Damit wird jedem Videoframe, also jedem Einzelbild, ein fortlaufender Zeitstempel in Form einer Stunden-, Minuten-, Sekunden- und Framezahl zugefügt (00:00:00.00 mit Drop-Frame-Einstellung, 00:00:00:00 mit Non-Drop-Frame-Einstellung).

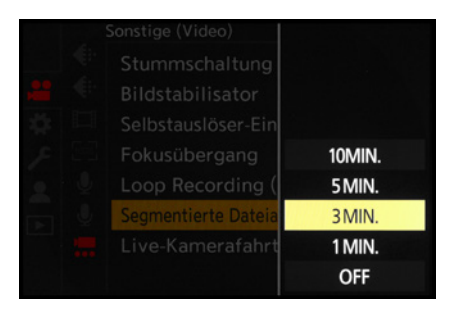

▲ *Speicherung nach jeweils drei Minuten.* 

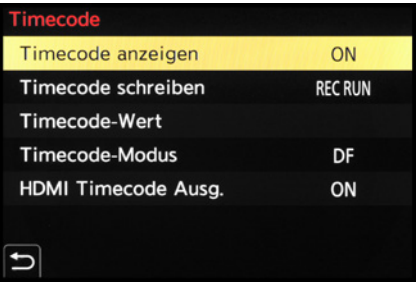

▲ *Timecode-Einstellungen für das professionelle Management der Videoaufnahmezeit.*

# **Drop Frame**

Wird bei *Timecode-Modus* die Option *NDF* (Non-Drop-Frame) gewählt, werden im Videosystem NTSC die krummen Bildraten ignoriert. Frames eines Videos mit 29,97p werden zum Beispiel bei einer Sekunde Laufzeit folgendermaßen gezählt: auf 00:00:00:29 (29 Frames) folgt 00:00:01:00 (1 Sek.). Beim Filmschnitt stimmen die Laufzeiten dadurch nicht exakt mit der tatsächlich verstrichenen Zeit überein. Mit *DF* (**D**rop **F**rame) werden an wiederkehrenden Zeitpunkten Frames herausgerechnet, sodass die Laufzeit im Videoschnitt insgesamt mit der real verstrichenen Videolaufzeit übereinstimmt. Wenn Sie im Videosystem NTSC arbeiten, empfiehlt sich somit die Aktivierung von Drop Frame. Die Systemfrequenzen PAL und CINEMA nutzen ganze Zahlen als Bildrate, sodass Sie nur mit Non-Drop-Frame arbeiten können.

Stellen Sie hierzu in einem der Aufnahme-Dateiformate *MOV* oder *Apple ProRes* (MP4 funktioniert nicht) bei *Timecode-Wert* einen Startzeitwert ein *(Manuelle Eingabe* oder *Aktuelle Zeit)* oder setzen Sie die Zeitmarke mit *Zurücksetzen* auf null. Für eine fortlaufende Zeitspeicherung sollte bei *Timecode schreiben* der Wert *Rec Run* stehen, denn bei *Free Run* läuft die Zeit auch dann weiter, wenn nicht gefilmt wird oder die S5II(X) sogar ausgeschaltet ist.

Um den Timecode beim Filmen im Monitor/Sucher sehen zu können, aktivieren Sie die Option *Timecode anzeigen*. Zusätzlich können Sie bei *Timecode-Modus* wählen, wie die Einzelbilder (Frames) gezählt werden. Damit der aufgenommene Timecode über HDMI ordnungsgemäß ausgegeben wird, muss die *HDMI Timecode-Ausg.* auf *ON* stehen und im Modus kreative Filme **Manushism Filme MOV** oder Apple ProRes gedreht werden. Zudem muss im *Setup-Menü* > *EIN/AUS 2* > *HDMI-Anschluss* bei *Ausgabeauflösung (Wiederg.)* die Option *AUTO* eingestellt sein.

## **3.5 Tipps für bessere Tonaufnahmen**

Neben einem perfekten visuellen Eindruck gehören zu einem kompletten Film natürlich auch ansprechende Tonaufnahmen. Dafür besitzt die S5II(X) auf der Vorderseite links und rechts hinter dem Zubehörschuh ein eingebautes Stereomikrofon und etwas versteckt auf der Unterseite des Suchergehäuses einen Lautsprecher.

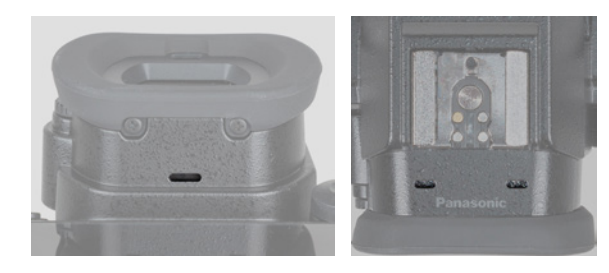

c *Lautsprecher (links) und Stereomikrofon (rechts)*

Die Tonaufzeichnung wird automatisch reguliert und passt sich, wenn Sie im *Videomenü* > *Audio 1* unter *Tonpegel-Begrenzung* die Option *ON* eingestellt haben, der vorhandenen Lautstärke an, was in vielen Fällen auch gut funktioniert.

| Audio 1                                                                                                    |                                      |
|----------------------------------------------------------------------------------------------------|--------------------------------------|
| É.<br>Tonpegel-Anzeige<br>E:<br>Toneingang stumm schalten<br>⊐<br>Tonverstärkungspegel<br>ROCUS<br>Tonpegel anpassen<br>Tonaufnahmequalität | OFF<br><b>OFF</b><br>STANDARD<br>0dB |
| J,<br>Tonpegel-Begrenzung                                                                                                    | ON                                   |
| Windgeräuschunterdr.<br><b>Mikrofon-Anschluss</b>                                                                                           | STANDARD<br><b>MIC</b> <sup>*</sup>  |

c *Eingeschaltete Tonpegelbegrenzung.*

Um den Mikrofonpegel auf dem Aufnahmebildschirm zu visualisieren, stellen Sie im *Videomenü* > *Audio 1* unter *Tonpegel-Anzeige* die Option *ON* ein. Zusätzlich haben Sie hier die Option, unter *SET* die Anzeigegröße *LARGE* oder *SMALL* zu wählen.

Wenn Sie die Tonsituation gut einschätzen können, empfiehlt es sich, den Tonpegel manuell an die Situation anzupassen. Öffnen Sie dazu im *Videomenü* > *Audio 1* den Eintrag *Tonpegel anpassen* und ändern Sie dann mit den Auswahltasten oder direkt auf dem Touchscreen die Aufnahmelautstärke.

Ihnen stehen dazu 31 verschiedene Stufen von ‒18 bis +12 dB zur Verfügung. Beobachten Sie hierbei die Skala des Lautstärkemessers ein paar Sekunden lang und stellen Sie den Aufnahmepegel so ein, dass das Maximum idealerweise im grünen bis unteren gelben Bereich der Skala liegt. Die Lautstärke sollte möglichst nicht bis in den roten Bereich vordringen, da der Ton sonst übersteuert wird und verzerrt klingen kann. Sollte der 4-Kanal-Mikrofoneingang aktiviert sein, können Sie hier auch den Tonpegel der Kanäle CH3 und CH4 einstellen. Wenn Sie keinen Ton aufnehmen möchten, stellen Sie den Tonpegel am linken Ende der Skala auf *MUTE*. Denselben Effekt erzielen Sie, wenn Sie den Eintrag *Toneingang stumm schalten* aktivieren, also auf *ON* schalten. Auf dem Bildschirm wird dann das Symbol @angezeigt. Wenn Sie Tonaufnahmen durchführen möchten, muss hier unbedingt *OFF* eingestellt sein.

Mit der Funktion *Tonverstärkungspegel*, die im *Videomenü* > *Audio 1* zu finden ist, lässt sich der Tonpegel des Audioeingangs um -12 dB reduzieren. Das ist dann sinnvoll, wenn die Umgebungsgeräusche sehr laut sind. Stellen Sie dazu die Option *LOW* ein. Ansonsten würden wir es bei *STANDARD* belassen.

Störgeräusche, wie sie beispielsweise von leichten Windböen ausgelöst werden, können mit der *Windgeräuschunterdr.* im *Videomenü* > *Audio 1* reduziert werden. Die Option *HIGH* minimiert Töne mit niedriger Frequenz, die dann auch beim aufgenommenen Ton fehlen. Mit *STANDARD* erhalten Sie die Tonqualität, deshalb wählen wir bei leichteren Störgeräuschen diese Option. Bei stärkerem Wind empfehlen wir, wenn möglich, ein externes Mikrofon mit Windschutz (Deadcat) zu verwenden.

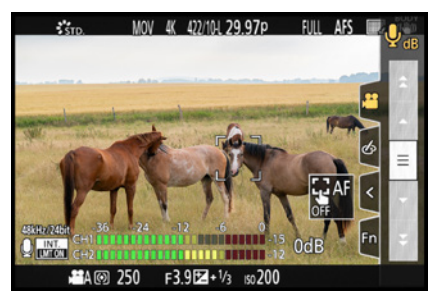

c *Links unten im Bild: Mikrofonpegel des Stereomikrofons in Aktion bei einem Dreh auf der Pferdeweide.*

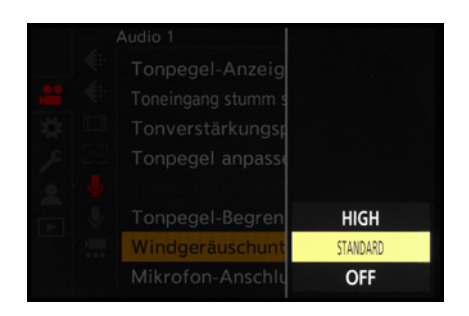

c *Windgeräuschunterdrückung in der Einstellung STANDARD.*

f *Vorne unter dem Suchergehäuse wird die Kühlluft angesaugt und, durch den im Suchergehäuse sitzenden Ventilator, links und rechts wieder herausgeblasen (Bild Panasonic).*

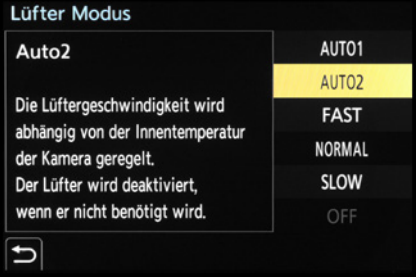

c *Empfehlenswerter Allroundmodus AUTO2.*

## **3.6 Keep cool dank Lüfter**

Ein Bauteil, das die S5II(X) von den meisten Kameras unterscheidet, ist sicherlich die aktive Luftkühlung mittels eingebautem Kühllüfter. Sie ist gut versteckt im Suchergehäuse lokalisiert und sorgt beim Filmen für ein gutes Klima, was gerade bei anspruchsvolleren Filmformaten und längeren Videos ein echter Vorteil ist.

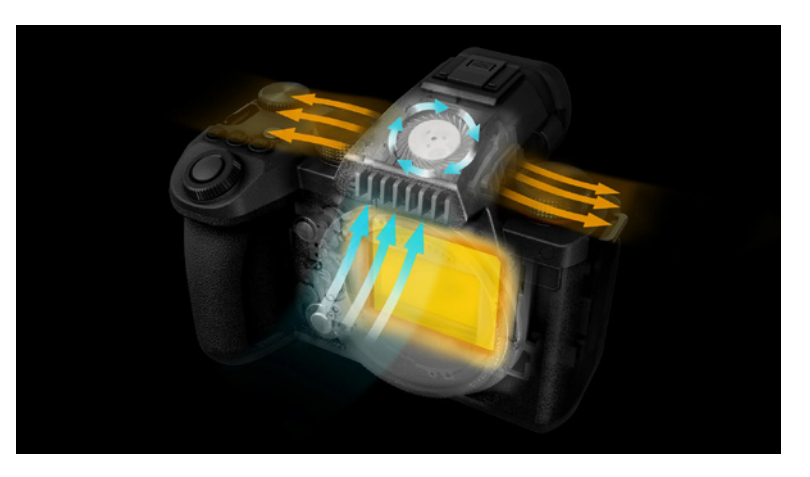

In den Fotomodi ist ein Betrieb des Lüfters hingegen nicht notwendig. Wir haben bei deutlich über 35 Grad in der Sonne Serienaufnahmen fotografiert und die S5II(X) kam problemlos ohne Lüfterunterstützung zurecht.

Im Prinzip könnte der Lüfter im ausschließlich fotografischen Einsatz im *Individualmenü* > *EIN/AUS* unter *Lüfter Modus* also auf *OFF* gestellt werden. Wir empfehlen aber, die Voreinstellung auf *AUTO2* zu belassen, da in diesem Modus der Lüfter nur dann anspringt, wenn sich die Temperatur der Kamera nach oben bewegt. Die Einstellung ist also sowohl für Fotografie als auch Videografie geeignet. *AUTO1* priorisiert das Kühlhalten der Kamera und setzt deutlich früher und vehementer den Lüfter in Bewegung, um eine Erhitzung gar nicht erst zuzulassen. Das wäre angebracht, wenn Sie in warmer Umgebung eine mehrere Minuten lange Filmaufnahme in beispielsweise 4K | 4:2:2 | 10 Bit mit 60p oder etwas ähnlich Forderndes realisieren möchten.

Im Modus *FAST* ist das Lüftergeräusch deutlich zu vernehmen, was sich bei der Aufnahme als störendes Hintergrundgeräusch
<span id="page-108-0"></span>auswirken kann und sogar durch eine Warnanzeige auf dem Monitor visualisiert wird. Aber auch bei *NORMAL* dringt noch ein hörbares Säuseln ans Ohr. Der Modus *SLOW* dürfte hingegen kaum ein Geräusch auf der Tonspur Ihres Videos hinterlassen. Sollten Sie ein externes Mikrofon verwenden, welches weit genug von der Kamera entfernt platziert ist, brauchen Sie sich um das Lüftergeräusch keine Gedanken zu machen.

#### **Temperaturmanagement**

Sollte es trotz Kühlung zu Überhitzungsgefahr kommen, benutzt die S5II(X) einen weiteren Mechanismus, dies zu vermeiden. Im *Setup-Menü* > *Monitor/Display 1* unter *Temperaturmanagement* lassen sich dazu die Optionen *STANDARD* und *HIGH* einstellen. Bei ersterer wird die Kamera direkt angehalten, wenn die Temperatur ansteigt. *HIGH* verwenden Sie am besten nur, wenn Sie unbedingt sehr lange Videoaufnahmen zu tätigen haben. Dieser Modus lässt zu, dass die S5II(X) verhältnismäßig warm werden darf, was für die Kamera und eventuell auch Ihre Hände nicht besonders vorteilhaft sein dürfte.

# **3.7 Videos wiedergeben**

Um ein Video abzuspielen, rufen Sie es über die Wiedergabetaste **E** auf. Drücken Sie dann die Taste ▲ oder tippen Sie das Wiedergabesymbol D auf dem Monitor an.

Die Wiedergabe startet nach einer kurzen Pause. Mit dem Steuerwahlrad @ lässt sich die Lautstärke regeln. Einen Suchlauf in beide Richtungen können Sie mit den Tasten < > starten und mit einem weiteren Tastendruck dessen Geschwindigkeit erhöhen. Zurück zur normalen Geschwindigkeit geht es mit der Taste A.

Mit der Taste ▲ oder der Touchfläche ® können Sie die Wiedergabe auch pausieren und dann mit den Tasten < >> von Einzelbild zu Einzelbild zurück- oder vorspulen. Zum Beenden der Wiedergabe drücken Sie die Taste voder verlassen das Menü durch Antippen des Auslösers.

Im Pausenmodus besteht die Möglichkeit, durch Drücken der MENU/SET-Taste oder Antippen der Touchfläche *Spch.* ein Standbild aus dem Video zu extrahieren. Vor der endgültigen

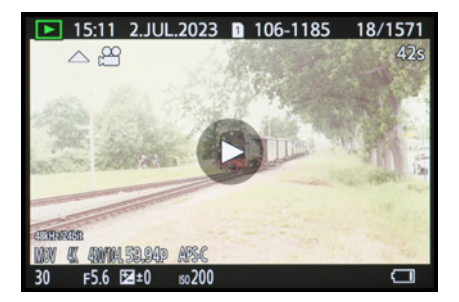

▲ *Wiedergabebildschirm vor dem Start. Oben rechts ist die Länge des Videos angegeben (hier 42 Sekunden).*

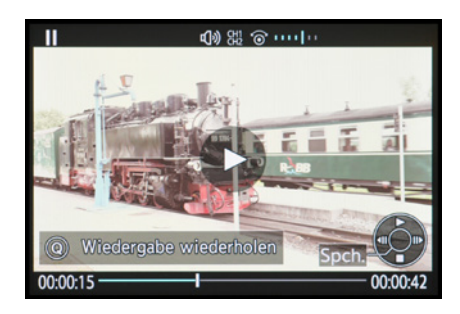

c *Bildschirm im Pausenmodus.*

<span id="page-109-0"></span>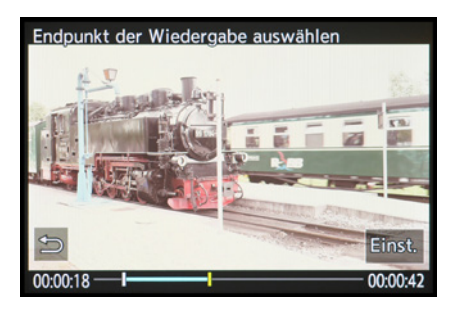

▲ *Hier muss der Endpunkt noch mit Einst. oder MENU/SET bestätigt werden.*

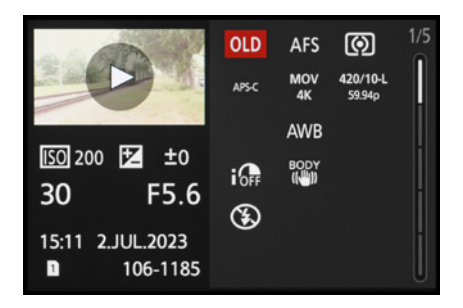

▲ *Detaillierte Informationsanzeige. Hier wurde übrigens, passend zum Motiv, der Filtereffekt OLD verwendet.*

Speicherung erscheint ein Fenster, in dem Sie gefragt werden, ob das Bild gespeichert werden soll oder nicht. Bestätigen Sie hier mit *Ja* und das Bild wird gespeichert.

Wenn Sie einen bestimmten Abschnitt eines Videos wiederholt wiedergeben möchten, berühren Sie im Pausenmodus die Touchfläche *Wiedergabe wiederholen* oder drücken die Taste Q.

Nun können Sie mit den Pfeiltasten < boder einem der drei Einstellungsräder die Startposition auswählen und mit der Touchfläche *Einst.* oder MENU/SET bestätigen. Nun wiederholen Sie das Ganze Prozedere, um den Endpunkt des gewünschten Abschnitts zu setzen. Zwischen Start und Ende ist nun ein blauer Balken zu sehen. Nach dem Starten wird der Abschnitt in Endlosschleife wiederholt.

Um die Aufnahmedetails Ihrer Videos ablesen zu können, gibt es die Möglichkeit, mit der DISP.-Taste verschiedene Monitoransichten aufzurufen. So gelangen Sie von der *Anzeige mit Informationen* zu den *detaillierten Informationen*, dann zur *Histogrammanzeige* und weiter zur *Anzeige ohne Informationen*, die sich vor allem für die Präsentation von Bildern und Videos am Fernseher eignet.

Bei der detaillierten Informationsanzeige können Sie mit den Tasten ▲▼ oder durch Antippen der rechten Laufleiste fünf Informationsmenüs durchschalten und sich damit über die Aufnahmewerte, das Histogramm, den Bildstil/die Helligkeitsverteilung, den Weißabgleich und die Objektiv-/Rauschunterdrückungsdaten informieren.

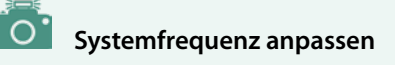

Damit Videos in der S5II(X) abgespielt werden können, muss die eingestellte *Systemfrequenz (Setup-Menü* > *Sonstige)* auf die Bildrate des Videos abgestimmt sein, also zum Beispiel PAL bei einem Video mit der Bildrate 50p. Ansonsten erhalten Sie die Fehlermeldung *Wiederg. unmöglich*.

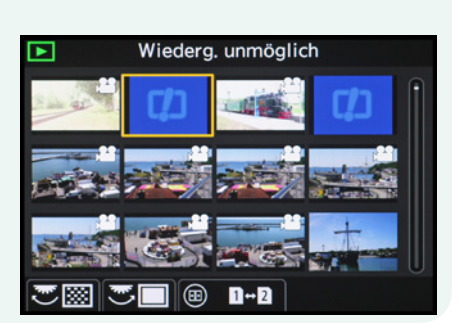

**Fehlermeldung, wenn Bildrate und Systemfrequenz nicht zusammenpassen.** 

#### <span id="page-110-0"></span>**Videoreparatur**

Ein sehr praktisches Feature, das die S5IIX von vorne herein besitzt und die S5II mit dem Update 2.0 verpasst bekommt, ist im *Wiedergabemenü* > *Bild bearbeiten* die Funktion *Videoreparatur*. Diese hilft, eine Videodatei zu retten, die bei der Aufnahme unterbrochen wurde, zum Beispiel wenn der Strom während der Aufzeichnung ausfällt, die Karte während der Aufzeichnung entfernt wird oder andere unerwartete Abbrüche stattfinden. Dabei entstehen Dateien mit der Endung .*mdt.*, die sich mit dieser Funktion tatsächlich wiederbeleben und abspielen lassen. Das dies notwendig ist, wird Ihnen beim Abspielversuch durch einen Screen mit entsprechendem Hinweis kundgetan. Dabei erfahren Sie auch gleich, dass MP4-Videos auf diese Weise nicht gerettet werden können.

Um die Rettung zu starten, wählen Sie unter *Videoreparatur* den Kartensteckplatz aus, in dem die Karte mit der zu reparierenden Videodatei steckt. Sind Videodateien vorhanden, die repariert werden können, werden diese gefiltert und angezeigt.

Wählen Sie nun die zu reparierende Datei aus, was dadurch erschwert wird, dass Sie, logischerweise, auf dem Monitor das Video nicht im Bild angezeigt bekommen. Orientieren Sie sich daher am besten an den angezeigten Parametern Aufnahmedatum, Aufnahmezeit, Ordner-/Dateinummer und der Länge des Videos. Haben Sie mit *Einst*. gewählt, bestätigen Sie mit *JA* und die Reparatur beginnt. Den Fortgang können Sie auf dem Bildschirm anhand einer Balkenanzeige sehen und auch den Abschluss der Reparatur bekommen Sie auf einem eigenen Screen angezeigt. Schließlich erhalten Sie ein MOV- oder ProRes-Video, das Sie sich zur Sicherheit gleich einmal ansehen sollten.

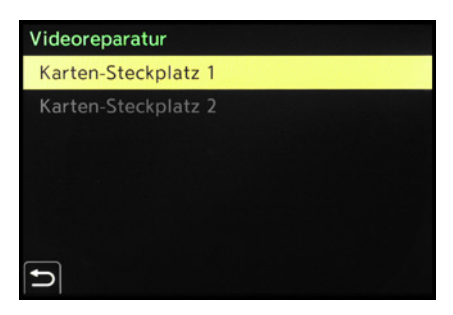

▲ Wahl des Kartensteckplatzes unter *Videoreparatur.*

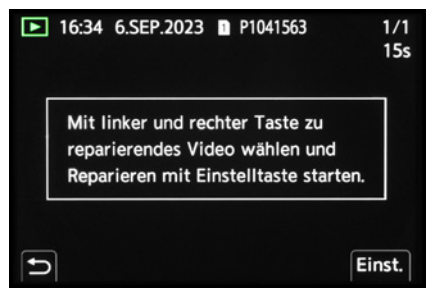

c *Auswahl des zu reparierenden Videos mit der rechten und linken Cursortaste.*

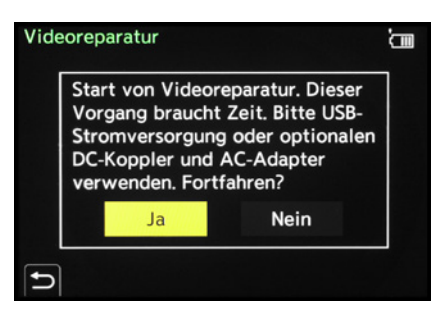

▲ *Start des Reparaturvorgangs.* 

# **Das komplette Praxisbuch [zu Ihrer Kamera finden Sie auf](https://bildnerverlag.de/buecher-mehr/fotografie-bildbearbeitung/kamerabuecher/panasonic/1025/panasonic-lumix-dc-s5ii/s5ii-x-das-umfangreiche-praxisbuch-zu-ihrer-kamera) www.bildner-verlag.de**

# **Ob Buch, E-Book oder Set: Hier klicken und gleich weiterlesen**

**Lernen Sie das gesamte Potenzial Ihrer Kamera kennen und beherrschen!**

**Anhand anschaulicher Anleitungen und praktischer Beispiele erklären unsere Autoren die Funktionsweise der Kamera. Sie lernen systematisch alle Programme, Einstellungen und Effekte kennen und erfahren, wie Sie diese selbst in komplexen Situationen optimal einsetzen.** 

**Freuen Sie sich auf gut verständliches Know-how, kreative Anregungen und spannende Tipps der Profis! Erstklassige Bild- und Videoergebnisse sind damit garantiert.** 

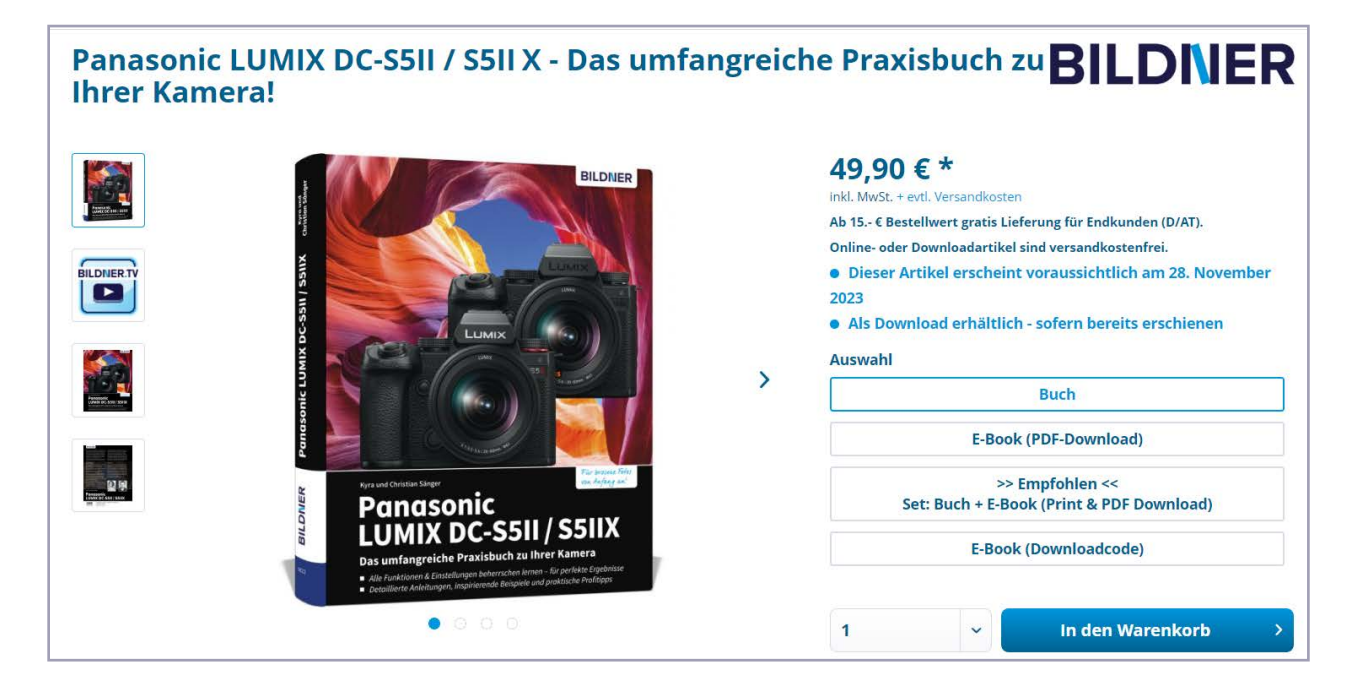

Für bessere Fotos von Anfang an!

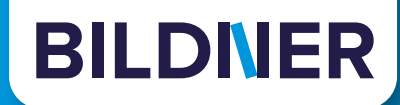

# **Viele gute Gründe,**

**warum es sich lohnt, Ihre Praxisbücher direkt auf www.bildner-verlag.de zu bestellen**

#### **Ihre Vorteile:**

**• Exklusive Inhalte:**

Freuen Sie sich über noch mehr kostenlose E-Book-Kapitel, Downloads und Tutorials, die Sie nur bei uns in unserem Onlineshop finden! Auch das praktische Set aus Buch und E-Book gibt es nur bei uns.

**• Immer Top-informiert:**

Wir informieren Sie als Erste über aktuelle Aktionen, Gratisinhalte, Leseproben, Produktneuheiten, Softwaredownloads und viele weitere spannende Themen!

- **• Keine Anmeldung oder Kundenkonto erforderlich:**  Sie können mit Ihrem bestehenden PayPal- oder Amazon-Konto bestellen und bezahlen.
- **• Freundlicher Kundenservice:**

**• Ihre Daten sind bei uns sicher:** 

Bei Problemen antwortet Ihnen ein persönlicher Ansprechpartner und keine Maschine. Rufen Sie uns gerne an!

- **• Schnellstmögliche Lieferung:**  Wir übergeben bei Bestelleingang Ihre Sendung meist noch am selben Werktag an DHL.
	- Wir respektieren Ihre Privatsphäre und geben Ihre Daten niemals weiter. Wenn Sie keine weiteren Infos mehr von uns wollen, können Sie sich selbstverständlich mit einem Klick abmelden – versprochen!

# **[BILDNER Verlag ... Reinschauen lohnt sich!](https://bildnerverlag.de/)**

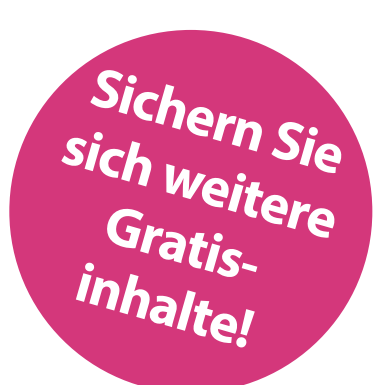

# Stichwortverzeichnis

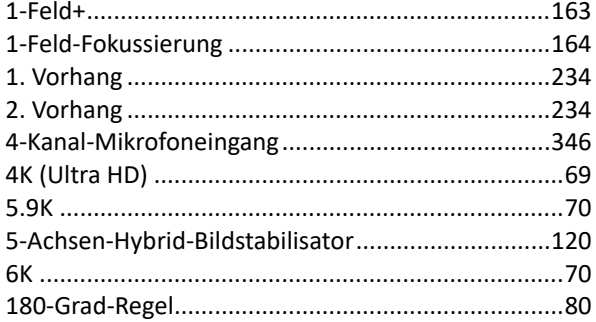

## A

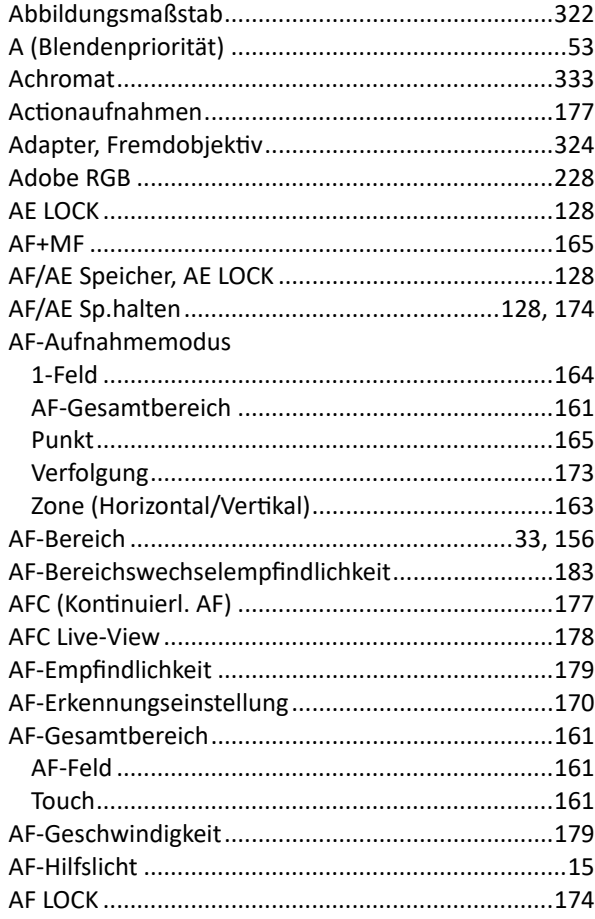

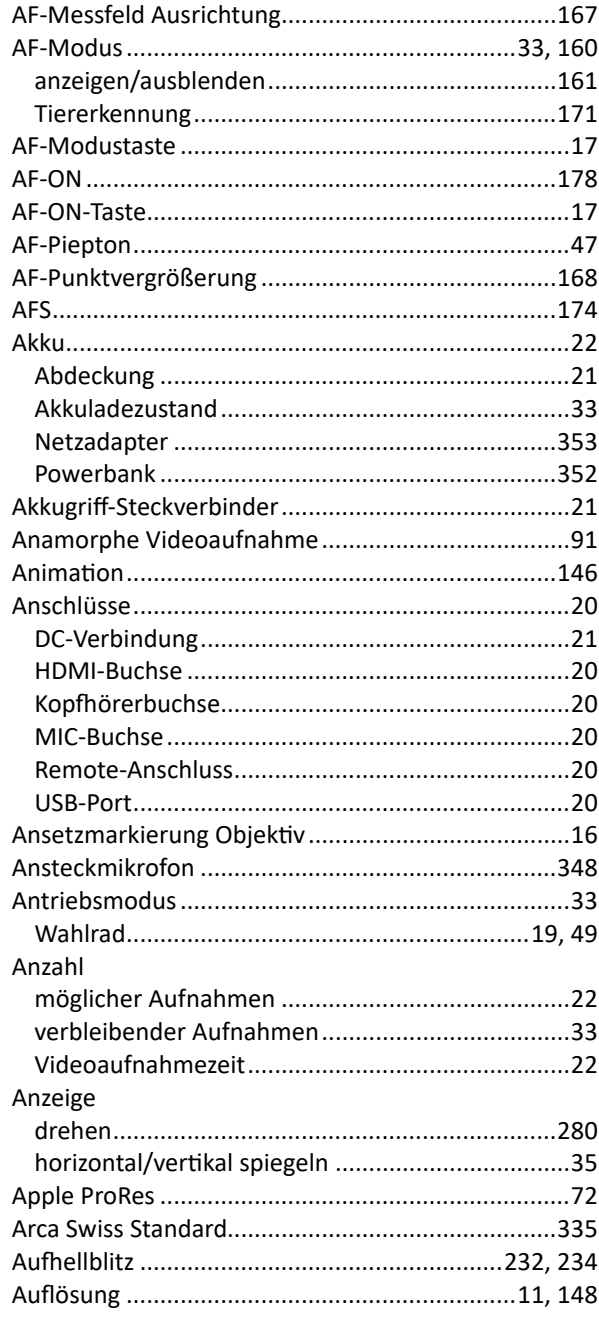

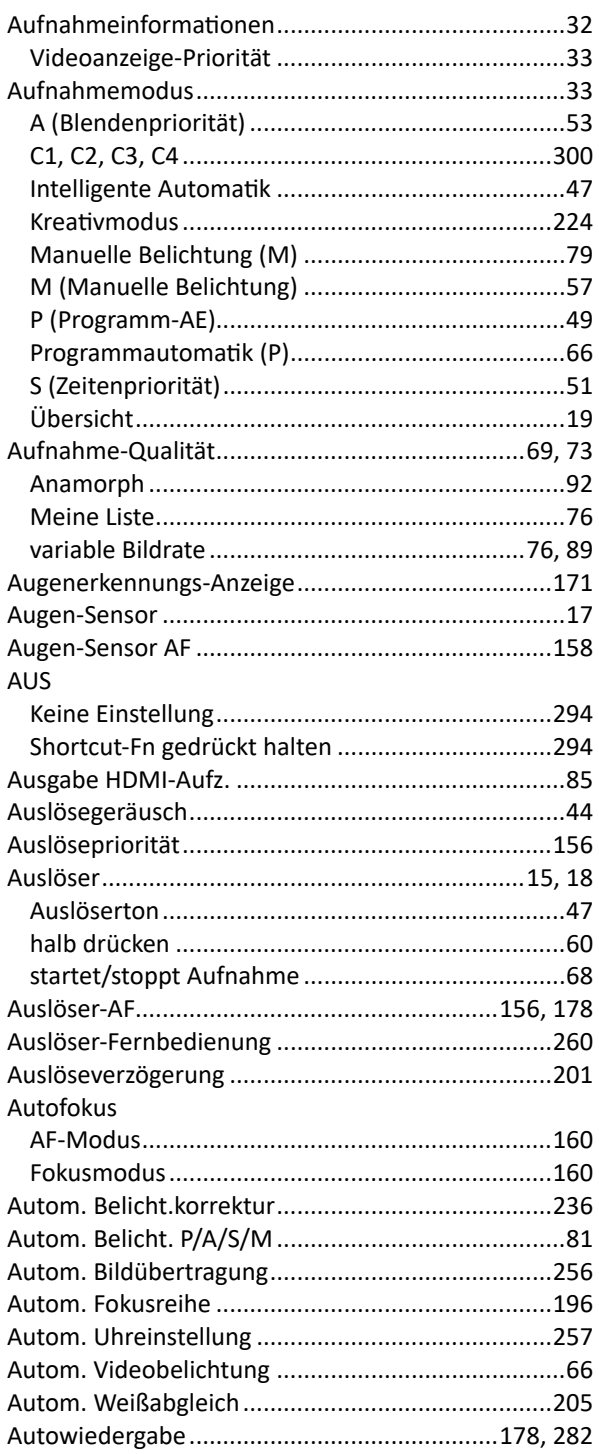

#### $\overline{\mathbf{B}}$

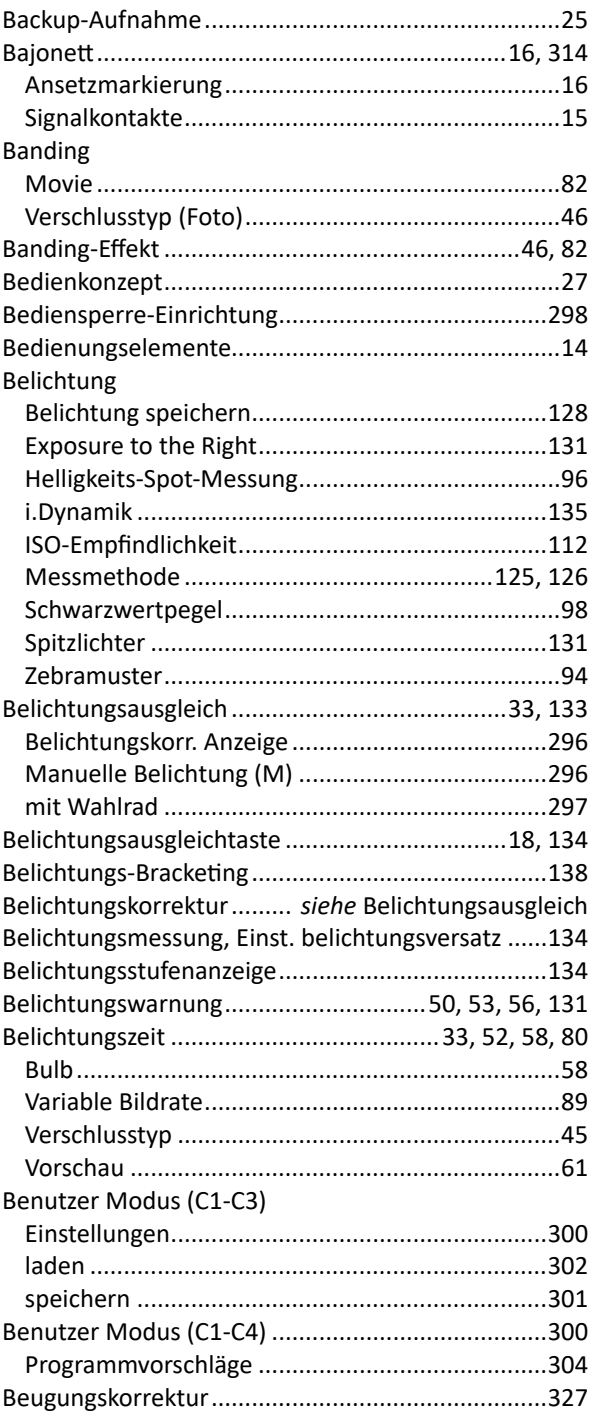

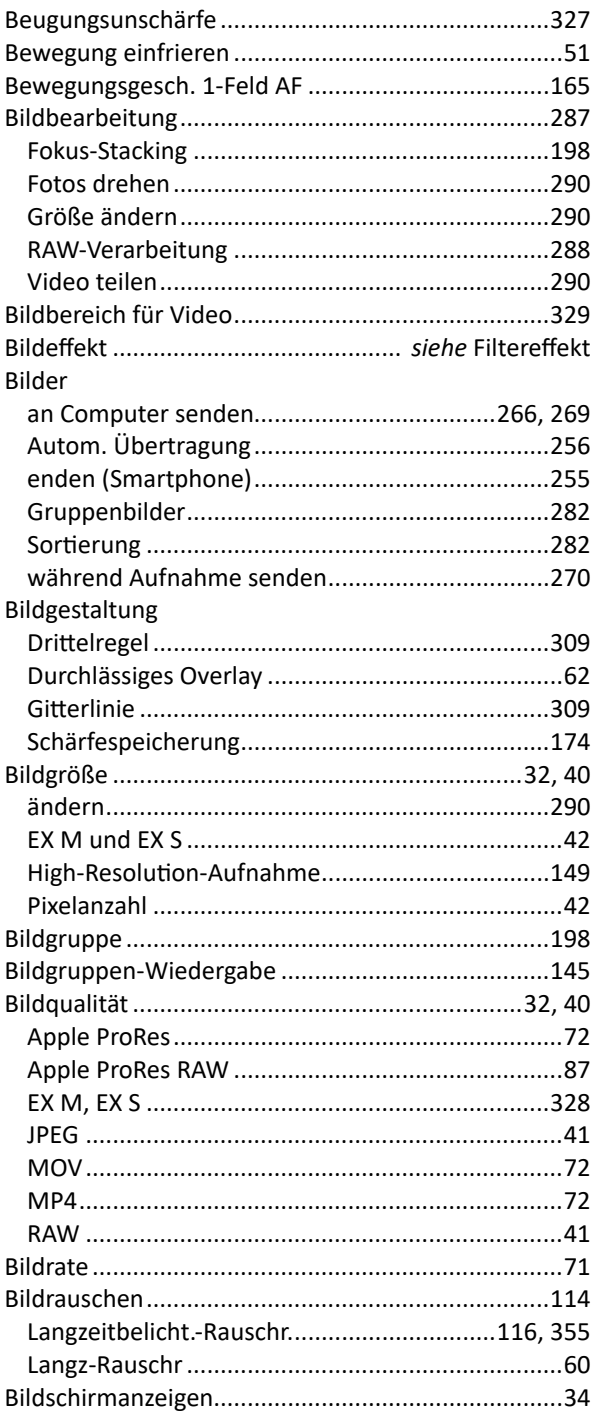

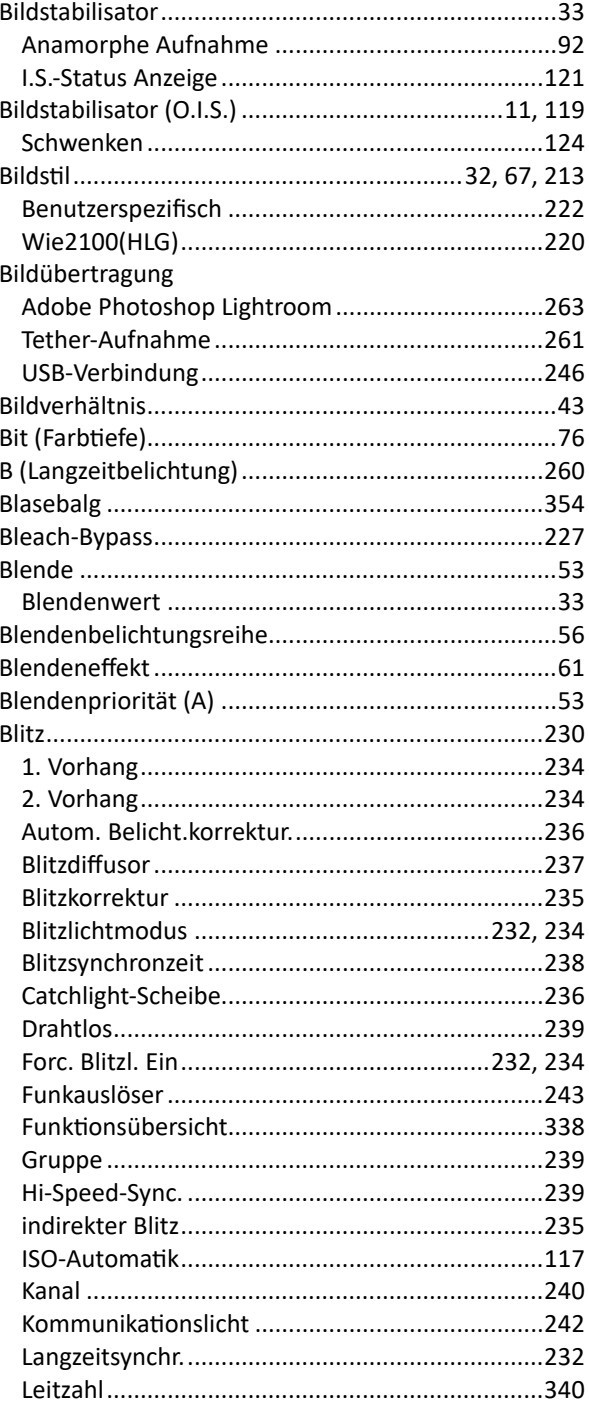

#### Blitz

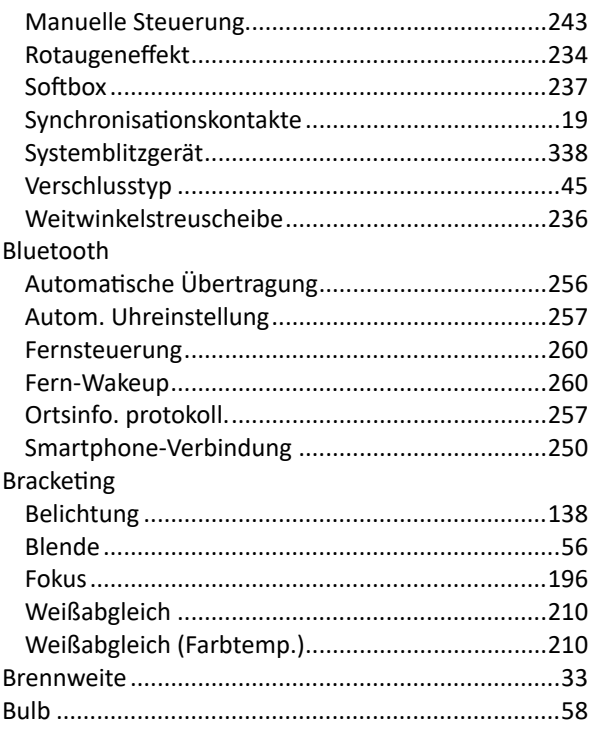

# $\mathbf C$

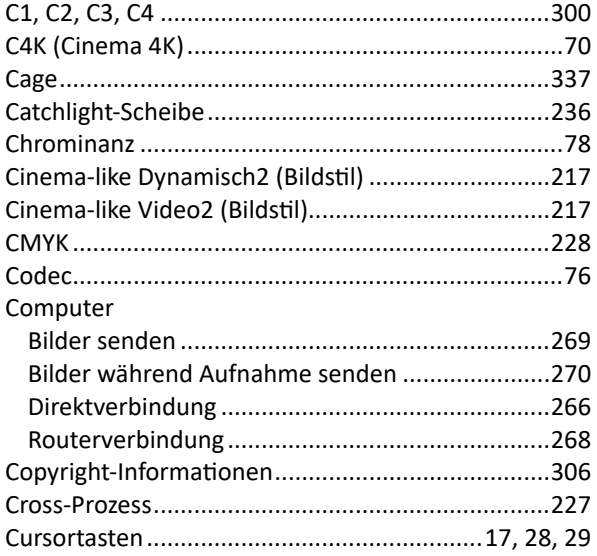

# D

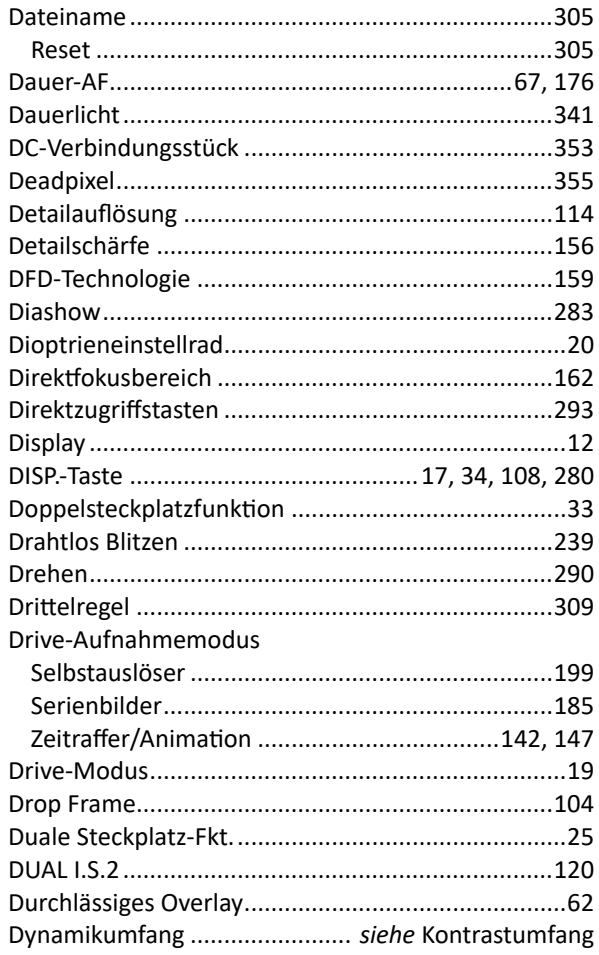

### $\mathsf E$

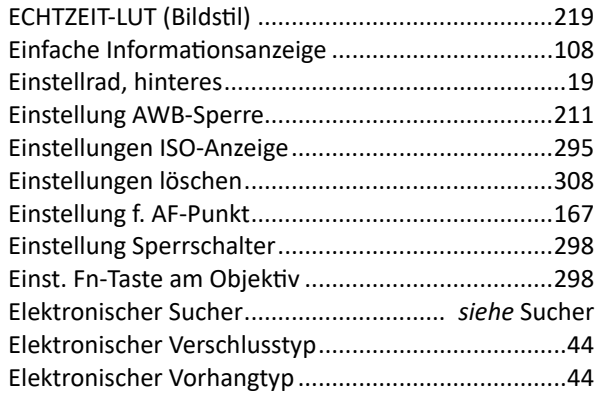

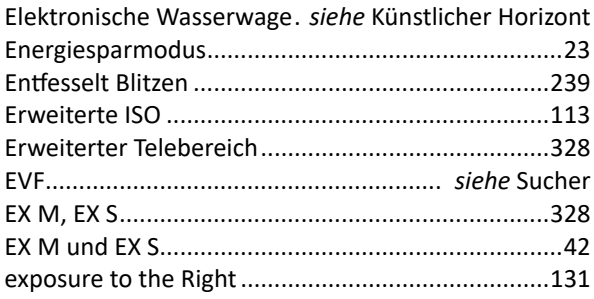

## F

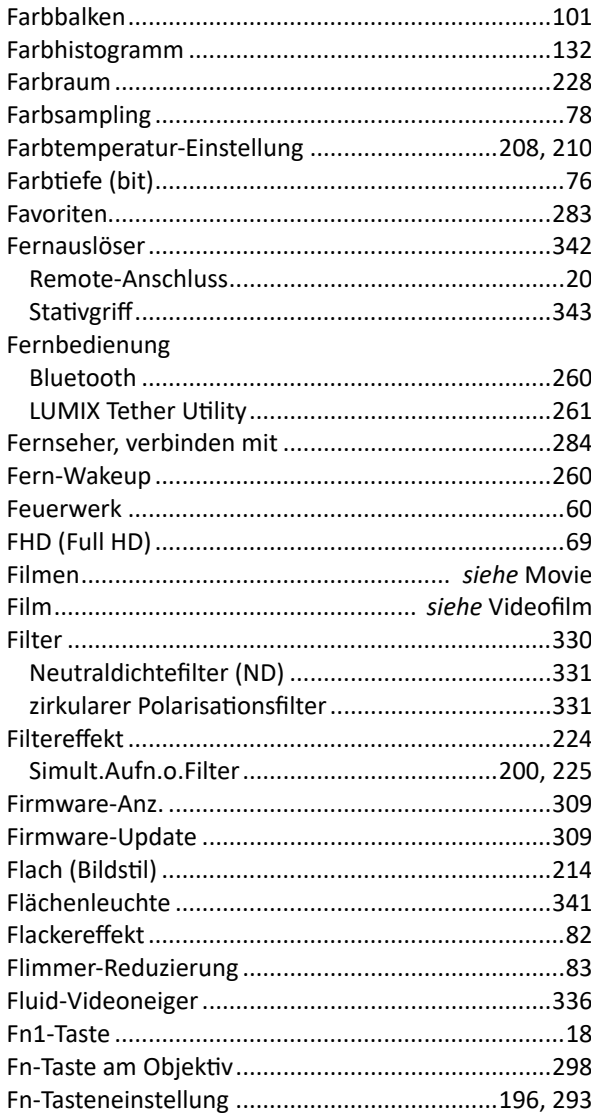

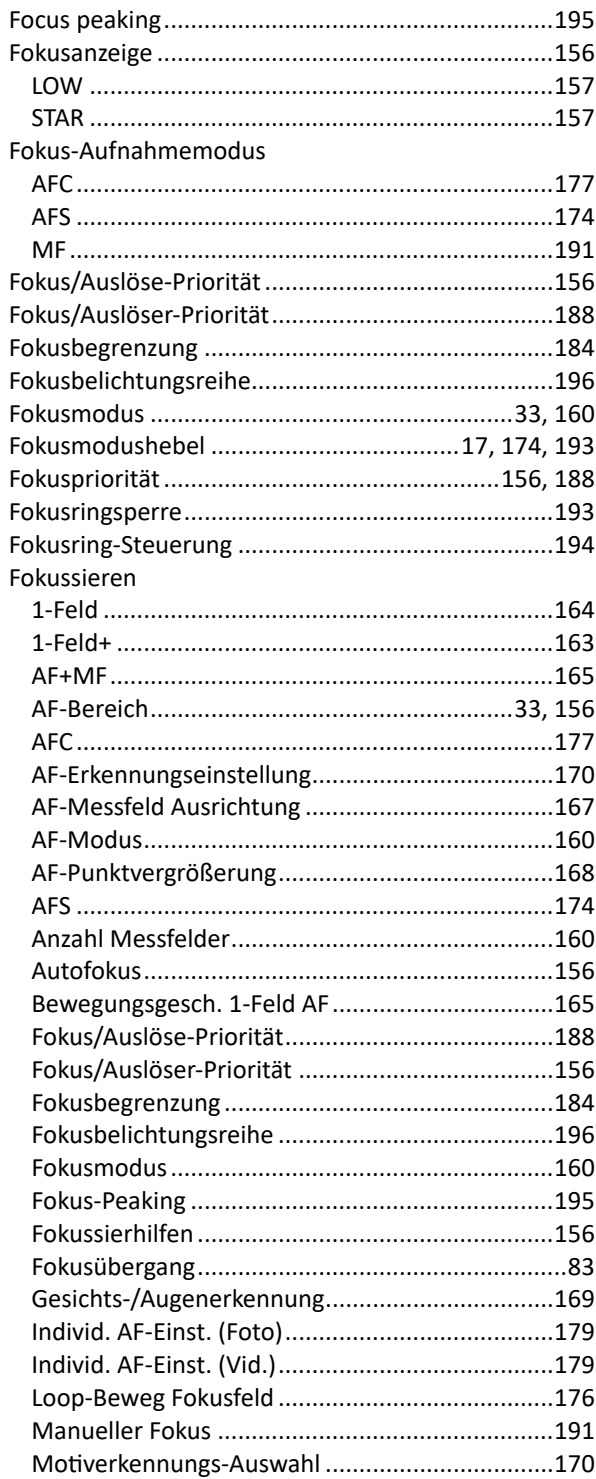

#### Fokussieren

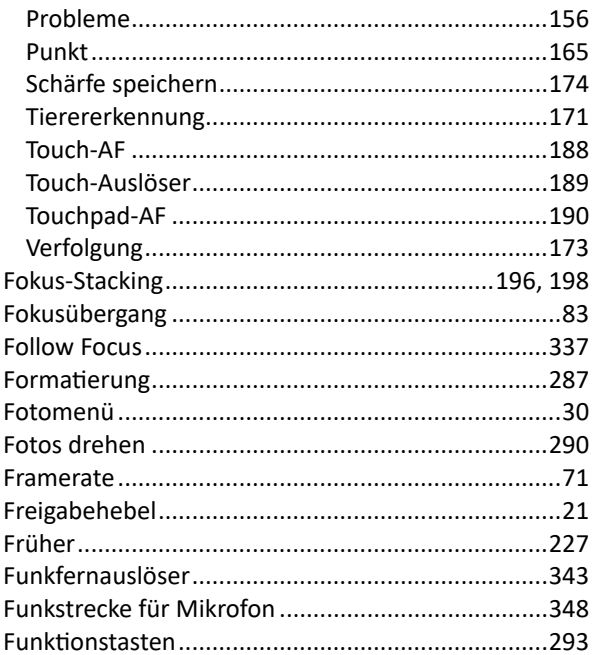

#### G

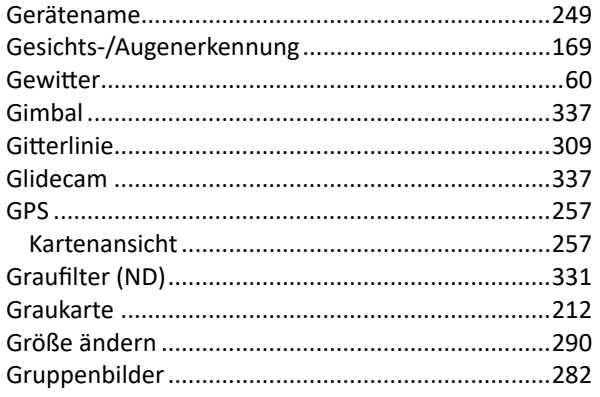

### $H$

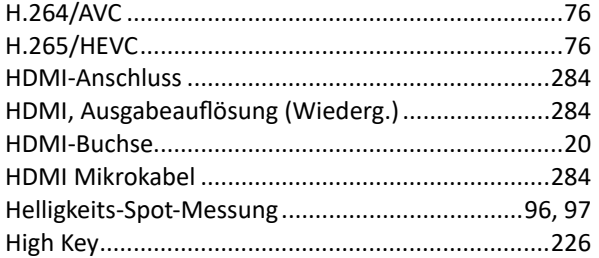

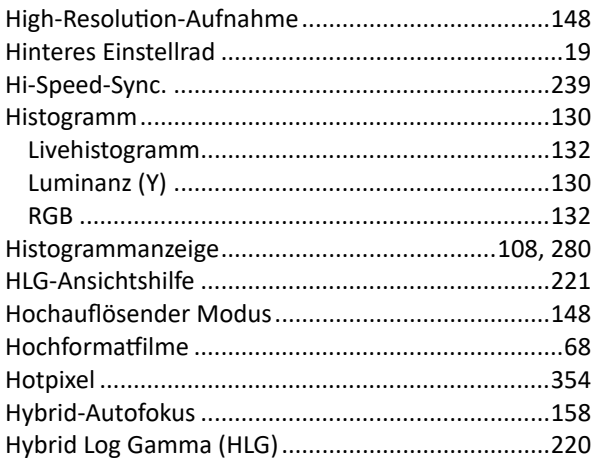

#### 

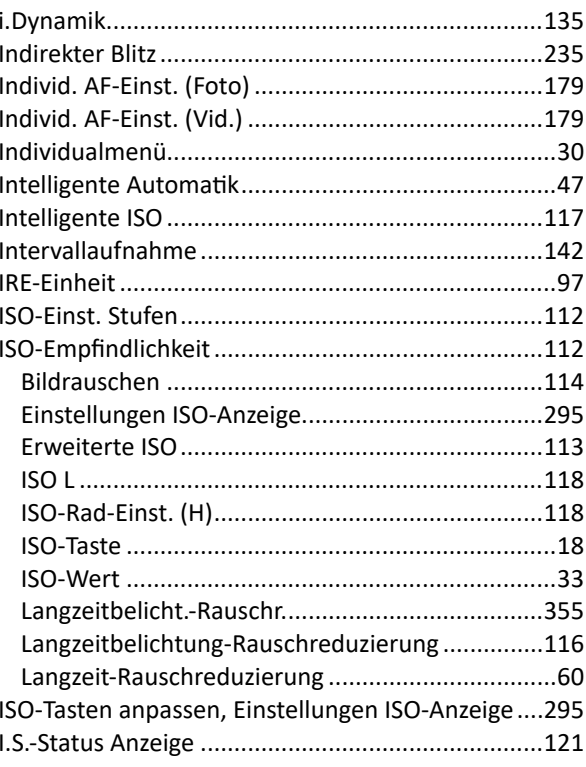

#### $\mathbf{\mathsf{J}}$

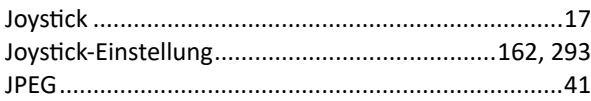

# $\overline{\mathsf{K}}$

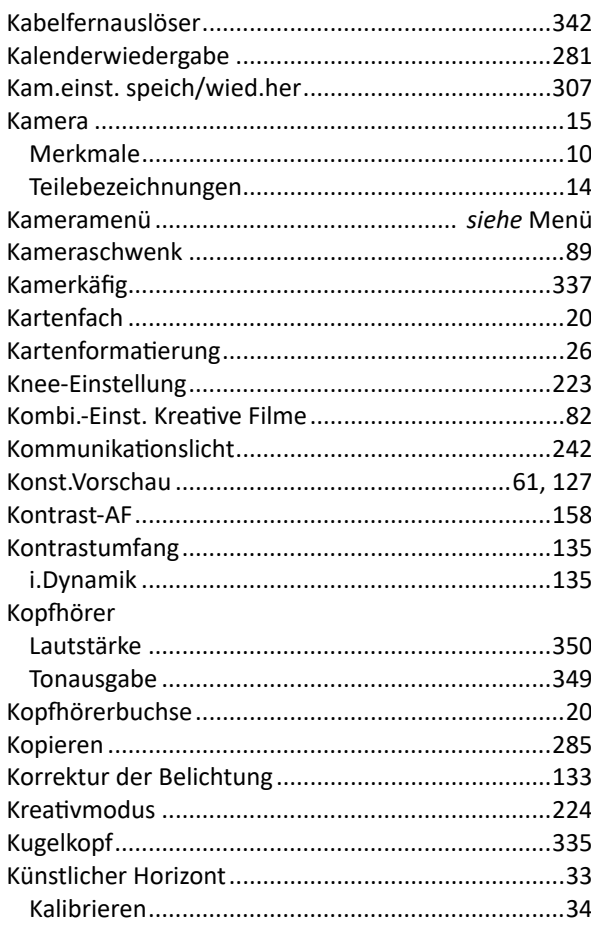

### $\mathsf{L}$

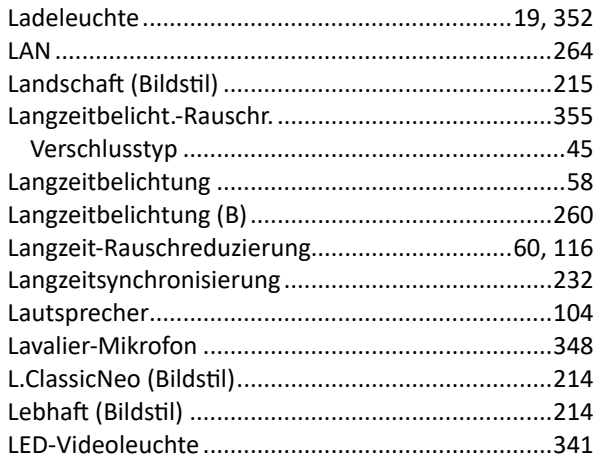

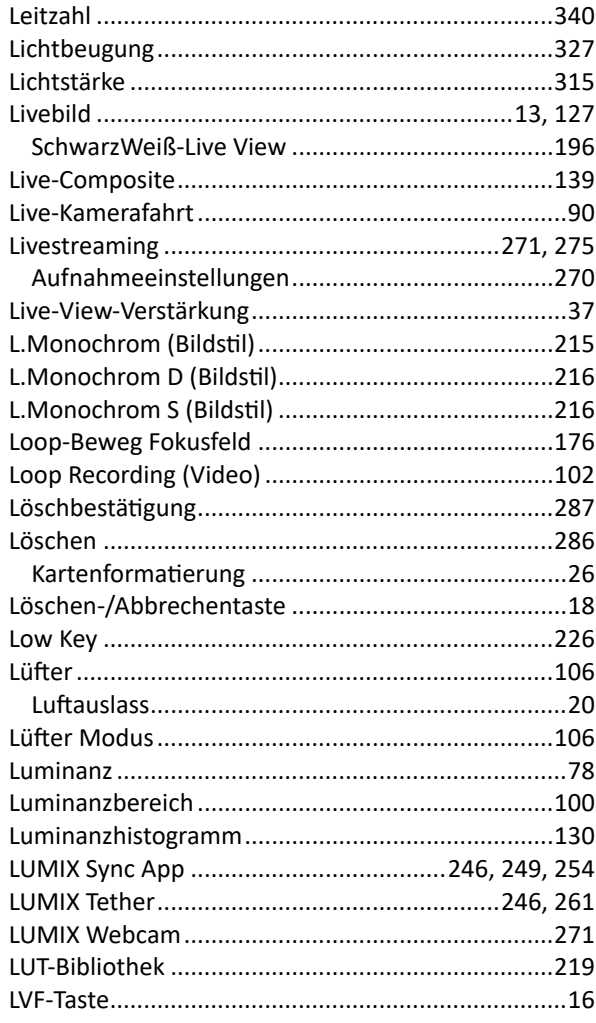

# M

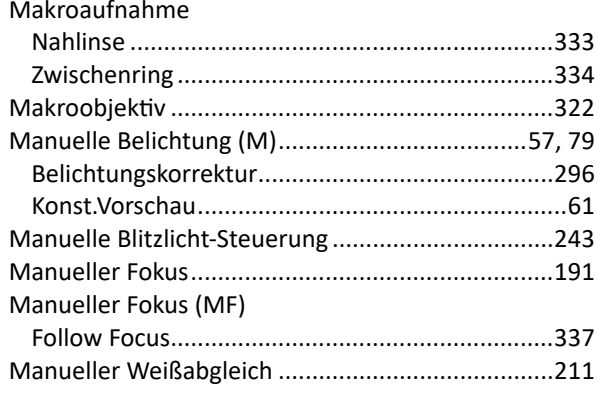

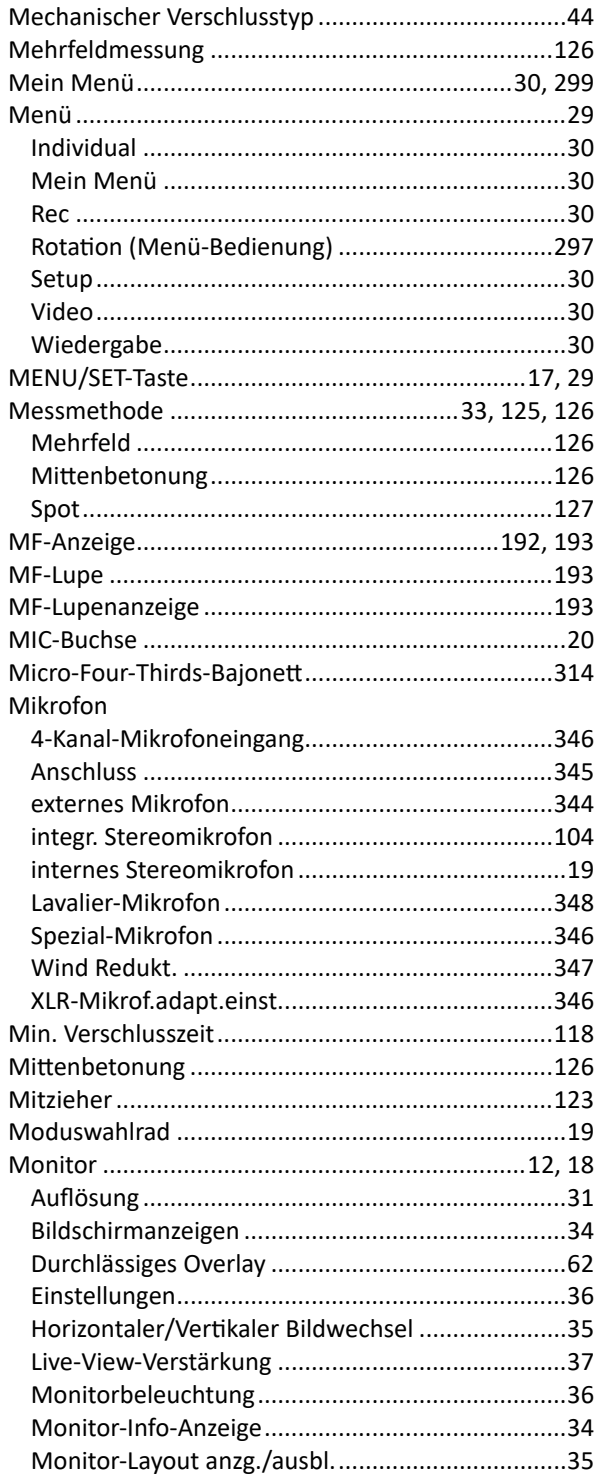

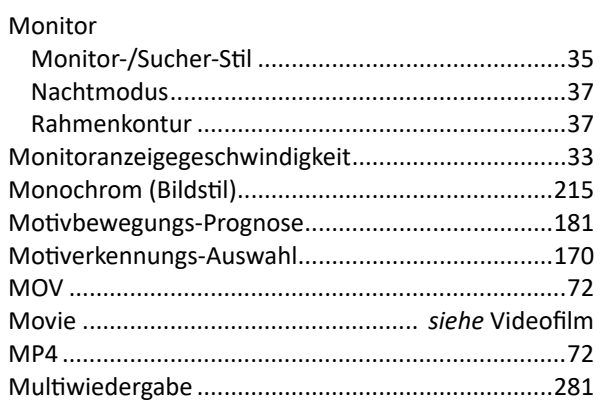

### N

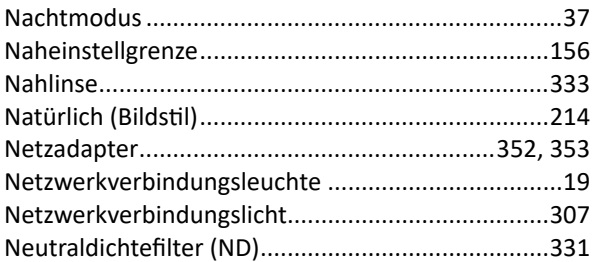

# $\mathbf 0$

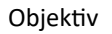

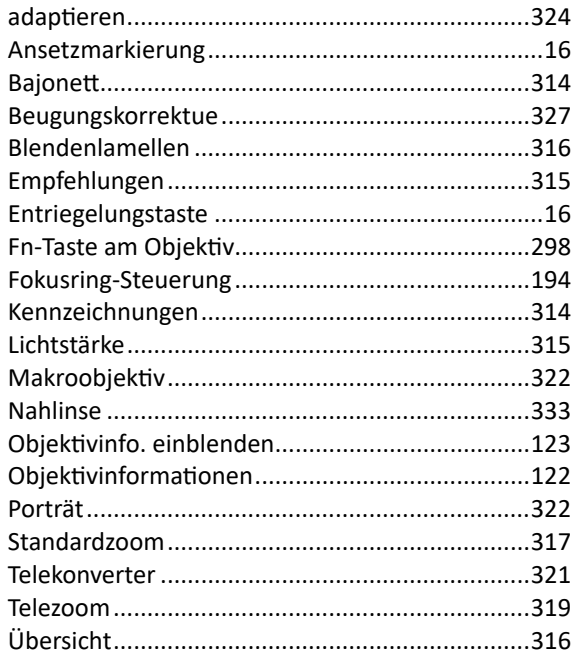

#### Objektiv

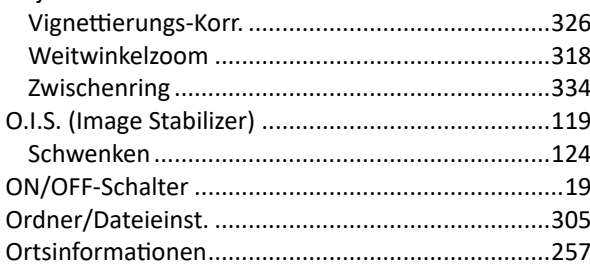

#### P

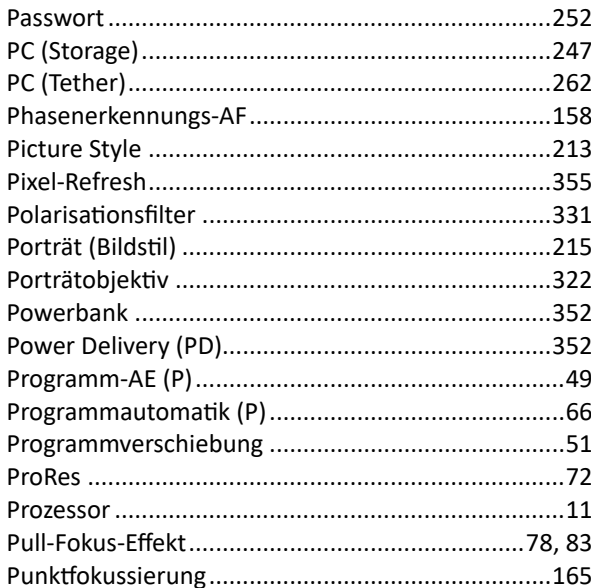

# $\overline{\mathbf{Q}}$

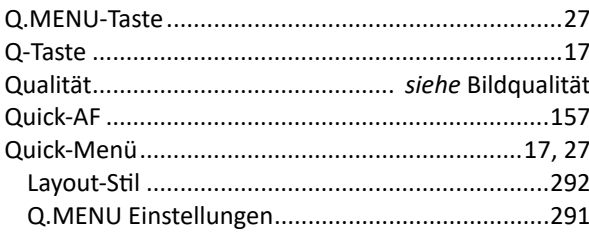

# $\mathsf{R}$

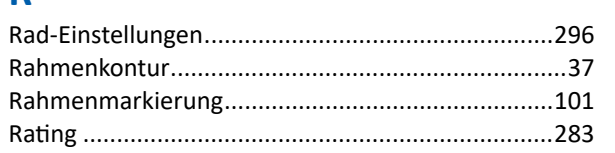

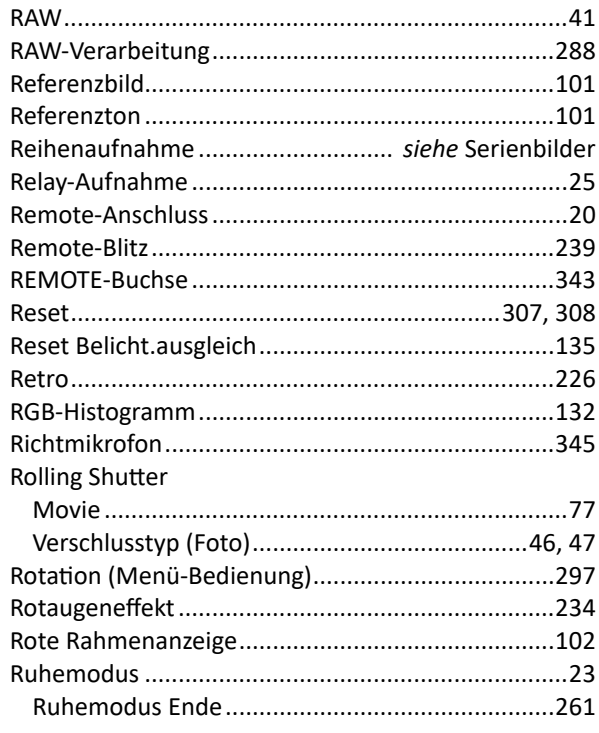

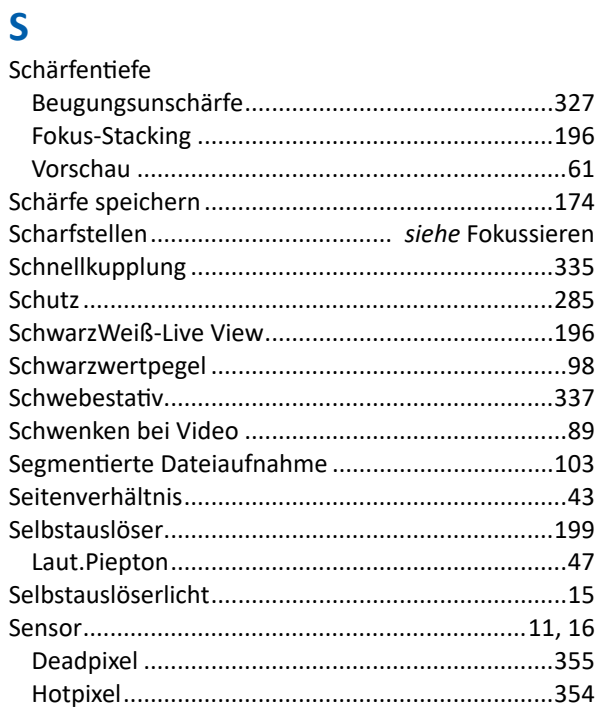

#### Sensor Serienbilder 185 SILKYPIX Developer Studio ...............................223, 246 Smartphone Bilder senden (Smartphone)..................................255 Open Broadcaster Software.........................273, 277 SILKYPIX Developer 8 Studio .................................223

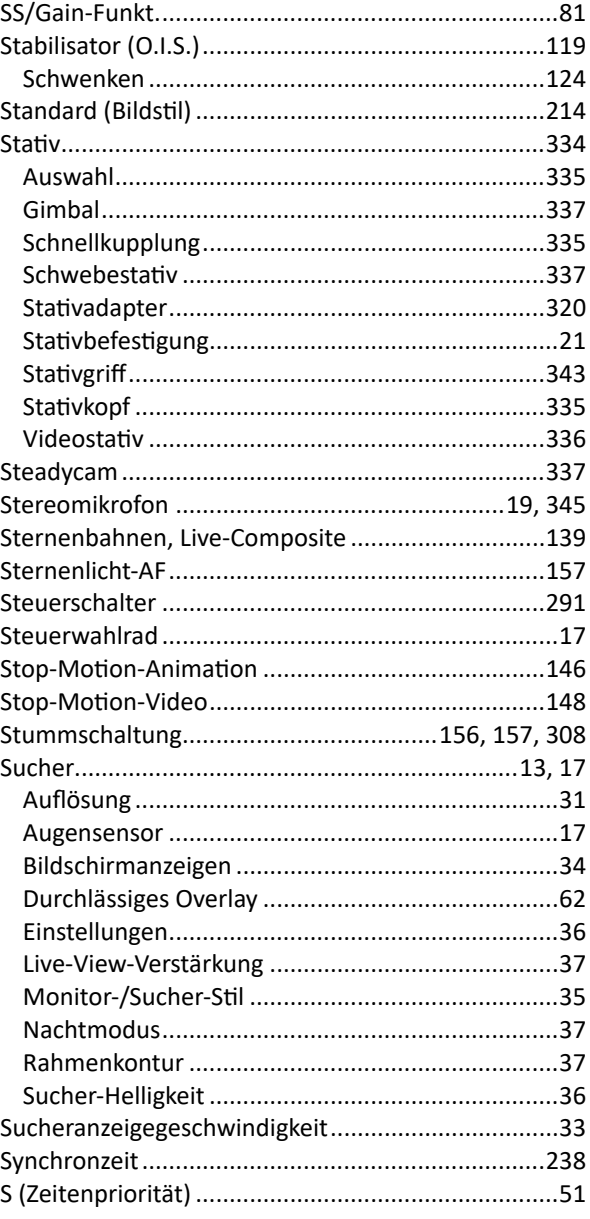

#### Т

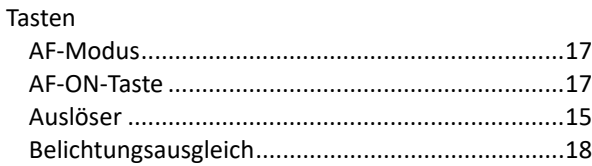

#### Tasten

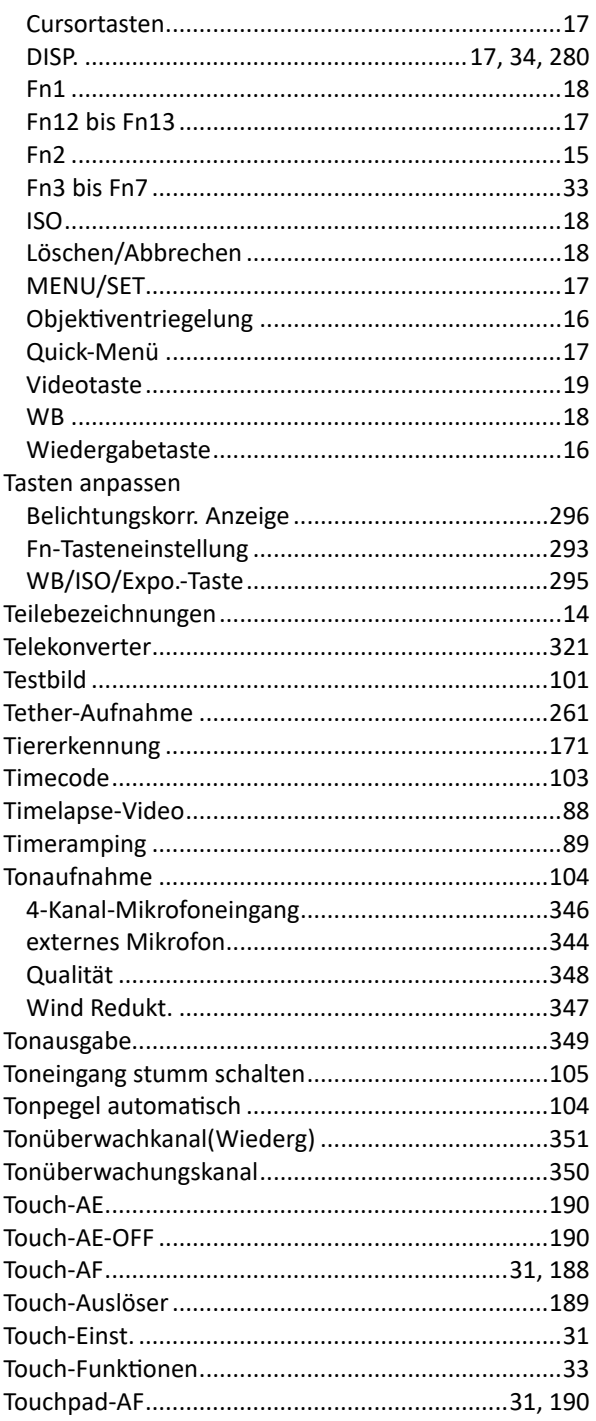

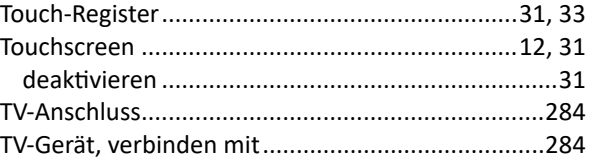

#### $\overline{U}$

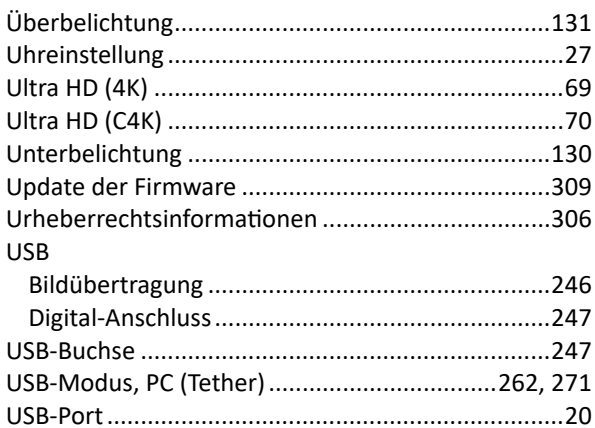

#### $\overline{\mathsf{V}}$

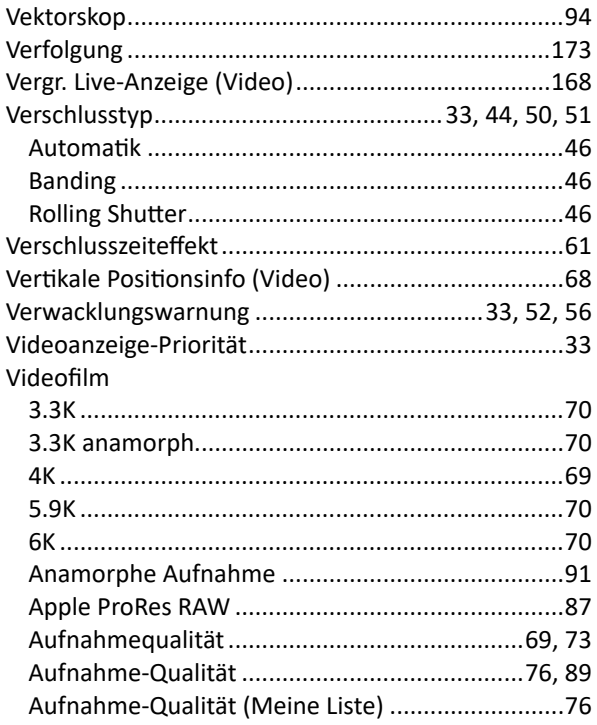

#### Videofilm

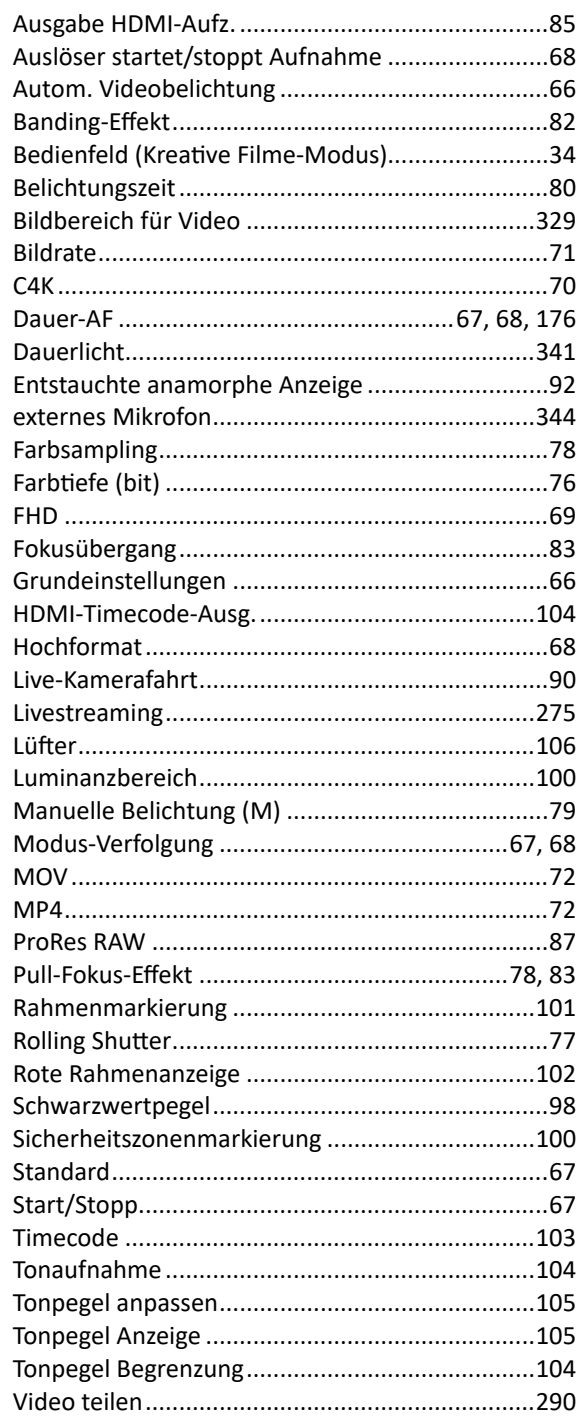

#### Videofilm

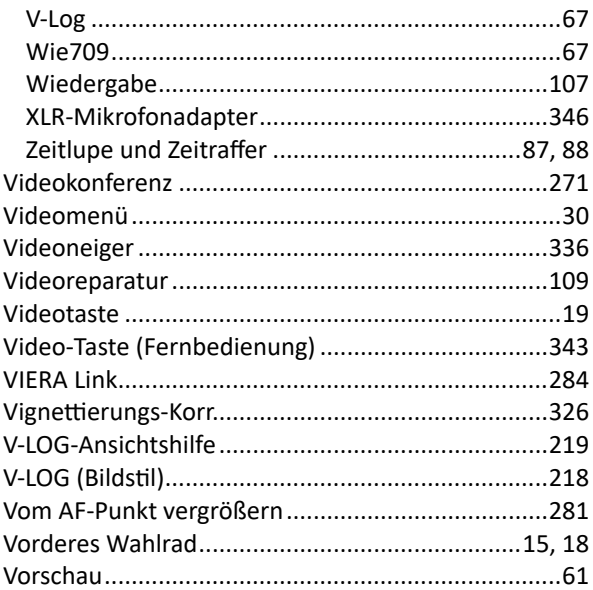

#### W

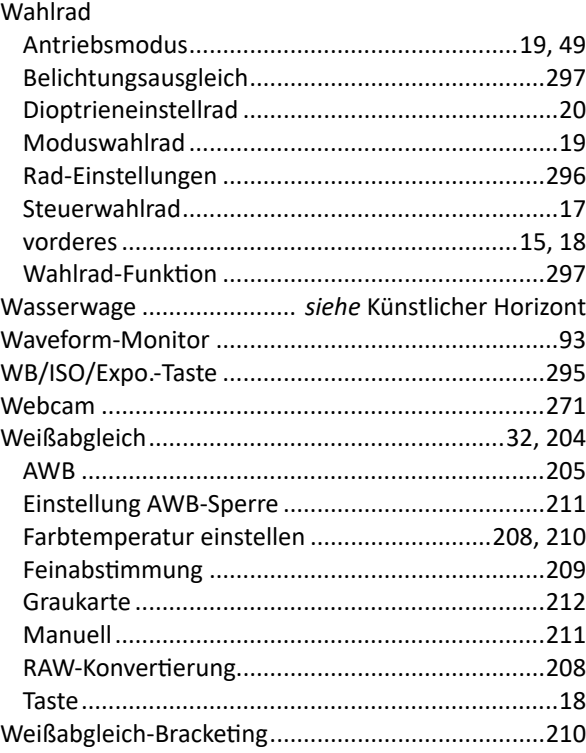

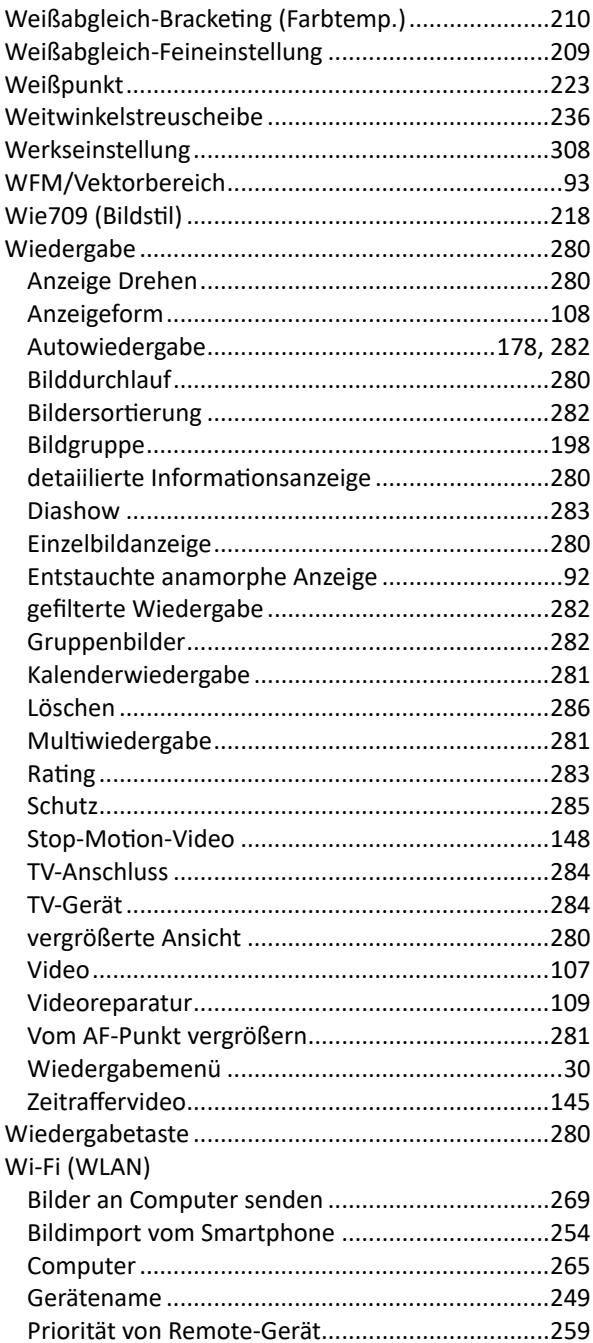

#### Wi-Fi (WLAN)

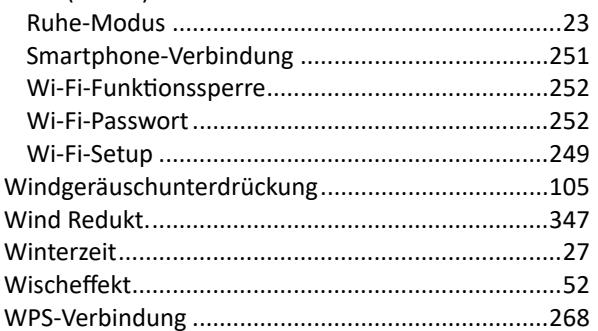

#### $\boldsymbol{X}$

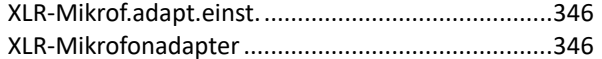

#### Y

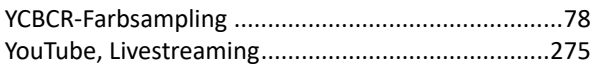

### $\mathbf{Z}$

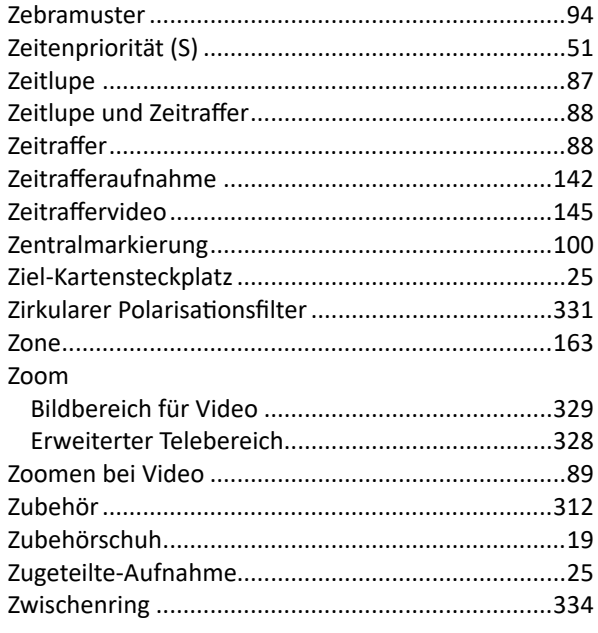